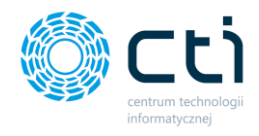

**PRODUKCJA BY CTI**

**INSTRUKCJA UŻYTKOWANIA PROGRAMU**

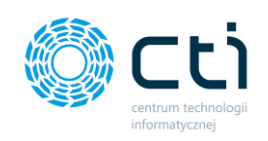

# Spis treści

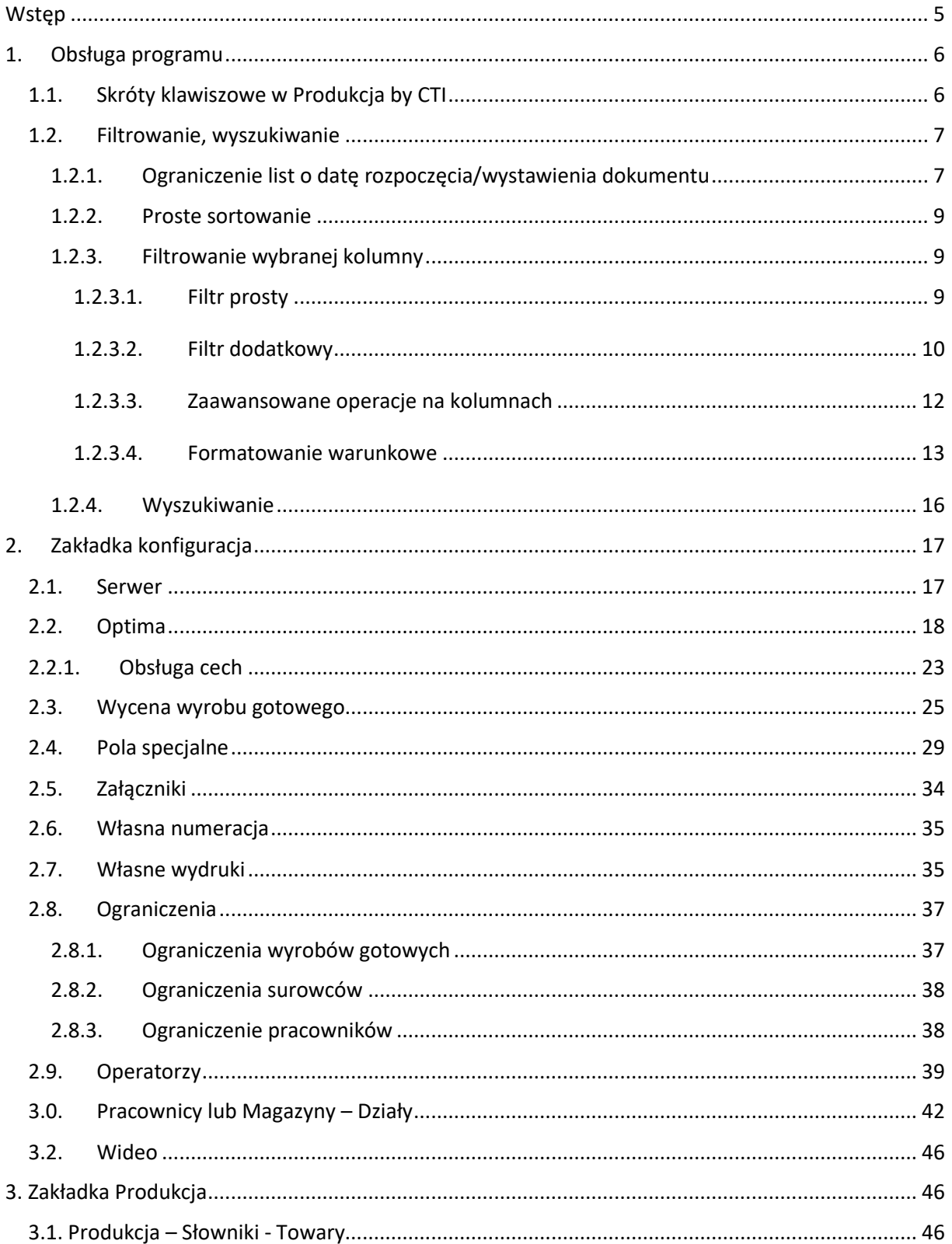

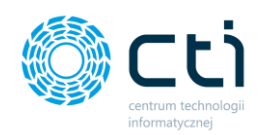

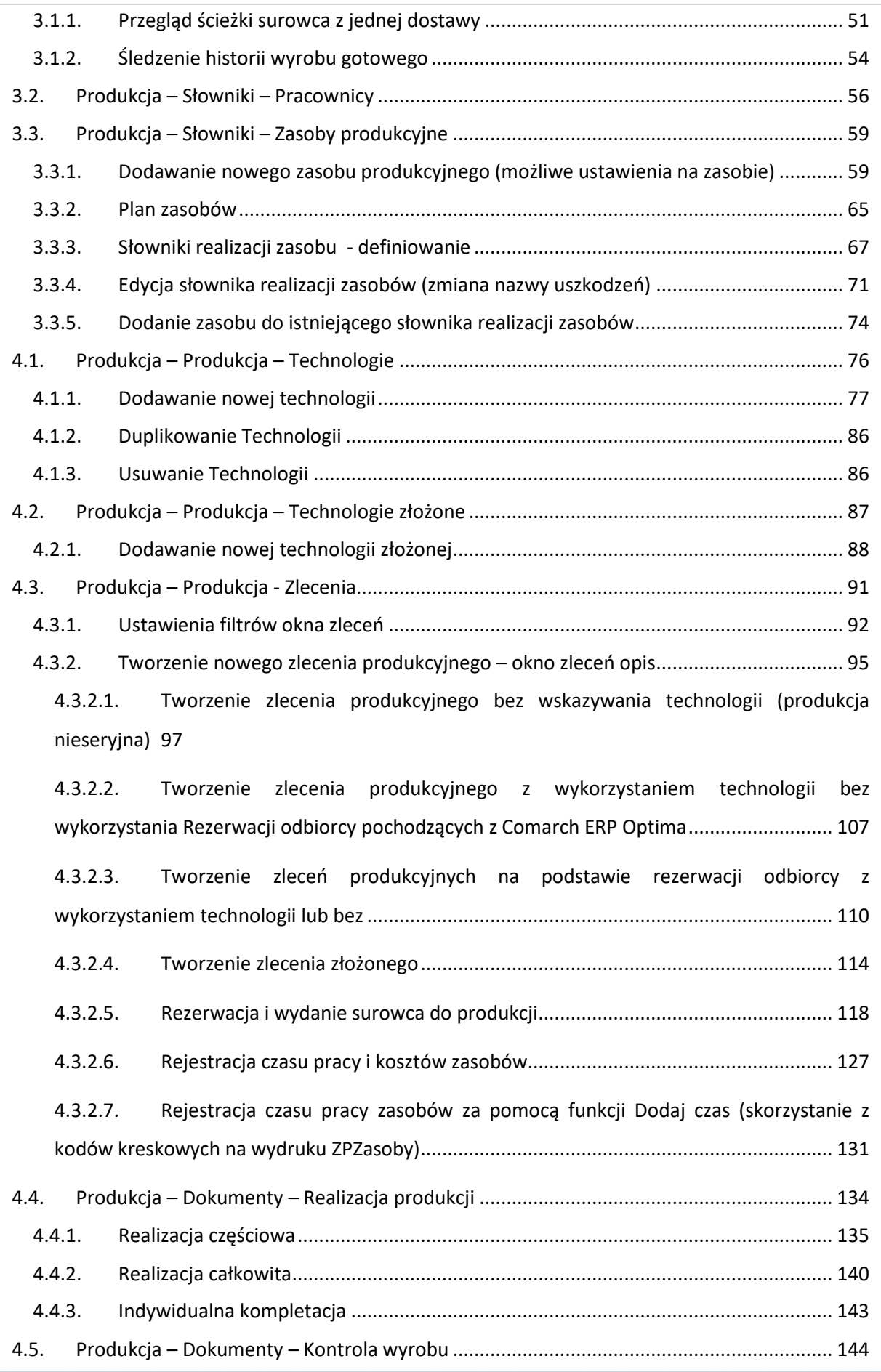

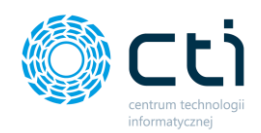

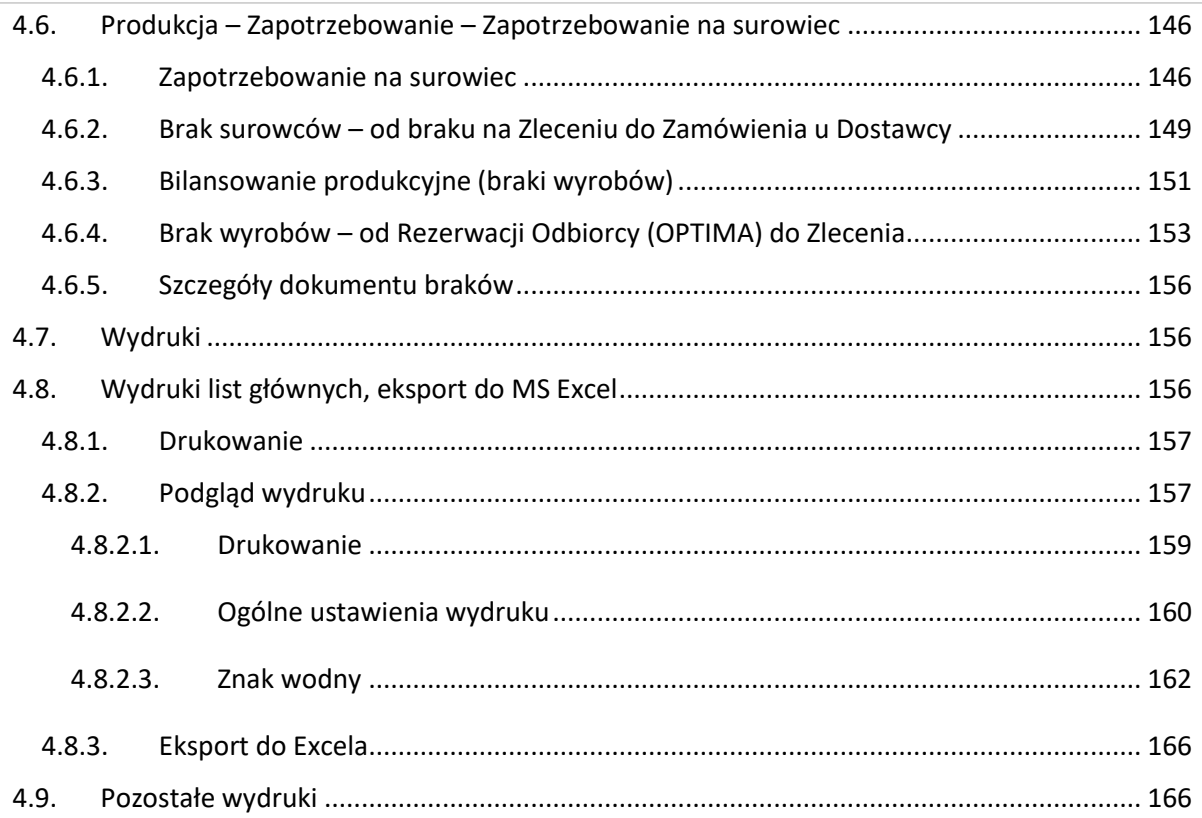

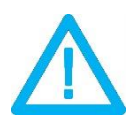

FUNKCJONALNOŚĆ **INTEGRACJA Z MASZYNAMI** JEST TO FUNKCJA, KTÓRA MOŻE ZOSTAĆ OBSŁUŻONA TYLKO NA INDYWIDUALNE ZAMÓWIENIE TAKIEJ USŁUGI, KTÓRA ZOSTAJE ZAWSZE WYCENIANA INDYWIDUALNIE.

**UWAGA!**

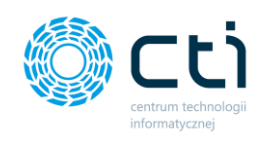

## <span id="page-4-0"></span>**Wstęp**

Moduł **Produkcja by CTI** to autorski projekt firmy **Centrum Technologii Informatycznej,** który został stworzony z myślą o Państwa potrzebach oraz jest **w pełni zintegrowany z Comarch ERP Optima**. Moduł ten oferuje pełną kontrolę nad produkcją, z której płynie szereg korzyści w postaci zmniejszonych kosztów, poprawy terminowości realizacji oraz jakości wyrobów. Za pomocą modułu Produkcja by CTI będą mogli Państwo w łatwy sposób generować przewodniki kart produkcyjnych (karty kontrolne produktu) na podstawie technologii i zleceń produkcyjnych. Program daje również możliwość bieżącego monitoringu stopnia zaawansowania zleceń oraz na wprowadzanie rzeczywistych kosztów produkcji. Ułatwia rejestrowanie przebiegu produkcji, począwszy od ilości pracowników produkcyjnych, czasu realizacji zlecenia produkcyjnego, zużytych materiałów, aż po produkty uboczne produkcji (odpady). Wszystko może odbywać się za pomocą paneli dotykowych i czytników kodów kreskowych.

Okno programu, zdjęcie poglądowe:

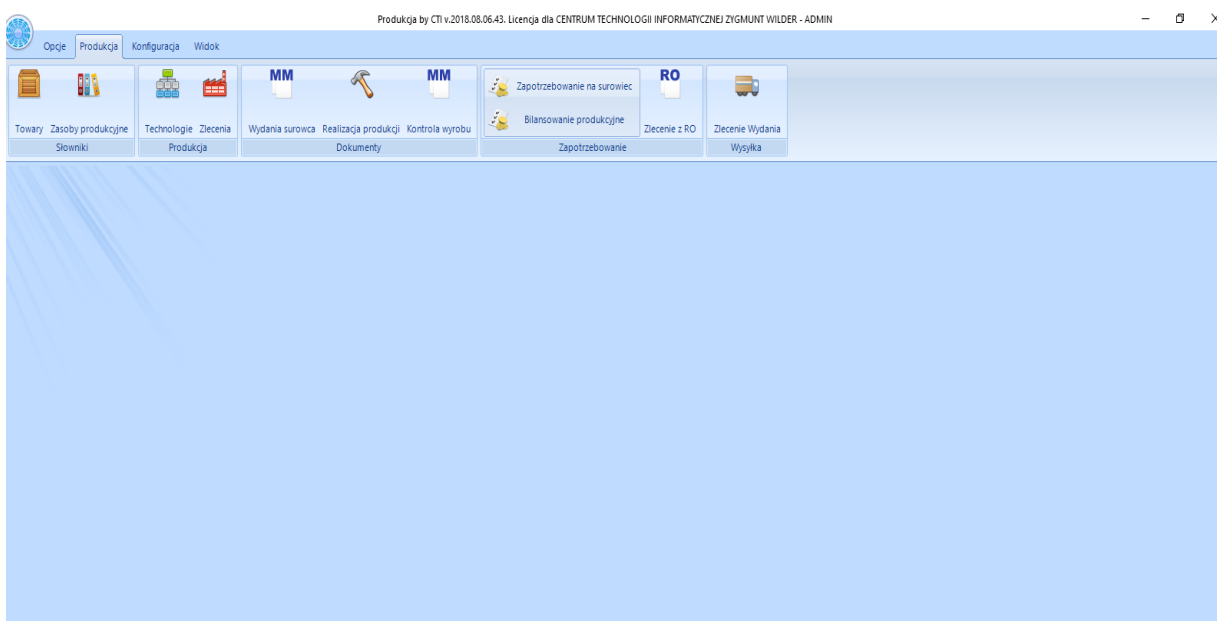

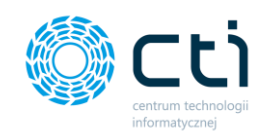

## <span id="page-5-0"></span>**1.Obsługa programu**

## <span id="page-5-1"></span>**1.1. Skróty klawiszowe w Produkcja by CTI**

- **F5** odświeża dane na tabelach,
- **Ctrl + S** zapisuje dane,
- **Crtl + A** zaznacz wszystko,
- **Ctrl + O** odznacz wszystko,

Dodatkowo na oknach głównych można zastosować skróty:

- **Del**  uruchamia przycisk usuwania (w zależności od zakładki),
- **Ctrl + N** uruchamia przycisk dodawania (w zależności od zakładki),
- **Alt + F4** zamyka okno.

Kolejnym skrótem klawiszowym jest przycisk "**ESC**". Służy do zamykania otwartych zakładek (widocznych na poniższym zrzucie w czerwonym polu):

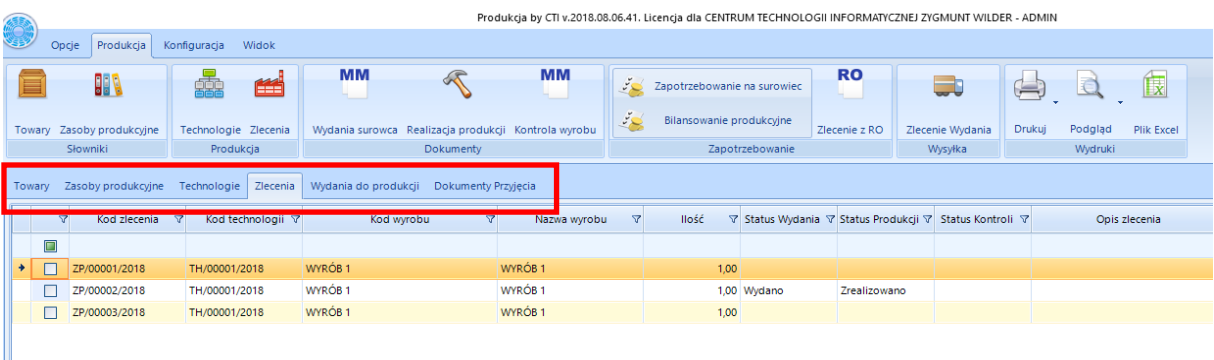

**UWAGA!** Każde okno w programie da się zamknąć klawiszem "ESC" z klawiatury, ale **należy pamiętać, że jeżeli zostały wprowadzone zmiany, zostaną one odrzucone.**

Takie samo działanie jak klawisz "ESC" ma w każdym oknie przycisk "Zamknij".

Przycisk "Zapisz" zawsze powoduje zapisanie zmian i zamknięcie okna.

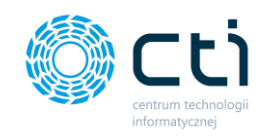

Po kliknięciu w prawym górnym rogu okna "X" program zawsze pyta czy zamknąć z zapisaniem zmian czy bez zmian:

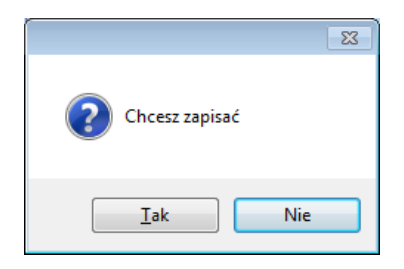

Skróty klawiszowe na dodatkowych oknach:

- **Alt + A** zaznacz wszystko,
- **Alt + O** odznacz wszystko.

## <span id="page-6-0"></span>**1.2. Filtrowanie, wyszukiwanie**

Program **Produkcja by CTI** daje możliwość dokładnego wyszukiwania oraz filtrowania wyników we wszystkich tabelach.

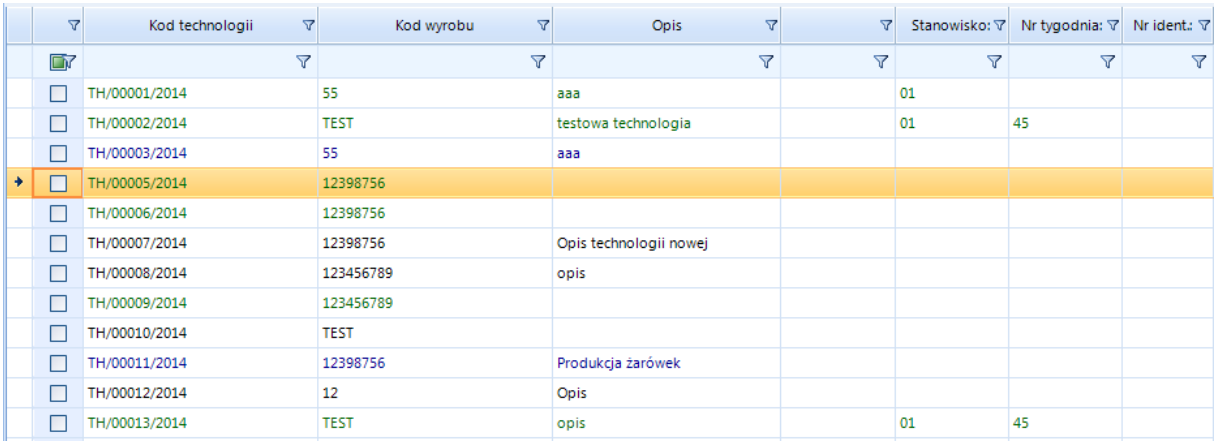

## <span id="page-6-1"></span>**1.2.1. Ograniczenie list o datę rozpoczęcia/wystawienia dokumentu**

Istnieje możliwość ograniczenia list głównych o datę rozpoczęcia/wystawienia dokumentu. Ograniczenia można dokonać na następujących listach:

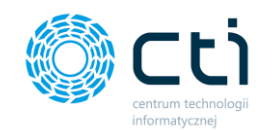

- **Zlecenia**
- **Wydania surowca**
- **Realizacja produkcji**
- **Kontrola wyrobu**
- **Zlecenie z RO**
- **Zlecenia produkcji złożone**

Listy można ograniczyć o wybrany odcinek czasu:

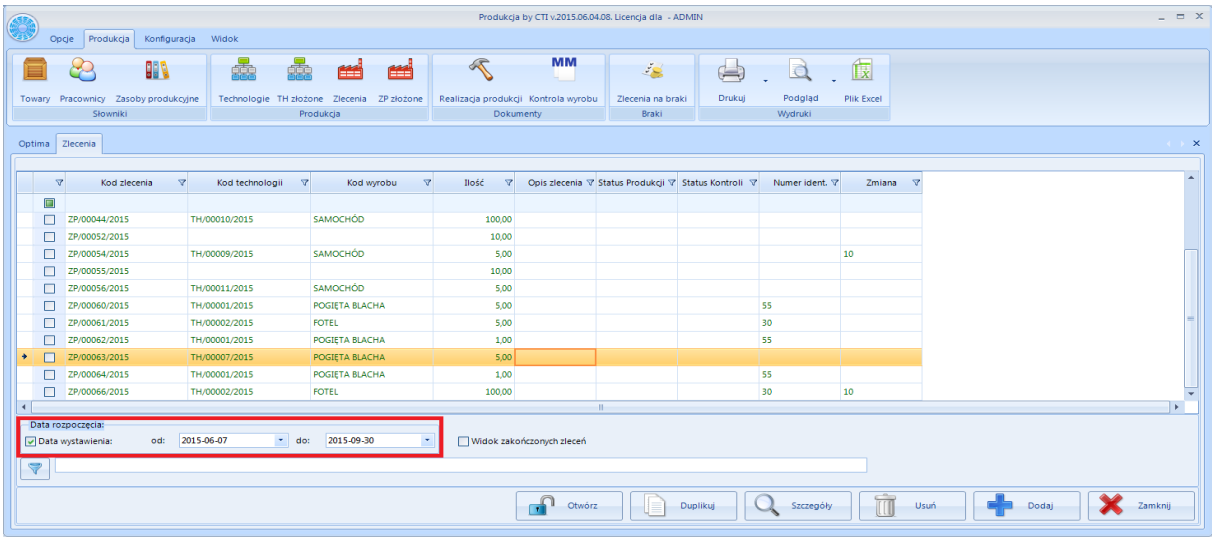

Odcinek czasu, z którego mają być wyświetlane dokumenty należy określić w polach **Od, Do.** Po kliknięciu na datę zostanie wyświetlony kalendarz, za pomocą, którego można wybrać dokładną datę:

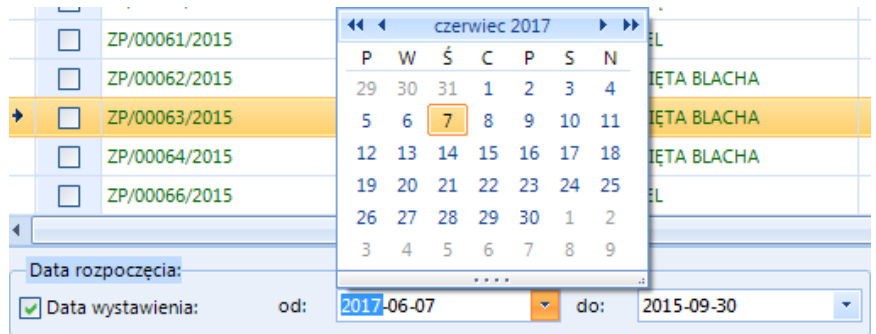

Domyślnie ograniczenie jest ustawione na aktualny oraz poprzedni miesiąc.

W celu wyłączania ograniczenia należy odznaczyć przycisk wyboru **Data wystawienia**.

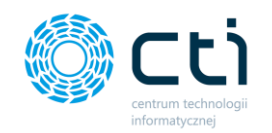

### <span id="page-8-0"></span>**1.2.2. Proste sortowanie**

Poprzez kliknięcie w nagłówek kolumny wyniki są sortowane po wartościach z tej kolumny malejąco/rosnąco:

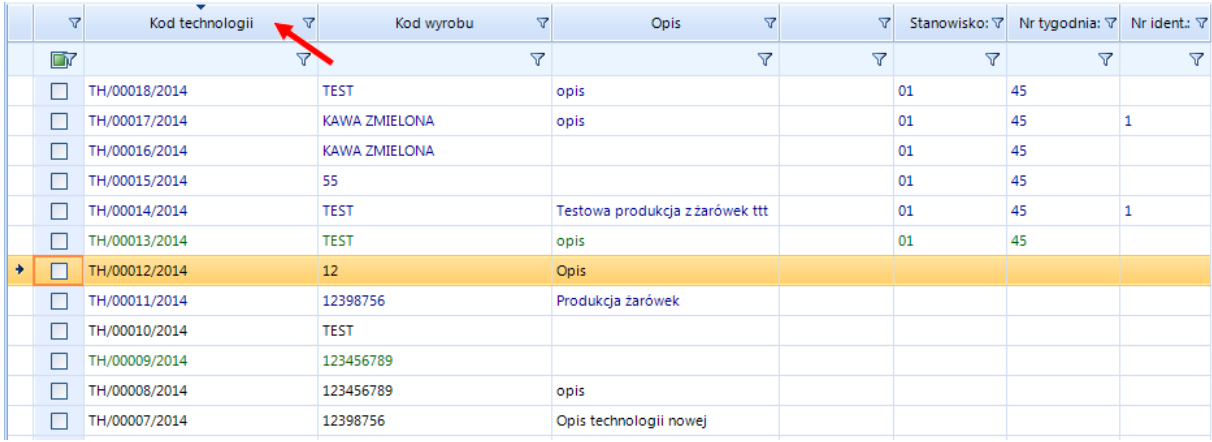

## <span id="page-8-1"></span>**1.2.3. Filtrowanie wybranej kolumny**

#### <span id="page-8-2"></span>**1.2.3.1. Filtr prosty**

Filtr prosty umożliwia szybkie wyszukanie w kolumnie wpisanej frazy, którą należy wpisać w polu pomiędzy nagłówkiem, a pierwszym wierszem:

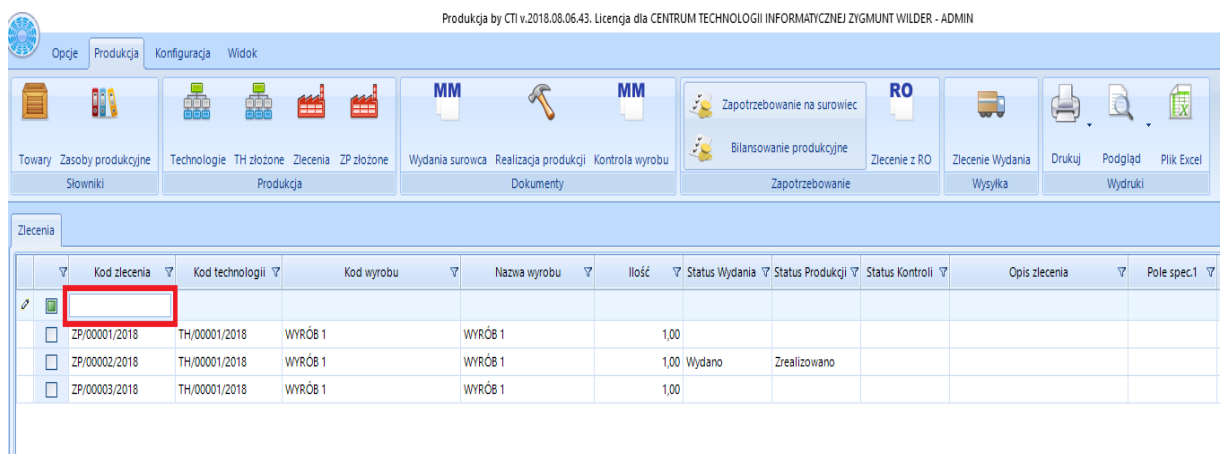

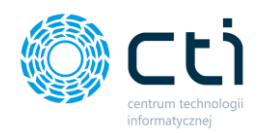

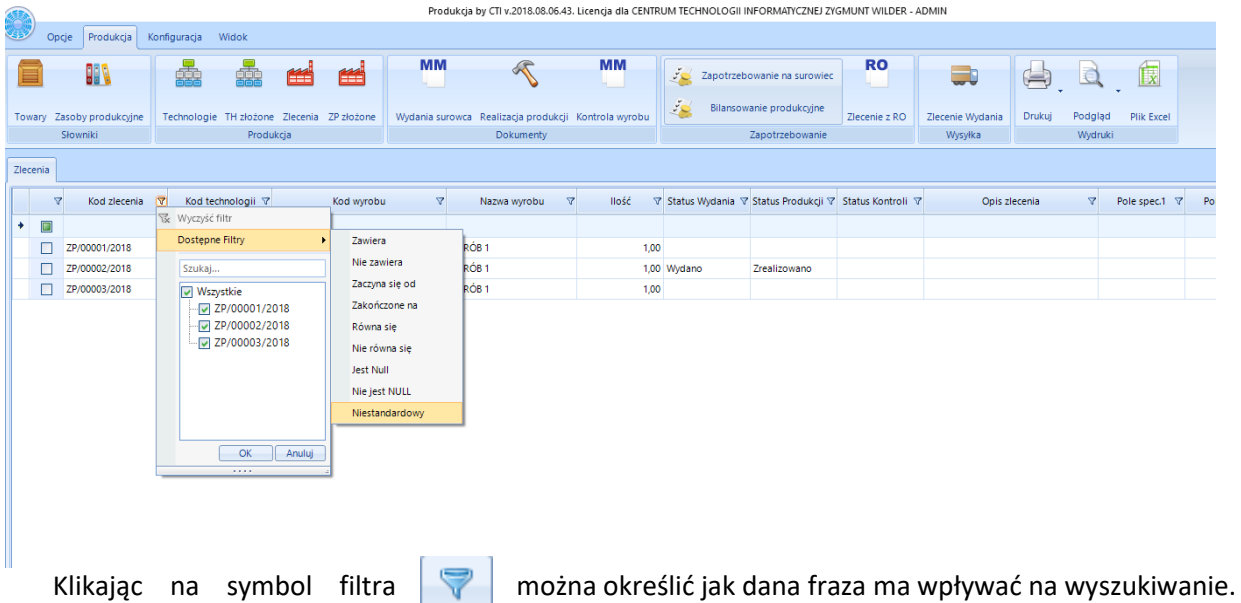

**Dostępne filtry > Niestandardowy** umożliwia łączenie filtrów (dokładny opis znajduje się w kolejnym punkcie):

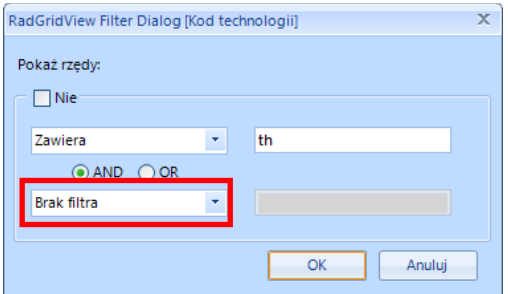

Aby wyczyścić filtr, należy kliknąć na symbol filtra i wybrać **Brak filtra**.

#### <span id="page-9-0"></span>**1.2.3.2. Filtr dodatkowy**

Poprzez kliknięcie w symbol filtra znajdujący się w nagłówku kolumny otworzy się lista z wszystkimi wartościami w kolumnie. Można odznaczyć/zaznaczyć daną wartość, co poskutkuje zniknięciem/pojawieniem się danych wyników:

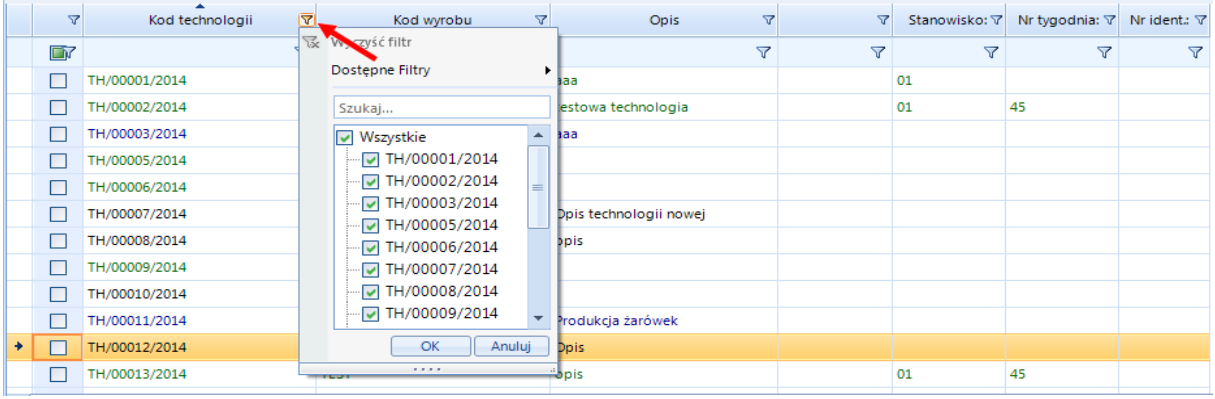

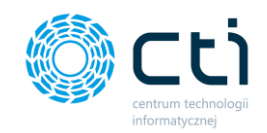

W tym miejscu można również w polu tekstowym **Szukaj…** wpisać szukaną frazę.

Można również zastosować **Dostępne filtry**:

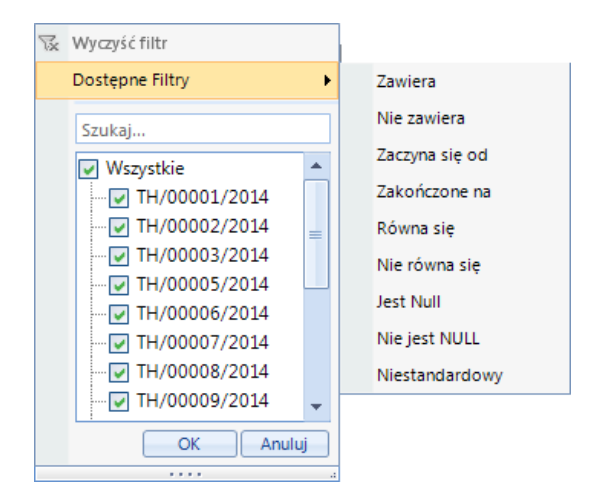

Po kliknięciu w wybrany filtr wyświetli się okienko:

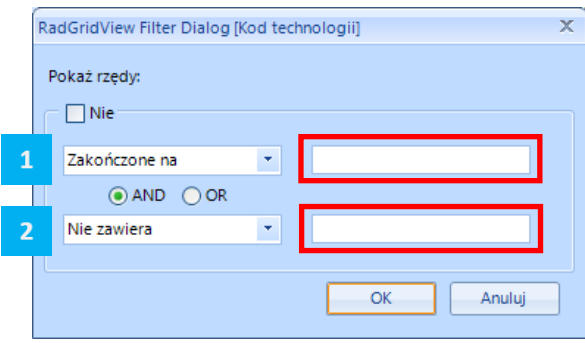

Należy wybrać z pierwszej listy rozwijanej filtr, a następnie wpisać szukaną wartość w polu tekstowym. Można również połączyć ze sobą filtry, zaznaczając przy tym albo "AND" (będzie szukany wynik zawierający obydwa filtry) lub "**OR"** (będzie szukany wynik zawierający albo jeden albo drugi filtr). Przycisk wyboru "**Nie"** służy do określenia czy mają się wyświetlić wartości filtrowane (jeśli jest odznaczony) czy odwrotnie (jeśli jest zaznaczony).

Po kliknięciu "OK" w tabeli zostaną wyświetlone filtrowane wyniki np.:

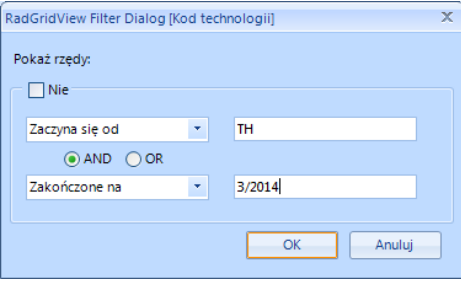

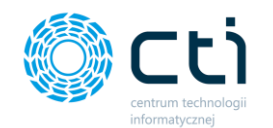

#### Zostaną wyświetlone technologie zaczynające się od "TH" a kończące na "3/2014":

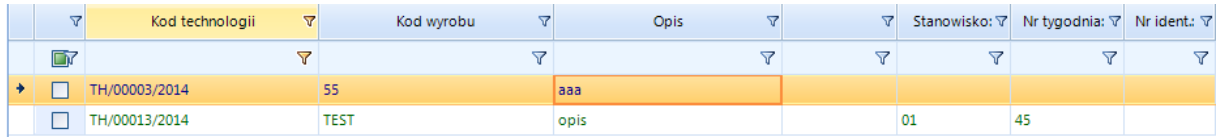

Aby wyczyścić filtr, należy kliknąć w symbol filtra w nagłówku kolumny i kliknąć *Wyczyść filtr*:

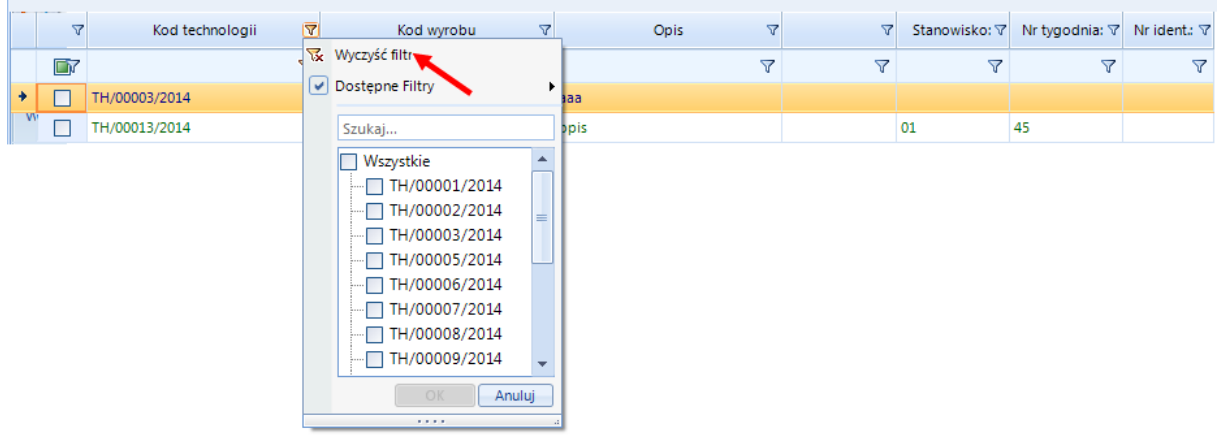

#### <span id="page-11-0"></span>**1.2.3.3. Zaawansowane operacje na kolumnach**

Kliknięcie prawym przyciskiem myszy na nagłówek w danej kolumnie spowoduje wyświetlenie dodatkowych funkcji służących do filtrowania wyników lub **Auto dopasowania**:

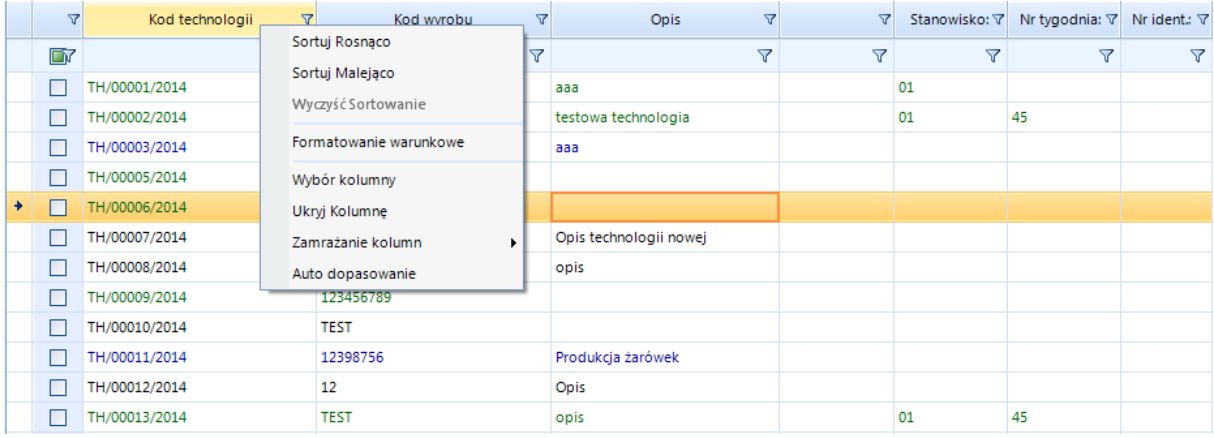

Pokaże się lista z następującymi możliwościami filtrowania danych:

- **Sortuj Rosnąco**  sortuje wyniki rosnąca według wartości z kolumny,
- **Sortuj Malejąco**  sortuje wyniki malejąco według wartości z kolumny,
- **Wyczyść Sortowanie**  służy do wyczyszczenia filtrów i przywrócenia pierwotnej listy wyników,
- **Formatowanie warunkowe** (szczegółowo opisano w **[Formatowanie warunkowe](#page-12-0)** ),
- **Wybór kolumny** (opis poniżej)

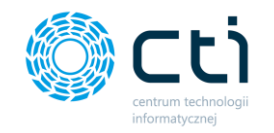

- **Ukryj kolumnę** służy do ukrycia wybranej kolumny (można ją potem przywrócić za pomocą **Wybór kolumny**),
- Zamrażanie kolumny służy do "przypięcia" wybranej kolumny z lewej bądź prawej strony tabeli,
- **Auto dopasowanie** automatycznie dostosowuje szerokość kolumny.

**Wybór kolumny,** po kliknięciu w tą opcję filtrowania danych wyświetli się następujące okno**:**

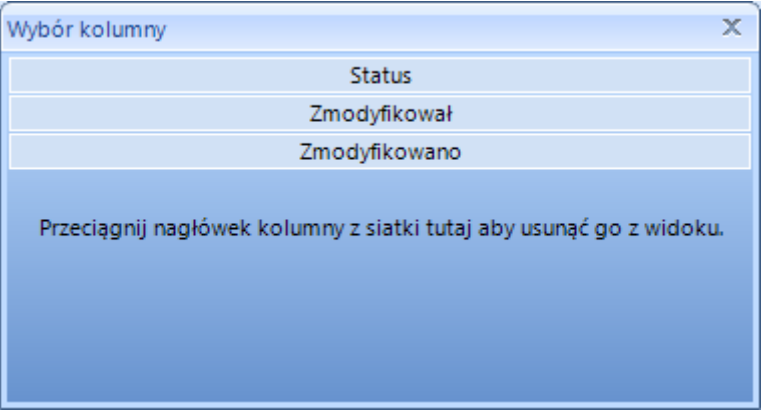

W oknie znajdują się te kolumny, które nie są w tabeli wyświetlone. Aby dodać kolumnę do tabeli należy albo ją przeciągnąć do tabeli we wskazane miejsce, albo dwukrotnie kliknąć na nazwę danej kolumny.

#### <span id="page-12-0"></span>*1.2.3.4.* **Formatowanie warunkowe**

Po kliknięciu w **Formatowanie warunkowe** wyświetli się okno:

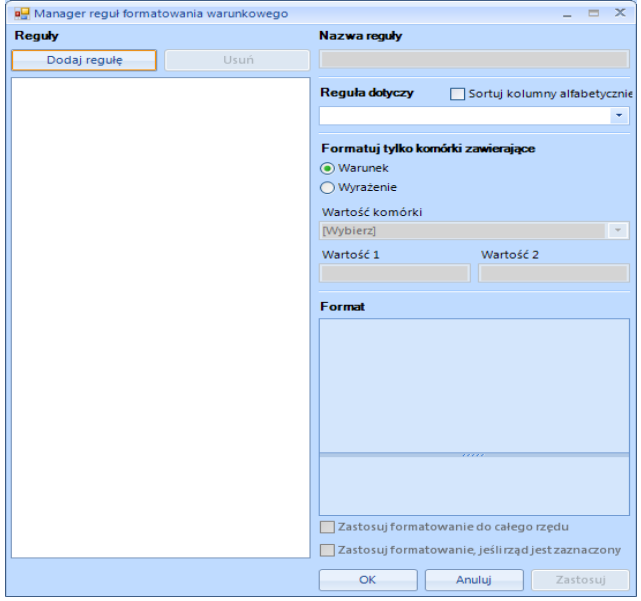

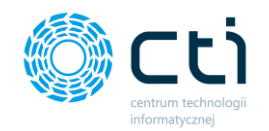

W pierwszym kroku należy kliknąć **Dodaj regułę**. Następnie należy nadać jej nazwę w polu **Nazwa reguły** oraz wybrać z listy rozwijanej **Reguła dotyczy** nazwę kolumny, na której będzie reguła wykonywana. Zaznaczenie  $\square$  Sortuj kolumny alfabetycznie służy do alfabetycznego ustawienia nazw kolumn na liście rozwijanej.

W kolejnym kroku należy w **Formatuj tylko komórki zawierające** zaznaczyć **Warunek** lub **Wyrażenie***:*

a) W przypadku wyboru **Warunek***,* należy wybrać z listy rozwijanej **Wartość komórki***,* a następnie wpisać tę wartość/wartości w polach tekstowych znajdujących się poniżej:

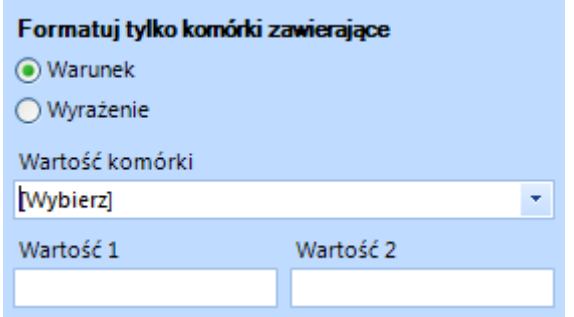

b) W przypadku wyboru **Wyrażenie** należy wpisać dane wyrażenie, bądź skorzystać z edytora wyrażeń:

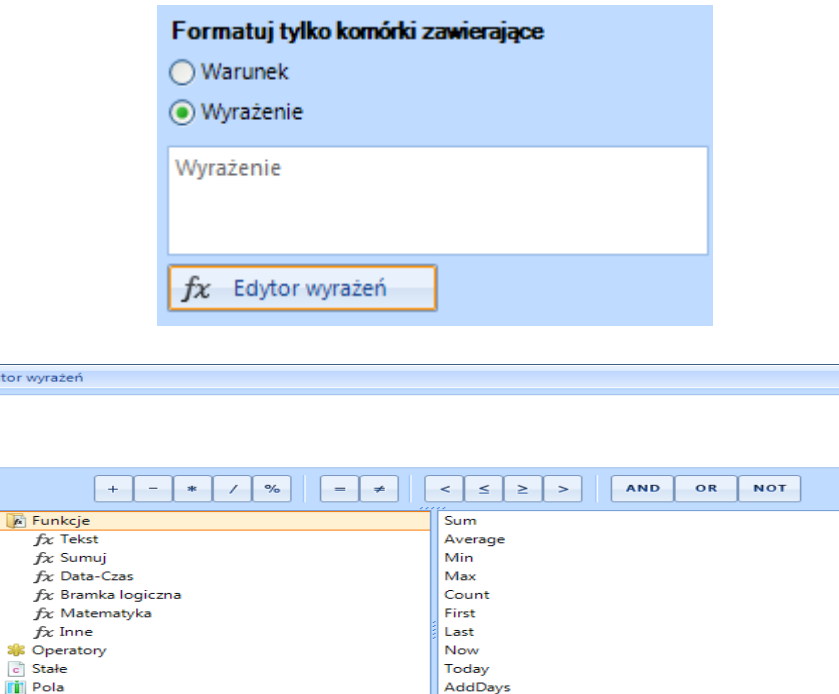

Today AddDavs AddHours AddMilliseconds AddMinutes

lΓ

OK

IΓ

Anuluj

 $\begin{array}{c} \square \end{array}$ 

Opis

Podgląd wyniku:

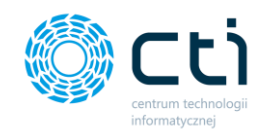

Następnie w polu **Format** należy określić wygląd formatowanych komórek:

- **Układ tekstu** wyrównanie do lewej, środka bądź prawej komórki z kolumny wybranej w **Reguła dotyczy,**
- **Układ tekstu w rzędzie** wyrównanie do lewej, środka bądź prawej wszystkich komórek w rzędzie,
- **Wielkość znaków,**
- **Włączony**  jeśli opcja jest zaznaczona to formatowanie jest włączone, jeśli odznaczona to wyłączone,
- *CellFront*  czcionka wartości w komórce z kolumny wybranej w **Reguła dotyc***zy* (po kliknięciu na "**brak**" otworzy się okno do edycji):

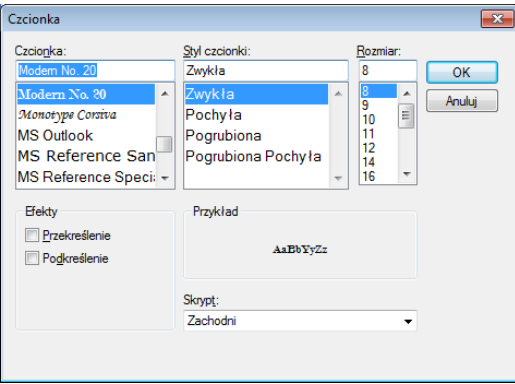

- *RowFront* czcionka wartości w pozostałych komórkach rzędu (po kliknięciu na "**brak**" otworzy się okno do edycji takie samo jak w przypadku *CellFront*),
- **Kolor czcionki rzędu** kolor czcionki komórek w całym rzędzie, za wyjątkiem komórki z kolumny wybranej w **Reguła dotyczy,**
- **Kolor tła rzędu** kolor tła komórek w całym rzędzie, za wyjątkiem komórki z kolumny wybranej w **Reguła dotyczy,**
- **Kolor czcionki komórki** kolor czcionki komórki w kolumnie, która została wybrana w **Reguła dotyczy***,*
- **Kolor tła komórki** kolor tła komórki w kolumnie, która została wybrana w **Reguła dotyczy.**

Na końcu należy zaznaczyć/odznaczyć następujące funkcje:

Zastosuj formatowanie do całego rzędu

Zastosuj formatowanie, jeśli rząd jest zaznaczony

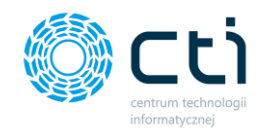

- **Zastosuj formatowanie do całego rzędu** *–* jeśli opcja ta jest zaznaczona to formatowanie obowiązuje w całym rzędzie, jeśli odznaczona to tylko w komórce w kolumnie wybranej w **Reguła dotyczy,**
- **Zastosuj formatowanie, jeśli rząd jest zaznaczony** jeśli opcja ta jest zaznaczona, wtedy komórki są cały czas sformatowane, jeśli odznaczona to rząd nie jest formatowany jak jest zaznaczony.

Po kliknięciu "Zastosuj" reguła zostanie utworzona.

#### <span id="page-15-0"></span>**1.2.4. Wyszukiwanie**

Aby wyszukać w kolumnie wyniki zawierające daną frazę należy wpisać ją w komórce pomiędzy nagłówkiem, a pierwszą komórką z wartością:

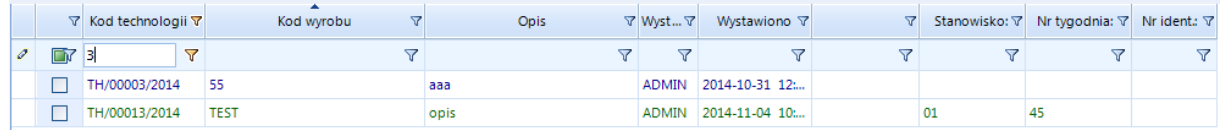

Innym sposobem na szybkie wyszukiwanie jest wpisanie szukanej frazy w polu tekstowym znajdującym się pod tabelą, a następnie kliknięciu na ikonę z symbolem filtra (**program wyszukuje po wszystkich kolumnach, nawet tych ukrytych**):

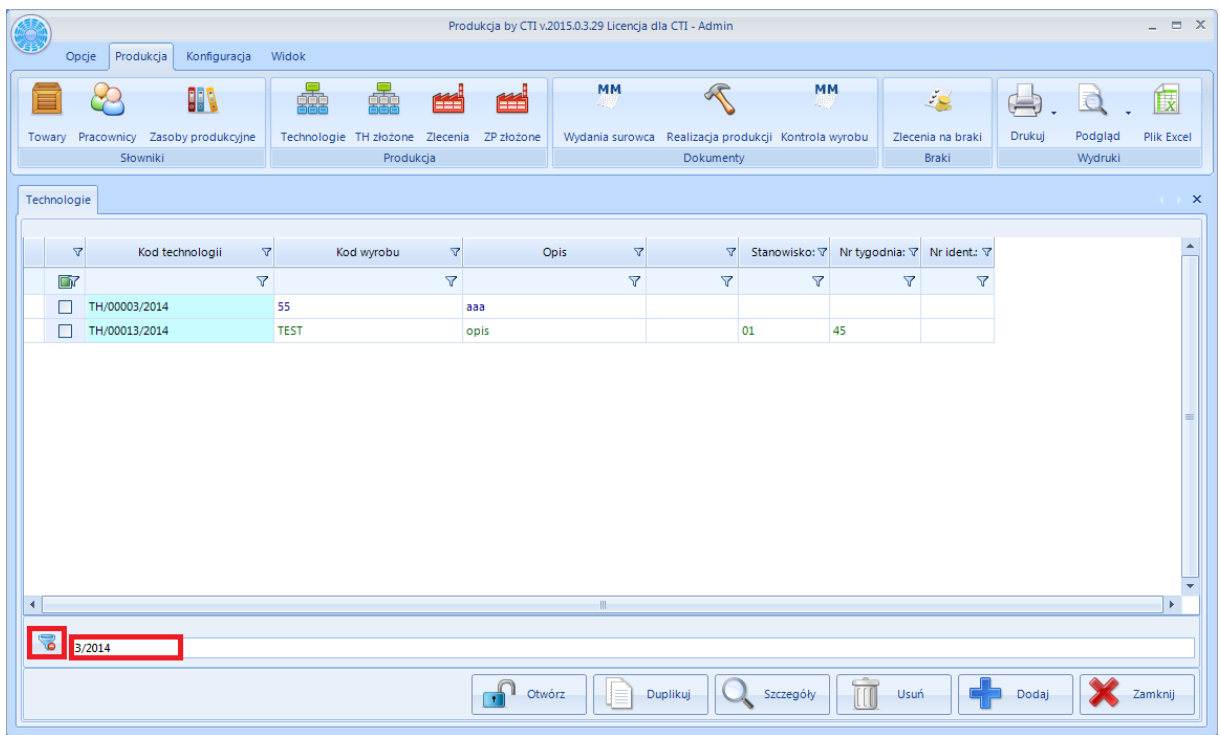

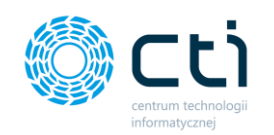

# <span id="page-16-0"></span>**2. Zakładka konfiguracja**

## <span id="page-16-1"></span>**2.1.** Serwer

Konfiguracja serwera została szerzej opisana w "Instrukcja instalacji i konfiguracji". Poniżej znajduje się kilka istotnych informacji na temat temat pól znajdujących się w zakładce **Serwer.** Aby wejść w zakładknę z menu wybieramy **Konfiguracja,** następnie klikamy w zakładkę **Serwer.**

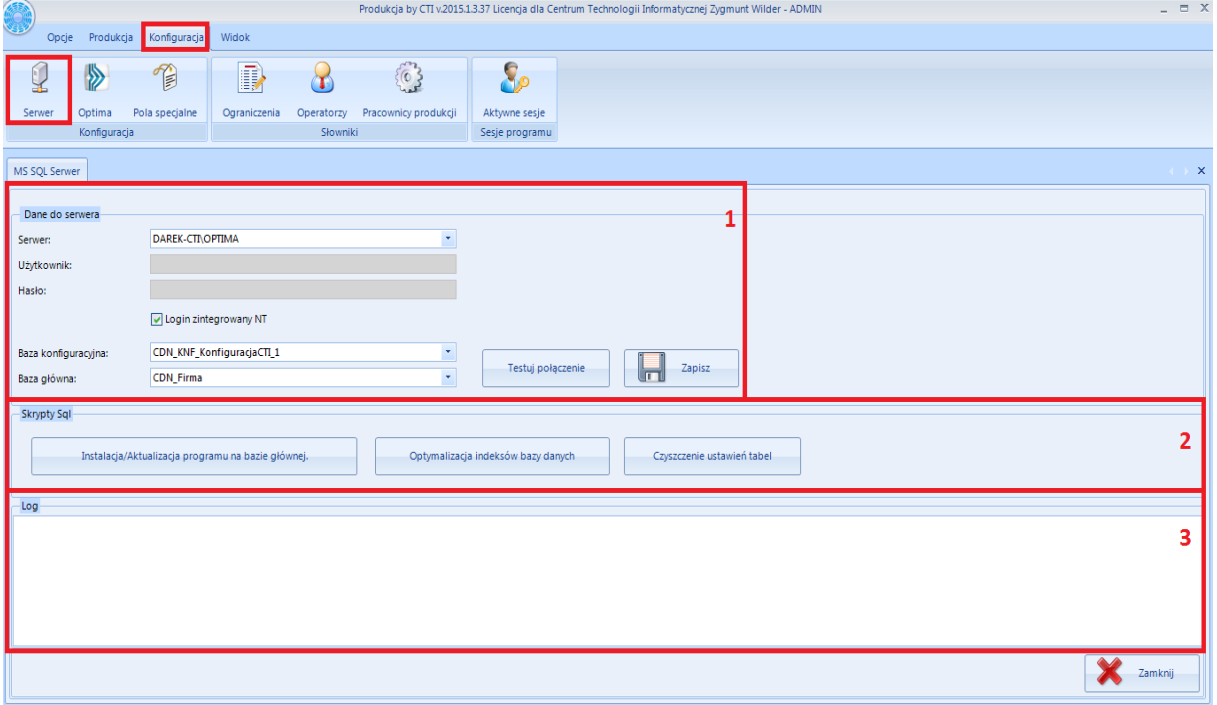

W zakładce **Serwer** znajdują się pokazane na zdjęciu powyżej trzy sekcje:

- 1. **Dane do serwera** jest to sekcja w, której należy uzupełnić dane aby nawiązać połączenie z serwerem SQL oraz programem Optima (konfiguracja połączenia z serwerem oraz programem Optima została szczegółowo opisana w pliku **Instrukcja instalacji i konfiguracji**).
- 2. **Skrypty Sql** w tej części znajdują się trzy przyciski, które służą do:
	- **Instalacja/Aktualizacja programu na bazie głównej** instalacja bądź aktualizacja programu na bazie głównej,
	- **Optymalizacja indeksów bazy danych** przebudowa indeksów na tabelach produkcji,
	- **Czyszczenie ustawień tabel** usuwa pliki XML, w których zapisywane są tabele z list głównych (pierwsze główne okno). Po ponownym uruchomieniu aplikacji dane o tabelach odczytywane są z plików XML.
- 3. **Log** w tej części wyświetlane są informacje o wykonywanych operacjach.

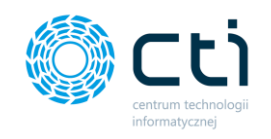

## **2.2. Optima**

<span id="page-17-0"></span>Konfiguracja zakładki **Optima** została szerzej opisana w **"Instrukcja instalacji i konfiguracji".**  Poniżej znajduje się kilka istotnych informacji na temat pól znajdujących się w zakładkce **Optima.** Aby wejść w zakładknę z menu wybieramy **Konfiguracja,** następnie klikamy w zakładkę **Optima.**

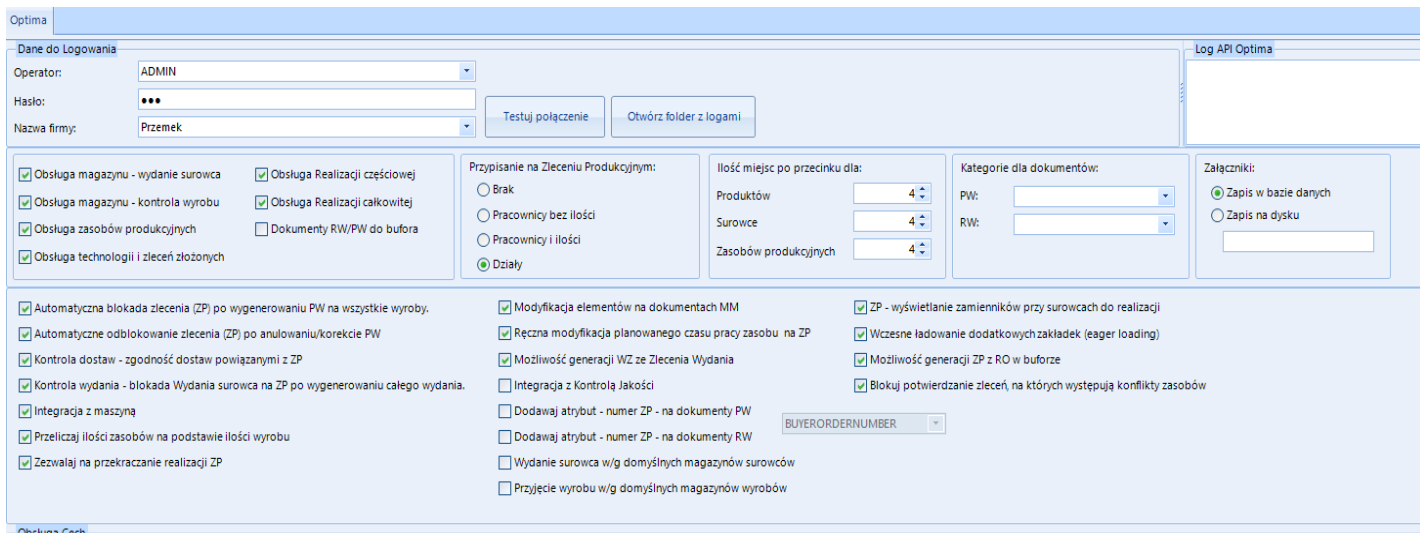

W zakładce **Optima** znajdują się pokazane na zdjęciu powyżej trzy sekcje:

**1. Dane do logowania** – w tej części znajdują się dane do logowania, które są niezbędne do nawiązania połączenia z serwerem SQL oraz z programem Optima.

Należy wybrać z listy rozwijalnej **Operatora**, podać **Hasło** oraz wybrać **Nazwę firmy**.

**Log API OPTIMA** – jest to sekcja w, której wyświetlone zostaną informacje na temat zalogowania do OPTIMY, kiedy przeprowadzony zostanie Test połączenia.

- **2. Sekcja 2 -** jest to sekcja w, której znajduje się możliwość konfiguracji funkcjonalności programu **Produkcji by CTI. Produkcja by CIT** daje możliwość zaznaczania/odznaczania takich funkcji jak:
	- **Obsługa magazynu – wydanie surowca** określa czy mają być obsługiwane magazyny produkcyjne surowca (pole wyboru zaznaczone) czy nie (pole wyboru odznaczone),
	- **Obsługa magazynu – kontrola wyrobu** określa czy mają być obsługiwane magazyny produkcyjne wyrobu (pole wyboru zaznaczone) czy nie (pole wyboru odznaczone),

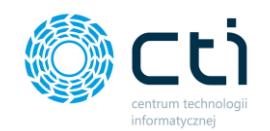

W przypadku **włączenia/wyłączenia**, którejś z powyższych opcji znika z górnego menu w zakładce **Produkcja** część odpowiedzialna za obsługę magazynów produkcyjnych.

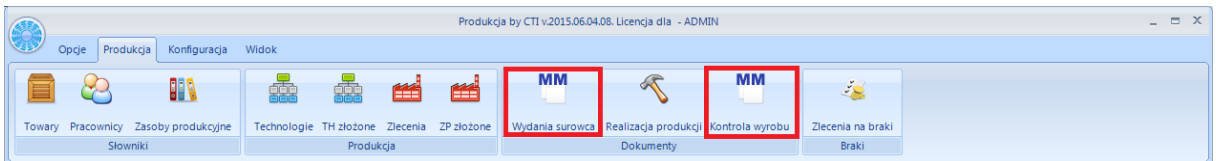

• **Obsługa zasobów produkcyjnych** – umożliwia dodanie zasobów produkcyjnych (np. maszyn) do technologii i zleceń. Na podstawie zleceń z zasobami produkcyjnymi powstaje wykres Gantta:

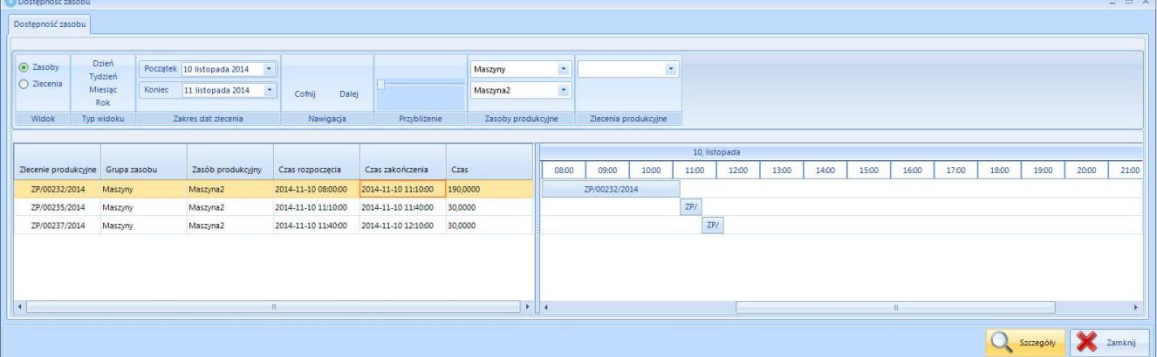

• **Obsługa technologii i zleceń złożonych** – umożliwia wprowadzenie technologii złożonej jako zbiór technologii prostych, oraz zleceń złożonych składających się z technologii złożonych. W przypadku zaznaczenia tej opcji na zakładce *Produkcja*  pojawią się nowe ikony:

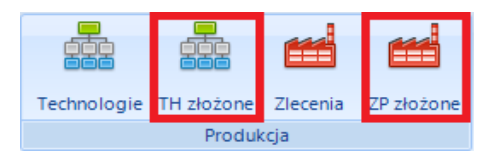

• **Obsługa Realizacji częściowej**– w realizacji produkcji zostaje dodana możliwość realizacji częściowej produkcji. W zakładce **Produkcja-> Realizacja Produkcji** pojawi się ikona służąca do realizacji częściowej:

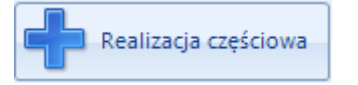

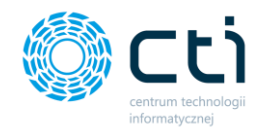

• **Obsługa Realizacji całkowitej**– w realizacji produkcji zostaje dodana możliwość realizacji całkowitej produkcji. W zakładce *Produkcja-> Realizacja Produkcji*  pojawi się ikona służąca do realizacji całkowitej:

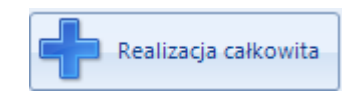

- **Dokumenty RW/PW generowane do bufora** opcja ta umożliwia tworzenie wszystkich dokumentów RW i PW do bufora, przy tej opcji należy pamiętać by po wygenerowaniu danych dokumentów zamknąć je ręcznie w programie OPTIMA.
- **Przypisanie na Zleceniu Produkcyjnym** w tej sekcji można określić czy mają być do zlecenia przypisywani pracownicy czy nie. Można to określić zaznaczając jedną z opcji:
	- o *Brak*  po wyborze tej opcji pracownicy zostają wyłączeni ze zlecenia, nie będzie możliwości przypisania konkretnych pracowników do zlecenia. Automatycznie wyłączona zostanie obsługa magazynów – wydanie surowca i kontrola wyrobu.
	- o *Pracownicy bez ilości*  po wyborze tej opcji należy przypisać pracowników do zlecenia, lecz bez wyszczególniania poszczególnych ilości, jakie dany pracownik ma wykonać.
	- o *Pracownicy i ilości*  po wyborze tej opcji należy przypisać pracowników z wskazaniem ile każdy z nich ma wykonać.

**Uwaga! Należy pamiętać, że przy przełączaniu się między powyższymi opcjami wszystkie zlecenia muszą być albo w buforze albo zatwierdzone. W przeciwnym wypadku program nie pozwoli na zmianę opcji i wyświetli komunikat:**

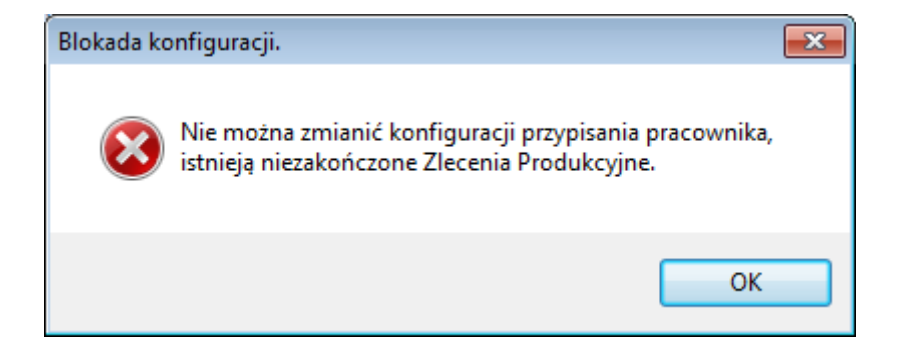

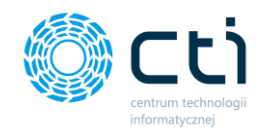

- Ponadto można ustalić ilość miejsc po przecinku dla:
	- o *Produktów,*
	- o *Surowców,*
	- o *Zasobów produkcyjnych.*
- W kolejnym okienku istnieje możliwość określenia Kategorii dla dokumentów:
	- o PW
	- o RW

Kategorie te tworzymy w Comarch ERP Optima i mamy możliwość wybrania z listy wybieralnej w Produkcji. Spowoduje to przypisanie kategorii do dokumentu PW i RW

- Załączniki w tym miejscu określamy, w którym miejscu mają być zapisywane załączniki. Do wyboru mamy możliwość:
	- o Zapis w bazie danych
	- o Zapis na dysku wtedy należy określić ścieżkę do miejsca na dysku, w którym mają być przetrzymywane pliki załączników

W Trzeciej sekcji istnieje możliwość uruchomienia lub wyłączenia następujących funkcjonalności:

- **Automatyczne blokowanie zleceń po wygenerowaniu PW na wszystkie produkty** opcja ta umożliwia automatyczne zamykanie zleceń, jeżeli zostały wygenerowane i skontrolowane wszystkie produkty. W przypadku odznaczenia tej opcji zlecenia nie będą automatycznie zamykane.
- **Kontrola dostaw** zgodność dostaw z powiązanymi ZP opcja umożliwia kontrolę dostaw surowców i wyrobów. Przed wygenerowaniem dokumentu RW program podpowie dokładnie te dostawy surowców, które zostały przesunięte dokumentem MM do zlecenia. Dzięki tej opcji można rezerwować surowce pod konkretne zlecenia. Podczas kontroli wyrobu program podpowie dostawy wyrobów gotowych, które zostały wygenerowane na PW do konkretnego zlecenia.
- **Kontrola wydania blokada wydania surowca na ZP po wygenerowaniu całego wydania –** jeżeli opcja jest włączona to po przesunięciu wszystkich surowców na magazyn produkcyjny nie ma możliwości dobierania dodatkowych. Jeżeli jest

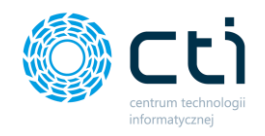

wyłączona to można generować dowolną ilość dokumentów MM (Wydanie surowca) na dowolne ilości surowców.

- **Integracja z maszyną**  Uruchamia opcję przesyłania danych ze zlecenia do maszyny oraz rozliczenie produkcji na podstawie danych pochodzących z maszyny (**OPCJA NA ŻYCZENIE KLIETNA, INTEGRACJA WYCENIA I WYKONYWANA NA ZLECENIE)**
- **Przeliczaj ilości zasobów na podstawie ilości wyrobu –** opcja powoduje przeliczanie ilości zasobów według ilości produkowanego wyrobu gotowego. Czyli, gdy na technologii mamy 5 sztuk zasobu potrzebnych do wyprodukowania 1 sztuki wyrobu gotowego to w momencie tworzenia zlecenia produkcyjnego na 2 sztuki wyrobu według określonej technologii program przeliczy potrzebną ilość zasobów razy dwa.
- **Zezwalaj na przekraczanie realizacji ZP –** opcja ta pozwala na przekroczenie ilości wyprodukowanych wyrobów gotowych na zleceniu pomimo ilości zaplanowanej na danym zleceniu produkcyjnym.
- **Modyfikacja elementów na dokumentach MM** opcja umożliwia modyfikację oraz dodawanie towarów spoza technologii na dokumenty MM. Dzięki tej opcji można na magazyn produkcyjny przesunąć surowiec, który nie znajduje się w technologii, ale jest np. zamiennikiem.
- **Ręczna modyfikacja planowanego czasu pracy zasobu na ZP**  opcja umożliwia ręczne zmienianie na zleceniach produkcyjnych planowanego czasu pracy zasobu, który był wcześniej określony na technologii.
- **Możliwość generacji WZ ze Zlecenia Wydania** opcja ta umożliwia stworzenia dokumentu WZ po stronie Optimy na podstawie Zlecenia Wydania.
- **Integracja z Kontrolą Jakości**  opcja ta powoduje, że operator nie może wykonać dokumentów RW/PW (rozliczyć produkcji) dopóki nie zostanie przeprowadzona kontrola jakości za pomocą modułu Kontrola Jakości by CTI.
- **Dodawaj atrybut – numer ZP – na dokument PW**  opcja ta umożliwia dodanie numeru zlecenia produkcyjnego na dokument PW do atrybutu dodanego po stronie Comarch ERP Optima – atrybut, do którego ma zostać dopisana wartość z numerem ZP wybieramy z listy.
- **Dodawaj atrybut – numer ZP – na dokument RW**  opcja ta umożliwia dodanie numeru zlecenia produkcyjnego na dokument RW do atrybutu dodanego po stronie Comarch ERP Optima – atrybut, do którego ma zostać dopisana wartość z numerem ZP wybieramy z listy.

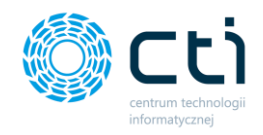

- **Wydanie surowca wg domyślnych magazynów surowców**  opcja ta uruchamia mechanizm dzięki, któremu system podczas rozliczenia produkcji rozchoduje surowce z domyślnych magazynów określonych na kartotece surowca w sekcji Towary.
- **Przyjęcie wyrobu wg domyślnych magazynów wyrobów**  opcja ta uruchamia mechanizm dzięki, któremu system podczas rozliczenia produkcji przyjmie wyroby gotowe na domyślny magazyn określony na kartotece wyrobu w sekcji Towary.
- **ZP wyświetlanie zamienników przy surowcach do realizacji**  funkcja ta pozwala na wyświetlenie listy dostępnych zamienników pochodzących z Optimy na zakładce surowce do realizacji.
- **Wczesne ładowanie dodatkowych zakładek (eager loading)**  opcja ta poprawia wydajność pracy z programem dzięki wcześniejszemu ładowaniu zawartości zakładek wraz z otwarciem okna głównego.
- **Możliwość generacji ZP z RO w buforze -** opcja ta umożliwia tworzenie zleceń z rezerwacji odbiorcy pochodzących z Comarch ERP Optima, które zapisane są w buforze.
- **Blokuj potwierdzanie zleceń, na których występują konflikty zasobów –** opcja ta umożliwia zablokowanie możliwości potwierdzenia zlecenia produkcyjnego do realizacji w momencie, kiedy na takim zleceniu występują konflikty : czasu zasobu lub ilości zasobu – oznacza to, że w momencie kiedy w danym dniu zasób już został wykorzystany program nie pozwoli zatwierdzić takiego zlecenia wyświetlając komunikat o zaistniałym konflikcie.

## <span id="page-22-0"></span>**2.2.1. Obsługa cech**

**Produkcja by CTI** daje możliwość obsługi cech. Opcja ta służy do pracy na konkretnych partiach dostawy. W przypadku chęci używania obsługi cech **należy mieć wolną licencję na Handel Plus** w momencie tworzenia dokumentów. Aby mieć możliwość pracy z cechami należy zaznaczyć opcję **Obsługa cech – przypisanie numeru partii dostawy na dokumentach.** Pierwsza cecha kod jest to numer partii, po którym program identyfikuje surowce i produkty. Druga cecha kod jest to dodatkowa informacja przypisywana na dokumentach PW ,aby było możliwe wybranie atrybutu/cechy w konfiguracji programu **Produkcja by CTI** musi on zostać zdefiniowany w OPTIMA i dodany na przynajmniej jednym towarze. Atrybut w programie **OPTIMA** musi mieć zaznaczoną pozycję przenosić

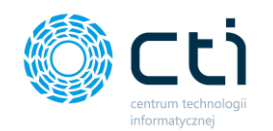

na dostawy oraz obowiązkowy. Dodając atrybut na towarze powinno się najpierw dodać atrybut odpowiedzialny za cechę, a następnie atrybut dodatkowy.

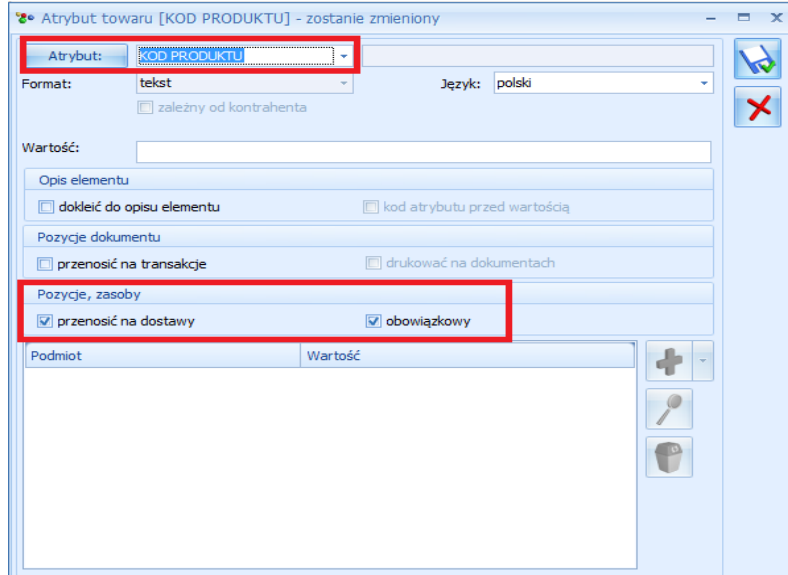

Domyślnie na tworzonych dokumentach **PW** wartość atrybutów przypisywana jest z pozycji uzupełnianej ręcznie. Za pomocą opcji *Definiowanie cech – możliwość określenia na technologii definicji partii wykorzystywane przy tworzeniu PW.* można określić w jaki sposób będzie tworzona wartość tej cechy na dokumencie PW. Definicja ta jest kopiowana na technologię.

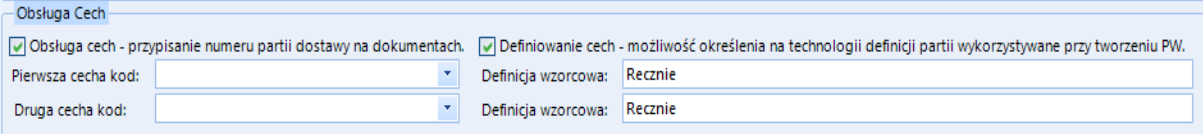

W *Definicja wzorcowa* można użyć następujących parametrów:

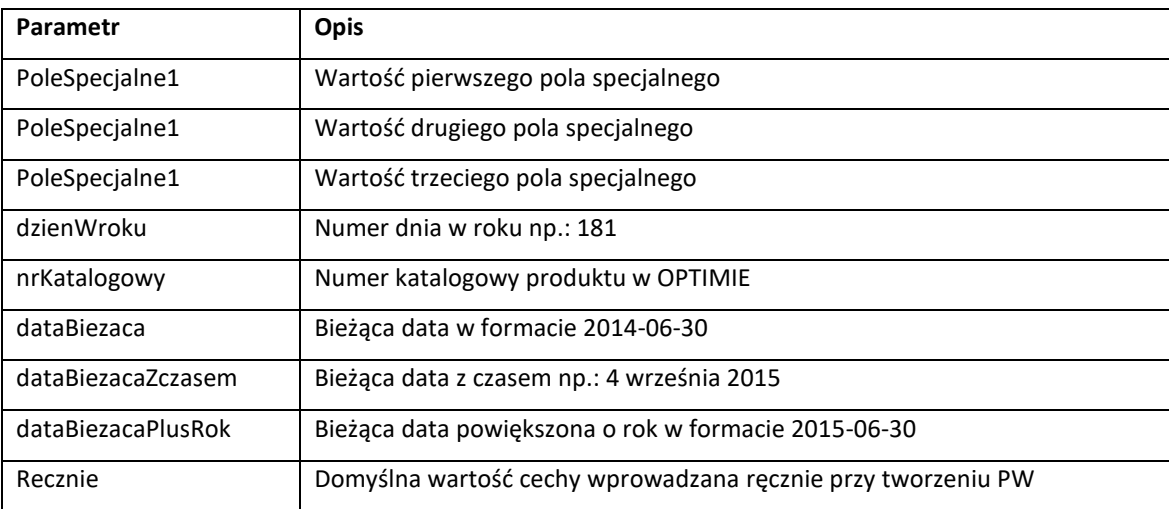

Parametry można ze sobą łączyć zawierając je między znakami "'" np.:

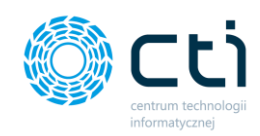

'Czerwony/' + dzienWroku + '/' + Recznie

wynik: 'Czerwony/181/test'

## **2.3.** Wycena wyrobu gotowego

<span id="page-24-0"></span>**Zakładka Wycena wyrobu w sekcji Konfiguracja** służy do określenia na podstawie jakich parametrów

będzie wyliczana cena wyrobu gotowego.

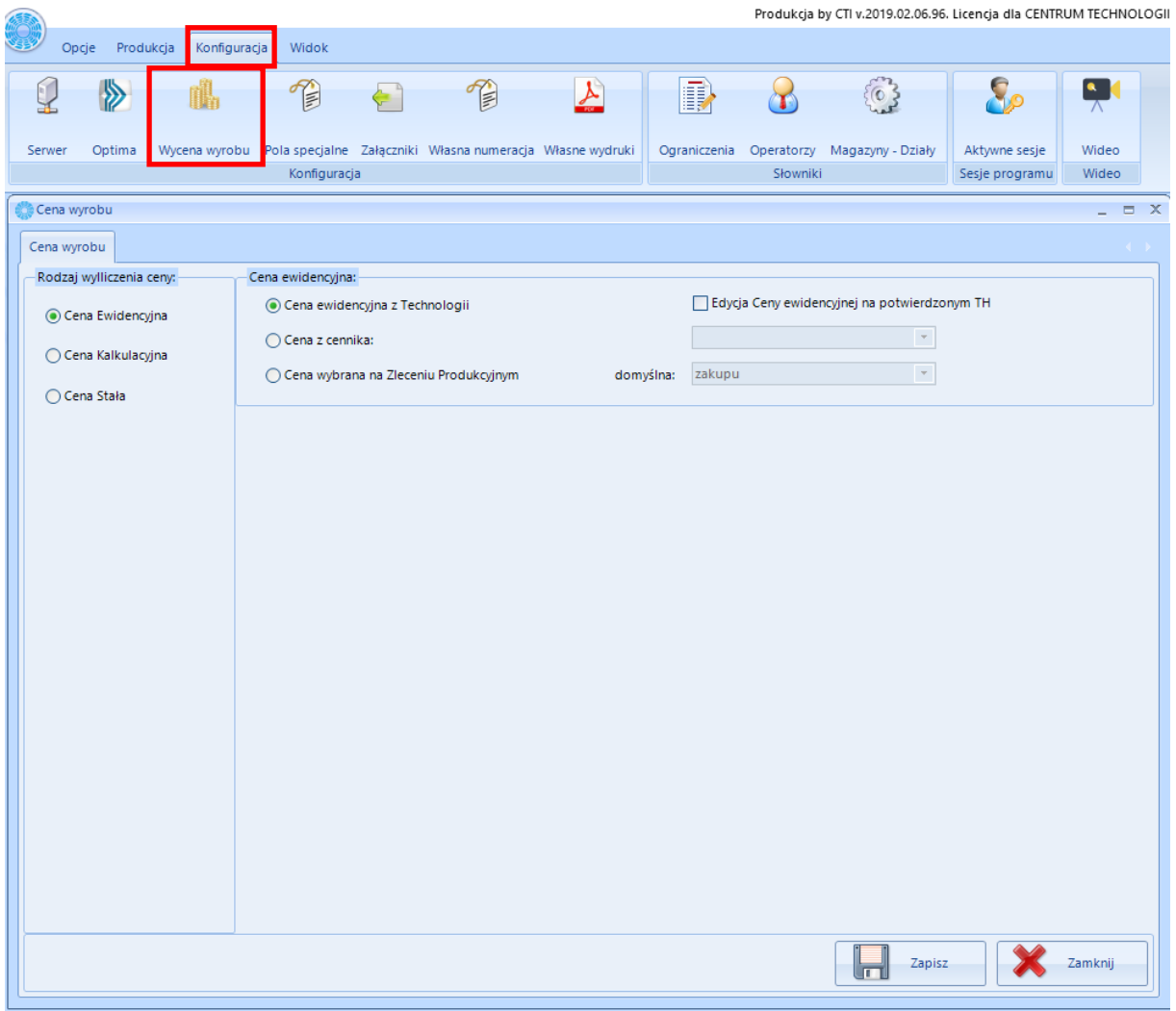

Moduł Produkcja by CTI pozwala na wybór jednej z trzech opcji:

1. **Cena Ewidencyjna** – jest to cena wyrobu gotowego, która określana jest bezpośrednio na kartotece Technologii. Cena ewidencyjna może być również pobierana bezpośrednio z cennika z Comarch ERP Optima. Zaznaczenie opcji "Edycja Ceny ewidencyjnej na potwierdzonym TH" da możliwość edycji ceny w dowolnym momencie.

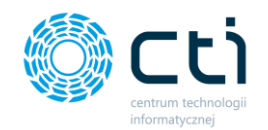

- 2. **Cena kalkulacyjna** to cena wyrobu gotowego obliczana automatycznie na podstawie wcześniej wskazanych parametrów. Cena wyrobu gotowego (koszt jednej sztuki) może być zależna od:
	- **Kosztu surowców** do kosztu wyrobu gotowego doliczany jest koszt surowca:
		- − **Koszty wg ilości z technologii** koszt surowców według założeń z technologii:
			- $\checkmark$  według cennika cena pobierana z kartoteki surowca z Optimy
			- ✓ Stała cena cena, którą uzupełniamy w polu będzie obowiązywała dla wszystkich surowców
			- ✓ Cena z kartoteki cena pobierana z kartoteki surowca z Produkcji z pola Cena.
		- − **Koszt wg faktycznego zużycia –** koszt surowców według faktycznego zużycia surowców w zleceniu produkcyjnym (ilość surowców na dokumencie RW) – opcja ta jest dostępna tylko dla wykonywania realizacji całkowitej:
			- ✓ **Według ceny na dokumencie RW** cena obliczana z kosztów surowca na dokumencie RW.
			- ✓ **Według cennika** cena pobierana z kartoteki surowca z Optimy.
			- ✓ **Stała cena** cena, którą należy wpisać w polu tekstowym, będzie obowiązywała jedna cena dla wszystkich surowców.
			- ✓ **Cena z kartoteki** cena pobierana z kartoteki surowca z Produkcji z pola Cena.
	- **Koszty odpadów (wartość odejmowana od ceny wyrobu gotowego) –** z kosztu gotowego będą odejmowane koszty odpadów:
		- − **Koszty wg ilości na technologii** koszt odpadów według założeń z technologii:
			- $\checkmark$  Według cennika cena pobierana z kartoteki odpadu z Optimy.
			- $\checkmark$  Stała cena cena, którą należy wpisać w polu tekstowym, będzie obowiązywała jedna cena dla wszystkich odpadów.
			- ✓ Cena z kartoteki–cena pobierana z kartoteki odpadu z Produkcji z pola Cena.
		- − **Koszty wg faktycznego zużycia** koszt odpadów według faktycznej ilości w zleceniu (ilość odpadów na dokumencie PW) –opcja tylko dla realizacji całkowitej**:**
			- ✓ **Według ceny na dokumencie PW –** cena obliczana z kosztów odpadu na dokumencie PW.
			- ✓ **Według cennika –** cena pobierana z kartoteki odpadu z Optimy.

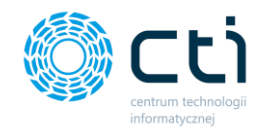

- ✓ **Stała cena** cena, którą należy wpisać w polu tekstowym, będzie obowiązywała jedna cena dla wszystkich odpadów.
- ✓ **Cena z kartoteki –** cena pobierana z kartoteki odpadu z Produkcji z pola Cena.
- **Koszty zasobów –** do kosztu wyrobu gotowego będą doliczane koszty zasobów produkcyjnych ze zlecenia:
	- − **Koszty według zlecenia** koszty zasobów według założeń ze zlecenia:
		- ✓ **Według czasu pracy –** doliczany jest koszt pracy zasobu (koszt pracy \* czas pracy).
- **Narzuty wydziałowe –** do kosztu wyrobu gotowego będą doliczane dodatkowe koszty**:**
	- − **Przypisany w kartotece wyrobu gotowego –** koszt pobierany z kartoteki towaru z Produkcji z pola **Narzut wydziałowy:**

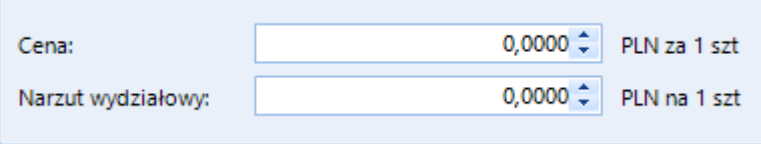

− **Przypisany w polu specjalnym –** koszt pobierany ze wskazanego pola specjalnego.

- **Koszty kooperacji (usługi) –** do kosztu wyrobu gotowego będą doliczane koszty usług:
	- − **Koszty według technologii – koszty usług według założeń z technologii:**
		- ✓ **Według cennika –** cena pobierana z kartoteki usługi z Optimy.
		- ✓ **Stała cena –** cena, którą należy wpisać w polu tekstowym, będzie obowiązywała jedna cena dla wszystkich usług.
		- ✓ **Cena z kartoteki –** cena pobierana z kartoteki usługi z Produkcji z pola **Cena:**

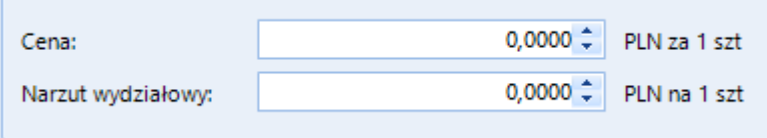

#### **3. Cena stała**

Cena stała jest to cena, która obowiązuje dla wszystkich wyrobów lub cena, którą można ustalić na dokumencie PW:

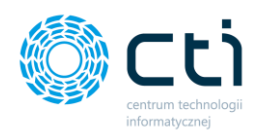

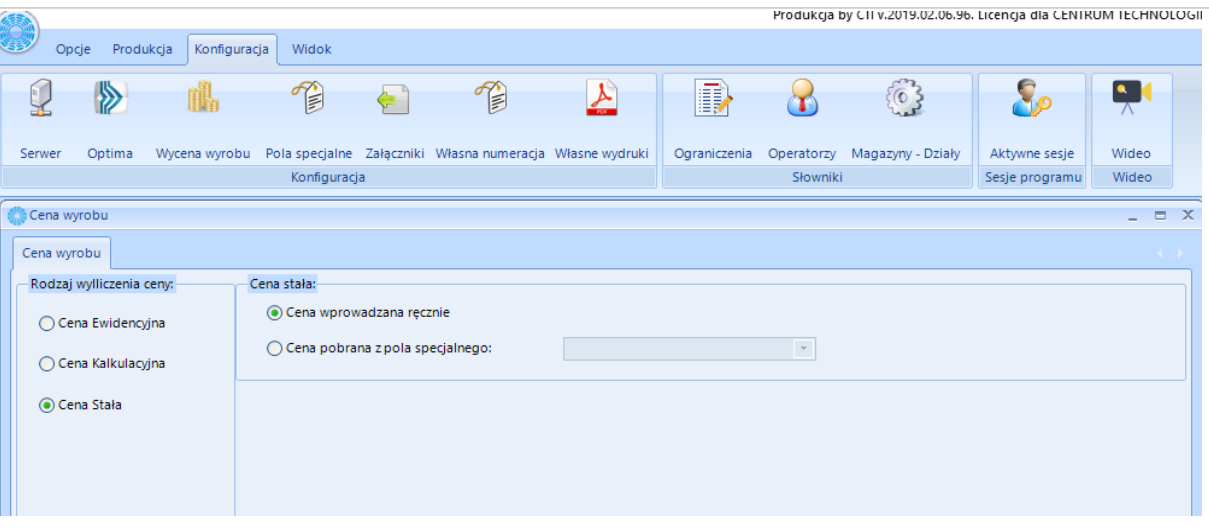

• **Cena wprowadzona ręcznie –** cena, którą można wprowadzić przed wygenerowaniem dokumentu magazynowego PW:

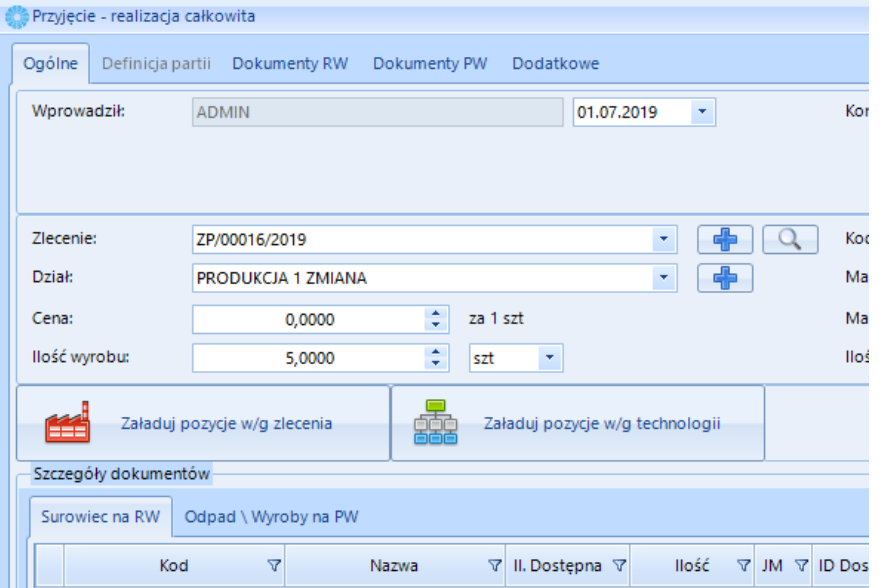

• **Cena pobrana z pola specjalnego -** cena wyrobu gotowego jest pobierana z wybranego pola specjalnego, cena obowiązuje dla każdego wyrobu gotowego. W kolejnym podpunkcie instrukcji znajduje się opis jak określić pole specjalne.

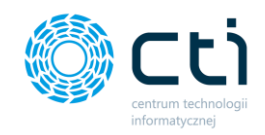

## **2.4.** Pola specjalne

<span id="page-28-0"></span>W programie istnieje możliwość dodania do trzech pól specjalnych, które mogą być widoczne i/lub modyfikowane na dokumentach:

- *Technologia,*
- *Zlecenie produkcyjne,*
- *Wydanie surowca,*
- *Produkcja,*
- *Kontrola wyrobu.*

Pole specjalne do atrybut kopiowany do kolejnych dokumentów, które zostały utworzone w procesie produkcji. Jeżeli wartość pola specjalnego zostanie przypisana na technologii to jest ona przenoszona do kolejnych dokumentów generowanych z technologii. W przypadku, gdy zostanie wartość zmieniona w kolejnym dokumencie na nową, to do kolejnego dokumentu zostanie przeniesiona na nowo zdefiniowana informacja.

W zakładce *Konfiguracja* należy kliknąć na ikonę *Pola specjalne*. Otworzy się nowe okno z listą trzech pól specjalnych:

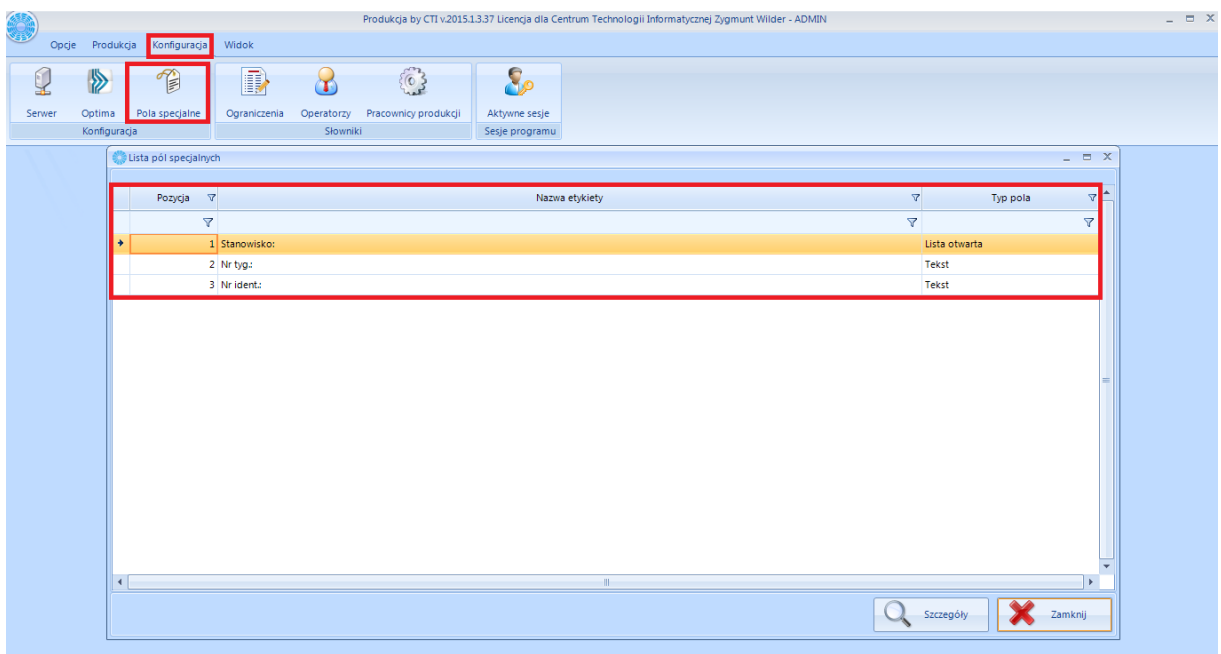

Aby edytować dane pole, należy wybrać go na liście, a następnie kliknąć ikonę *Szczegóły*. Otworzy się nowe okno:

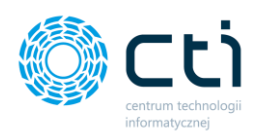

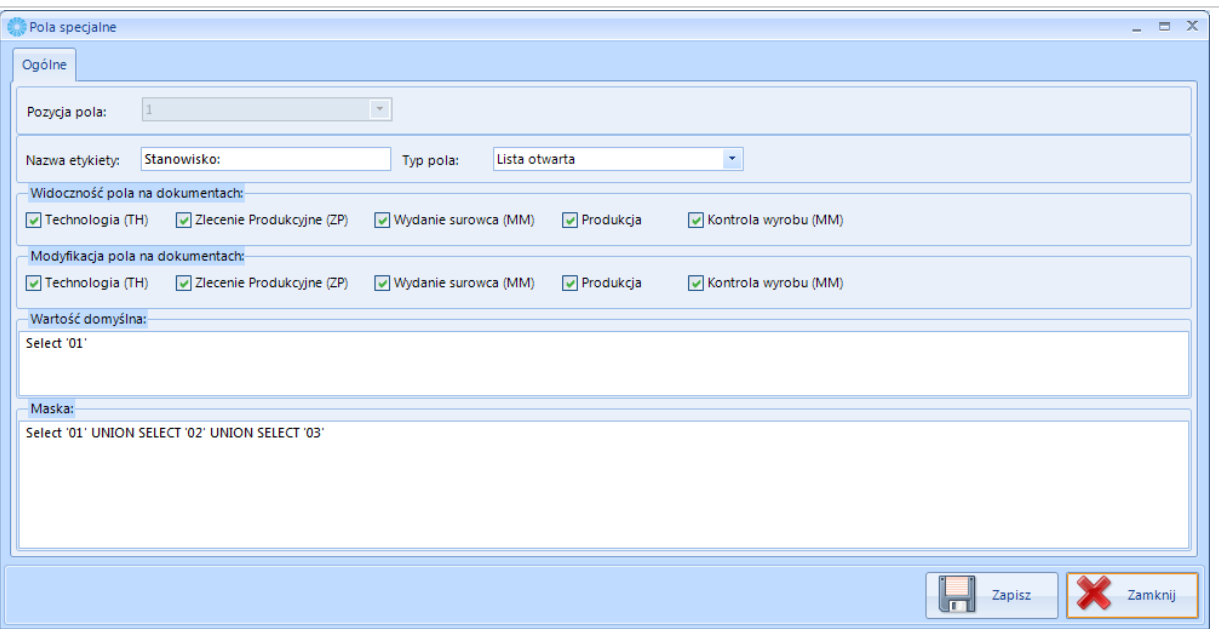

W pierwszej kolejności należy nazwać pole specjalne (*Nazwa etykiety*), a następnie określić typ z listy rozwijanej. Do wyboru są dwa typy pola:

- *Tekst,*
- *Liczba,*
- *Tak/Nie,*
- *Lista zamknięta,*
- *Lista otwarta,*
- *Data z czasem,*
- *Data,*
- *Czas.*

W kolejnym kroku należy określić gdzie pola mają być widoczne i/lub modyfikowane. Należy zaznaczyć lub odznaczyć wybrane pozycje w *Widoczność pola na dokumentach* i *Modyfikacja pola na dokumentach*.

Następnie należy uzupełnić pola:

- *Wartość domyślna* zapytanie SQL, które pobierze z bazy domyślną wartości do pola specjalnego (może to być również stała wartość wpisana pomiędzy znacznikami np. select 'wartość domyślna', gdzie wartość domyślna to dowolny ciąg znaków,
- *Maska* przy wyborze *Lista otwarta* lub *Lista zamknięta* należy określić tutaj elementy listy np. lista kontrahentów pobrana z Comarch ERP Optima:

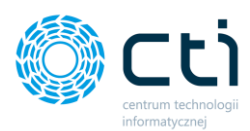

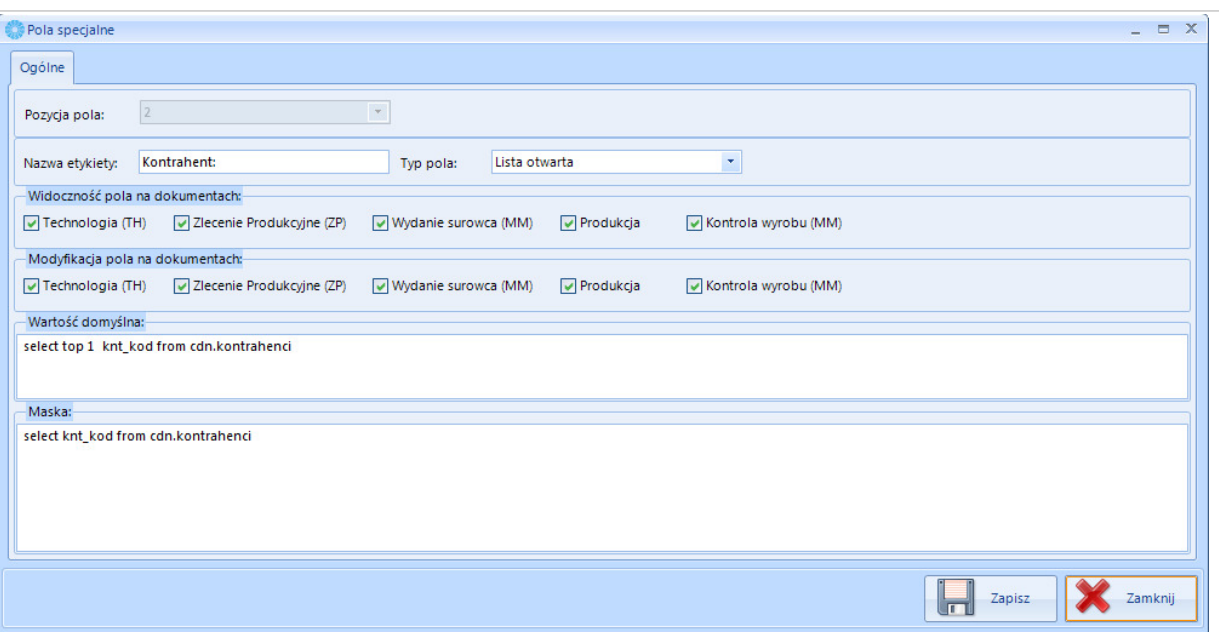

Na dokumencie pojawi się kontrahent:

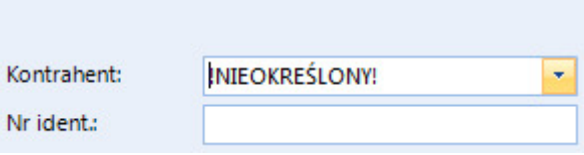

Poniżej zostały opisane zastosowania poszczególnych rodzajów pól:

#### *1. Tekst*

Pole specjalne typu tekst to standardowe pole tekstowe, do którego można wpisać dowolny ciąg znaków. Wartość domyślna może zostać pusta: Select ' '

Na dokumencie pole specjalne będzie miało następującą formę:

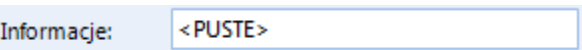

Do pola tekstowego można wpisać dowolny ciąg znaków.

### *2. Liczba*

Pole specjalne typu liczba pozwala na wprowadzenie wartości liczbowej z czterema miejscami po przecinku. Wartość domyślna może zostać pusta: Select ' ' co spowoduje wyświetlenie 0.

Na dokumencie pole specjalne będzie miało następującą formę:

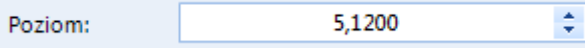

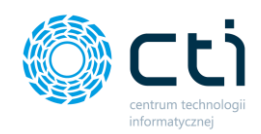

Do wartości pola można wpisać dowolną liczbę.

#### *3. Tak/Nie*

Pole specjalne typu Tak/Nie pozwala na wprowadzenie wartości Tak lub Nie, poprzez zaznaczenie (Tak) bądź odznaczenie (Nie) przycisku wyboru. Wartość domyślna może zostać pusta Select ' ' co spowoduje domyślnie przypisanie wartości Nie.

Na dokumencie pole specjalne będzie miało następującą formę:

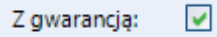

Wartość pola można zmieniać odznaczając/zaznaczając przycisk wyboru.

#### *4. Lista zamknięta*

Pole specjalne typu lista zamknięta pozwala na wybór z listy jednej z wartości, które odczytywane są z zapytania SQL wpisanego w polu *Maska*. Wartość domyślna może zostać pusta: Select ' ' co spowoduje wyświetlenie pustego pola. Z listy zamkniętej można wybrać tylko wartości z listy, nie można do niej nic dopisywać.

Na dokumencie pole specjalne będzie miało następującą formę:

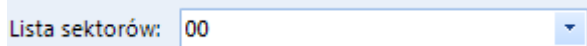

Z listy można wybrać wartości, które zostały do listy pobrane.

#### *5. Lista otwarta*

Pole specjalne typu lista zamknięta pozwala na wybór z listy jednej z wartości, które odczytywane są z zapytania SQL wpisanego w polu *Maska*. Wartość domyślna może zostać pusta: Select ' ' co spowoduje wyświetlenie pustego pola. Lista otwarta różni się od zamkniętej tym, że do wartości z listy można dopisać dodatkowy ciąg znaków, bądź wpisać cały ciąg znaków pomijając wartości z listy.

Na dokumencie pole specjalne będzie miało następującą formę:

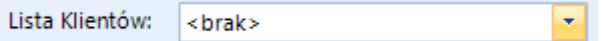

Z listy można wybrać wartości, które zostały do listy pobrane. Poza tym pole działa jak standardowe pole tekstowe, do którego można wpisać dowolną wartość.

*6. Data z czasem*

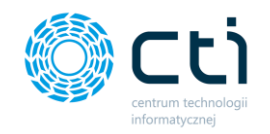

Pole specjalne typu data z czasem pozwala na wybór z kalendarza daty, a także godziny. Wartość domyślna powinna mieć format pola np.: Select '2016-02-02 16:00:00' co spowoduje wyświetlenie w/w daty z godziną. Jako wartość domyślna można również pobrać aktualną datę i czas wpisując Select GETDATE().

Na dokumencie pole specjalne będzie miało następującą formę:

Data produkcji: 2016-01-20 15:19:20 ÷

Za pomocą kalendarza można wybrać datę (można ją również wpisać ręcznie). Czas należy wpisać ręcznie.

#### *7. Data*

Pole specjalne typu data pozwala na wybór z kalendarza daty. Wartość domyślna powinna mieć format pola np.: Select '2016-02-02' co spowoduje wyświetlenie w/w daty. Jako wartość domyślna można również pobrać aktualną datę wpisując Select GETDATE().

Na dokumencie pole specjalne będzie miało następującą formę:

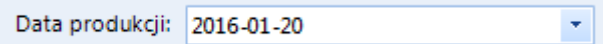

Za pomocą kalendarza można wybrać datę. Można również ją wpisać ręcznie.

#### *8. Czas*

Pole specjalne typu czas pozwala na wybór z zegara godziny i minuty. Wartość domyślna powinna mieć format pola np.: Select '08:00' co spowoduje wyświetlenie w/w godziny. Jako wartość domyślna można również pobrać aktualny czas wpisując Select GETDATE().

Na dokumencie pole specjalne będzie miało następującą formę:

Od:  $\oplus$   $\div$ 08:00

Za pomocą zegara z wartościami godzinowymi i minutowymi można wybrać dokładny czas, lub wpisać go ręcznie.

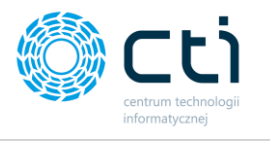

<span id="page-33-0"></span>**2.5.** Załączniki

Na zakładce *Konfiguracja->Załączniki* należy określić, w jakie miejsce będą zapisywały się załączniki:

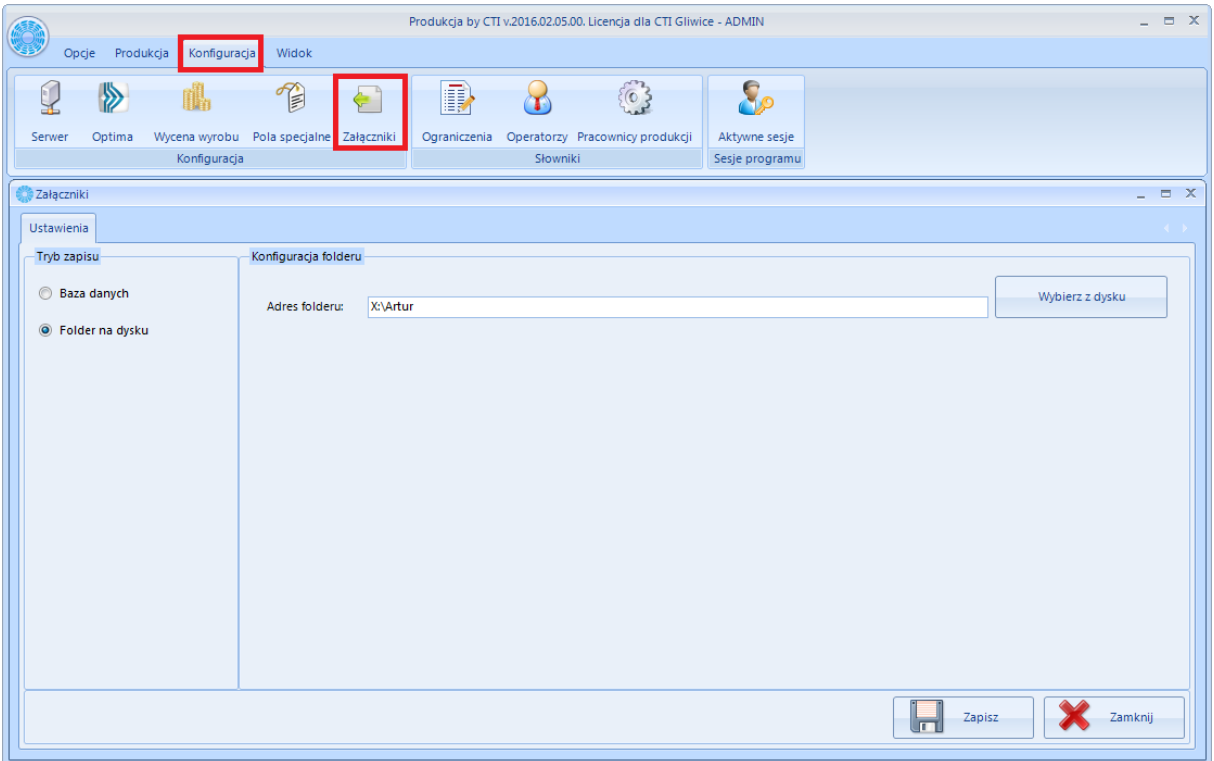

Program daje dwie możliwości zapisu plików:

- Do bazy danych należy zaznaczyć w sekcji *Tryb zapisu – Baza danych*.
- Do folderu na dysku należy zaznaczyć w sekcji *Tryb zapisu – Folder na dysku*, a następnie w sekcji *Konfiguracja folderu* wpisać ścieżkę, do której pliki będą się zapisywały. Można również kliknąć *Wybierz z dysku* i wybrać ten folder. Przy tej opcji można użyć dysku sieciowego, aczkolwiek musi on być zmapowany.

**UWAGA! Należy pamiętać, że w przypadku zmiany folderu należy przekopiować wszystkie pliki ze starego folderu do nowego.**

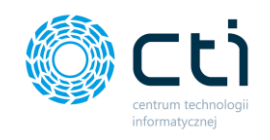

## <span id="page-34-0"></span>**2.6.** Własna numeracja

W programie istnieje możliwość ustawienia własnej numeracji technologii lub zleceń produkcyjnych. W zakładce *Konfiguracja* należy kliknąć na ikonę *Własna numeracja*. Otworzy się nowe okno z listą na, której znajdują się dwa pola : **TH** (technologie) oraz **ZP** (Zlecenia produkcyjne) .

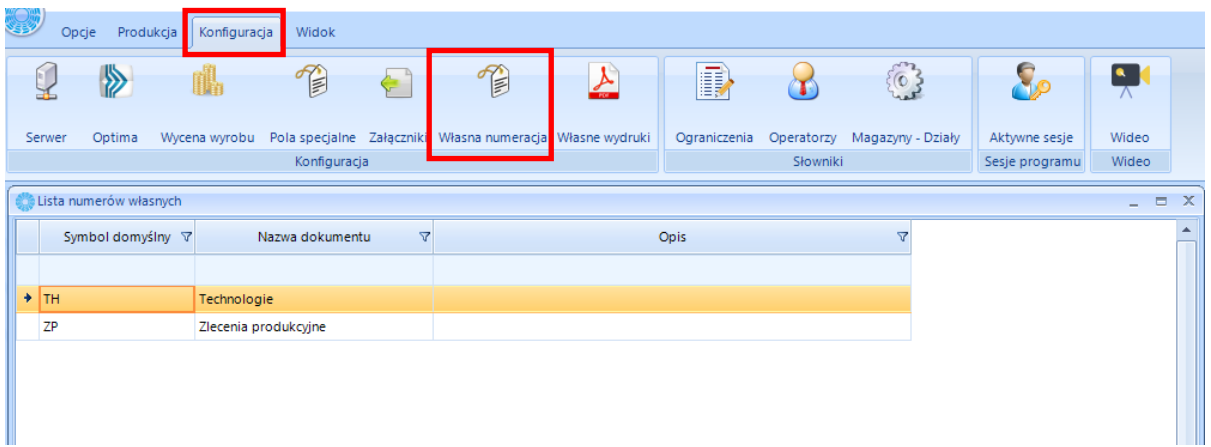

## <span id="page-34-1"></span>**2.7.** Własne wydruki

Sekcja Własne wydruki na zakładce konfiguracja pozwala na dodanie własnych wydruków do programu.

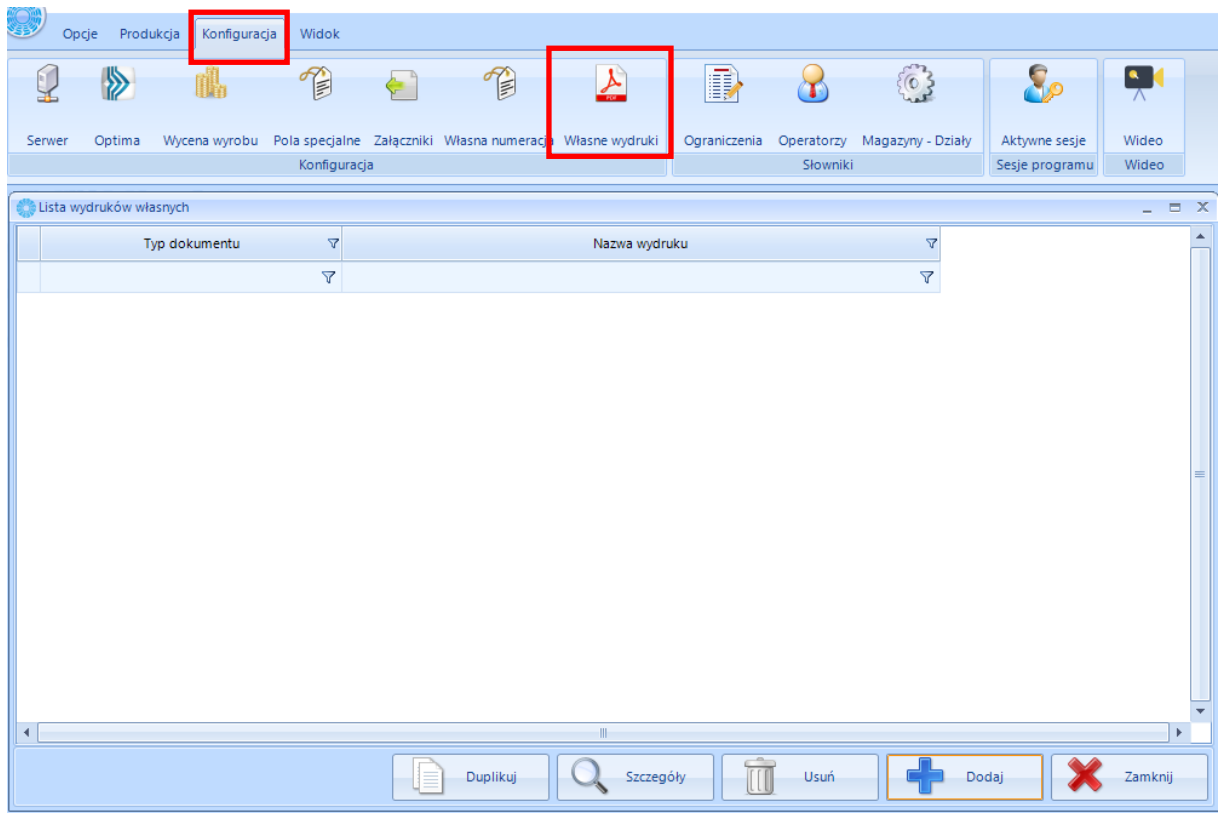

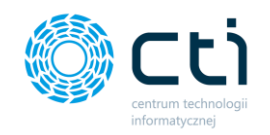

Za pomocą przycisku dodaj możemy dodać własny wydruk do programu, który został wcześniej przygotowany w Crystal Reports (narzędzie programistyczne, umożliwiające generowanie skomplikowanych zapytań do baz danych, i prezentację wyników w postaci graficznej. Sam proces generowania raportów nie wymaga znajomości języka SQL, choć możliwe jest tworzenie zapytań z jego użyciem.)

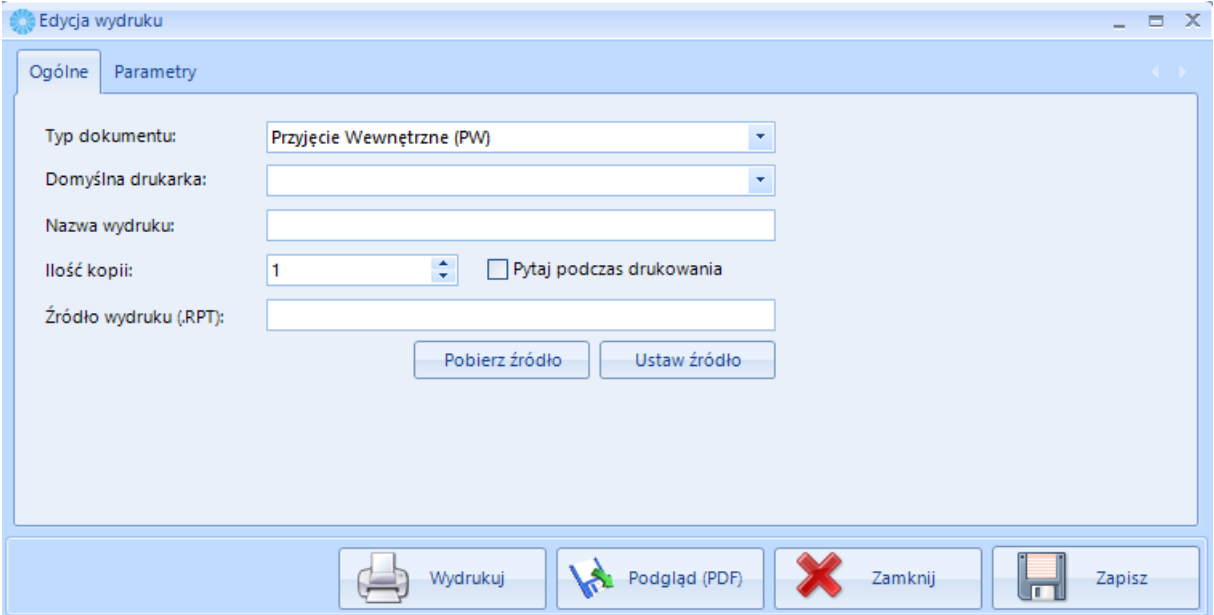

W otwartym oknie dodawania uzupełniamy następujące pola:

• Typ dokumentu – do wyboru z listy rozwijalnej

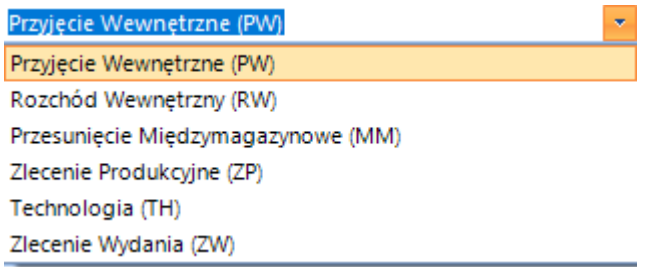

- Domyślna drukarka parametr pozwala na ustawienie domyślnej drukarki dla wydruku
- Nazwa wydruku Pole pozwala na wpisanie dowolnej nazwy drukarki
- Ilość kopii ustawienie dotyczące ilości drukowanych kopii
- Pytaj podczas drukowanie check uruchamia mechanizm pytający czy wydrukować podaną ilość kopii
- W "Ustaw źródło" ustawiamy raport z Crystala z połączeniem POLE DB.
- Źródło wydruku (.RTP) pole uzupełnia się automatycznie po ustanowieniu źródła
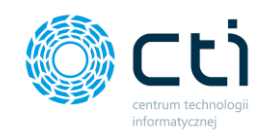

# **2.8.** Ograniczenia

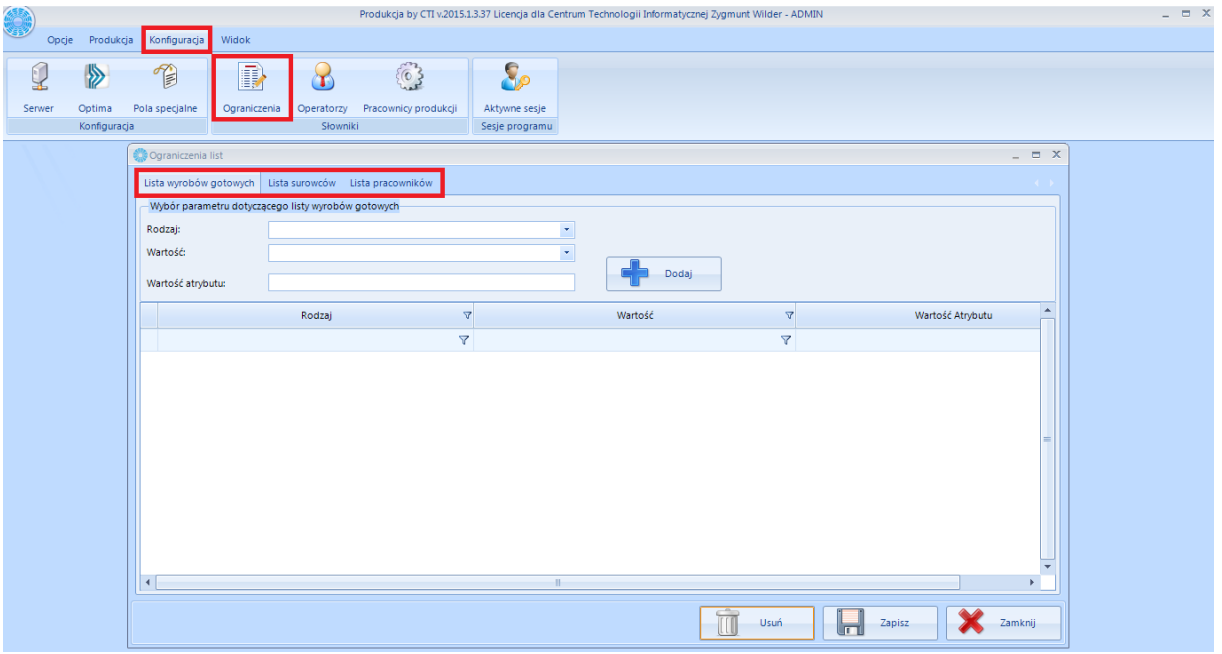

Program daje możliwość ograniczenia list wyrobów gotowych (wybór Technologii), surowców (wybór w Technologii) oraz pracowników (wybór w Zleceniu) za pomocą określonych kryteriów. Aby dokonać ograniczeń należy wybrać z górnego menu zakładkę *Konfiguracja*, a następnie kliknąć ikonę *Ograniczenia*.

### 2.8.1. Ograniczenia wyrobów gotowych

W celu dokonania ograniczeń wyrobów gotowych należy kliknąć na zakładkę *Lista wyrobów gotowych*. W pierwszej kolejności należy wybrać rodzaj ograniczenia, może to być:

- *Grupa domyślna,*
- *Atrybut (w przypadku wyrobu z cechą),*
- *Kategoria.*

Po wyborze rodzaju ograniczenia następna lista rozwijana *Wartość* zostanie zaktualizowana danymi z OPTIMY. Z listy tej można wybrać kilka wartości:

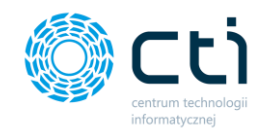

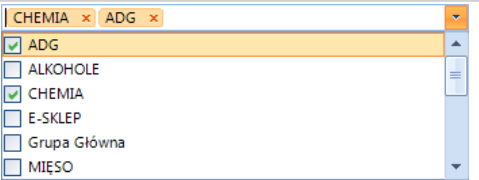

W przypadku wybrania ograniczenia po atrybucie można wpisać konkretny atrybut w pole *Wartość* 

**atrybutu.** Po ustaleniu ograniczenia należy kliknąć **. Ograniczenia zostaną dodane do listy:** 

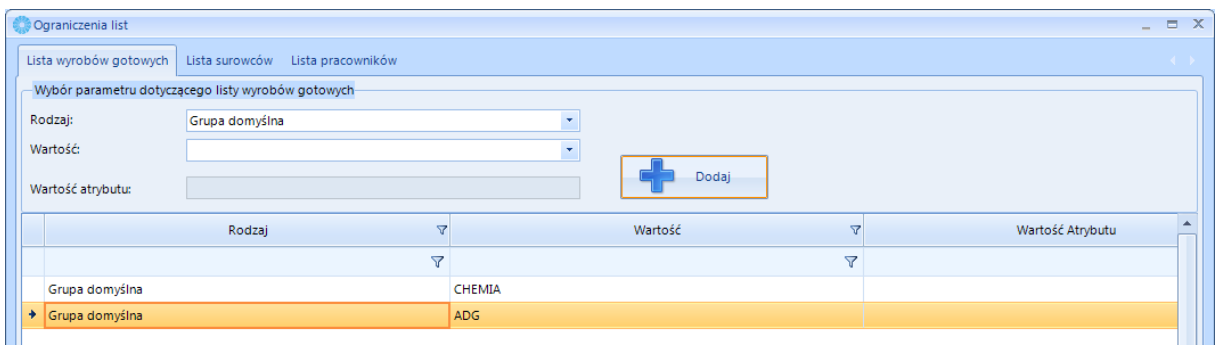

#### 2.8.2. Ograniczenia surowców

W celu dokonania ograniczeń wyrobów gotowych należy kliknąć na zakładkę *Lista surowców*. Ograniczenia w liście surowców wyglądają tak samo jak w przypadku listy wyrobów (patrz poprzedni punkt).

#### 2.8.3. Ograniczenie pracowników

W celu dokonania ograniczeń pracowników należy kliknąć na zakładkę *Lista pracowników*. W pierwszej kolejności należy wybrać rodzaj ograniczenia, może to być:

- *Wydział,*
- *Kategoria,*
- *Stanowisko.*

Po wyborze rodzaju ograniczenia następna lista rozwijana *Wartość* zostanie zaktualizowana danymi z OPTIMY. Z listy tej można wybrać kilka wartości:

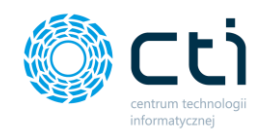

 $\overline{\text{SZKOLNE}} \times \overline{\text{123}} \times$  $\begin{array}{|c|c|}\n\hline\n\hline\n\hline\n\hline\n000 \\
\hline\n\hline\n\end{array}$ SZKOLNE

W przypadku wybrania ograniczenia po kategorii można wpisać konkretny atrybut w pole *Wartość* 

**atrybutu.** Po ustaleniu ograniczenia należy kliknąć **. Ograniczenia zostaną dodane do listy:** 

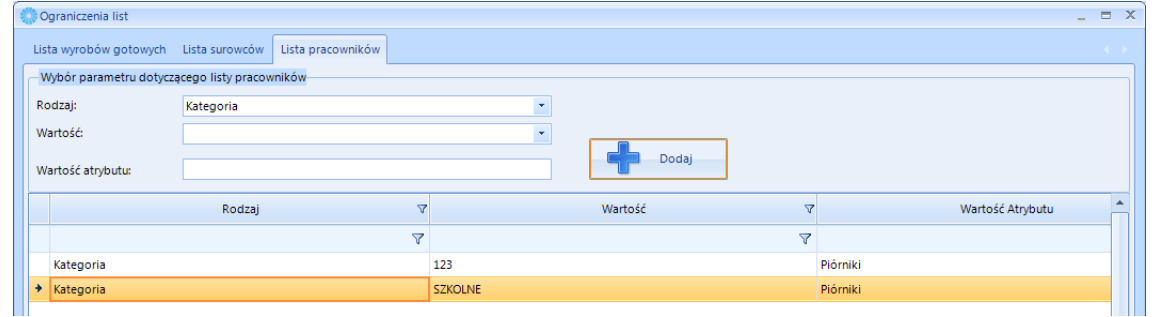

### **2.9.** Operatorzy

Wybierając w górnym menu zakładkę Konfiguracja klikając w ikonę Operatorzy wyświetli się lista operatorów wraz z poziomem uprawnień.

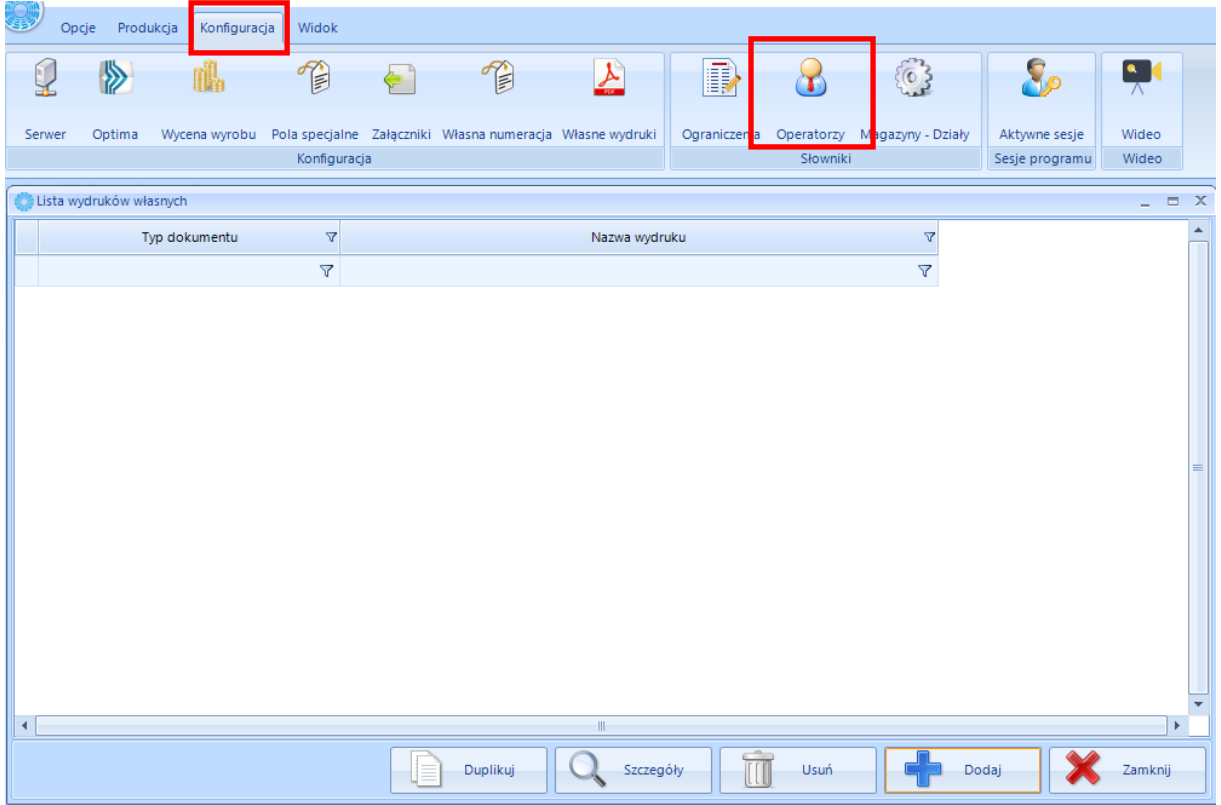

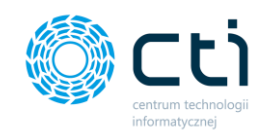

Przycisk "Dodaj" służy do dodania kolejnego operatora. Po kliknięciu z na ikonę wyświetli się nowe okno:

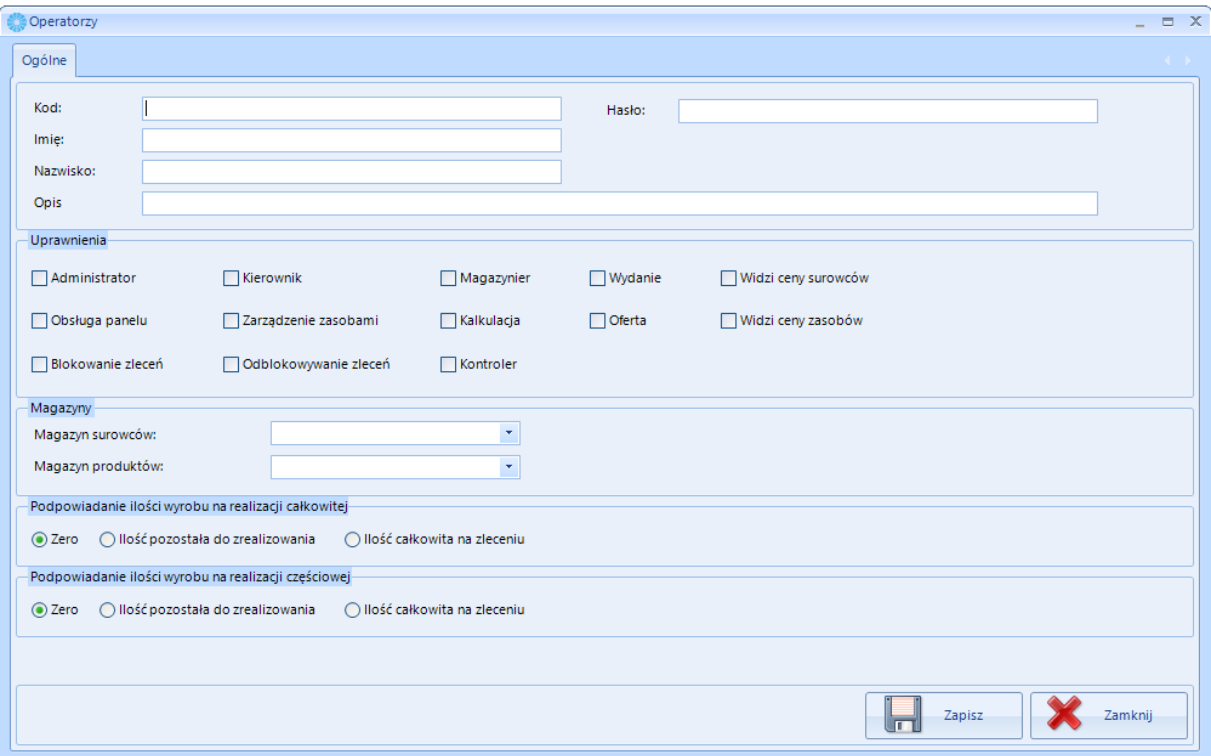

Przy tworzeniu nowego operatora należy pamiętać o podaniu głównych danych dotyczących operatora. W kolejnej sekcji mamy możliwość określenia jego uprawnień do poszczególnych elementów programu. Kolejno należy przypisać jego magazyny (z listy rozwijalnej).

**UWAGA!** W przypadku nie przypisania operatorowi magazynów nie będzie miał możliwości pracy w programem.

Sekcja **Podpowiadanie ilości wyrobu na realizacji całkowitej jak i częściowej** pozwala na określenie jaka ilość wyrobu ze zlecenia produkcyjnego ma się podpowiedzieć w momencie kiedy otworzymy, któreś z okien realizacji. Może podpowiadać się domyślnie:

- Zero
- Ilość pozostała do realizacji
- Ilość całkowita na zleceniu

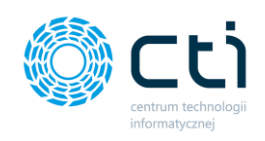

**UWAGA!** Każdemu operatorowi należy nadać poziom uprawnienia w sekcji Uprawnienia na kartotece operatora

Każdy operator poza administratorem może przeglądać listę towarów, pracowników oraz zasobów.

Ponadto dostępne są następujące poziomy uprawnień:

- Administrator ma dostęp do konfiguracji programu,
- Kierownik ma dostęp do wszystkich funkcji, lecz nie może on zmienić dokumentów magazynowych MM,
- Magazynier może modyfikować i zamykać dokument MM,
- Kontroler może tworzyć, modyfikować i zamykać dokument MM tworzony podczas kontroli.
- Wydanie pozwala na widoczność sekcji Wydanie w programie (wydanie rozumiane jako Wydanie towaru do klienta tworząc dokument WZ)
- Obsługa panelu pozwala danemu operatorowi na dostęp do modułu dodatkowego panel produkcyjnego (operator pokazuje się do wyboru w sekcji logowania)
- Zarządzanie zasobami pozwala danemu operatorowi na dostęp do modułu dodatkowego zarządzanie zasobami (operator pokazuje się do wyboru w sekcji logowania)
- Kalkulacja pozwala danemu operatorowi na dostęp do modułu dodatkowego ofertowanie do sekcji Kalkulacja (operator pokazuje się do wyboru w sekcji logowania)
- Oferta pozwala danemu operatorowi na dostęp do modułu dodatkowego ofertowanie do sekcji Oferta (operator pokazuje się do wyboru w sekcji logowania)
- Widzi ceny surowców parametr pozwala na wyświetlenie się cen surowców
- Widzi ceny zasobów parametr pozwala na dostęp do kosztu zasobu ( np. ile kosztuje praca 1h maszyny)
- Blokowanie zleceń ustawienie pozwala operatorowi na blokowanie zleceń (np. kiedy mimo iż zlecenie nie zostało wykonane do końca a chcemy, żeby można było je zakończyć)
- Odblokowywanie zleceń ustawienie pozwala operatorowi na odblokowanie zleceń wcześniej zablokowanych (np. w celu ukończenia)

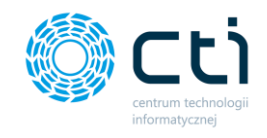

### 3.0. Pracownicy lub Magazyny – Działy

W zależności od wybranej konfiguracji w Konfiguracja ->Optima-> Przypisanie na Zleceniu Produkcyjnym: Pracownicy bez ilości, Pracownicy i ilości lub Dział w sekcji Słowniki w Konfiguracji ukaże się odpowiednia opcja "Pracownicy produkcyjni" lub "Magazyny – Działy"

W ustawieniu z "Pracownicy produkcyjni", aby zobaczyć listę pracowników należy w górnym menu wybrać zakładkę Konfiguracja, a następnie kliknąć w ikonę Pracownicy produkcji.

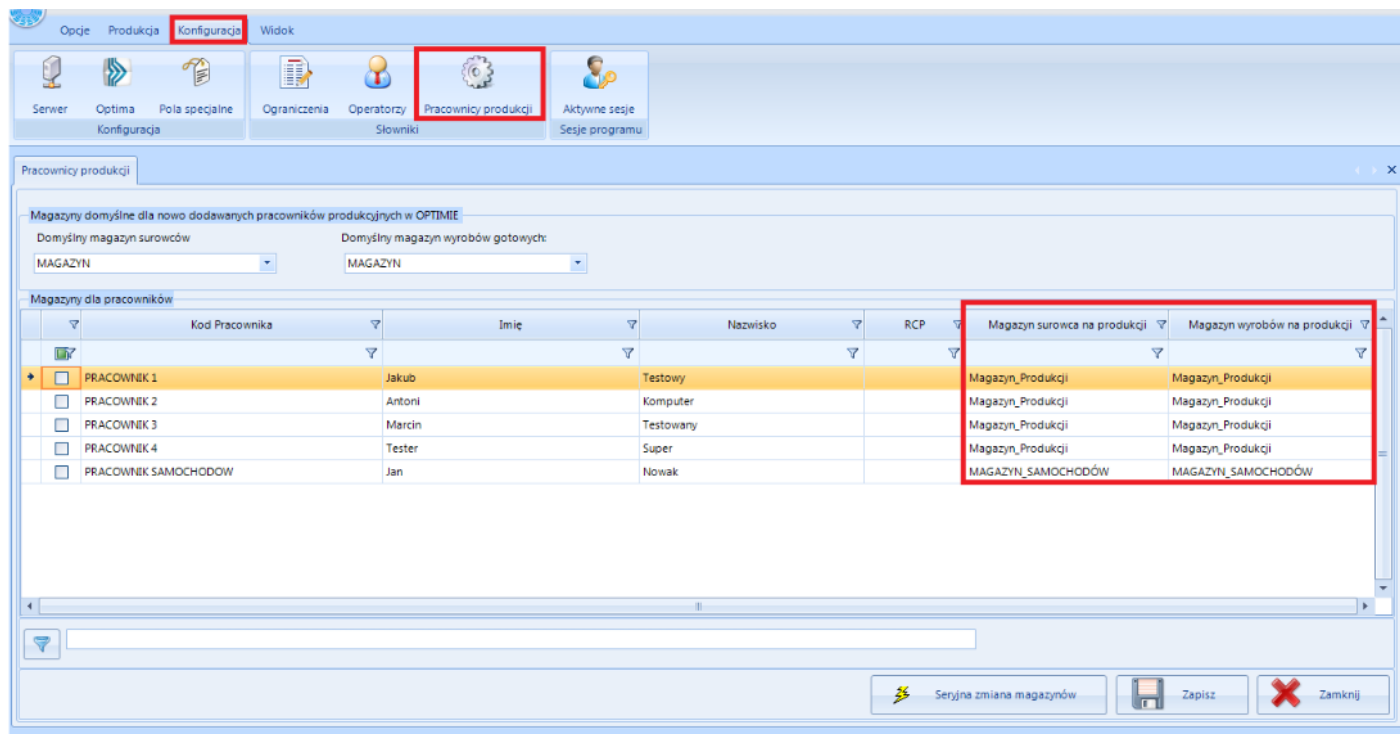

Lista pracowników zawiera:

- **Kod pracownika,**
- **Imię,**
- **Nazwisko,**
- **RCP (Rejestr czasu pracy),**
- **Magazyn surowca na produkcji**
- **Magazyn wyrobów na produkcji.**

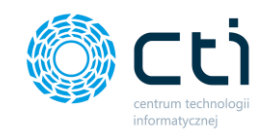

Każdy pracownik musi mieć przypisany Magazyn surowca na produkcji oraz Magazyn wyrobów na produkcji. Magazyny te muszą być różne od magazynów operatorów. W górnej części okna można ustawić z listy rozwijanej domyślny magazyn surowców oraz domyślny magazyn wyrobów gotowy.

Aby zmienić pracownikowi, pracownikom przypisane magazyny, należy wybrać pracownika/pracowników na liście, a następnie kliknąć "Seryjna zmiana magazynów". Otworzy się nowe okno:

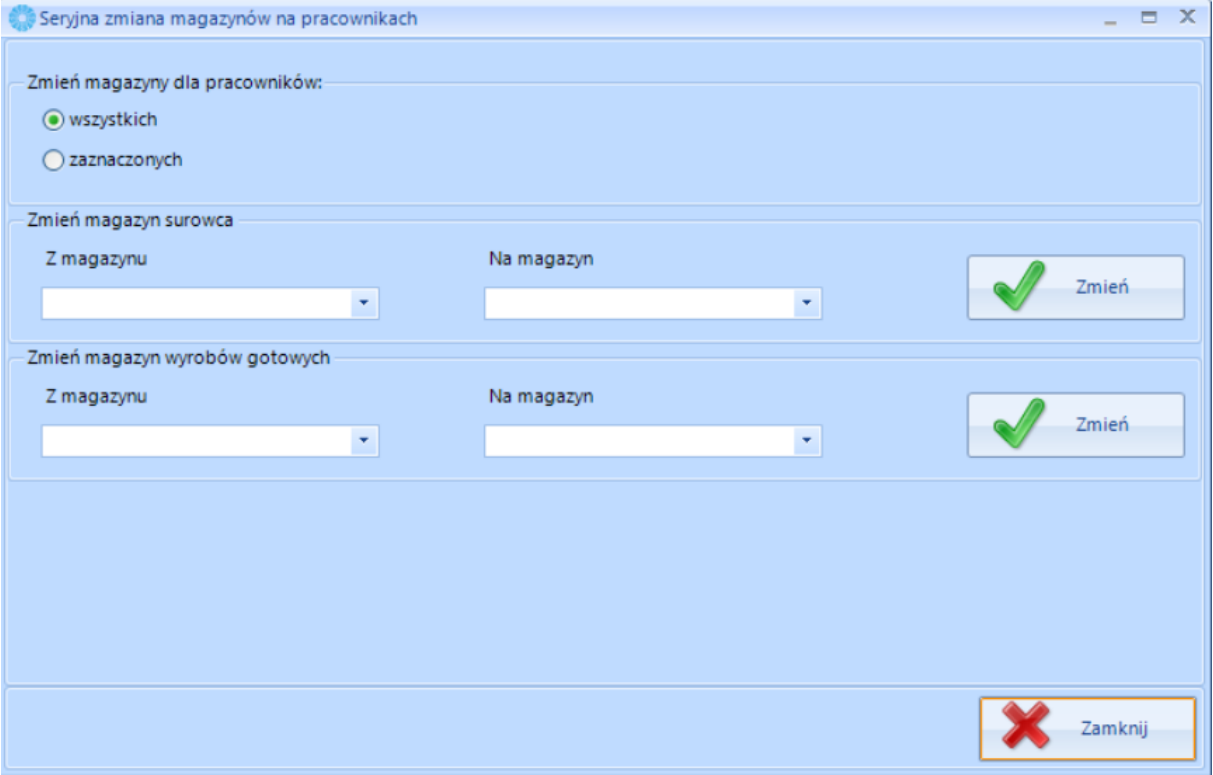

**W Zmień magazyny dla pracowników** należy wybrać czy zmiana będzie dotyczyła wszystkich czy wcześniej zaznaczonych pracowników. Następnie wybierając z list rozwijanych **Z magazynu oraz Na magazyn należy wybrać z jakiego na jaki magazyn będzie wykonywana zmiana**. W przypadku zmiany dla zaznaczonych, należy wybrać tylko na magazyn, do którego będzie wykonana zmiana. Na koniec należy kliknąć przycisk Zmień.

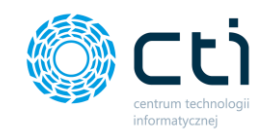

W ustawieniu z "Magazyny – Działy", aby zobaczyć listę działów należy w górnym menu wybrać zakładkę Konfiguracja, a następnie kliknąć w ikonę Magazyny – Działy.

Wyświetlona lista zawiera:

- Kod Działu,
- Magazyn Surowców,
- Magazyn Produkcyjny.

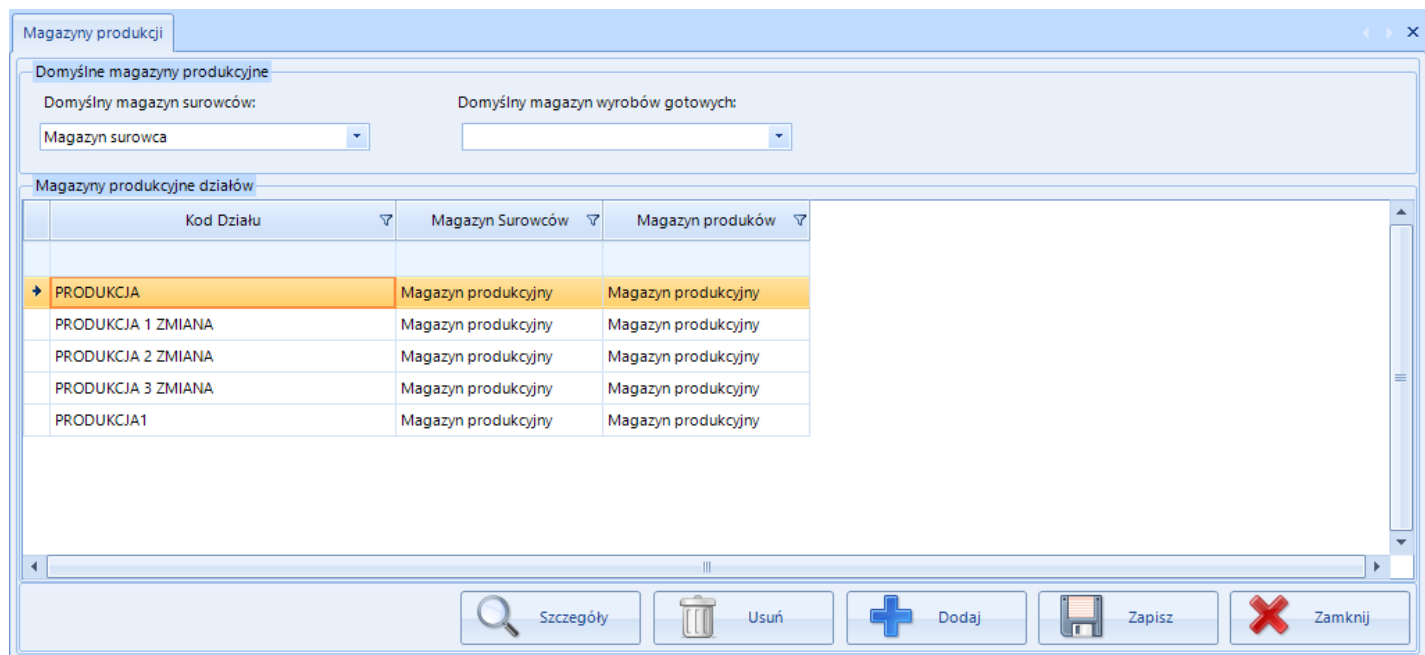

Aby dodać nowy dział, ustawić dla niego magazyny oraz dodać pracowników podlegających pod ten dział należy kliknąć przycisk "Dodaj". Otworzy się okno:

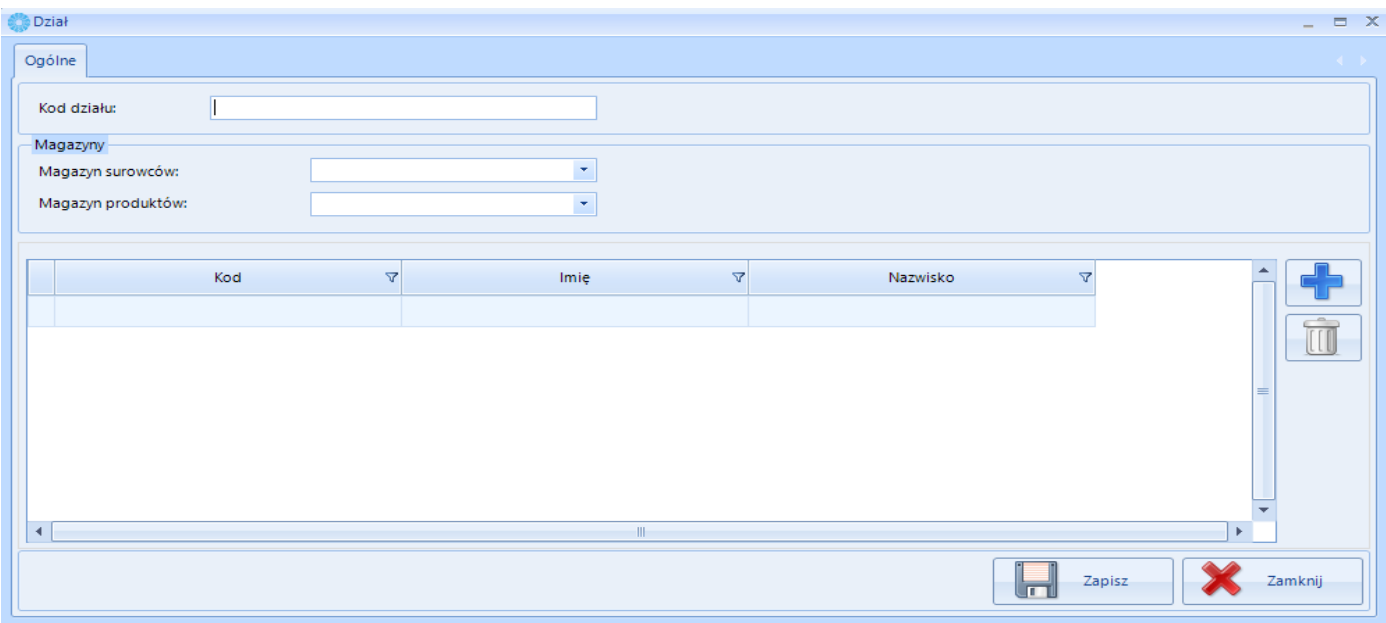

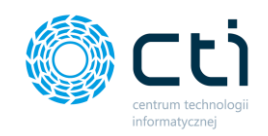

Informacje jakie należy uzupełnić to:

- Kod działu
- Magazyn surowców (wybieralny z listy)
- Magazyn produktów ( wybieralny z listy)
- Za pomocą przycisku "+" dodać do listy działu pracowników

Konfiguracja ta obliguje do wybrania działu w momencie tworzenia zlecenia produkcyjnego. Zlecenia należy tworzyć na odpowiednie Działy. Konfiguracja ta sprawdza się w momencie, kiedy każdy z działów tworzy inny półprodukt, ponieważ tylko jeden dział można przypisać do Zlecenia Produkcyjnego.

### **3.1. Aktywne sesje**

Aby zobaczyć aktywne sesje należy w górnym menu wybrać Konfiguracja, a następnie kliknąć Aktywne sesje. Otworzy się nowe okno:

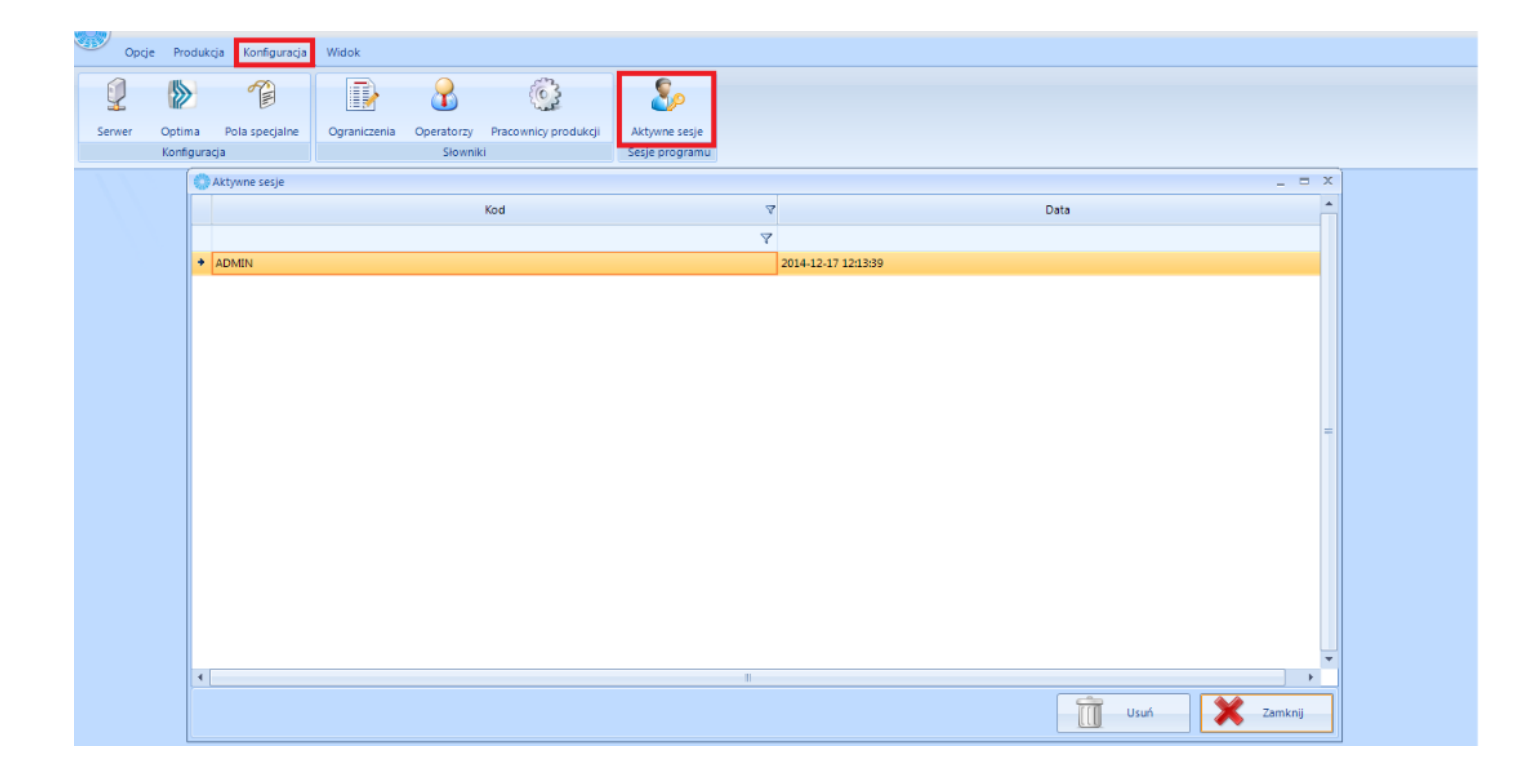

W nowo otwartym oknie znajduje się lista z aktywnymi sesjami zawierającymi kod operatora oraz datę, kiedy się zalogował. Informacja o aktywnych sesjach jest bardzo ważna, ponieważ nie może się zalogować więcej operatorów niż ilość stanowisk, na którą jest wykupiona licencja.

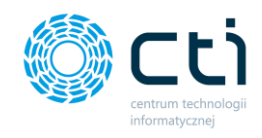

# 3.2. Wideo

**Przycisk Wideo w sekcji konfiguracja spowoduje otworzenie się domyślnej przeglądarki stron www oraz otwarcie listy na kanale YT z lekcjami do produkcji.** 

# 3. Zakładka Produkcja

Zakładka Produkcja to zakładka, na której odbywa się codzienna praca z programem. Podzielona jest na cztery sekcje:

- Słowniki
- Produkcja
- Dokumenty
- Zapotrzebowanie
- oraz Wydanie (jeżeli opcja jest włączona w konfiguracji oraz dany operator ma uruchomiony do niej dostęp)

### 3.1. Produkcja – Słowniki - Towary

Na zakładce Produkcja w sekcji Słowniki znajdują się Towary oraz Zasoby produkcyjne.

Klikając w Towary otworzy się okno:

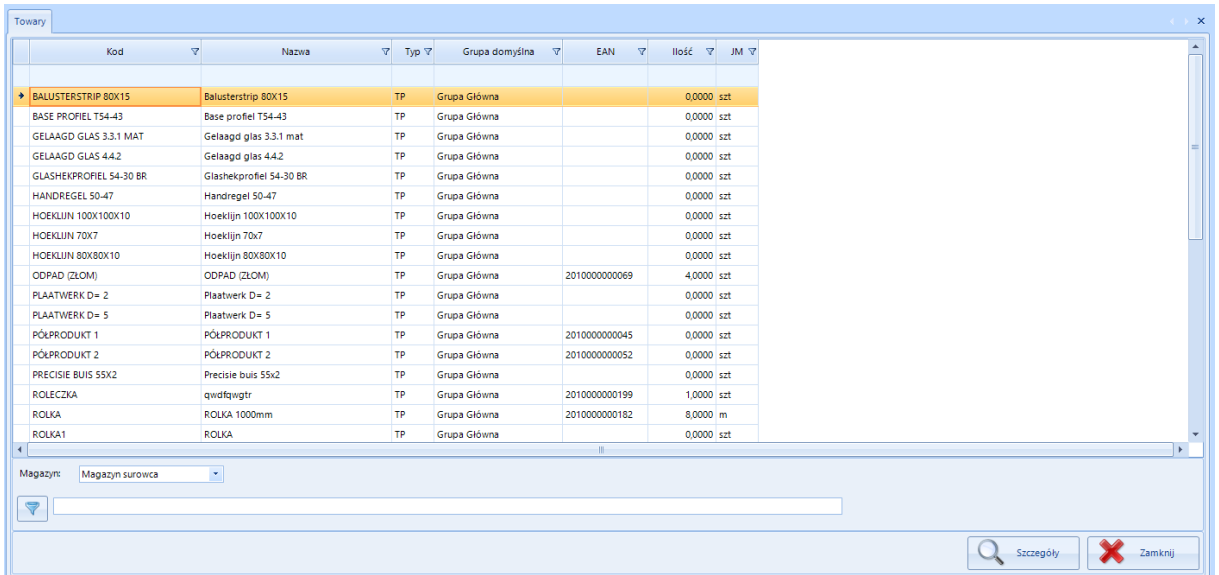

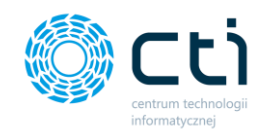

Okno to zawiera listę wszystkich kartotek zasobów pochodzących z Comarch ERP Optima, są tutaj widoczne nasze surowce, półprodukty jak i wyrobu gotowe, które po procesie produkcyjnym są przyjmowane na magazyn. Mamy tutaj widoczne:

- Kod,
- Nazwa,
- Typ,
- Grupa Domyślna,
- EAN,
- Ilość,
- JM (jednostka miary),
- Kod u dostawcy,
- Dostawca,
- Kod producenta,
- Producent.

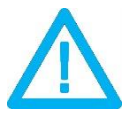

**UWAGA!** Widoczność kolumn można zmieniać. Klikając, w którąś z nagłówek, którejś z kolumn prawym przyciskiem myszy mamy możliwość ukrycia lub wyboru kolumn

Jeżeli w Comarch ERP Optima mamy skonfigurowanych więcej niż jeden magazyn z listy rozwijalnej **Magazyn** mamy możliwość wyrobu magazynu. Po kliknięciu w wybrany magazyn odświeżone zostaną pola w kolumnie ilość.

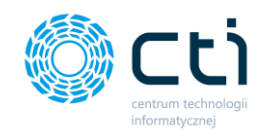

Aby wejść w szczegóły kartoteki wyrobu czy też surowca wystarczy w daną kartotekę kliknąć dwukrotnie lewym przyciskiem myszy lub znaczyć i kliknąć przycisk szczegóły. Otworzy się nowe okno, które podzielone jest na 9 zakładek:

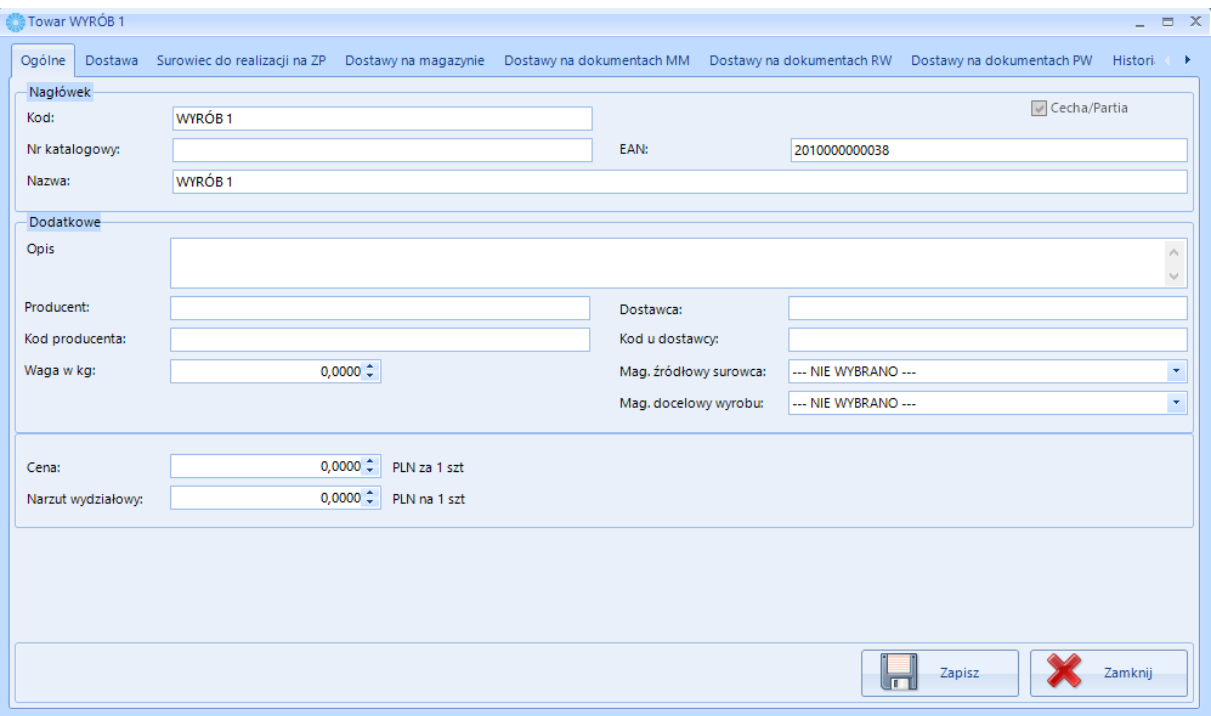

Zakładki w szczegółach towaru:

- 1. **Ogólne**  Zakładka zawiera ogólne informacje na temat towaru **(pobrane bezpośrednio z Comarch ERP Optima)**, a także cenę oraz narzut wydziałowy, które mogą być pobierane do wyceny kalkulacyjnej wyrobu gotowego.
- 2. **Dostawa** zakładka umożliwia ustawienie czasu dostawy oraz czasu produkcji u dostawcy. Można ustawić czas minimalny, maksymalny oraz optymalny przy tym z listy rozwijalnej wybrać jednostkę czasu (minut, dni , godziny). Ponadto można przyporządkowani danemu czasowi koszt oraz nadać opis. Po uzupełnieniu w celu zapisania należy kliknąć przycisk zapisz. Tak wprowadzone dane mogą w późniejszym czasie posłużyć do tworzeniu w programie Optima Analizy BI różnego rodzaju raportów (każdy indywidualny raport tworzony jest na zamówienie klienta)

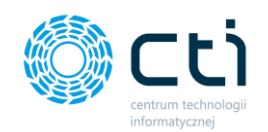

- 3. **Surowiec do realizacji na ZP** jest to sekcja, w której znajduje się lista Zleceń Produkcyjnych, na których występuje towar i nie zostały one jeszcze do końca zrealizowane (rozliczone i zakończone). Na liście znajdują się następujące informacje:
	- *Numer zlecenia – numer zlecenia, w którym jest towar,*
	- *Ilość na zleceniu – ilość podana na zleceniu,*
	- *Ilość do realizacji – ilość, która ma zostać zrealizowana,*
	- *Ilość na magazynie – ilość towaru, która znajduje się na magazynie operatora,*
	- *Braki – ilość towaru, której brakuje do wykonania zlecenia,*
	- *Jm – jednostka miary,*
	- *Magazyn – magazyn operatora.*
- 4. **Dostawy na magazynie –** jest to lista produktu (odpowiada zawartości zakładki Zasoby w szczegółach towaru w Comarch ERP Optima). Lista jest opisana następującymi informacjami:
	- *Magazyn – magazyn, na którym został towar przyjęty,*
	- *Ilość – ilość towaru przyjęta na danej dostawie,*
	- *Nr partii dostawy – w przypadku towaru z cechą dostawa jest opisana numerem partii dostawy,*
	- *Dokument dostawy – numer i rodzaj dokumentu przyjęcia towaru,*
	- *Kontrahent dostawy – kontrahent dostawy,*
	- *Data dostawy – dokładna data przyjęcia towaru.*
- **5. Dostawy na dokumentach MM –** jest to lista dostaw na dokumentach MM (tylko dla towarów z cechą), która zawiera następujące informacje:
	- *Dokument – numer dokumentu MM,*
	- *Magazyn Źródłowy – magazyn źródłowy towaru,*
	- *Magazyn Docelowy – magazyn docelowy towaru,*
	- *Ilość – ilość towaru na dokumencie MM,*
	- *Nr partii dostawy – numer partii dostawy,*
	- *Dokument Dostawy – numer dokumentu PW dostawy,*
	- *Dokument Zlecenia – numer zlecenia produkcyjnego.*

W dolnej części zakładki znajduje się filtr, dzięki któremu można ograniczyć wyświetlane dokumenty o wybrany okres (w polach od ; do). Można również listę wyeksportować do pliku xls. W tym celu należy kliknąć ikonkę MS Excel.

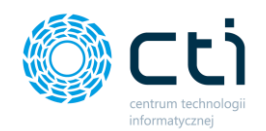

- 6. **Dostawy na dokumentach RW –** Lista dostaw na dokumentach RW (tylko dla towarów z cecha), która zawiera następujące informacje:
	- **Dokument –** numer dokumentów RW,
	- **Magazyn Źródłowy –** magazyn źródłowy towar,
	- **Ilość –** ilość towaru na dokumencie,
	- **Nr partii dostawy –** numer partii dostawy,
	- **Dokument dostawy –** numer dokumentu dostawy,
	- **Dokument PW –** numer dokumentu PW,
	- **Dokument Zlecenia –** numer dokumentu zlecenia produkcyjnego.

W dolnej części zakładki znajduje się filtr, dzięki któremu można ograniczyć wyświetlane dokumenty o wybrany okres (w polach od ; do). Można również listę wyeksportować do pliku xls. W tym celu należy kliknąć ikonkę MS Excel.

- **7. Dostawy na dokumentach PW –** lista dostaw na dokumentach PW (tylko dla towarów z cechą), zawiera następujące informacje:
	- *Dokument– numer dokumentu PW,*
	- *Magazyn Źródłowy – magazyn źródłowy towaru,*
	- *Magazyn Docelowy – magazyn docelowy towaru,*
	- *Ilość – ilość towaru na dokumencie,*
	- *Nr partii dostawy – numer partii dostawy,*
	- *Dokument dostawy – numer dokumentu dostawy,*
	- *Dokument RW – numer dokumentu RW,*
	- *Dokument Zlecenia – numer zlecenia produkcyjnego.*

W dolnej części zakładki znajduje się filtr, dzięki któremu można ograniczyć wyświetlane dokumenty o wybrany okres (w polach od ; do). Można również listę wyeksportować do pliku xls. W tym celu należy kliknąć ikonkę MS Excel.

- 8. **Historia surowca –** lista dokumentów, na którym występują towar jako surowiec. Jest ona opisana następującymi informacjami:
	- *Kod surowca – kod towaru (surowca),*
	- *Typ – typ dokumentu,*
	- *Numer dokumentu – numer dokumentu,*
	- *Data Operacji – data wystawienia dokumentu,*
	- *Magazyn – magazyn surowca na dokumencie*

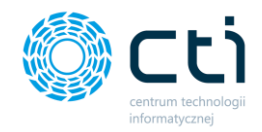

- *Akronim podmiotu – kod podmiotu z OPTIMY,*
- *Ilość – ilość towaru na dokumencie,*
- *Jm – jednostka miary*
- *Cecha 1 – numer partii dostawy (w przypadku surowca z cechą),*
- *Cecha 2 – dodatkowa cecha,*
- *Zlecenie Produkcyjne – numer zlecenia produkcyjnego,*
- *Kod produktu – kod towaru (produktu), w produkcji którego występuje dany surowiec,*
- *Lista PW na ZP – lista dokumentów PW do ZP,*
- *Lista WZ – lista dokumentów WZ.*
- **9. Historia produktu –** lista dokumentów, na których występuje surowiec zużyty do produkcji wyrobu gotowego (widok odnosi się do kartoteki, w którą weszliśmy w szczegóły). Lista jest opisana następującymi informacjami:
	- *Kod surowca – kod towaru (surowca),*
	- *Typ –* typ dokumentu,
	- *Numer dokumentu –* numer dokumentu,
	- *Data operacji –* data wystawienia dokumentu,
	- *Magazyn –* magazyn surowca na dokumencie,
	- **Akronim podmiotu –** kod podmiotu z Comarch ERP Optima,
	- **Ilość –** ilość towaru na dokumencie,
	- **Jm –** jednostka miary,
	- **Cecha 1 –** numer partii dostawy (w przypadku surowca z cechą)
	- **Cecha 2 –** dodatkowa cecha,
	- **Zlecenie Produkcyjne –** numer zlecenia produkcyjnego,
	- **Kod produktu –** kod towaru (produktu),
	- **Lista PW na ZP –** lista dokumentów PW z ZP,
	- **Lista WZ –** lista dokumentów WZ.

### 3.1.1. Przegląd ścieżki surowca z jednej dostawy

Aby prześledzić ścieżkę surowca z jednej dostawy w Produkcji należy w pierwszej wykonać kolejno:

- 1. Przyjąć surowiec na magazyn, dokument przyjęcia PW lub PZ (jeżeli został już przyjęty krok pominąć i przejść do pkt. 2)
- 2. Wejść w szczegóły surowca (Zakładka Towary w sekcji Słowniki)

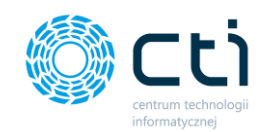

#### 3. Przejść na zakładkę Dostawy na magazynie

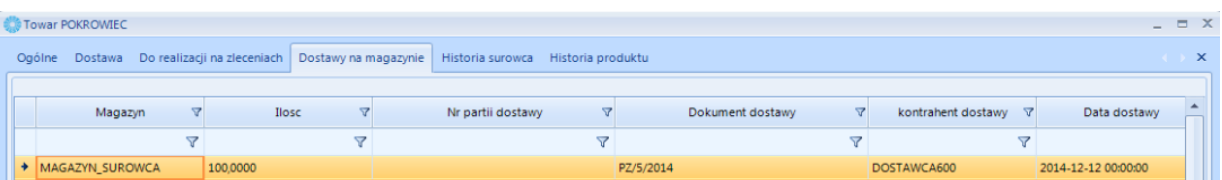

4. Na zakładce Historia surowca przedstawione są wszystkie dokumenty powiązane z surowcem

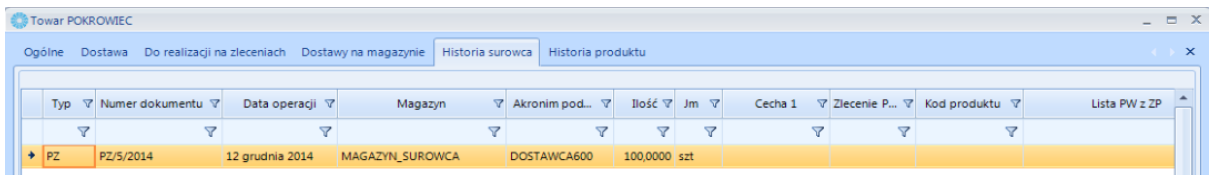

5. Następnym krokiem jest stworzenie Zlecenia Produkcyjnego z danym surowcem – będzie on wtedy widoczny w szczegółach tego Zlecenia w zakładce Surowce do realizacji (Produkcja -> Zlecenia -> Utworzone zlecenie (wchodzimy w szczegóły)-> Zakładka Surowce do realizacji)

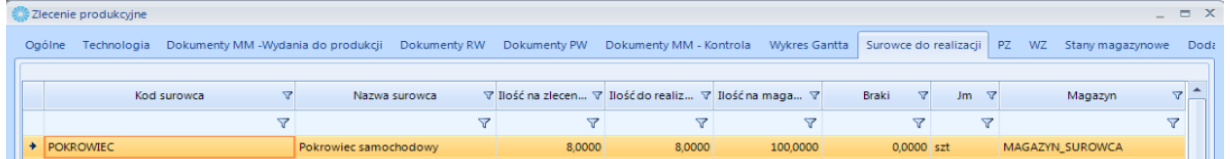

6. W momencie kiedy zrobimy wydanie do produkcji utworzony zostanie dokument MM (Aby zrobić wydanie do produkcji Zlecenie Produkcyjne powinno być utworzone, zaplanowane i zatwierdzone). Utworzony dokument MM należy zrealizować i zamknąć. Po wykonaniu wszystkich kroków będzie widoczne z jakiego dokumentu dostawy zostały pobrane surowce

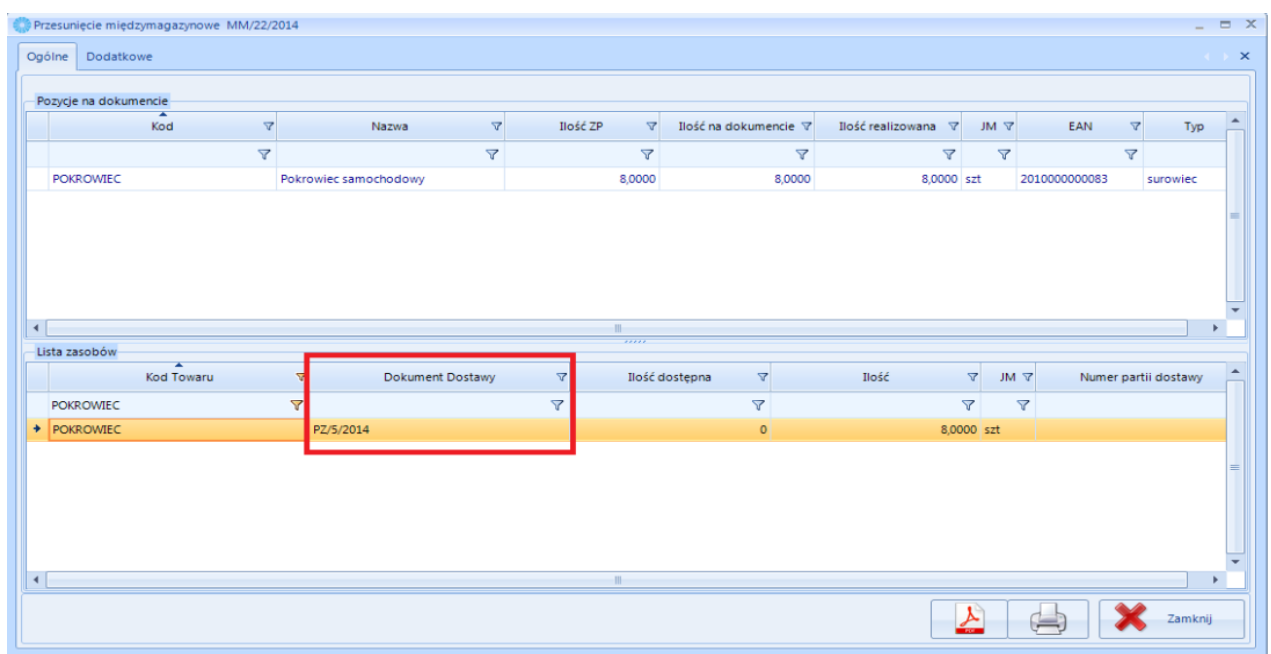

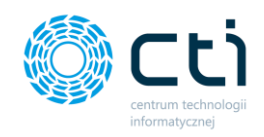

**UWAGA!**

W przypadku, gdy jest kilka dokumentów dostaw surowce bez cechy pobierane są metodą FIFO z Comarch ERP Optima, nie można wybrać konkretnej dostawy. Zasada działa momencie korzystania z ze zwykłego Handlu w Comarch ERP Optima.

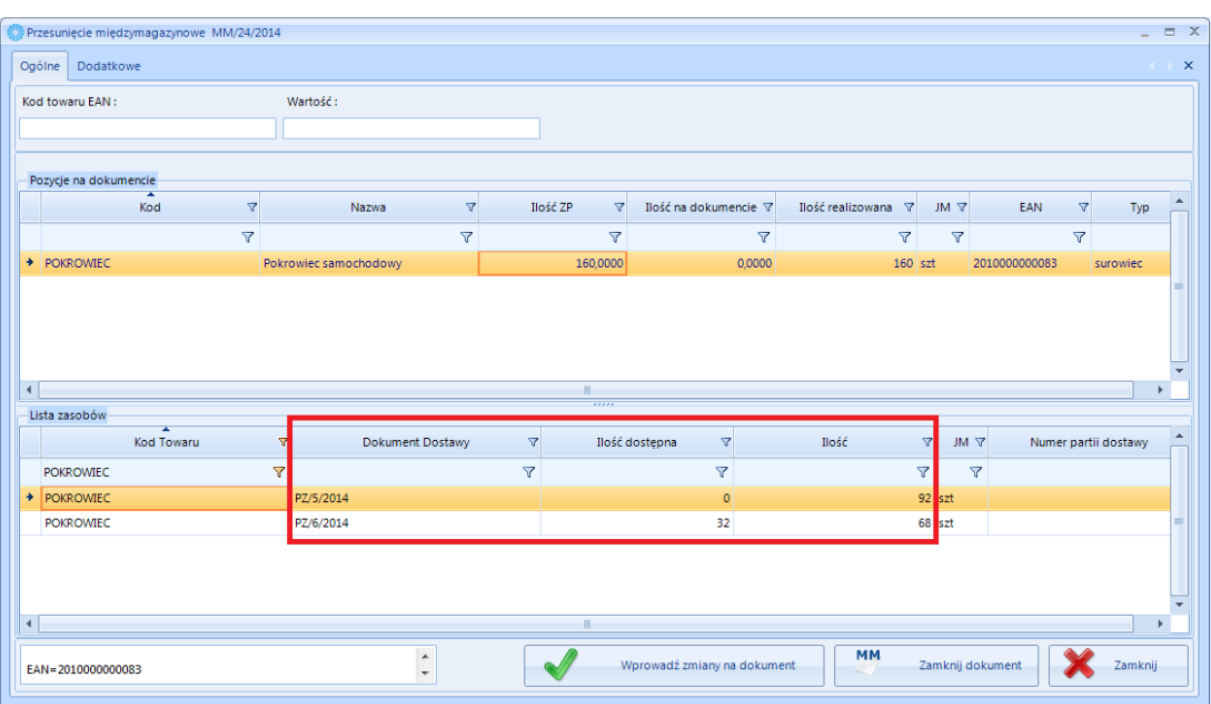

7. W szczegółach towaru (Sekcja słowniki, zakładka towar), na zakładce Historia surowca widać z jakiego magazynu na jaki został przesunięty surowiec (w tym przypadku z MAGAZYN\_SUROWCA na Magazyn\_Jana). Widać również numer dokumentu ZP :

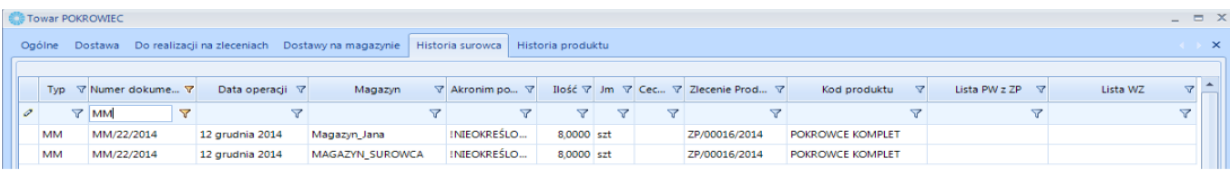

8. W momencie kiedy zrealizujemy produkcję to znaczy dojedzie do jej rozliczenia (powstanie dokument RW) pojawi się informacja na zakładce PZ w szczegółach Zlecenia produkcyjnego o dokumentach dostawy z jakich wydano surowiec na dokument RW

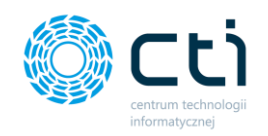

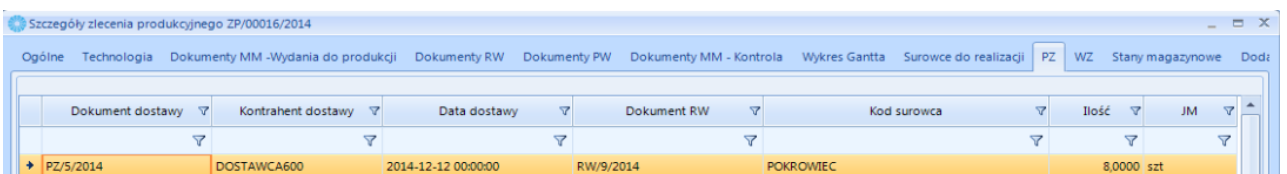

W przypadku kiedy będzie kilka dokumentów dostaw wyszczególnione zostaną ilości z danych dokumentów dostaw:

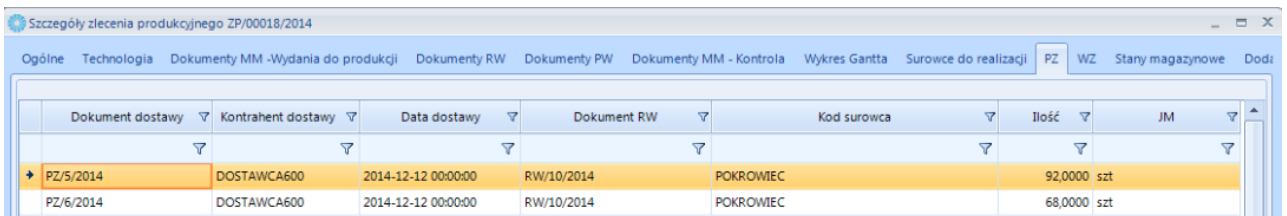

9. W szczegółach towaru (Sekcja słowniki, zakładka towar), na zakładce Historia surowca pojawią się powiązania : Surowiec ->RW -> ZP -> PW -> Produkt - > WZ

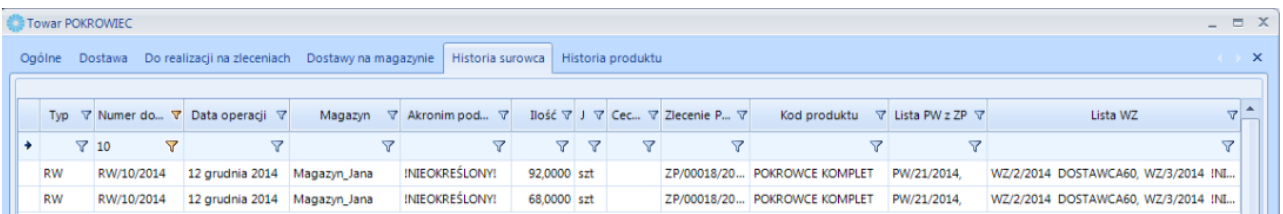

### 3.1.2. Śledzenie historii wyrobu gotowego

Program Produkcja by CTI pozwala na dojście z jakich surowców powstawał wyrób gotowy oraz z jakich dostaw pochodziły te surowce. W szczegółach towaru (Sekcja słowniki, zakładka towar), na zakładce Historia produktu znajdują się numery dokumentów WZ, którymi wyrób gotowy został wydany z magazynu. Jeżeli sprawdzenie miałby się rozpocząć od Faktury, w pierwszej kolejności należy sprawdzić dokument WZ powiązany z fakturą w Comarch ERP Optima:

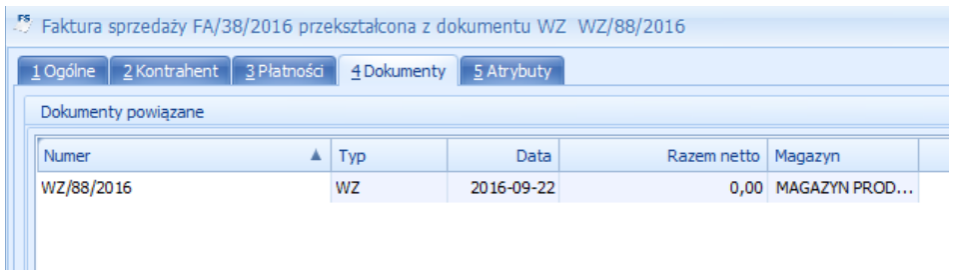

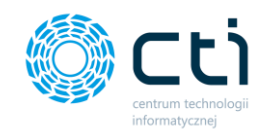

1. W Produkcji należy przejść na zakładkę Historia produktu w kartotece wyrobu gotowego (Sekcja słowniki, zakładka towar, wybieramy towar i klikamy przycisk szczegóły),

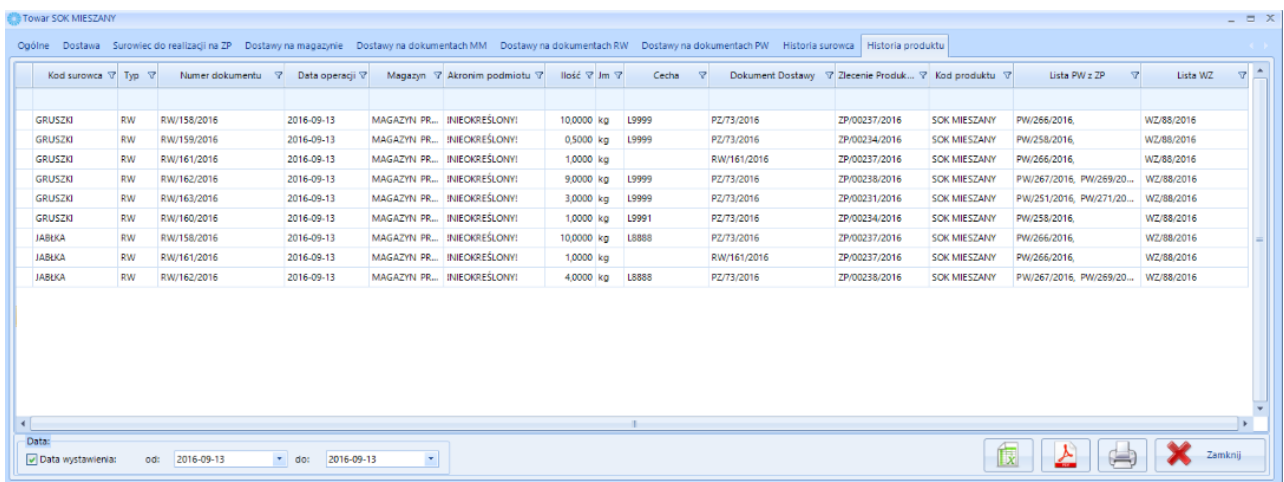

Tabela pokazuje jakim dokumentem PW wyrób gotowy został przyjęty na magazyn (**kolumna Lista PW z ZP**), z jakiego surowca wyrób gotowy powstał (**Kod surowca**), jakim dokumentem surowiec został rozchodowany z magazynu (**Numer dokumentu**), a także jaką partię dostawy miał surowiec (**Cecha**).

2. Wyrób gotowy, który posiada partie dostawy sprawdzanie rozpoczynamy od partii dostawy wyrobu gotowego. W tym celu (Sekcja słowniki, zakładka towar, wybieramy towar i klikamy przycisk szczegóły), należy przejść na **zakładkę Dostawy na magazynie** i odszukać partię dostawy w kolumnie **Cecha**:

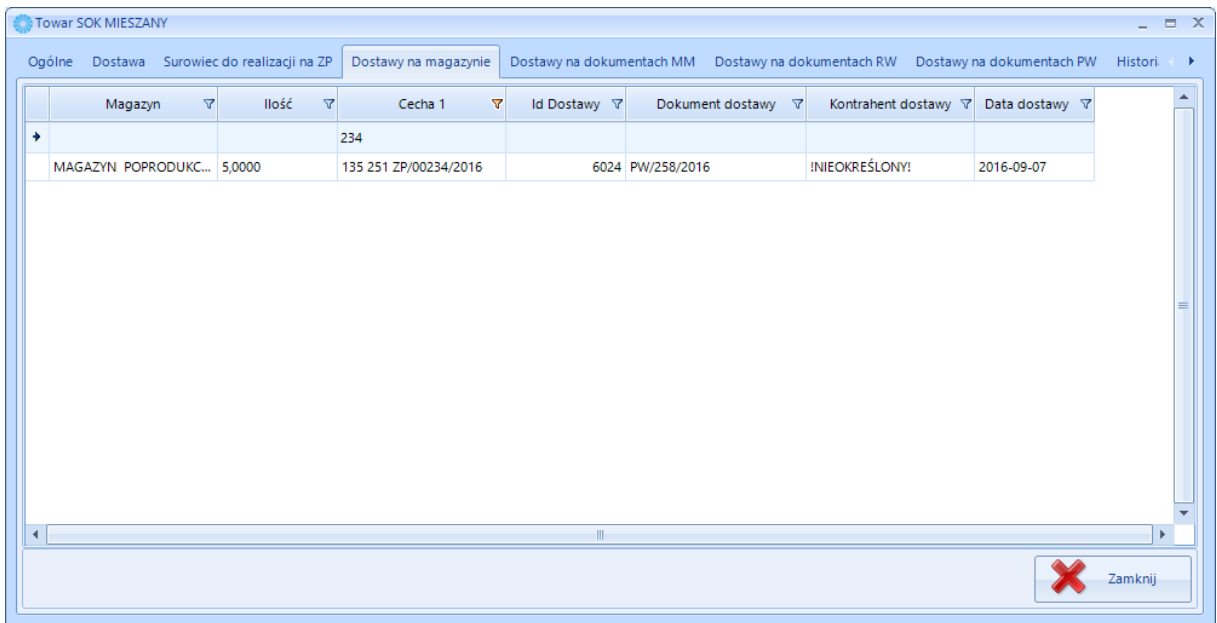

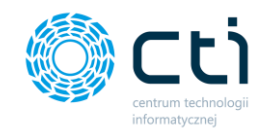

W kolumnie *Dokument dostawy* znajduje się PW, którym wyrób gotowy został przyjęty na magazyn.

3. Następnie należy przejść na zakładkę *Historia produktu* i wyfiltrować listę po w/w dokumencie PW:

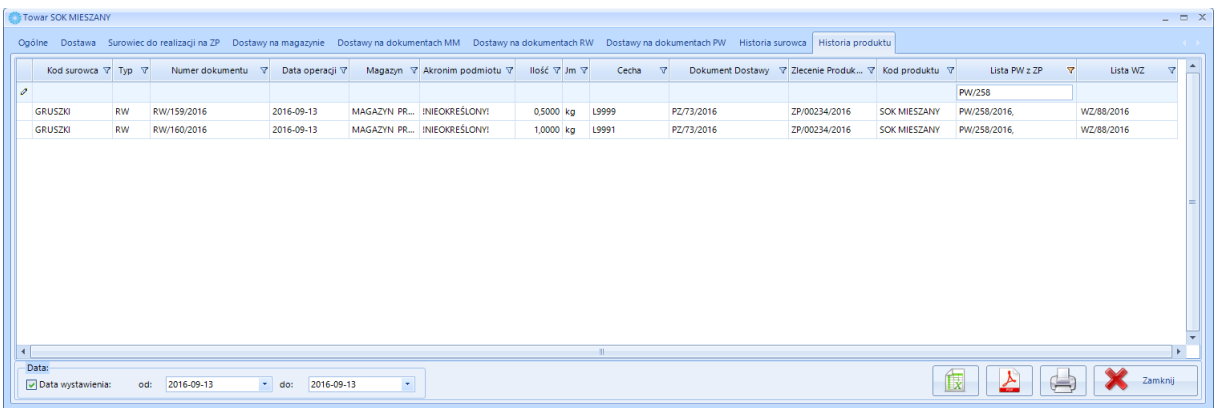

Podobnie jak w poprzednim przypadku, widać z jakich surowców powstał wyrób gotowy.

### 3.2. Produkcja – Słowniki – Pracownicy

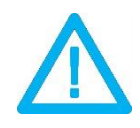

**Zakładka Pracownicy w sekcji Słowniki (Produkcja) jest widoczna tylko i wyłączenie wtedy, gdy w Konfiguracja -> Optima mamy zaznaczony parametr Pracownicy bez ilości lub Pracownicy i ilości**

**UWAGA!**

Po kliknięciu *Pracownicy* wyświetli się lista wszystkich pracowników (z Comarch ERP Optima):

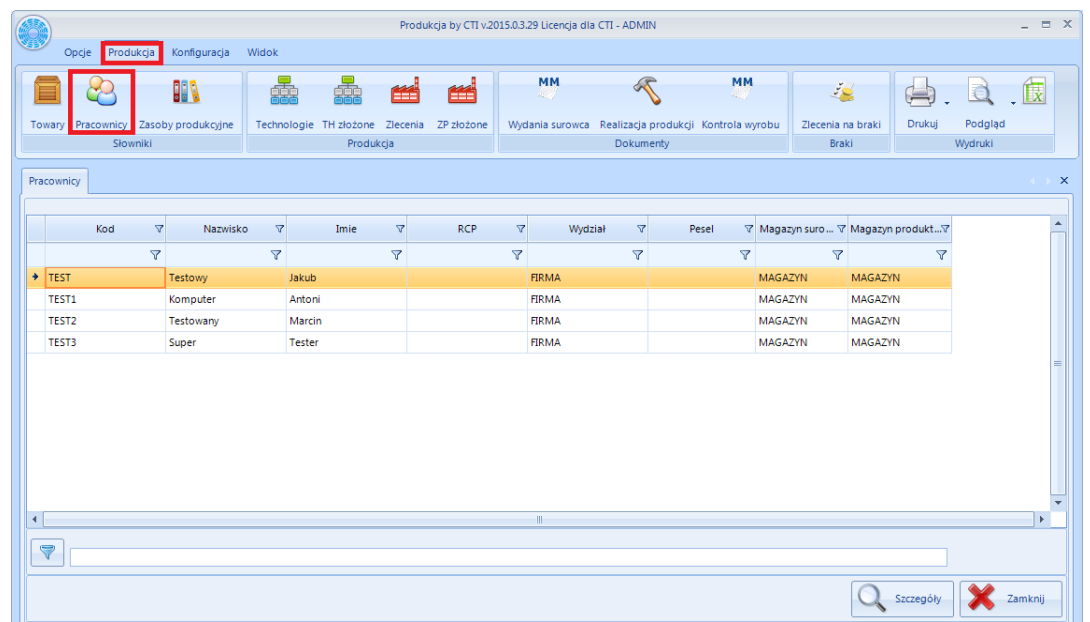

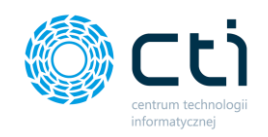

Każdy z pracowników jest opisany następującymi informacjami:

- *Kod,*
- *Nazwisko,*
- *Imię,*
- *RCP,*
- *Wydział,*
- *Pesel,*
- *Magazyn surowców,*
- *Magazyn produktów.*

Aby zobaczyć szczegóły danego pracownika należy zaznaczyć go na liście, a następnie kliknąć w ikonę

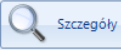

. Otworzy się nowe okno:

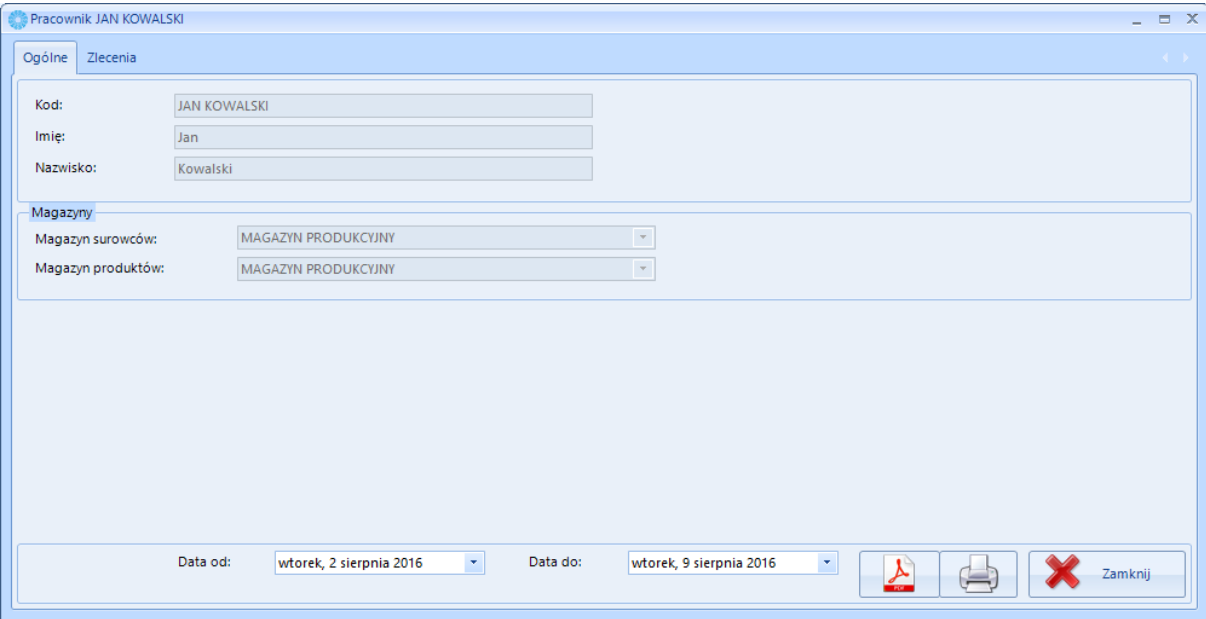

Okno jest podzielone na 2 zakładki:

- *Ogólne*  przedstawia kod pracownika, jego imię, nazwisko oraz przypisane mu magazyny*.*  Istnieje również możliwość wywołania wydruku ze zleceniami pracownika, wybierając wcześniej okres (*Data od ; Data do*) z którego zlecenia zostaną przeniesione na wydruk.
- *Zlecenia –* przedstawia zlecenia pracownika*:*

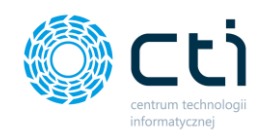

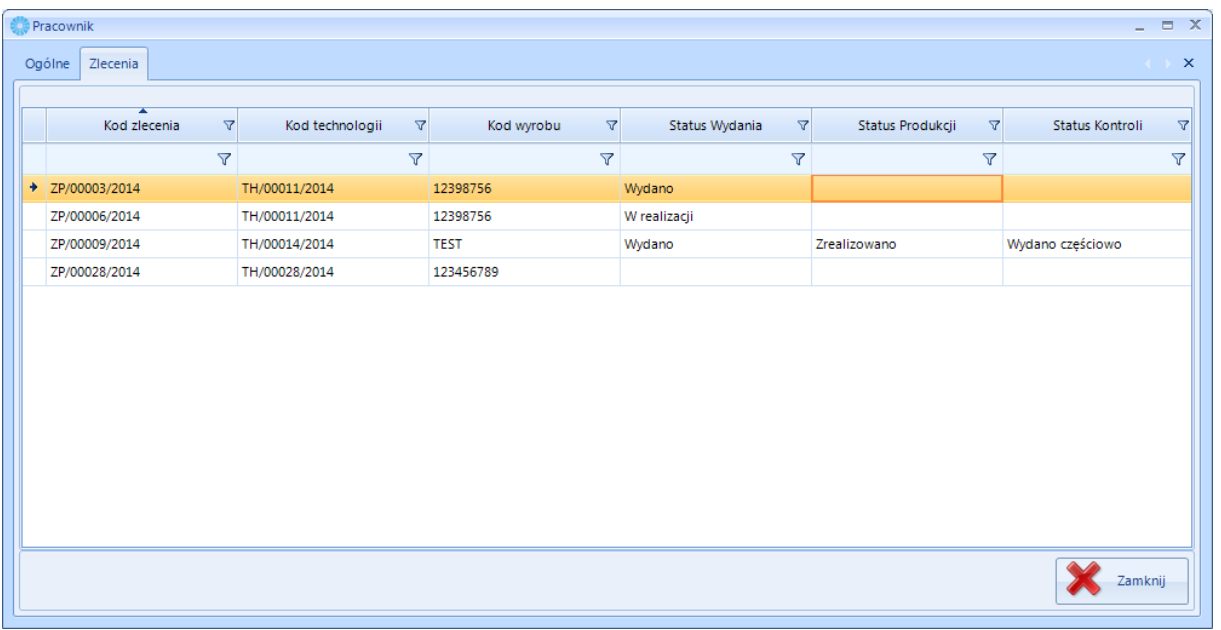

Lista zleceń jest opisana następującymi informacjami:

- *Kod zlecenia* numer zlecenia produkcyjnego,
- *Kod technologii* numer technologii,
- *Kod wyrobu* kod towaru,
- *Status wydania*  status wydania do produkcji,
- *Status produkcji*  status produkcji,
- *Status kontroli* status kontroli.

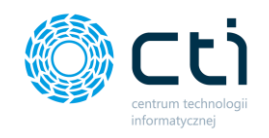

# 3.3. Produkcja – Słowniki – Zasoby produkcyjne

Na zakładce *Zasoby produkcyjne (Produkcja - > Słowniki - > Zasoby produkcyjne)* istnieje możliwość zdefiniowanie, edycji czy usunięcia zasobów produkcyjnych.

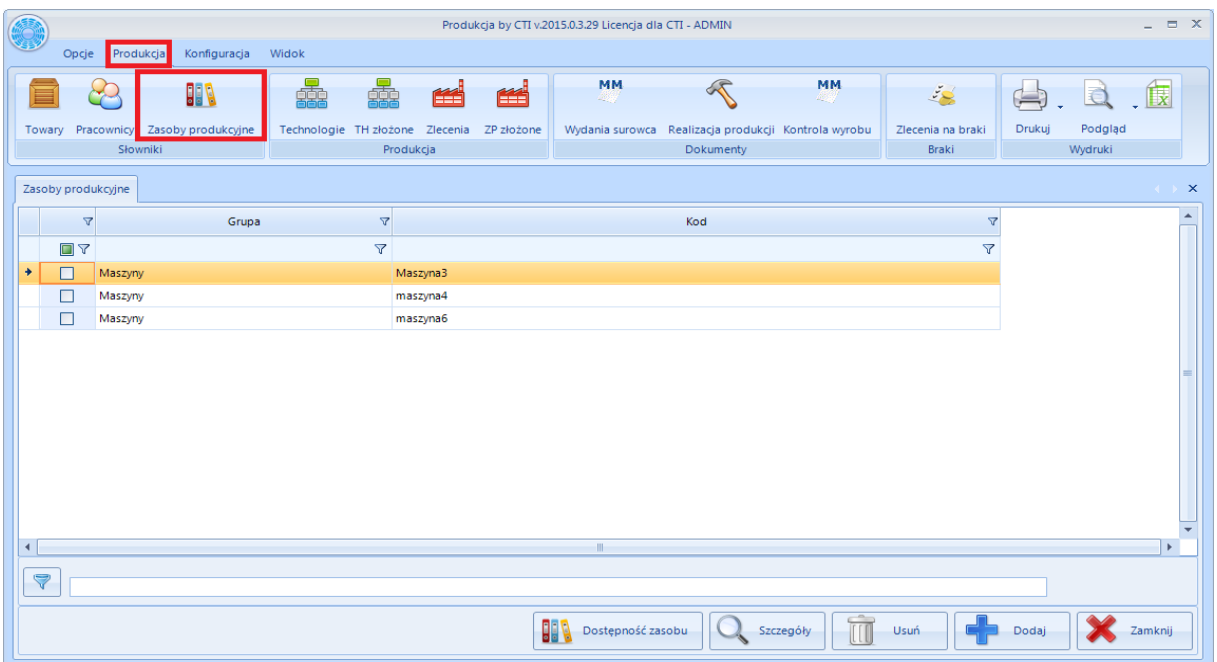

# 3.3.1. Dodawanie nowego zasobu produkcyjnego (możliwe ustawienia na zasobie)

W celu dodania nowego zasobu produkcyjnego należy kliknąć w ikonę **. Otworzy się nowe** okno:

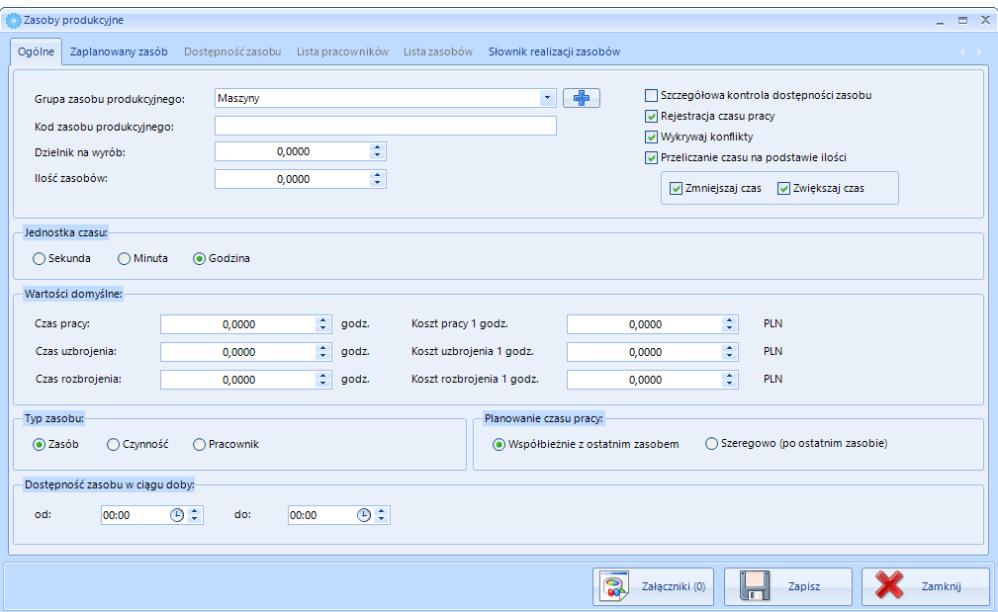

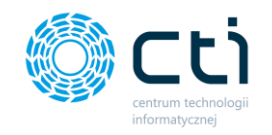

1. W pierwszej kolejności należy wybrać grupę zasobu produkcyjnego (*Grupa zasobu*  produkcyjnego). Można ją wybrać z listy rozwijanej, lub dodać nową klikając **in produkcyjnego**). Otworzy się nowe okno:

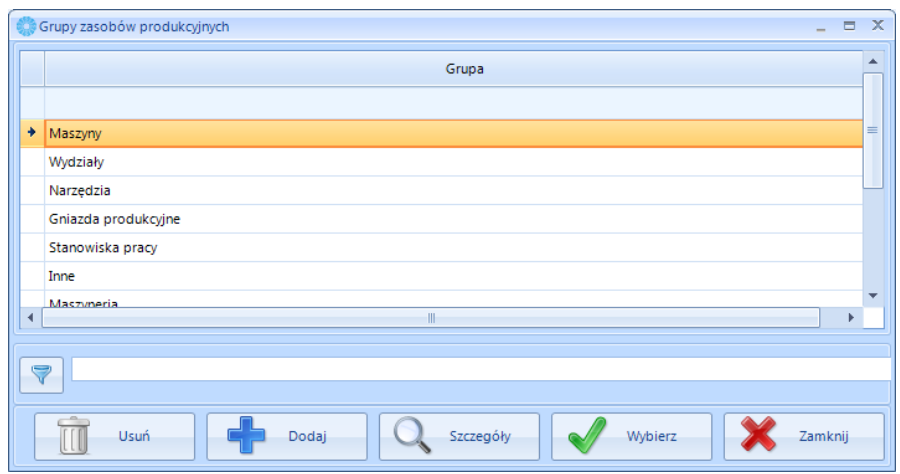

Aby utworzyć nową grupę zasobów należy kliknąć

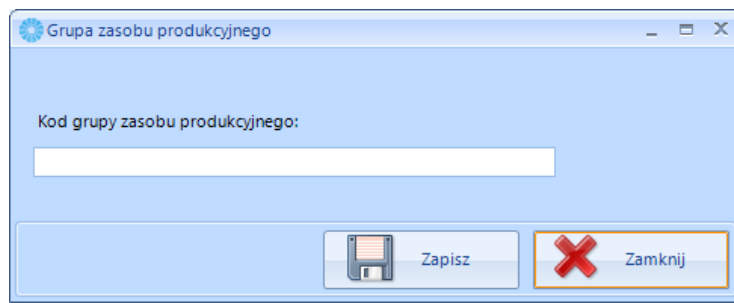

W powyższym okienku należy podać kod grupy i kliknąć **kolega zasobów zasobów zostanie** dodana do listy.

- 2. W następnym kroku należy podać nazwę zasobu (*Kod zasobu produkcyjnego*).
- 3. Następnie należy określić wartość dzielnika, czyli maksymalną ilość wyrobu, która może zostać wyprodukowana w jednej jednostce czasu (czyli w czasie pracy wcześniej określonym).

### **Przykład:**

Np. jeżeli dzielnik będzie wynosił 10 to niezależnie czy ilość wyrobu będzie równa 1,4,6,7,8 czy 10 to czas będzie brany tylko raz. Jeżeli do wyprodukowania będzie 11… do 20 sztuk to czas będzie brany dwa razy.

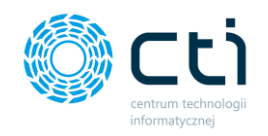

- 4. Następnie można określić **ilość zasobów** czyli ilość tych samych zasobów, która znajduje się w firmie.
- 5. Kolejnym kroku w polu **Wartości domyślne** można określić takie dane jak (pod warunkiem zaznaczonej opcji rejestracja czasu pracy na danym zasobie, opcja przy każdym tworzeniu nowego zasobu domyślnie zaznaczona):
	- Czas pracy i koszt z nim związany
	- Czas uzbrojenie i koszt z nim związany
	- Czas rozbrojenia i koszt z nim związany

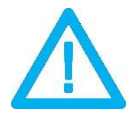

Wprowadzone czasy i koszty z nimi związane można modyfikować, ale należy pamiętać, aby zrobić to przed dodawaniem zasobu do technologii czy zlecenia. Zmiana czasu i kosztu na zasobie nie odnosi się do zasobów wcześniej zaplanowanych czy też dodanych do technologii.

### **UWAGA!**

- 6. W polu **Jednostka czasu** możemy zmieniać jednostkę czasu pracy w zależności od potrzeby mogą to być godziny, minuty, sekundy (domyślna przy tworzeniu ZASOBU to minuta)
- 7. W polu **Planowanie czasu pracy** mamy możliwość oznaczenia czy dany zasób przy planowaniu zlecenia produkcyjnego ma być planowany współbieżnie z ostatnim zasobem czy szeregowo (np. przy opcji szeregowo zasoby będę ustawiać się po sobie)

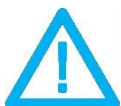

Planowanie czasu pracy można modyfikować, ale należy pamiętać, aby zrobić to przed dodaniem zasobu do nowej technologii czy zlecenia. Zmiana nie będzie miała swojego odniesienia do zasobów wcześniej zaplanowanych czy dodanych do technologii.

### **UWAGA!**

- 8. W polu typ zasoby mamy możliwość określenia typu zasobu wyróżniamy 3 typy zasobu
	- Zasób (domyślnie zaznaczona przy tworzeniu nowego zasobu)
	- **Czynność**
	- Pracownik

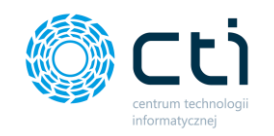

Jeżeli zasób ma być pracownikiem to należy zaznaczyć przycisk wyboru *Pracownik*. Aktywuje się zakładka *Lista pracowników*, na której po kliknięciu ikony plusa można dodać pracownika lub grupę pracowników:

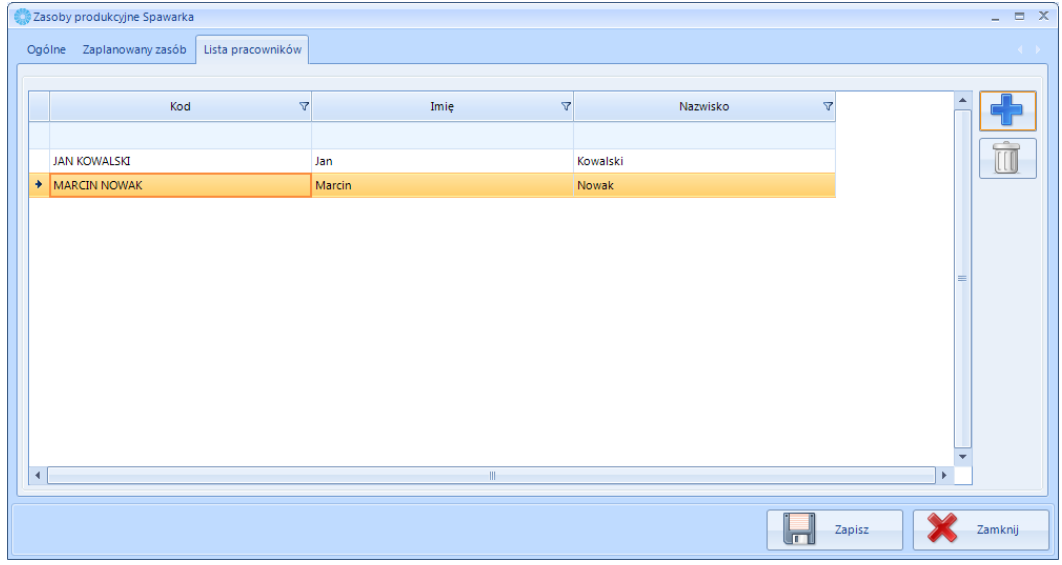

Jeżeli zasób ma być czynnością to należy zaznaczyć przycisk wyboru *Czynność*. Aktywuje się zakładka *Lista zasobów*, na której po kliknięciu ikony plusa można dodać zwykłe zasoby lub zasoby – pracowników:

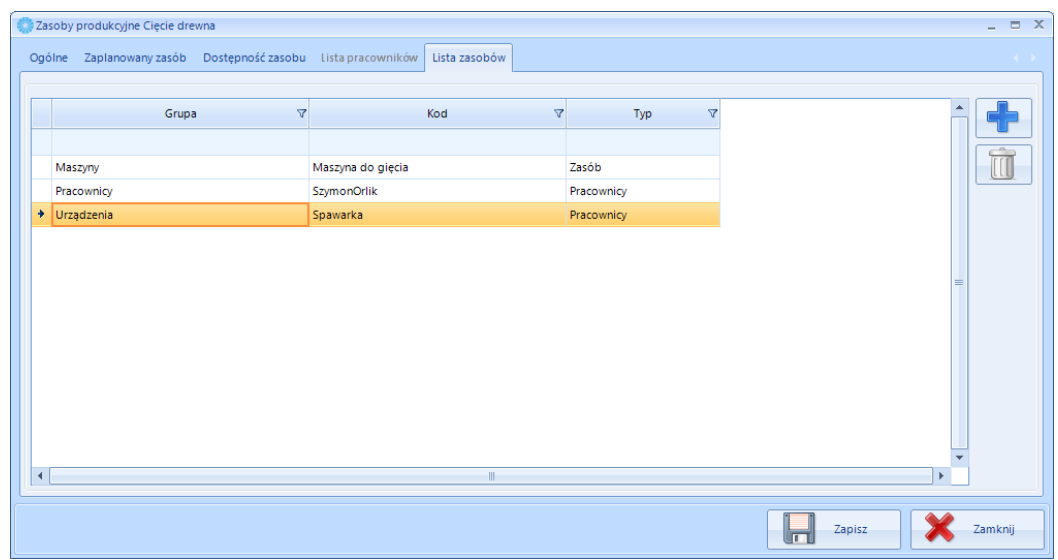

9. W sekcji *Dostępność zasobu w ciągu doby* można określić dostępność zasobu w ciągu dnia. W polach *od – do* należy określić przedział czasowy dostępności zasobu. Można również szczegółowo kontrolować dostępność zasobu (w każdym dniu). Opcja ta została opisana w następnym punkcie.

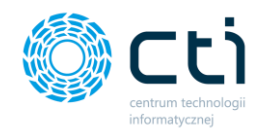

Jeżeli nie chcemy rejestrować czasu pracy na danym zasobie należy odznaczyć przycisk wyboru *Rejestracja czasu pracy*. Dzięki tej opcji, taki zasób może służyć np. do określenia ilości osób na zmianie (ilość ta może być rejestrowana za pomocą panelu produkcyjnego).

10. **Szczegółowa kontrola dostępności zasobu** - w celu uruchomienia szczegółowej kontroli dostępności zasobu należy na karcie zasobu zaznaczyć opcję *Szczegółowa kontrola dostępności zasobu*. Zostanie aktywowana zakładka *Dostępność zasobu* na której można ową dostępność ustalić:

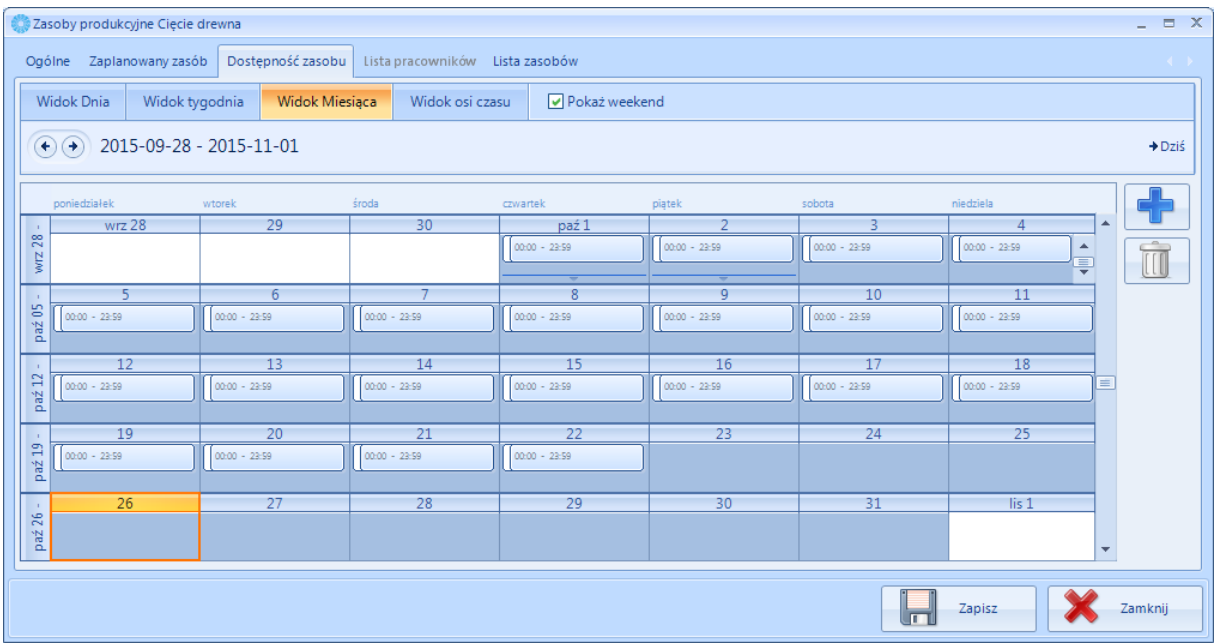

W górnej części zakładki znajdują się do wyboru widoki kalendarza: Widok dniowy, tygodniowy, miesięczny, a także widok dni na osi czasu.

W celu dodania dostępności należy kliknąć ikonę plusa. Otworzy się nowe okienko:

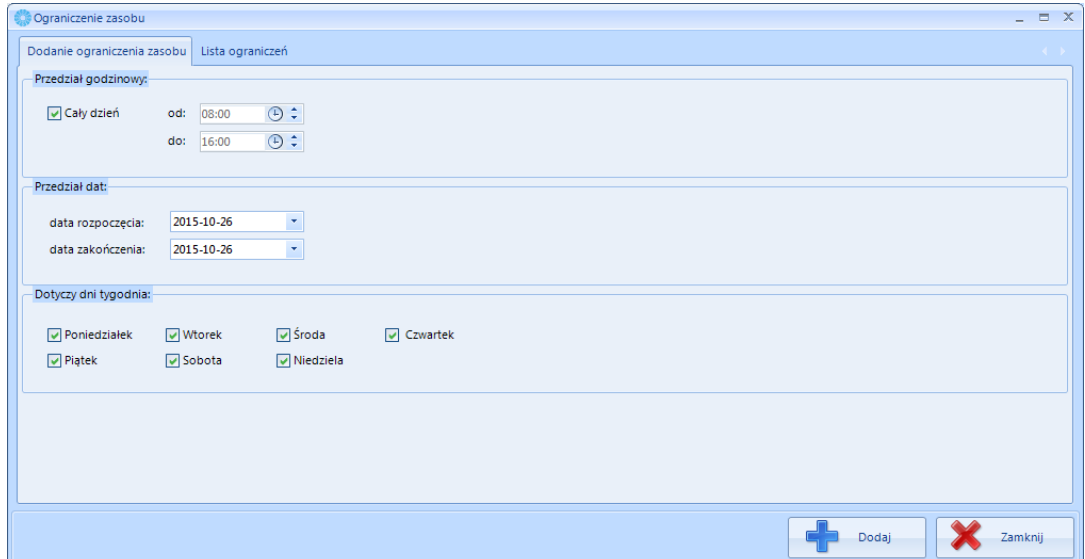

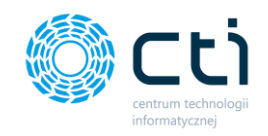

W sekcji *Przedział godzinowy* należy określić godziny od – do w których zasób będzie dostępny.

W sekcji *Przedział dat* należy określić przedział dat, w której będzie dodawana dostępność.

W sekcji *Dotyczy dni tygodnia* należy zaznaczyć, w które dni ma obowiązywać dostępność zasobu.

Po kliknięciu *Dodaj* w wyznaczonych godzinach, dniach, a także zakresie dat zostanie dodana dostępność zasobu.

Na zakładce *Lista ograniczeń* znajduje się lista wyszczególnionych dostępności z podziałem na dni:

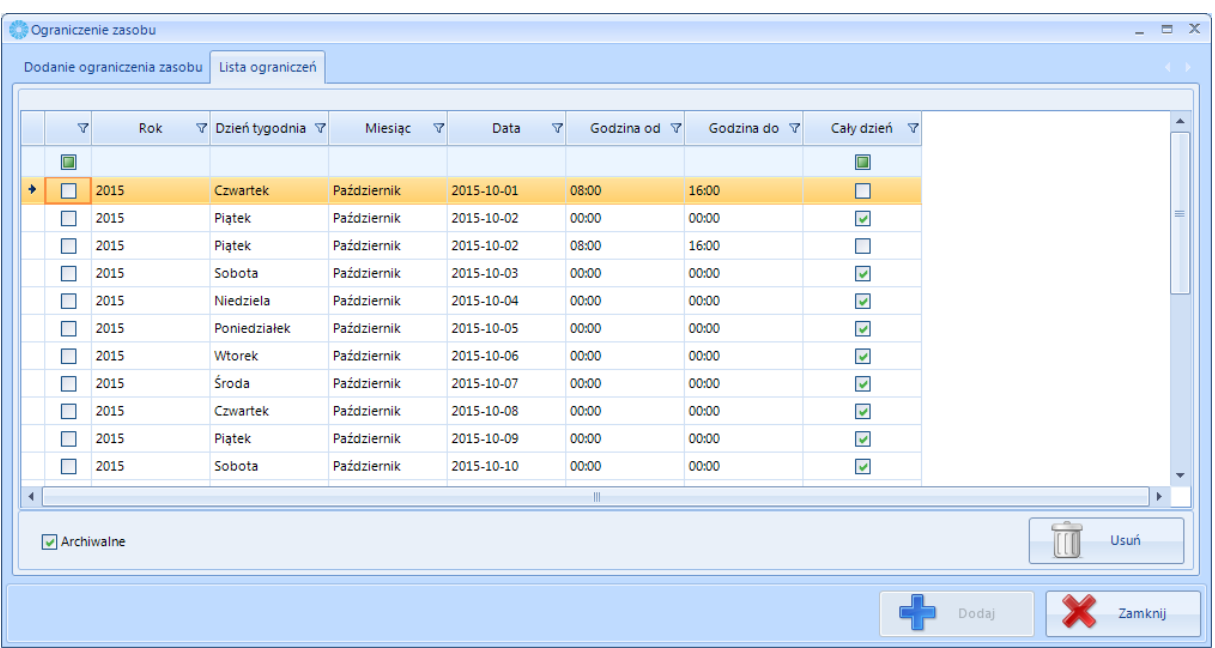

Domyślnie lista przedstawia dni w przyszłości, natomiast w celu zobaczenia dostępności z przeszłości należy zaznaczyć przycisk wyboru *Archiwalne*.

W celu usunięcia rekordu z dostępnością należy zaznaczyć go na liście i kliknąć *Usuń*.

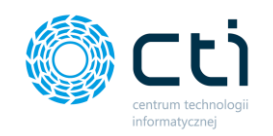

11. **Zakładka zaplanowany zasób** - W szczegółach zasobu na zakładce *Zaplanowany zasób*  znajdują się zaplanowane czasy pracy zasobu, przedstawione na wykresie Gantta:

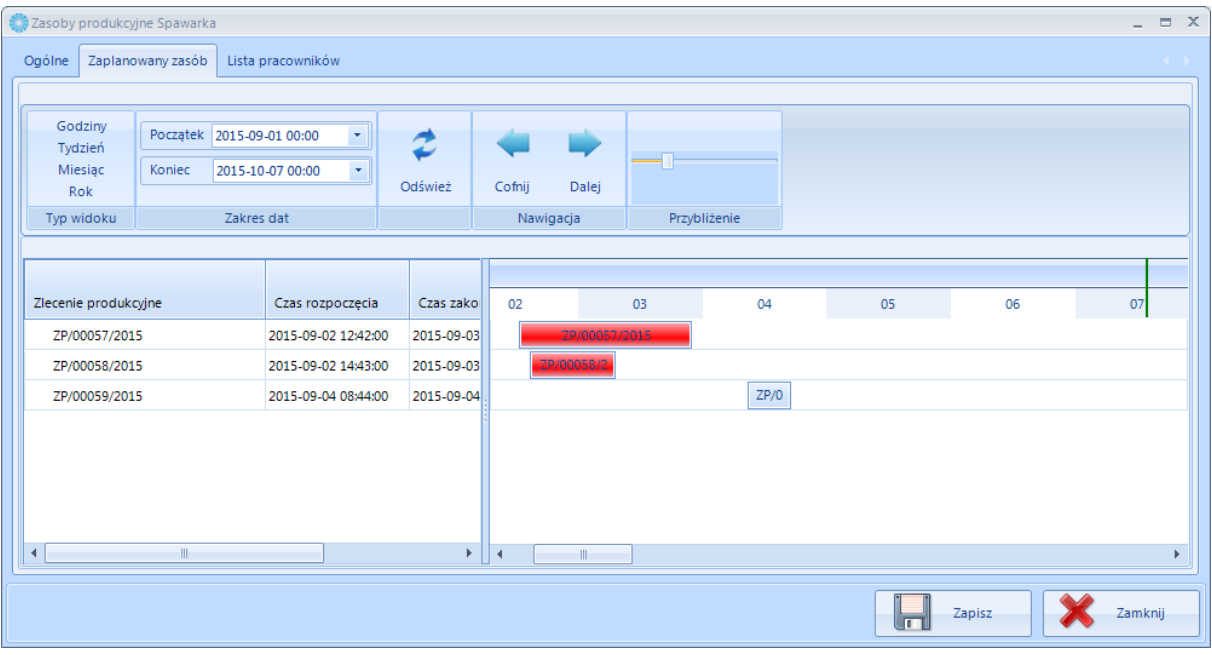

W górnej części zakładki znajdują się narzędzia służące do operacji na wykresie (opisane w punkcie *Plan Zasobów*), natomiast głównej części przedstawione są czasy pracy na wykresie Gantta. Po każdej zmianie daty na należy kliknąć *Odśwież* w celu przeładowania wykresu.

Na zielono zaznaczona jest aktualna data i godzina.

Jeżeli zasób jest zaplanowany więcej niż raz w tym samym czasie to jego czas pracy jest podświetlony na czerwono – występuje konflikt.

### 3.3.2. Plan zasobów

Aby zobaczyć dostępność zasobu, należy wybrać zasób na liście i kliknąć **anależy zasobów** 

Następnie otworzy się nowe okno:

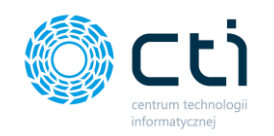

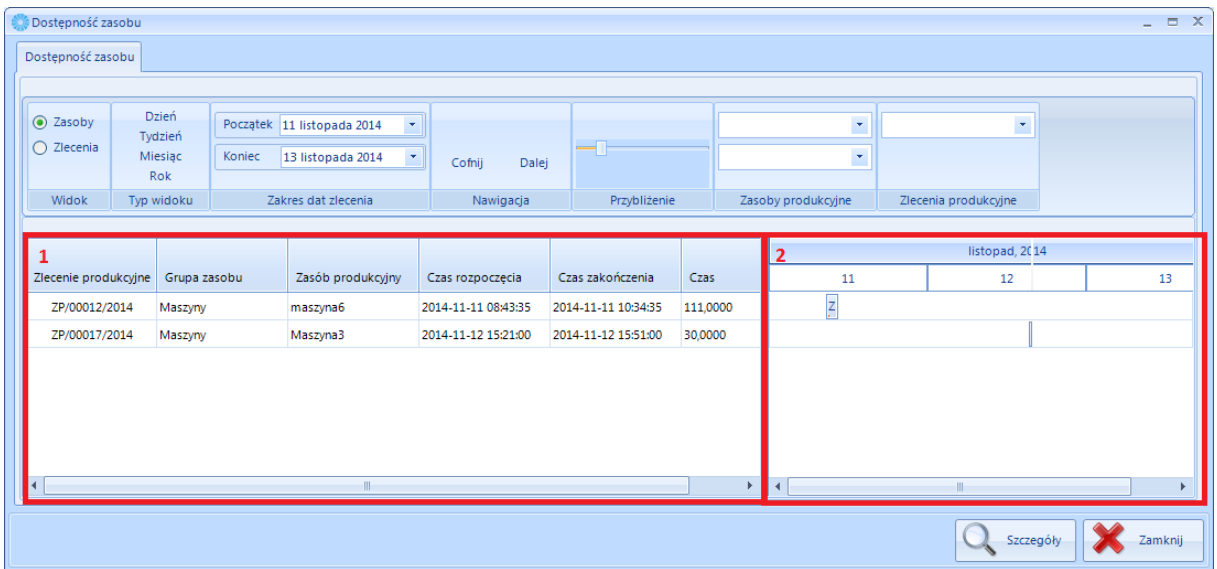

Wykres Gantta przedstawia czas pracy zasobów. W części 1 na powyższym zrzucie widoczna jest lista zasobów, a w części 2 znajduje się wykres czasu pracy.

W górnej części okna znajdują się znajdują się narzędzia służące do wyświetlania wykresu i listy zasobów:

- *Widok*  określenie czy wykres ma być wyświetlany na podstawie zasobu czy na podstawie zlecenia,
- *Typ widoku*  widok kalendarza na wykresie (do wyboru godzinowy, tygodniowy, miesięczny, roczny),
- *Zakres dat zlecenia*  określenie odcinka czasowego, który będzie wyświetlany na wykresie,
- *Nawigacja*  przyciski *Cofnij, Dalej* służą do przesuwania kalendarza w lewo, prawo,
- *Przybliżenie*  suwak służy do przybliżenia bądź oddalenia widoku kalendarza,
- *Zasoby produkcyjne* wybór z list rozwijanych, z pierwszej grupy zasobu, a z drugiej konkretnego zasobu,
- *Zlecenia produkcyjne* wybór zlecenia z listy rozwijanej, dla którego zostanie wyświetlony wykres.

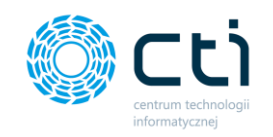

Czas rozpoczęcia oraz zakończenia pracy zasobu jest również widoczny z poziomu zlecenia:

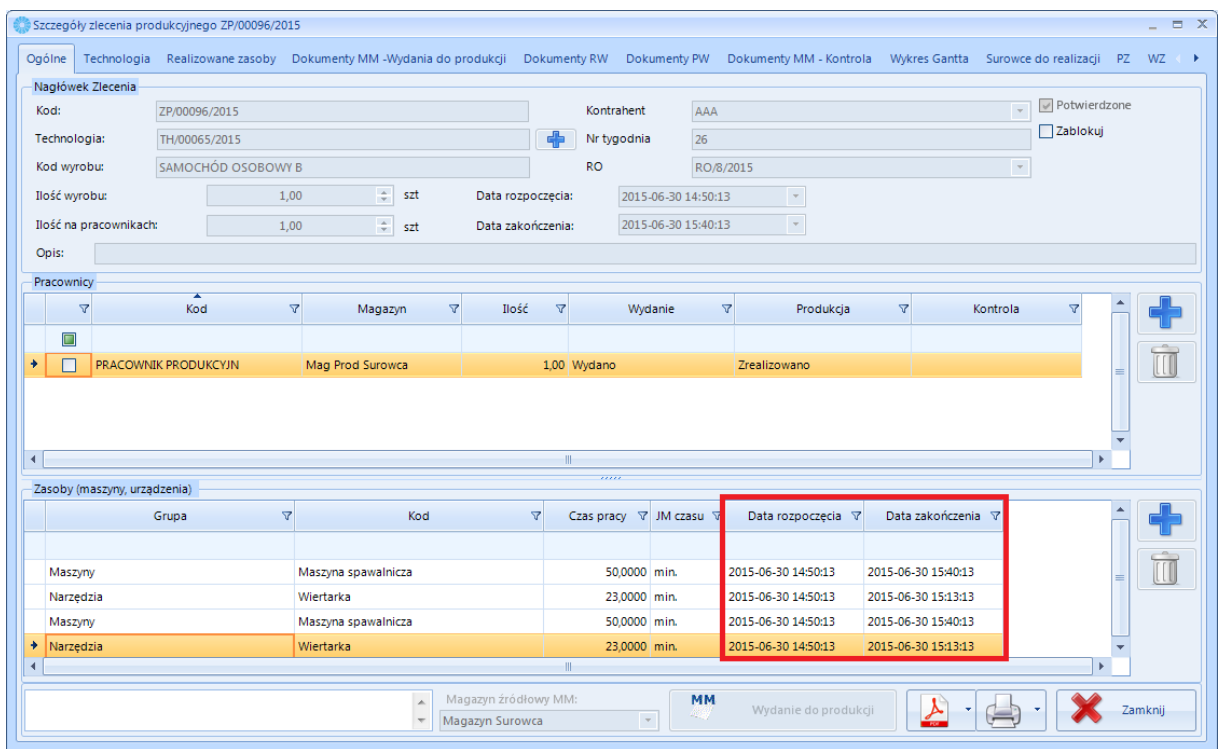

### 3.3.3. Słowniki realizacji zasobu - definiowanie

Aby dodać słownik realizacji zasobu należy:

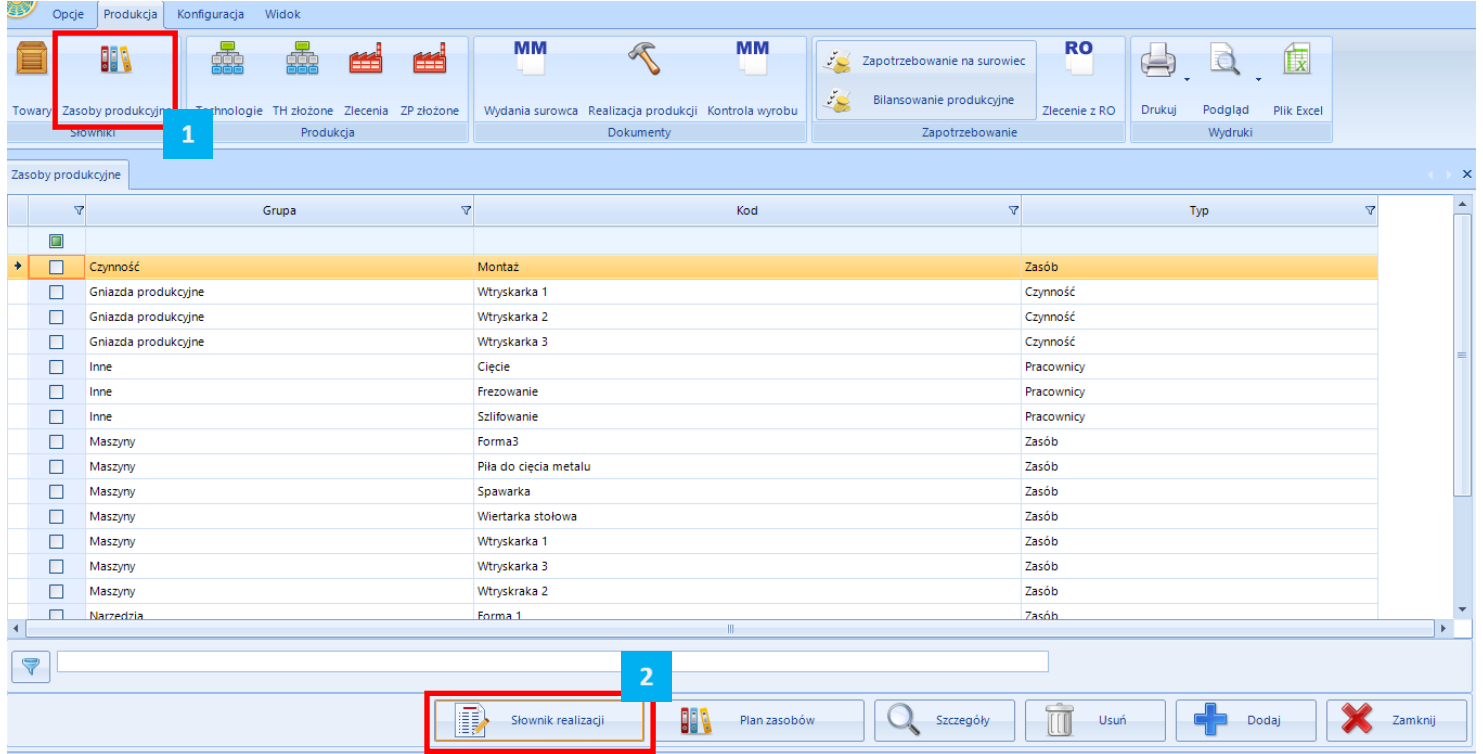

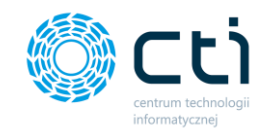

- 1. Wejść na zakładkę zasoby produkcyjne
- 2. Kliknąć przycisk słownik realizacji

#### W kolejnym kroku należy:

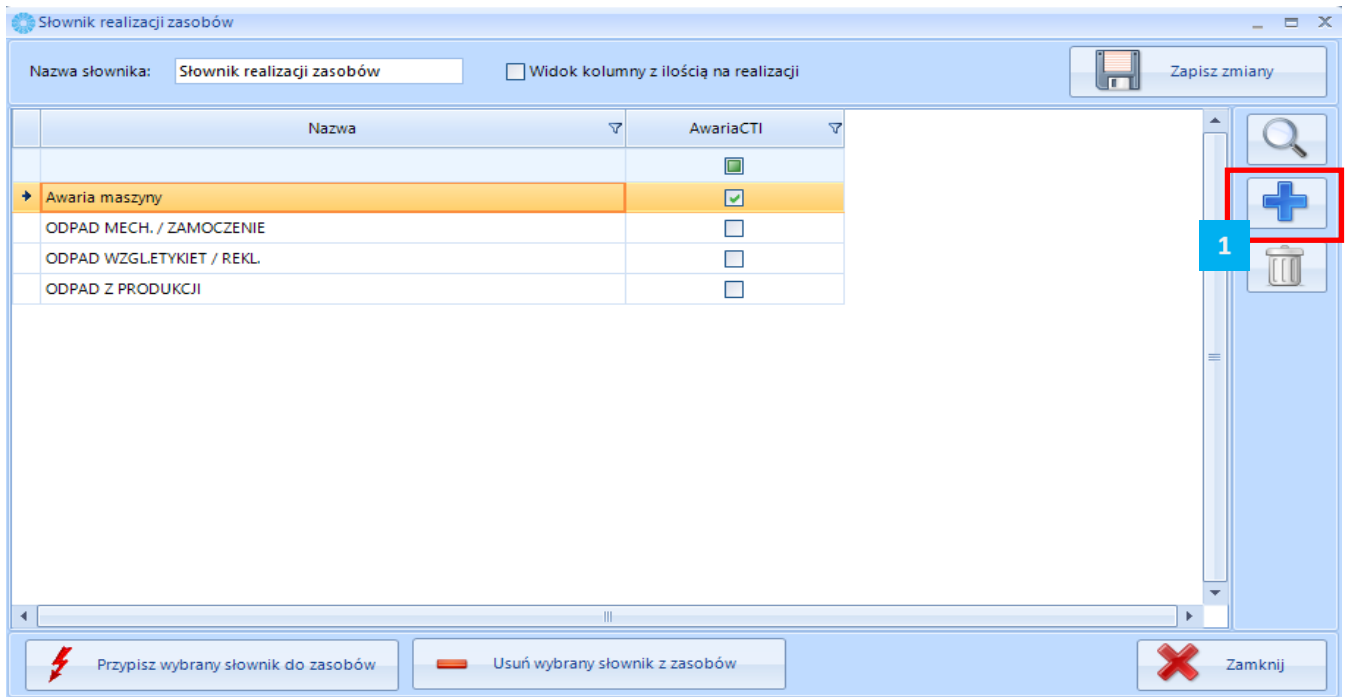

#### 1. Klikając przycisk "plusa" dodajemy kolejny słownik

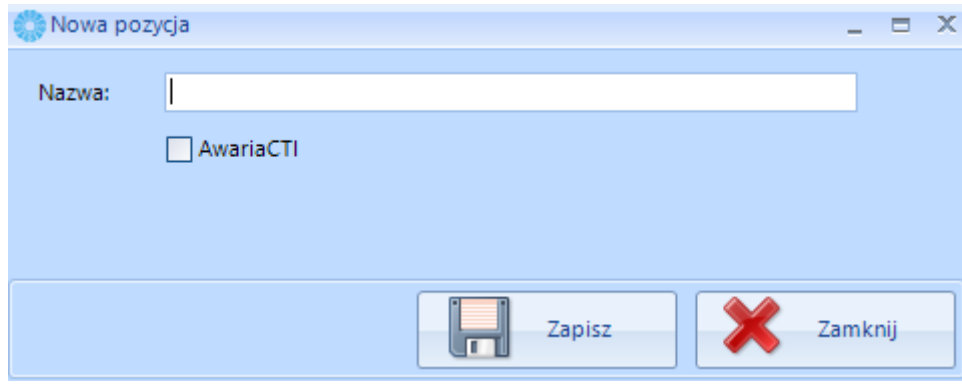

Uzupełniamy pole **Nazwa**.

**Jeżeli słownik ma być użyty do określania uszkodzeń w Panelu Produkcyjnym by CTI należy nie zaznaczać checku AwariaCTI.**

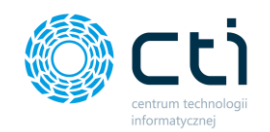

Kolejno na liście należy zaznaczyć nowo dodany słownik i kliknąć przycisk przypisz wybrany słownik do zasobów:

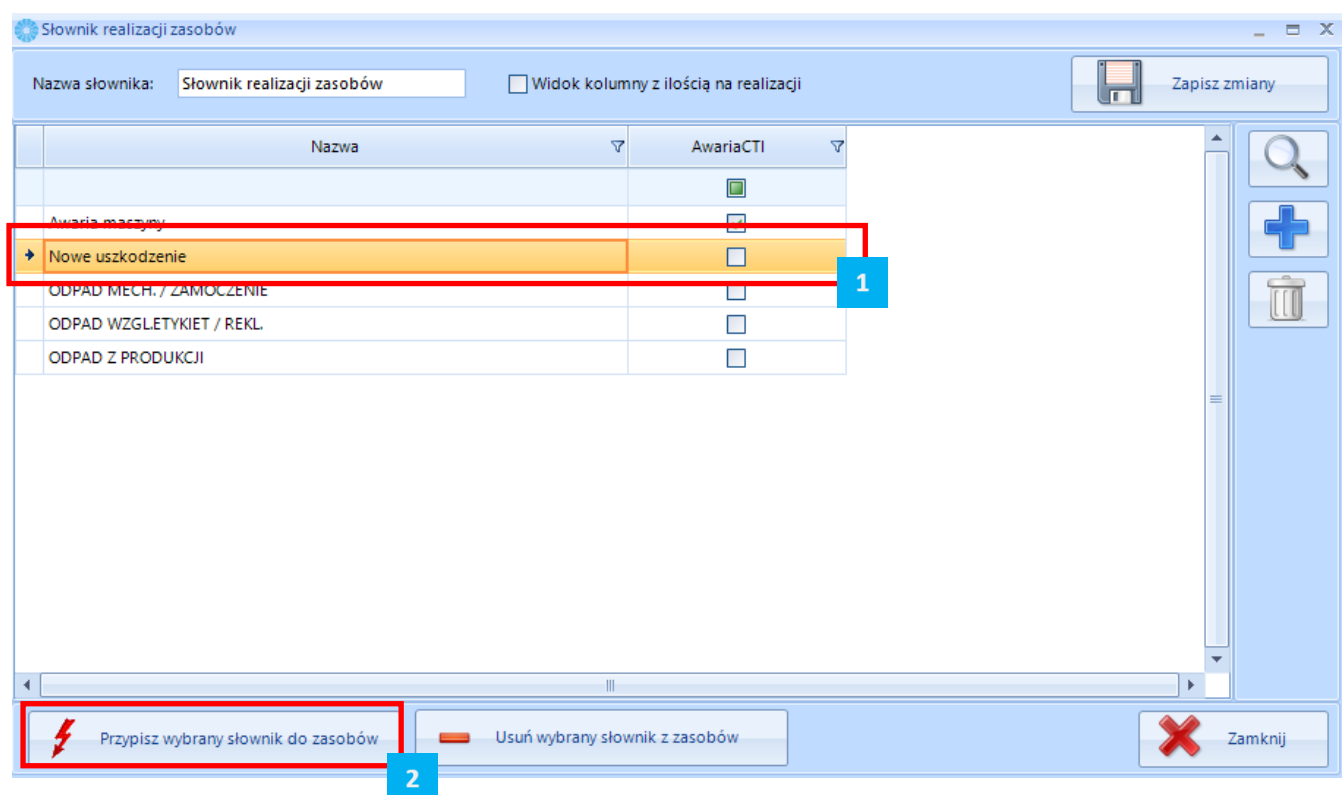

Po naciśnięciu przycisku wyświetlona zostanie lista zasobów produkcyjnych, którym możemy przypisać określony wcześniej słownik.

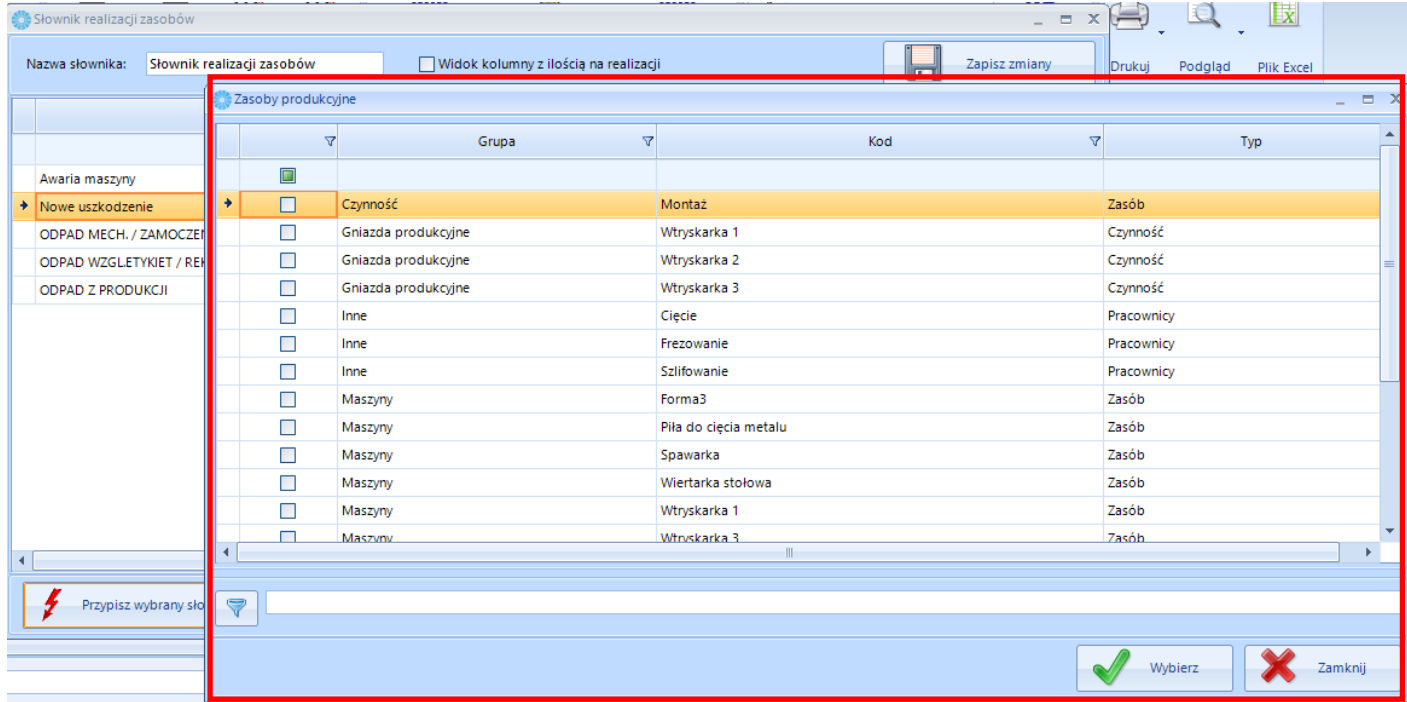

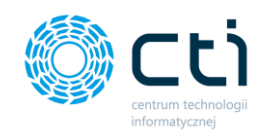

Kiedy określimy zasoby, które mają mieć dostęp do słownika. W Panelu Produkcyjnym by CTI podczas realizacji zasoby pojawi się nowo dodany słownik uszkodzeń.

### Typ  $\overline{\mathbf{v}}$ llość 3  $\triangledown$  $\bigtriangledown$ Nowe uszkodzenie 0 5 6 ODPAD MECH. / ZAM... 0 ODPAD WZGL.ETYKIET... 0 8 9  $\overline{0}$ 7 **ODPAD Z PRODUKCJI**  $\overline{0}$ **REAL**

### Podaj powstałą ilość uszkodzeń

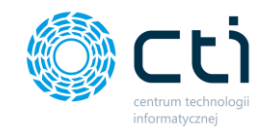

### 3.3.4. Edycja słownika realizacji zasobów (zmiana nazwy uszkodzeń)

Aby edytować słownik realizacji zasobów i zmienić nazwę uszkodzenia w Panelu Produkcyjnym by CTI należy:

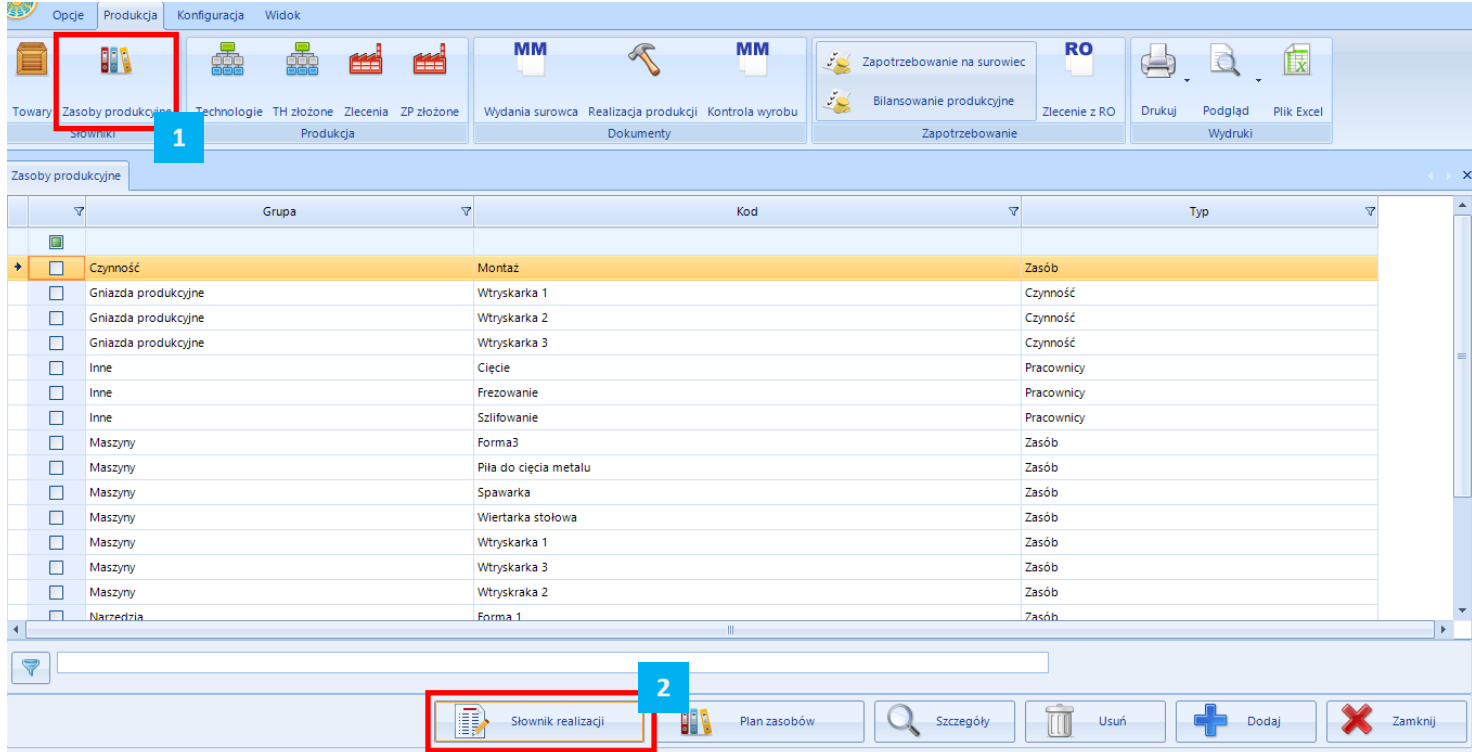

- 1. Wejść na zakładkę zasoby produkcyjne
- 2. Kliknąć przycisk słownik realizacji

#### W kolejnym kroku należy:

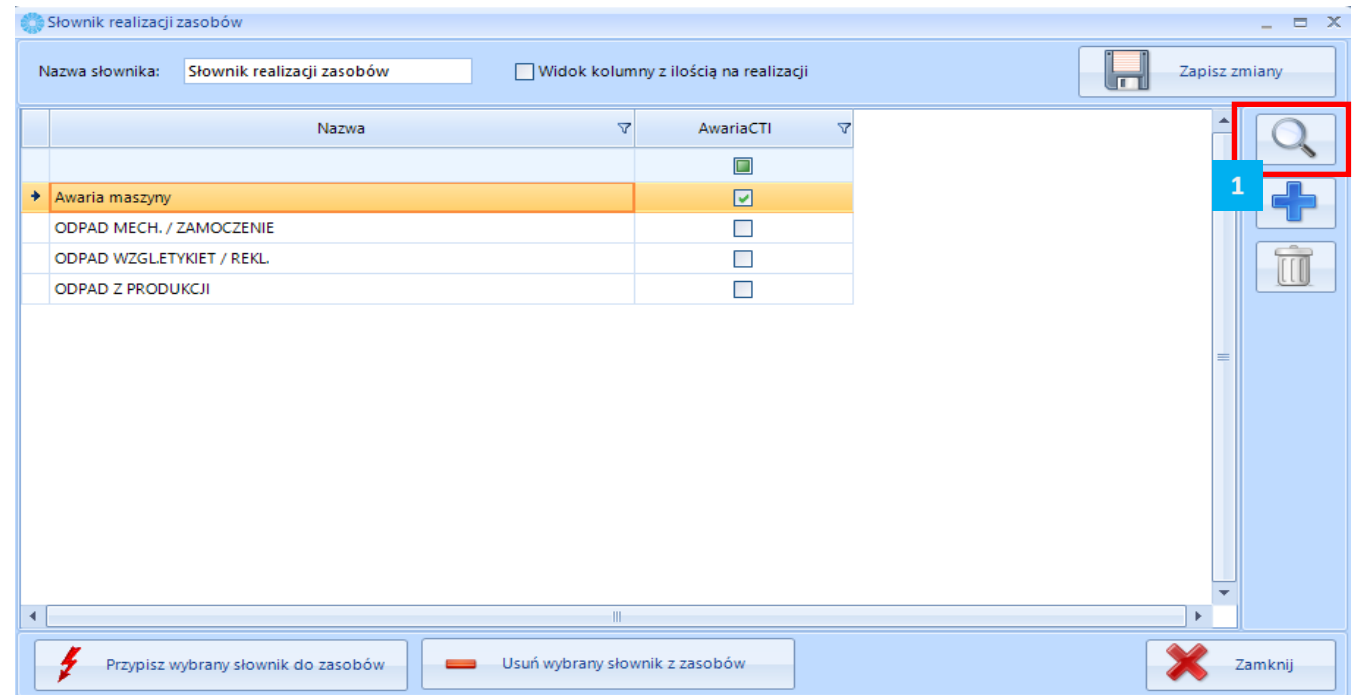

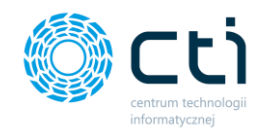

1. Zaznaczyć słownik którego nazwę chcemy zmienić oraz kliknąć przycisk lupy

Dany słownik ulegnie edycji i w polu **Nazwa** możemy wpisać nowe słowo zmieniając np. z Awaria maszyny na uszkodzenie na maszynie. Klikamy przycisk **Zapisz w celu zapisania zmian.**

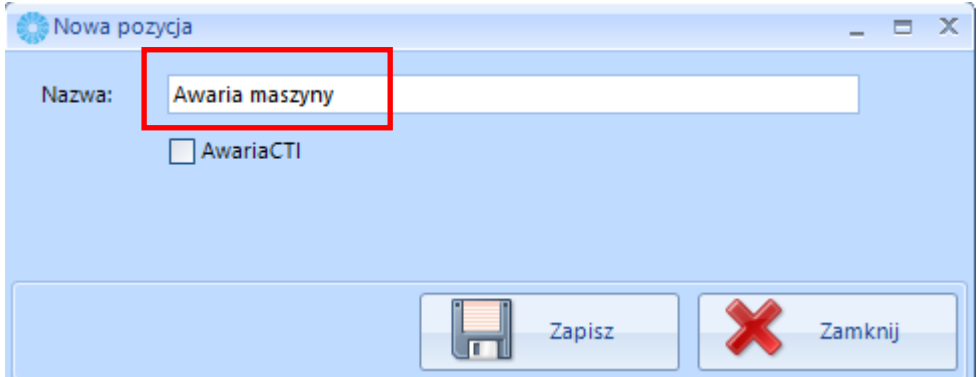

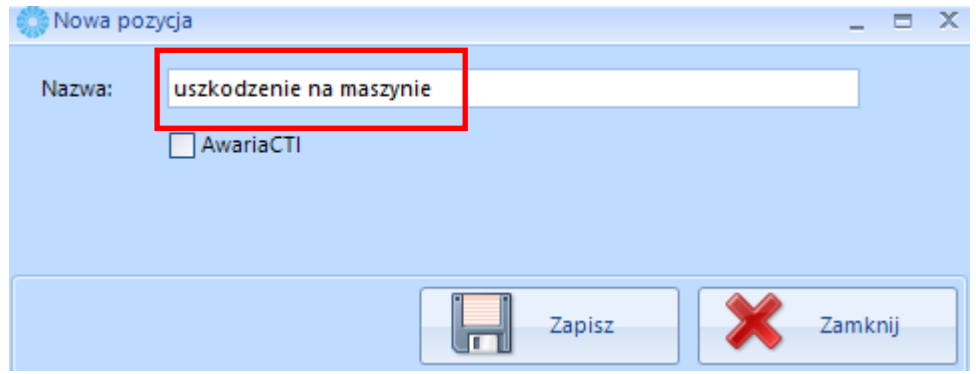

Następnie na oknie Słownik realizacji zasobów również klikamy przycisk **Zapisz zmiany**

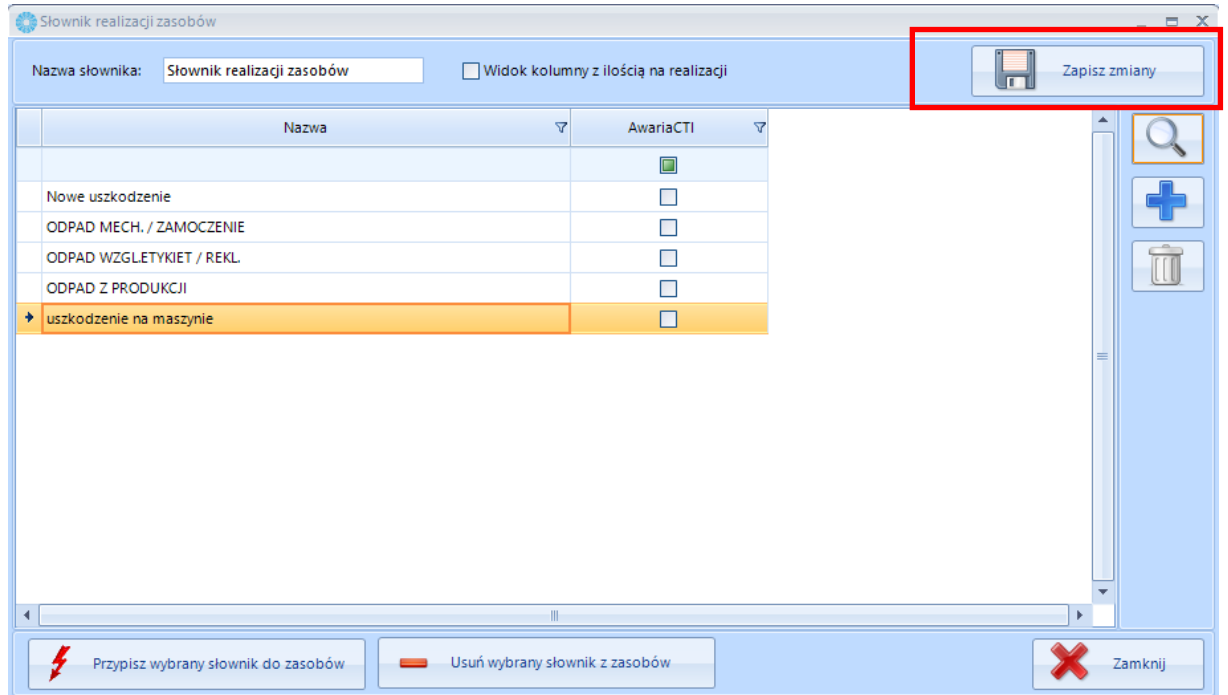
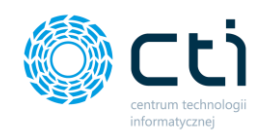

**Tak edytowany słownik uszkodzeń zostanie zmieniony i będzie wyświetlał się w Panelu Produkcyjnym by CTI.**

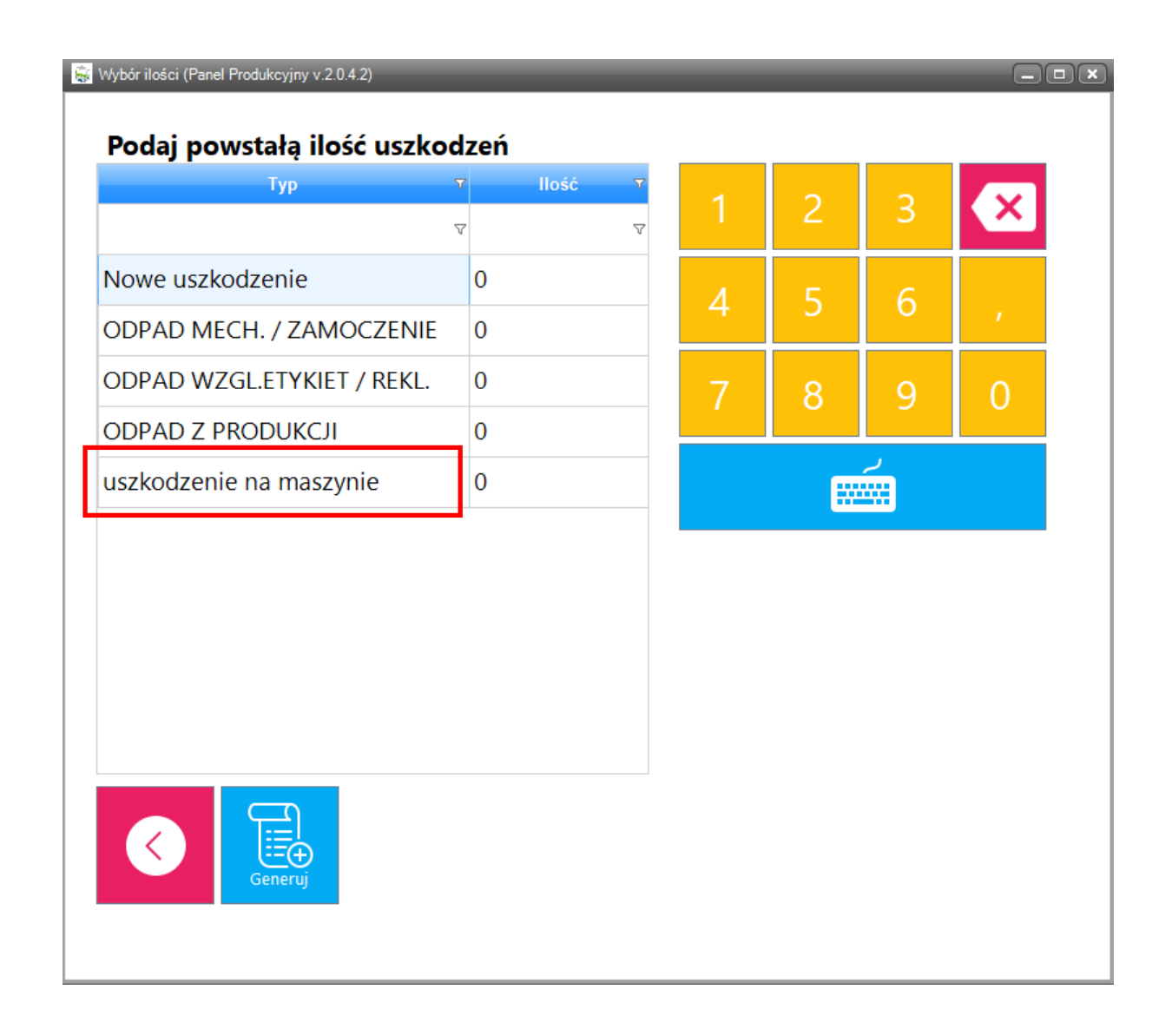

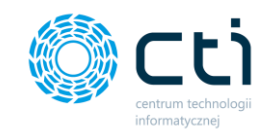

### 3.3.5. Dodanie zasobu do istniejącego słownika realizacji zasobów

Aby dodać zasób do słownika realizacji zasobu należy:

- 3. Wejść na zakładkę zasoby produkcyjne
- 4. Kliknąć przycisk słownik realizacji

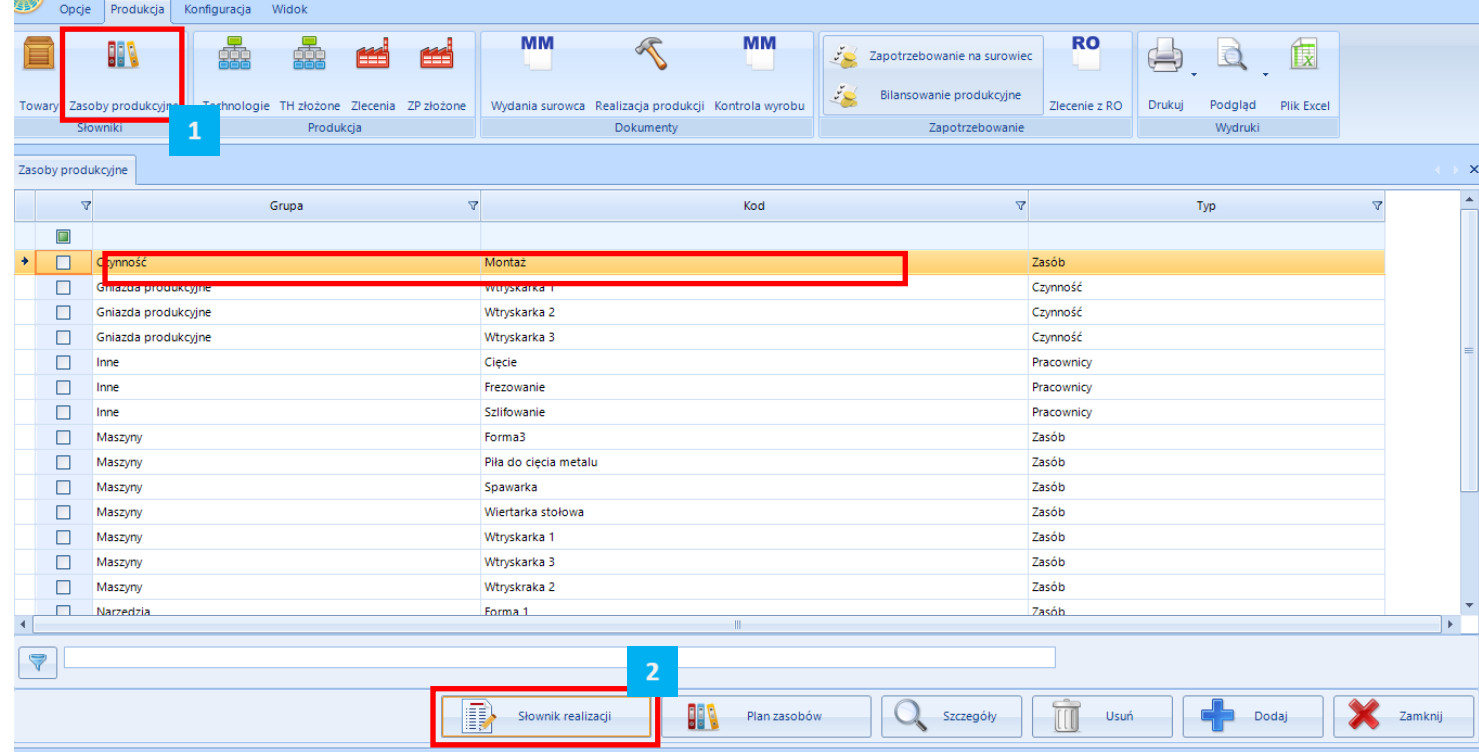

#### W kolejnym kroku należy:

Zaznaczyć interesujący nas słownik i kliknąć przycisk "Przypisz wybranym słownik do zasobów

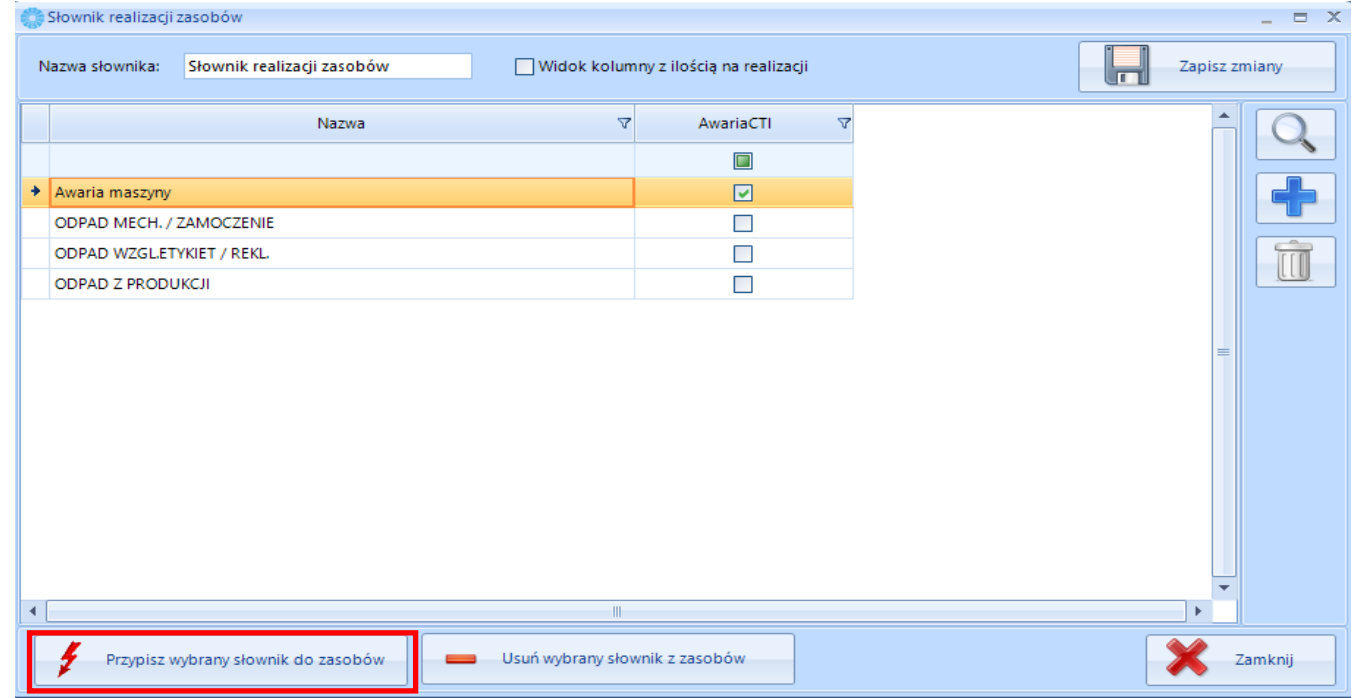

# **Centrum Technologii Informatycznej** Zygmunt Wilder<br>Ul. Świętojańska 35 | 44-100 Gliwice | NIP: 631-190-72-77 | REGON 278099141

tel./fax: 32 279 02 84 | e-mail: biuro@cti.org.pl | www.cti.org.pl

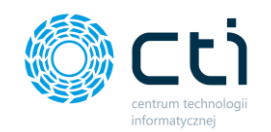

Po naciśnięciu przycisku wyświetlona zostanie lista zasobów produkcyjnych, którym możemy przypisać określonym wcześniej słownik.

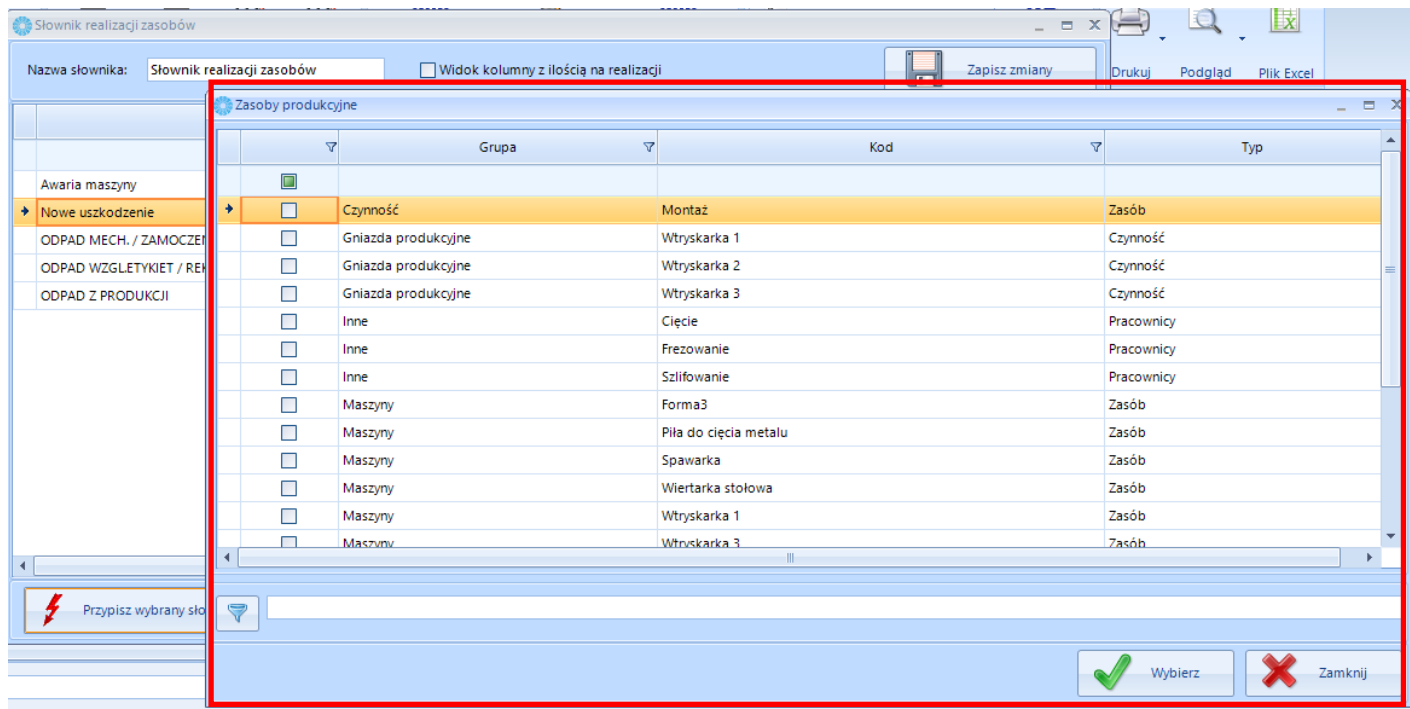

Wybieramy zasoby zaznaczając je kolejno z listy i klikamy przycisk "Wybierz"

Następnie na oknie Słownik realizacji zasobów również klikamy przycisk **Zapisz zmiany**

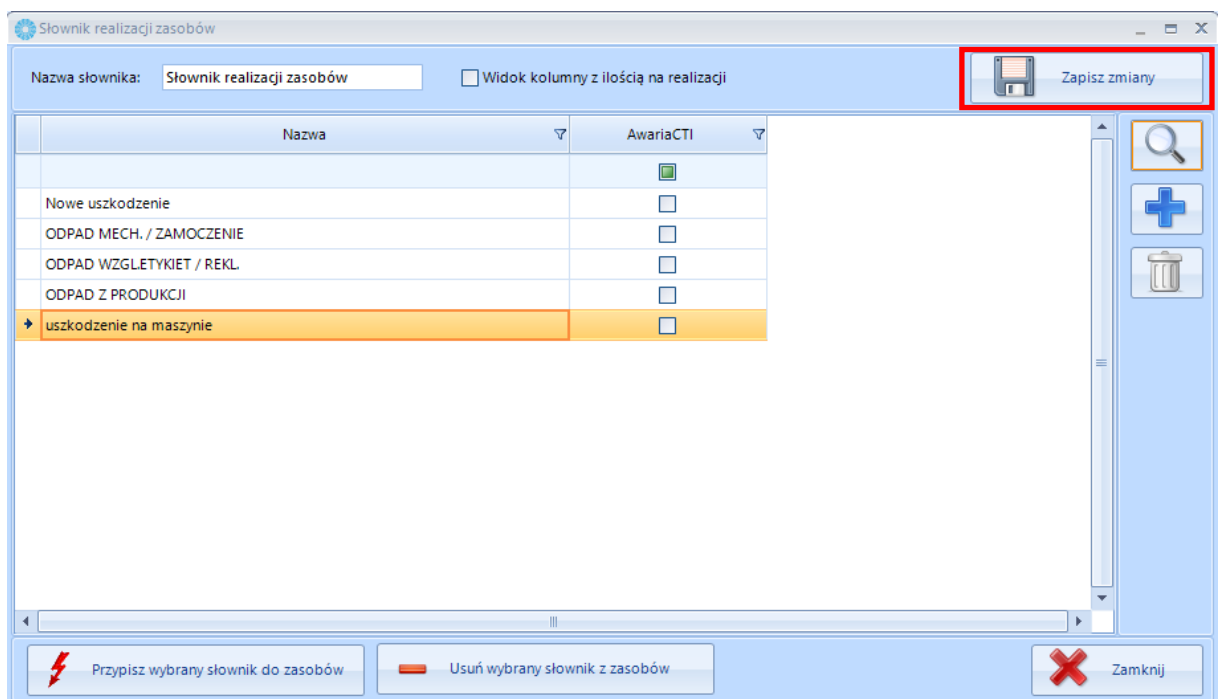

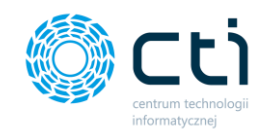

# 4.1. Produkcja – Produkcja – Technologie

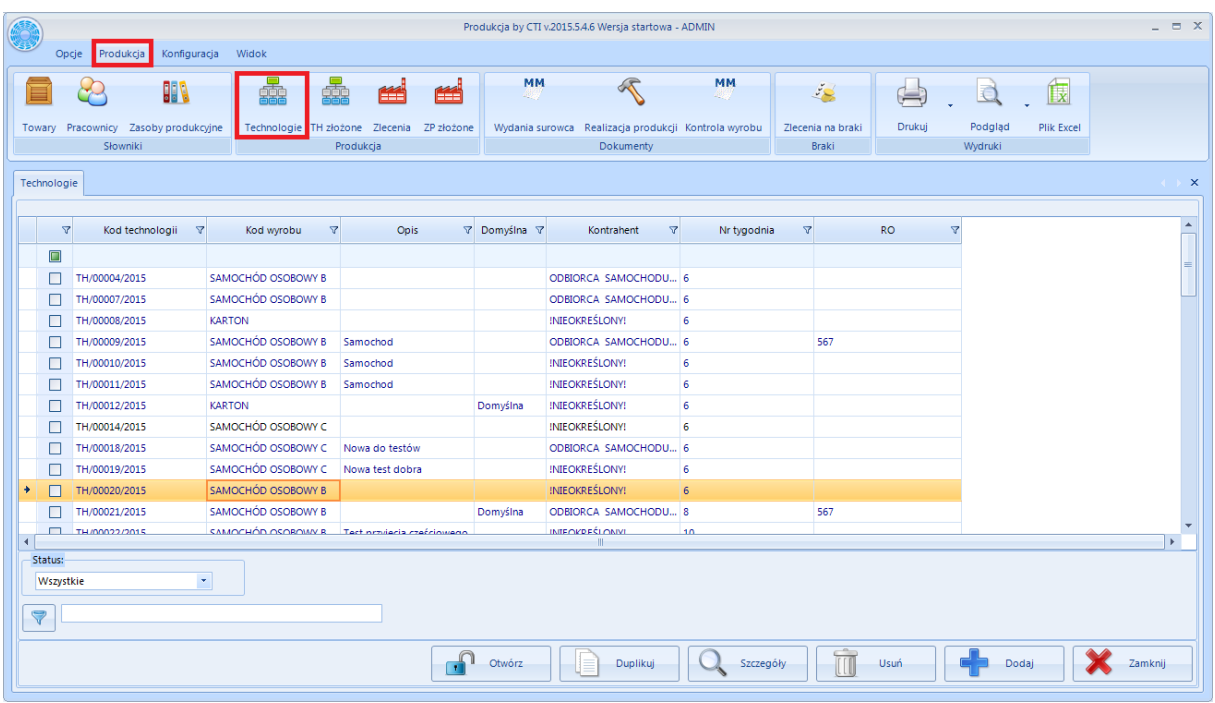

Po kliknięciu *Technologie* wyświetli się lista wszystkich technologii:

Każda z technologii jest opisana następującymi informacjami:

- *Kod technologii,*
- *Kod wyrobu,*
- *Nazwa wyrobu*
- *Domyślna*
- *Opis,*
- *Do wyboru są również pola specjalne* (opis pól znajduje się w punkcie 2.4. na stronie 27)

Jeżeli jakiejś kolumny nie ma w tabeli można ją uaktywnić (patrz punkt 1.2.3.3. na stronie 10)

Każda technologia może przybierać jeden z trzech kolorów:

- Zielony jest to technologia nie zatwierdzona,
- Czarny technologia zatwierdzona,
- Niebieski technologia na dokumencie ZP.

Listę technologii można ograniczyć według statusu. W tym celu należy wybrać określony status z listy rozwijanej, która znajduje się u dołu okna:

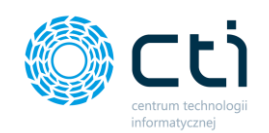

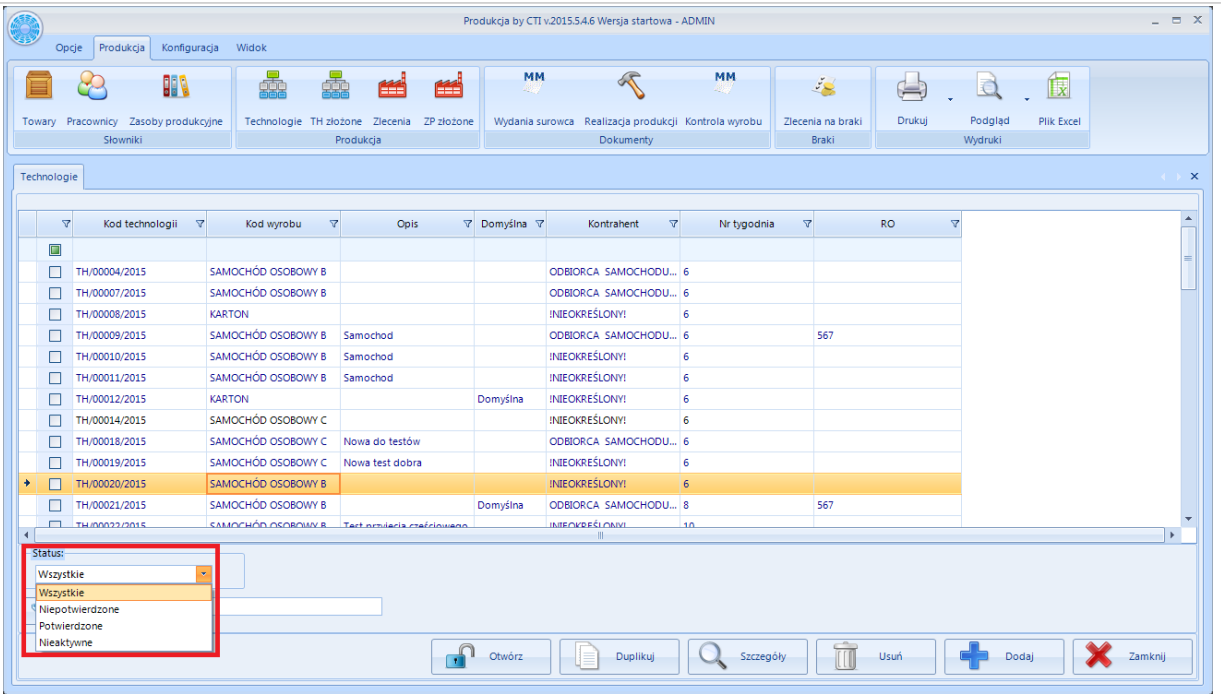

- *Wszystkie*  zostaną wyświetlone wszystkie technologie.
- *Niepotwierdzone*  zostaną wyświetlone tylko technologie, które nie zostały potwierdzone.
- *Potwierdzone*  zostaną wyświetlone tylko potwierdzone technologie.
- *Nieaktywne*  zostaną wyświetlone technologie oznaczone, jako nieaktywne.

#### 4.1.1. Dodawanie nowej technologii

W celu dodania nowej Technologii należy kliknąć w ikonę **. Otworzy się nowe okno służące** do dodawania nowej technologii:

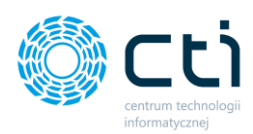

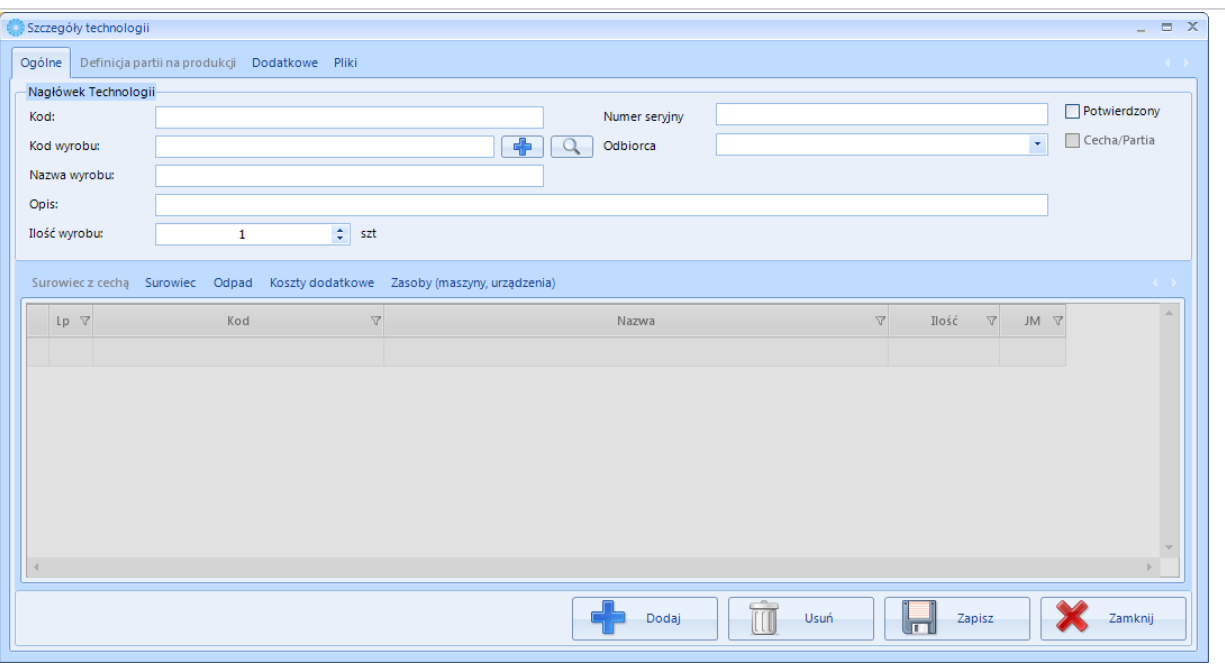

Okno jest podzielone na trzy zakładki:

- *Ogólne* wszystkie dane technologii, które należy wprowadzić,
- *Definicja partii na produkcji*  zakładka występuje tylko w przypadku produkcji z Cechą (patrz punkt 2.2.1. na stronie 21), zawiera definicje cechy.
- *Dodatkowe*  informacja kto wprowadził i kto modyfikował technologię (z dokładną datą i godziną),
- *Pliki*  zakładka służy do dodawania załączników.

W pierwszej kolejności należy podać **Kod wyrobu**. Po kliknięciu w ikonę w wyświetli się nowe okno z listę towarów:

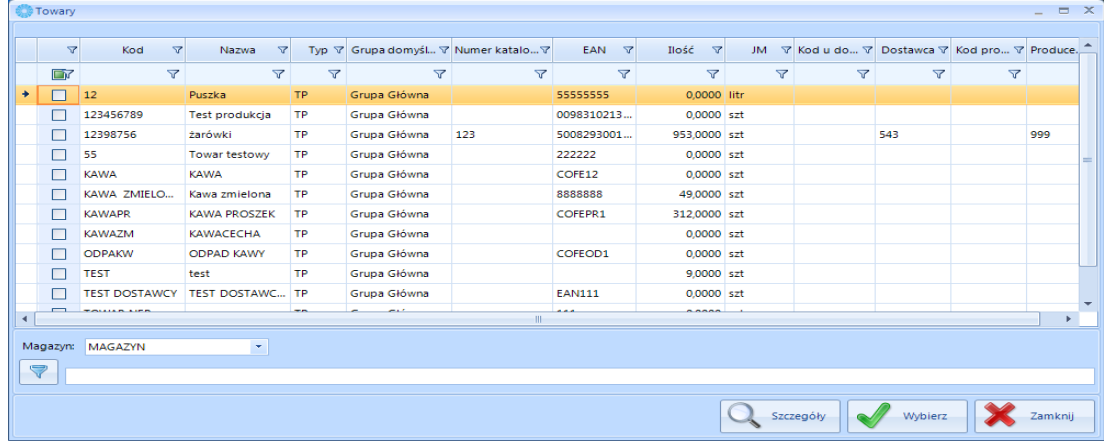

Z listy rozwijanej *Magazyn* można wybrać magazyn. Zaktualizuje się ilość danego towaru, która

znajduje się aktualnie na wybranym magazynie.

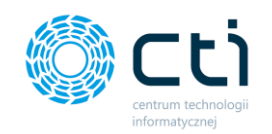

Należy zaznaczyć dany towar i kliknąć **. Wytokarzy do lateż**, Jeżeli ma to być produkcja z cecha (patrz punkt 2.2.1. na stronie 21) to wybrany towar musi mieć w Comarch ERP Optima atrybut z zaznaczoną pozycją "przenosić na dostawy" oraz "obowiązkowy". Po kliknięciu ikony lupy przy kodzie wyrobu można podejrzeć jego kartotekę towarową.

Następnie należy określić, na jaką ilość wyrobu gotowego jest technologia (Jeżeli wyrób postronnie programu Comarch ERP Optima ma określoną jednostkę pomocniczą z pola wybieralnego możemy ją zmienić):

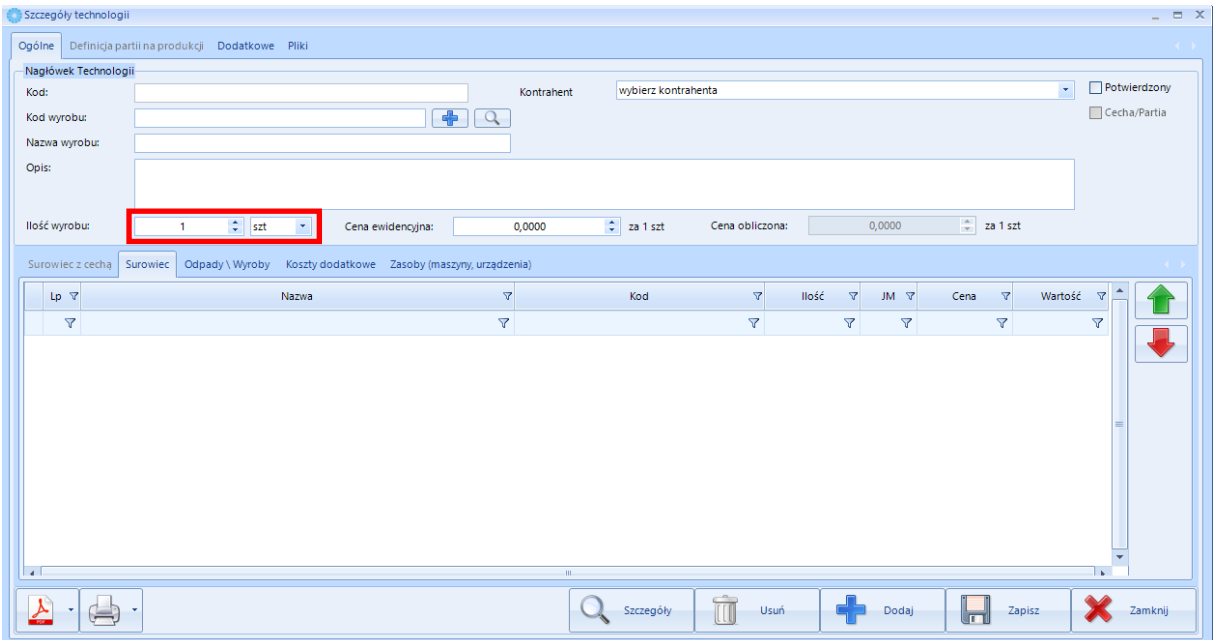

W kolejnym kroku należy wybrać surowce do produkcji oraz odpady, które przy produkcji powstaną.

Służą do tego ikony **de podaj zależna dodać również koszty dodatkowe (są to usługi z Comarch ERP** Optima).

Jeśli *Kod wyrobu* został podany z cechą, wtedy zakładka *Surowiec z cechą* się uaktywni i będzie możliwość jego dodania:

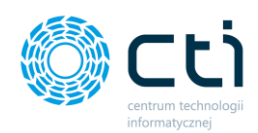

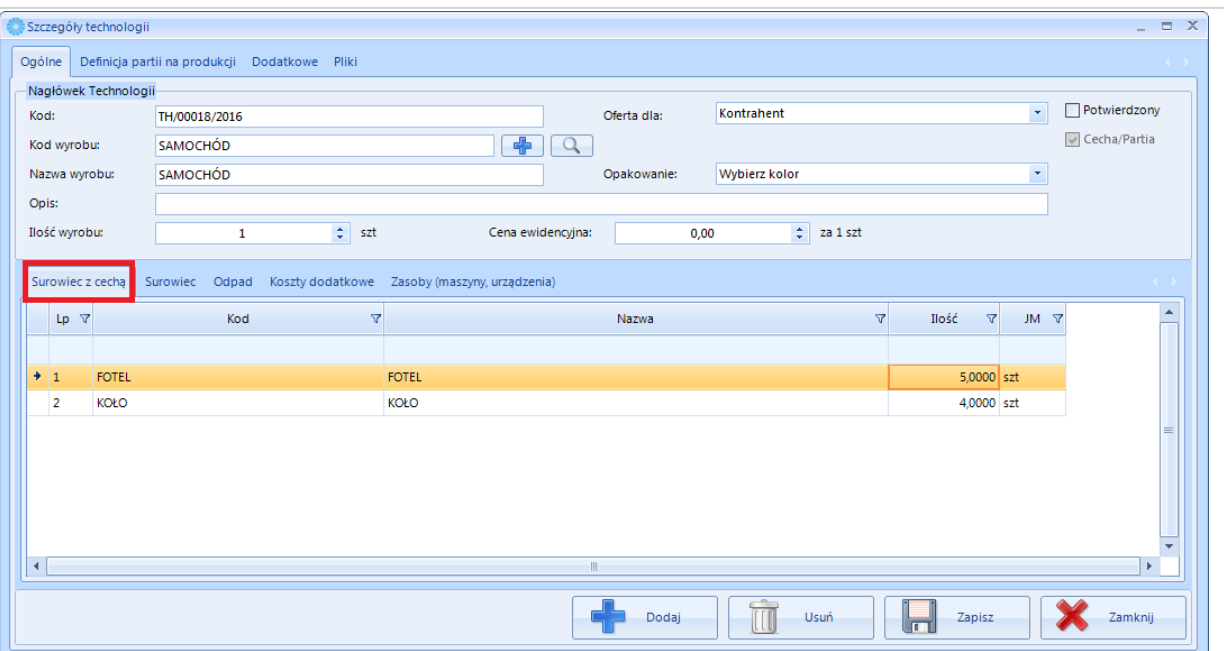

Uaktywni się również zakładka *Definicja partii na produkcji*:

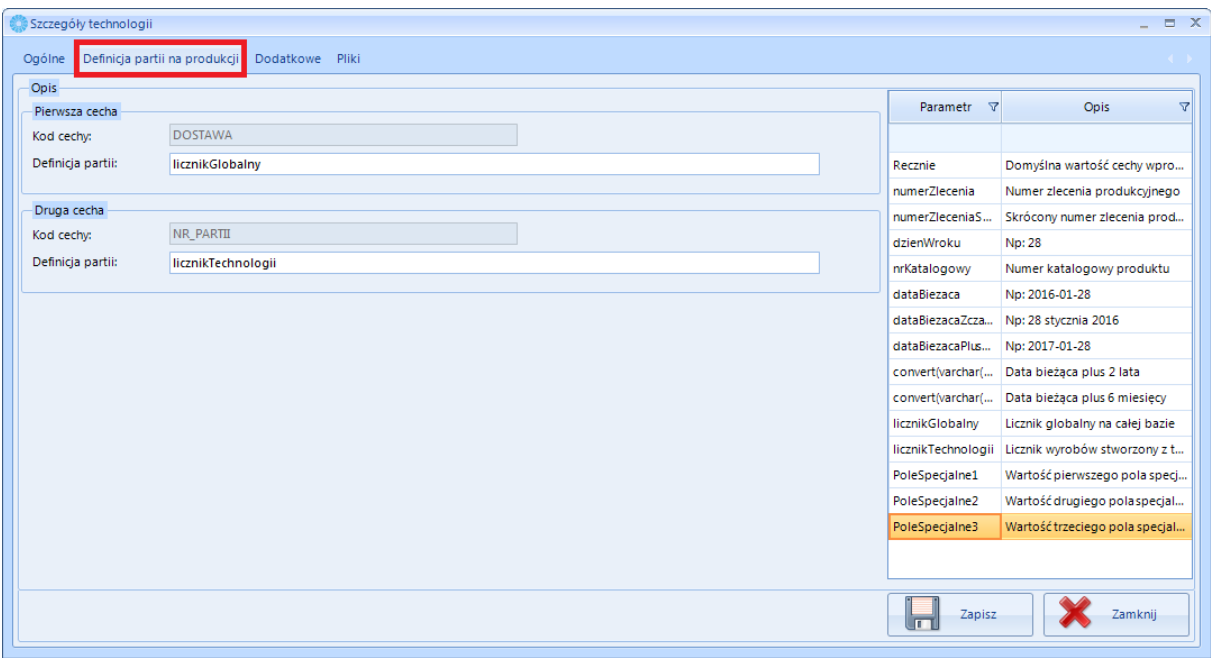

Na zakładce widoczna jest domyślna definicja cechy, która została określona w konfiguracji (patrz punkt 2.2.1. na stronie 21). Z tego miejsca można zmieniać definicje cech.

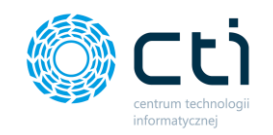

Następnym krokiem jest wybranie surowców, odpadów oraz kosztów dodatkowych (na zakładkach

*Surowiec, Odpad* oraz *Koszty dodatkowe* należy kliknąć ).

Następnie po wybraniu surowców, odpadów, kosztów dodatkowych z listy należy określić ich ilość (poprzez dwukrotne kliknięcie myszką w pole w kolumnie *ilość*):

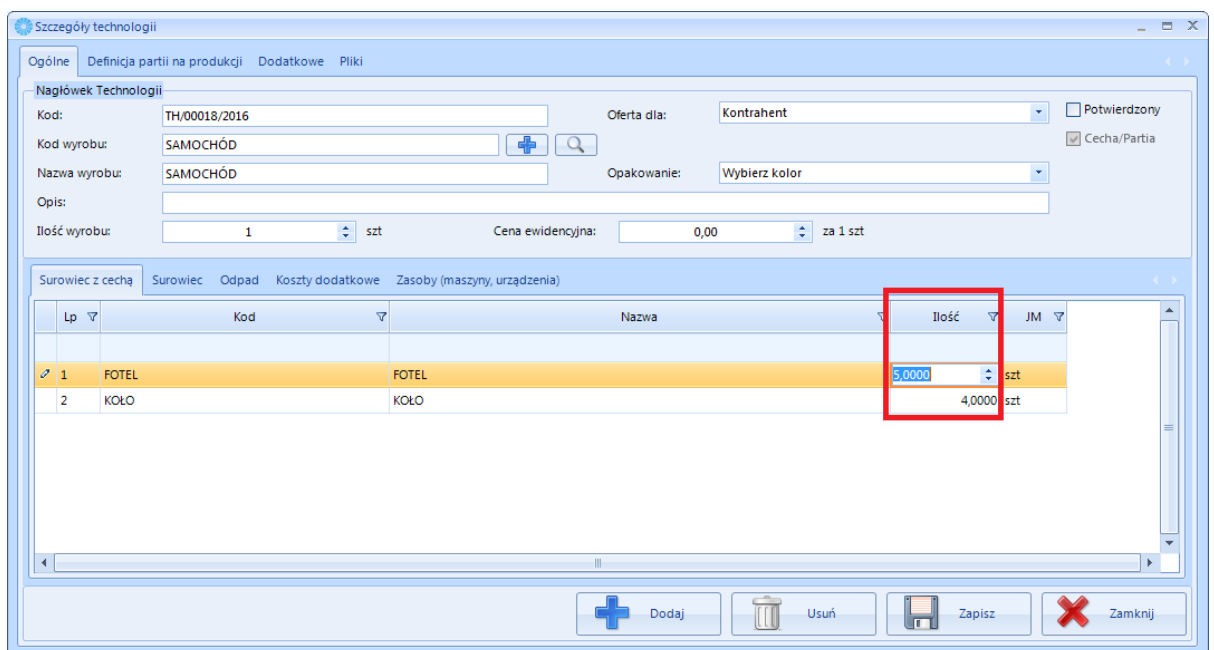

Po dodaniu surowców/odpadów/kosztów dodatkowych można dodać do technologii zasoby (jeżeli w konfiguracji programu została zaznaczona ta opcja – patrz punkt 2.2 Optima). Należy przejść do

zakładki **Zasoby (maszyny, urządzenia)**, a następnie kliknąć w <sup>19</sup>2000 podaj **byłowietli się lista zasobów:** 

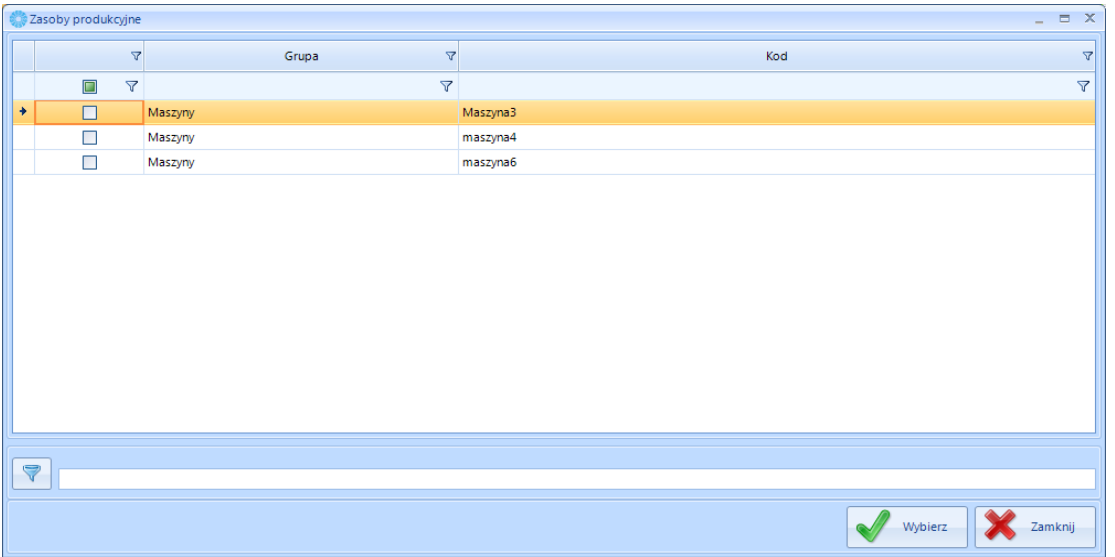

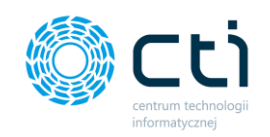

Należy wybrać zasób/zasoby na liście i kliknąć (Wikierzasoby), co poskutkuje dodaniem zasobu/zasobów

#### do technologii:

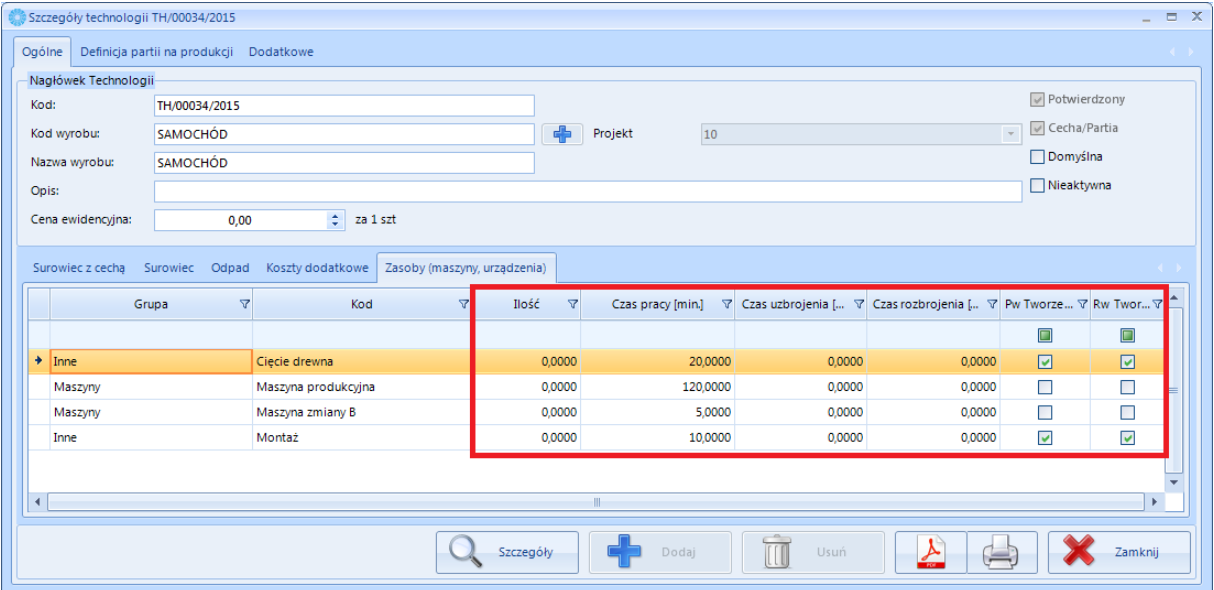

W tym miejscu można zmienić parametry zasobów takie jak:

- *Ilość*  jest to ilość do wykonania w ramach zasobu lub czynności.
- *Czas pracy*  czas pracy zasobu (pobierany z wartości domyślnej). W tym miejscu można go edytować.
- *Czas uzbrojenia*  czas pracy zasobu (pobierany z wartości domyślnej). W tym miejscu można go edytować.
- *Czas rozbrojenia*  czas pracy zasobu (pobierany z wartości domyślnej). W tym miejscu można go edytować.
- *Pw Tworzenie*  aktywacja/dezaktywacja jest możliwa tylko do zasobu typu czynność. Jeżeli przycisk jest zaznaczony to można tworzyć przy tej czynności dokument PW na panelu produkcyjnym. W przeciwnym wypadku nie można.
- *Rw Tworzenie*  aktywacja/dezaktywacja jest możliwa tylko do zasobu typu czynność. Jeżeli przycisk jest zaznaczony to można tworzyć przy tej czynności dokument RW na panelu produkcyjnym. W przeciwnym wypadku nie można.

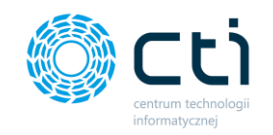

Następnie należy podać cenę ewidencyjną (jeśli została zaznaczona w konfiguracji programu – patrz

2.3. na stronie 24) Cena ewidencyjna:  $\begin{array}{|c|c|c|c|c|}\n\hline\n0,00 & \frac{\Delta}{\sqrt{2}} & \text{za 1 litr}\n\end{array}$ Cena obliczona:  $0,0000$  $\hat{z}$  za 1 szt to pole, w którym podpowiedziana jest cena obliczona na podstawie dodanych składowych z technologii (Surowiec, Odpad, Koszty dodatkowe, Zasoby, Surowiec). Obliczana jest na podstawie założonych ilości z technologii oraz cen ostatnich cen zakupu surowca, ostatnich cen usług z Comarch ERP Optima oraz kosztu godziny/minuty/sekundy pracy zasobu z kartoteki zasobu.

Na końcu można technologii nadać opis w polu *Opis*.

Jeżeli zostały ustalone pola specjalne (patrz punkt 2.4. na stronie 27) można przypisać im wartości:

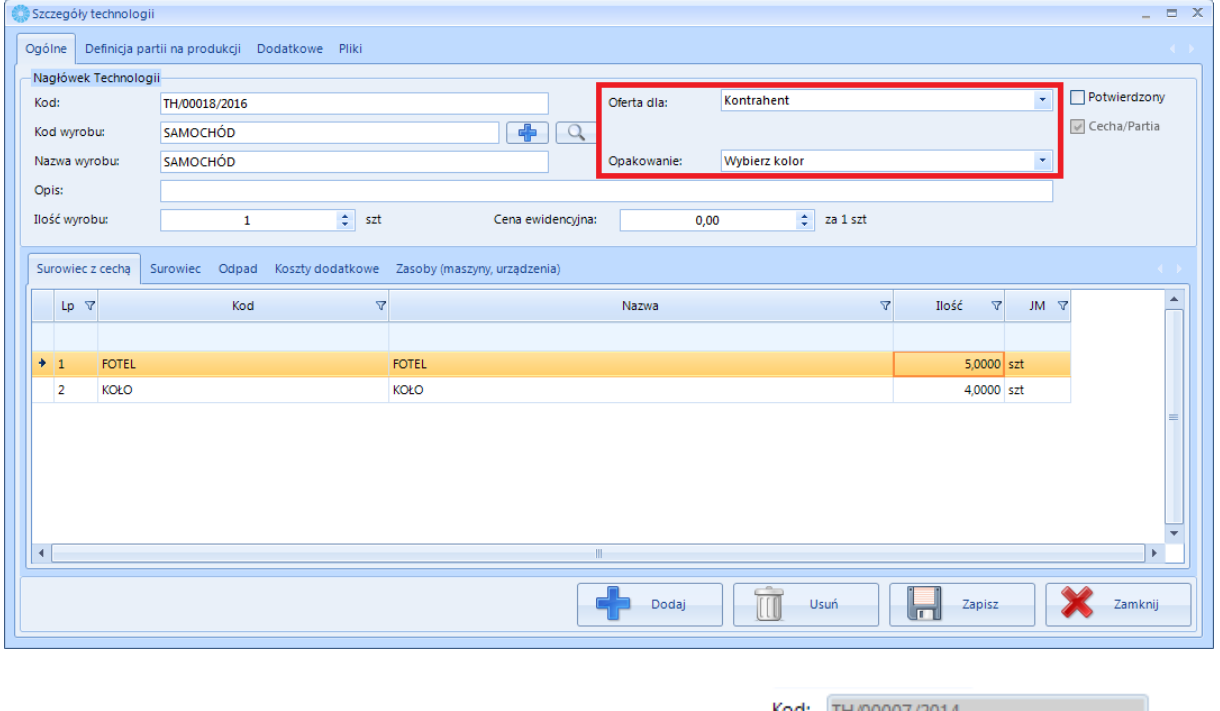

Tak utworzonej technologii zostanie nadany automatyczny kod .

Jeśli wszystkie dane są poprawne należy zatwierdzić technologię. W tym celu należy zaznaczyć

**v** Potwierdzony

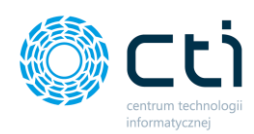

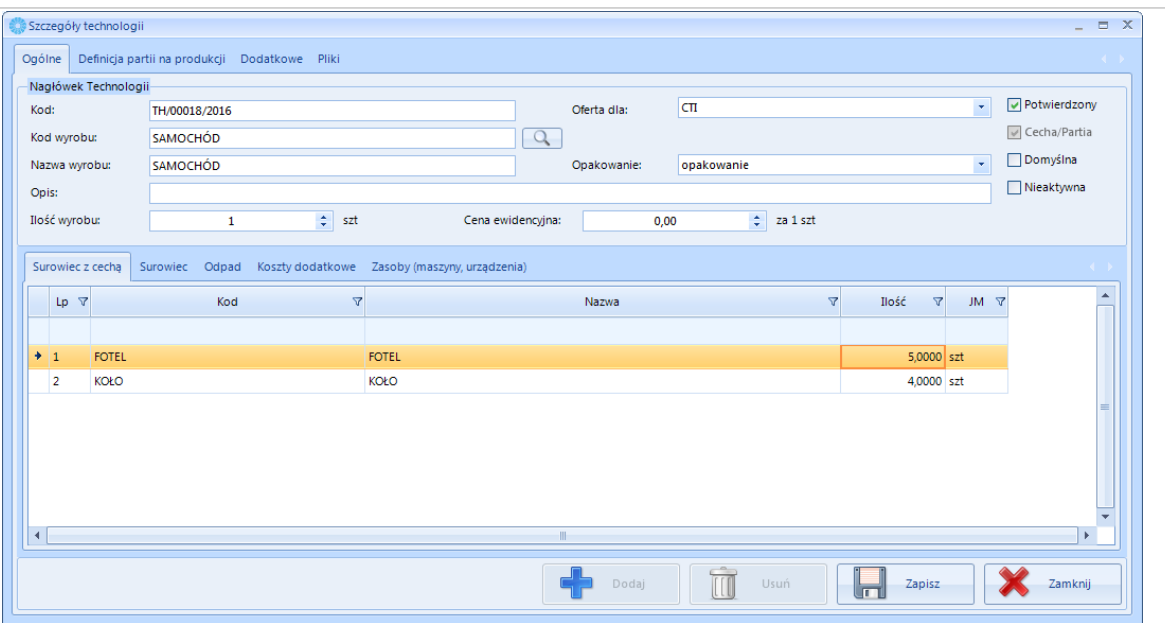

Na tym etapie można jeszcze odznaczyć DPotwierdzony i dokonać zmian.

Na zakładce *Dodatkowe* znajdują się informacje, kto wprowadził, a także zmodyfikował technologię. Ponadto znajduje się tam numer obcy, który jest identyfikatorem technologii podczas importu danych z pliku MS Excel:

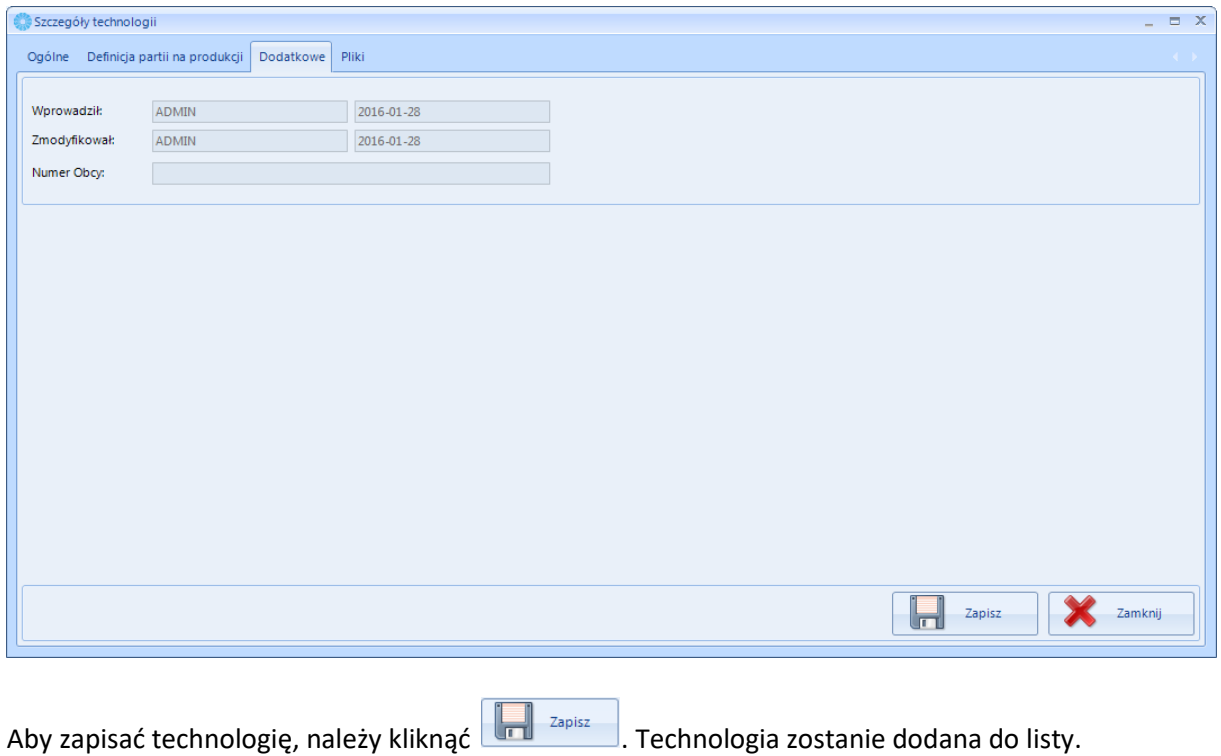

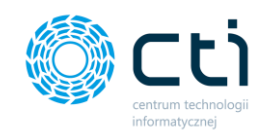

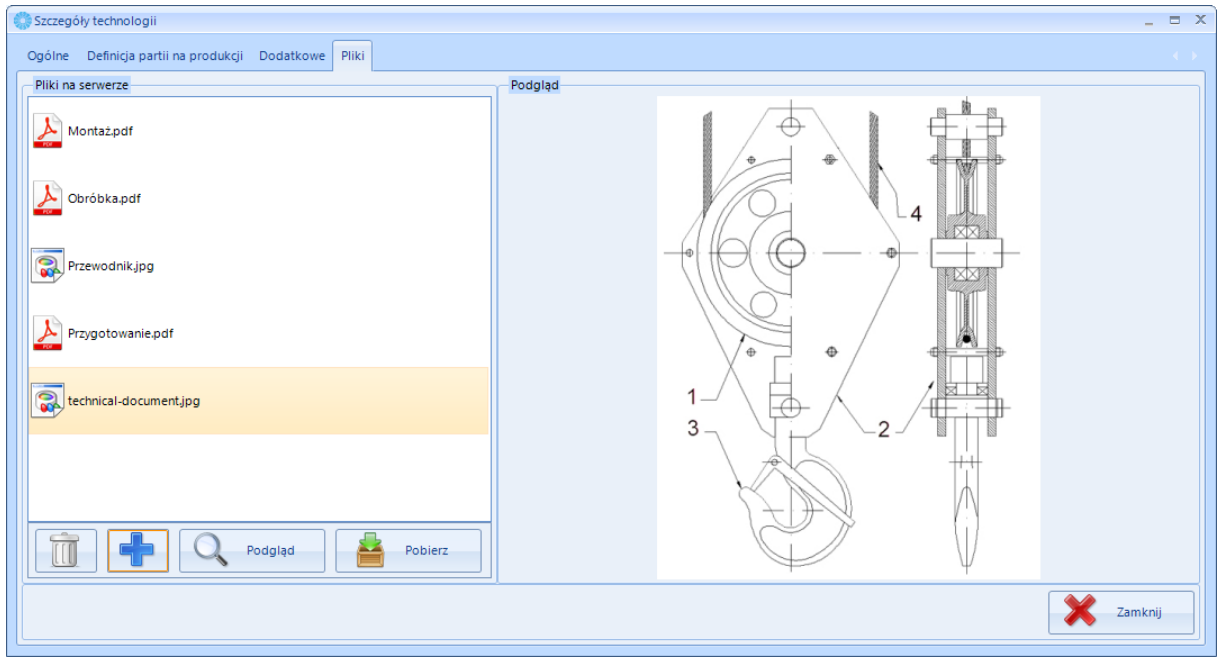

Na zakładce *Pliki* można dodać do technologii dowolne załączniki:

W celu dodania nowego załącznika należy kliknąć ikonę plusa. Otworzy się okno, w którym należy wskazać na dysku bądź nośniku plik.

Po prawej stronie okna znajduje się podgląd plików graficznych.

W celu otworzenia pliku należy kliknąć *Podgląd*.

W celu pobrania na dysk pliku należy kliknąć *Pobierz*. Program poprosi o podanie ścieżki na dysku, w którym plik zostanie zapisany.

Aby usunąć plik należy go zaznaczyć i kliknąć ikonę kosza.

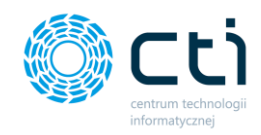

Aby zobaczyć szczegóły technologii należy wybrać ją na liście technologii, a następnie kliknąć w ikonę

Szczegóły .

Wyświetli się okno takie samo jak w przypadku dodawania nowej technologii.

Technologię można:

- ustawić jako domyślną zaznaczając pole Domyślna
- ustawić jako nieaktywną, zaznaczając pole **W** Nieaktywna . Po dezaktywacji, technologii nie można dodać do zlecenia.

Aby odblokować technologie należy kliknąć w  $\left[\alpha\right]$  szczegóły do następnie odznaczyć przycisk wyboru □ Nieaktwna .

Jeśli technologia jest potwierdzona, nie można dokonywać zmian. Aby ich dokonać, należy zaznaczyć technologię na liście i kliknąć w ikonę **kolu do ktechnologię można otworzyć tylko** jeżeli nie została użyta w ZP.

Program zapyta czy cofnąć potwierdzenie. Po zatwierdzeniu i ponownym kliknięciu w ikonę Q szczegóły można będzie dokonać zmiany.

## 4.1.2. Duplikowanie Technologii

Aby zduplikować technologię w celu dodania nowej bądź podobnej należy wybrać ją na liście i kliknąć przycisk duplikuj. Otworzy się takie samo okno jak w przypadku dodawania nowej technologii, ale w tym przypadku są już uzupełnione wszystkie dane z duplikowanej technologii.

#### 4.1.3. Usuwanie Technologii

Aby usunąć wybraną technologię należy zaznaczyć ją na liście i kliknąć .Następnie program poprosi o potwierdzenie operacji. Po zatwierdzeniu technologia zostanie usunięta z listy

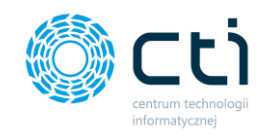

# 4.2. Produkcja – Produkcja – Technologie złożone

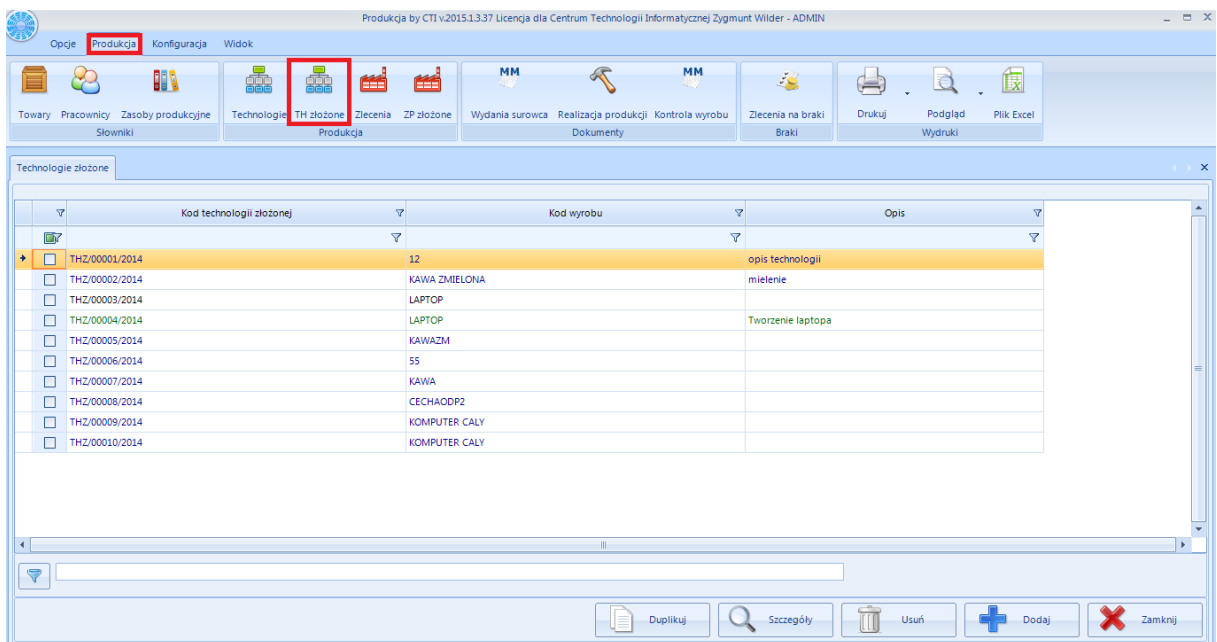

Po kliknięciu *Technologie złożone* wyświetli się lista wszystkich technologii złożonych:

Każda technologia jest opisana następującymi informacjami:

- *Kod technologii złożonej,*
- *Kod wyrobu,*
- *Opis.*

Jeżeli jakiejś kolumny nie ma w tabeli można ją uaktywnić (patrz punkt [1.2.3.3\)](#page-11-0).

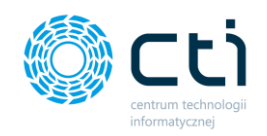

## 4.2.1. Dodawanie nowej technologii złożonej

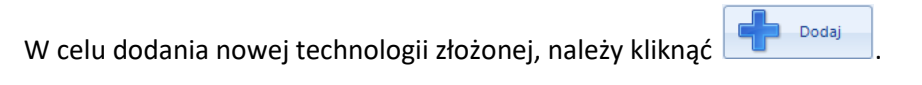

#### Otworzy się nowe okno:

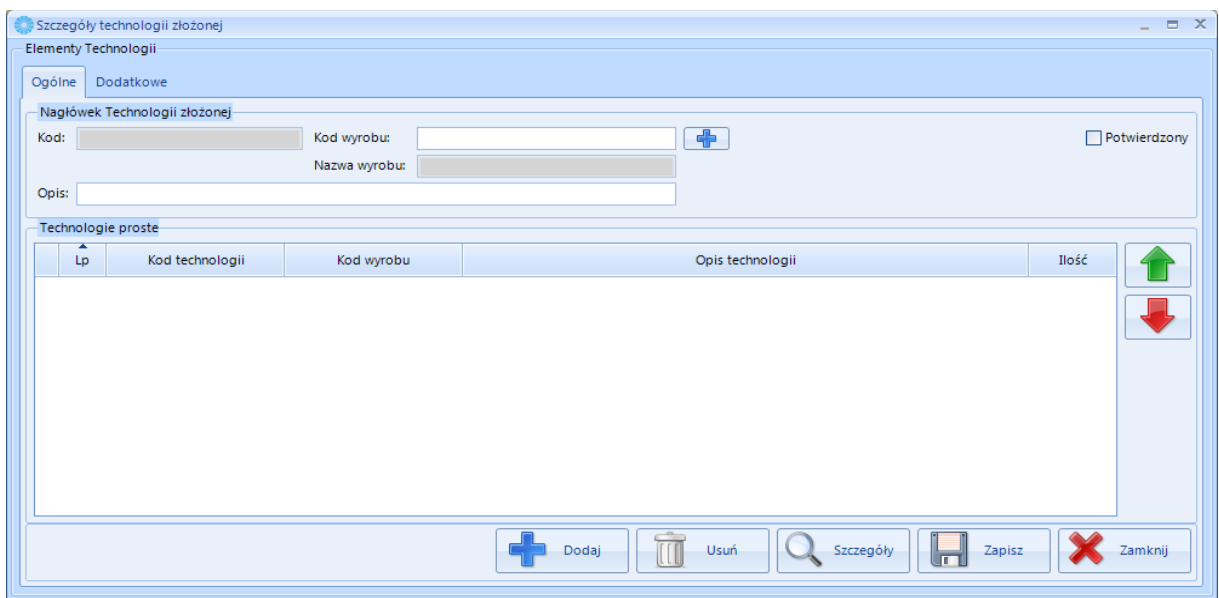

Okno jest podzielone na dwie zakładki:

- *Ogólne* wszystkie dane, które zostały podane przy tworzeniu technologii,
- *Dodatkowe*  informacja kto utworzył i kto modyfikował technologię (z dokładną datą i godziną).

W pierwszej kolejności należy podać *Kod wyrobu*. Po kliknięciu w ikonę wyświetli się nowe okno z listę towarów:

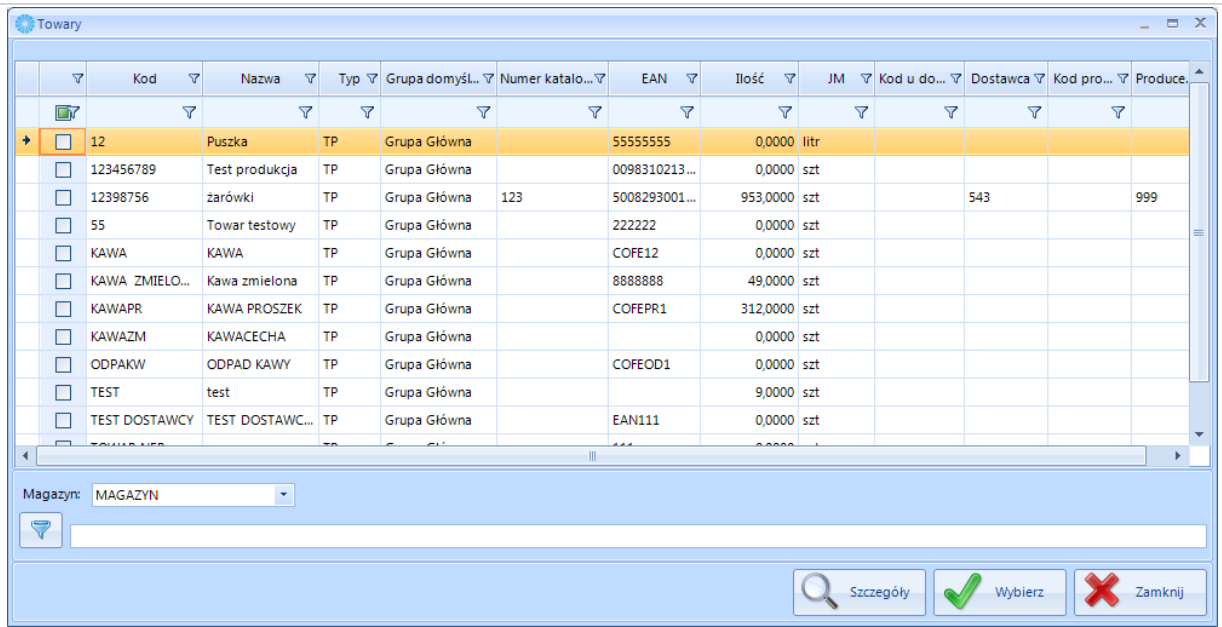

Z listy rozwijanej *Magazyn* można wybrać magazyn. Zaktualizuje się ilość danego towaru, która znajduje się aktualnie na wybranym magazynie.

Należy wybrać odpowiedni i potwierdzić przyciskiem W Wybierz

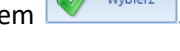

Następnie trzeba dodać technologie proste. W tym celu należy kliknąć **in procesy** 

#### Wyświetli się lista technologii:

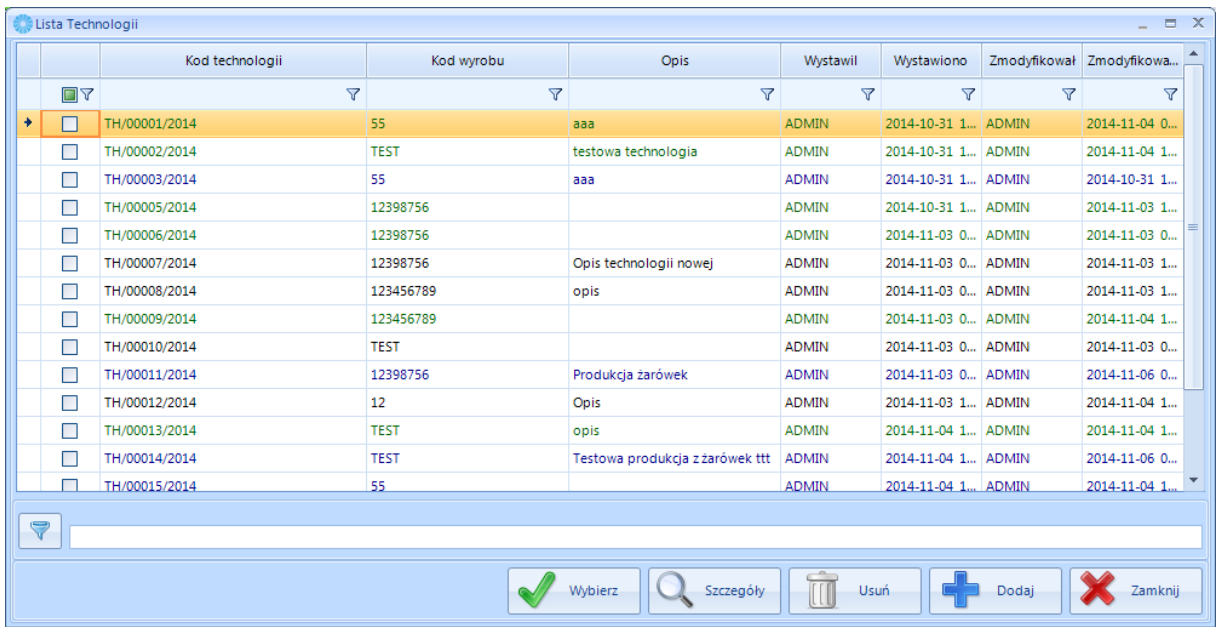

Na tym etapie można dodawać, usuwać oraz oglądać szczegóły wszystkich technologii (patrz punkt

4.1.1 - 3 ). Aby dodać technologię do zlecenia należy ją wybrać i kliknąć w wybierzy . Wybrana

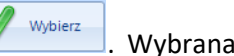

technologia musi być zatwierdzona, w przeciwnym wypadku pojawi się komunikat:

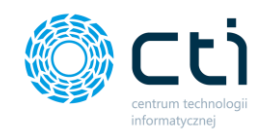

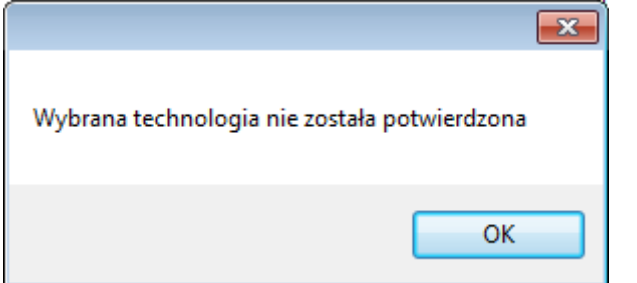

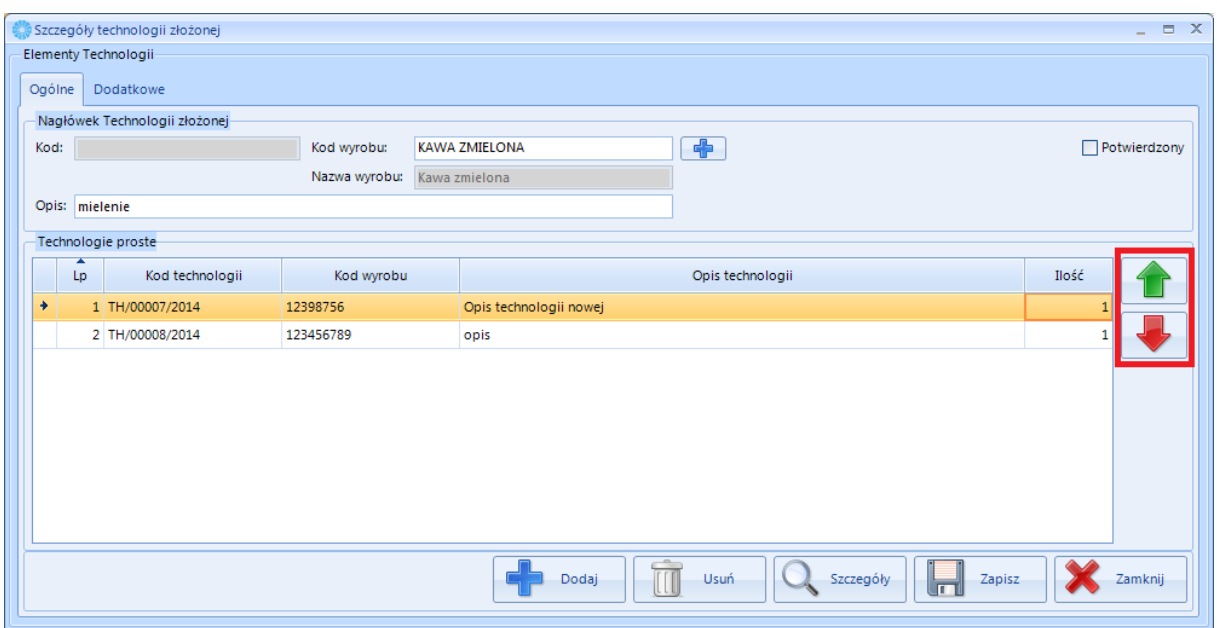

Zieloną oraz czerwoną strzałką można zmieniać pozycję danej technologii na liście. Technologię złożoną można opisać w polu *Opis*. Zaznaczając <u>⊠ Potwierdzony</u> technologia zostaje potwierdzona i nie można już w niej dokonywać zmian (w tym momencie można jeszcze odznaczyć *Potwierdzony*). Po kliknięciu

Zapisz

nie będzie już możliwości dokonywania zmian.

Aby zobaczyć szczegóły technologii należy wybrać ją na liście, a następnie kliknąć **Q** szczegóły

Wyświetli się okno ze szczegółami, takie samo jak przy dodawaniu nowej technologii złożonej.

Jeśli technologia jest potwierdzona, nie można dokonywać zmian.

Aby zduplikować technologię w celu dodania nowej bądź podobnej należy wybrać ją na liście i kliknąć

Duplikuj . Otworzy się takie samo okno jak w przypadku dodawania nowej technologii, ale w tym przypadku są już uzupełnione wszystkie dane z duplikowanej technologii.

Aby usunąć wybraną technologię należy zaznaczyć ją na liście i kliknąć **. W warm** 

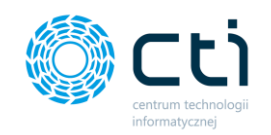

## 4.3. Produkcja – Produkcja - Zlecenia

Po kliknięciu *Zlecenia* w osobnym oknie wyświetli się lista wszystkich zleceń:

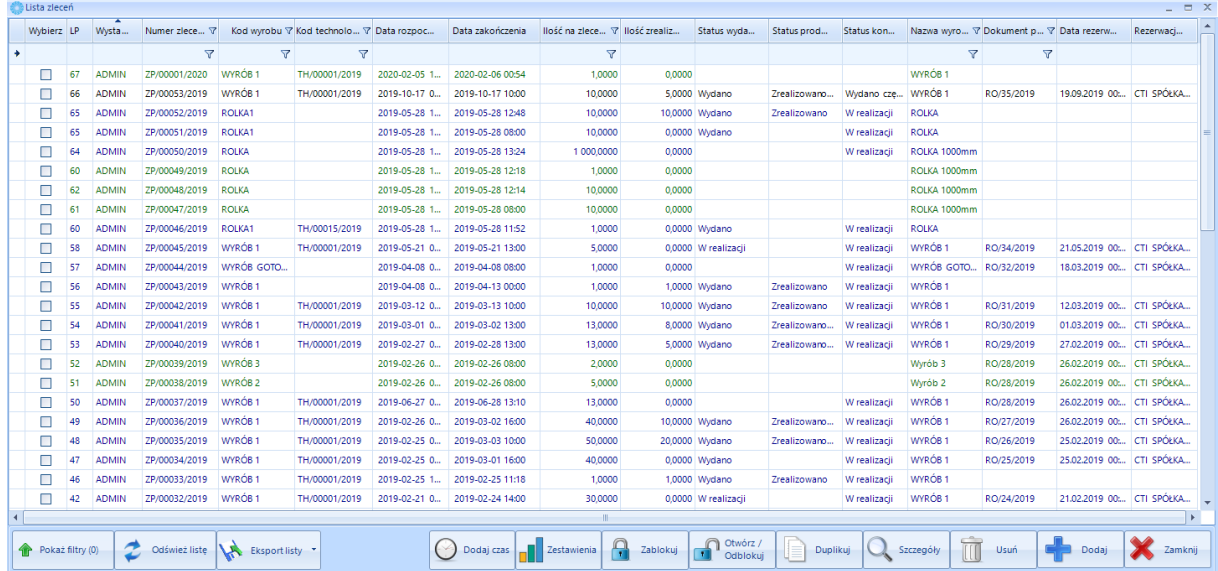

Każde zlecenie jest opisane następującymi informacjami:

- *Kod zlecenia,*
- *Kod technologii,*
- *Kod wyrobu,*
- *Ilość,*
- *Opis zlecenia,*
- *Status wydania,*
- *Status produkcji,*
- *Status kontroli.*
- *Pola specjalne*  są to pola specjalne ustawione w Polu pokaż filtr (patrz **punkt 4.3.1 Ustawienia filtrów okna zleceń)**.

Jeżeli jakiejś kolumny nie ma w tabeli można ją uaktywnić (patrz punkt **1.2.3.3.** *Zaawansowane operacje na kolumnach*).

Zlecenie może przybierać jeden z trzech kolorów:

- Zielony jest to zlecenie nie zatwierdzone,
- Czarny zlecenie zatwierdzone,
- Niebieski zlecenie na dokumencie ZP.

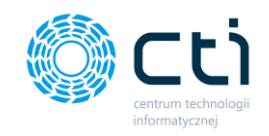

## 4.3.1. Ustawienia filtrów okna zleceń

Aby wyświetlić okno z dodatkowymi filtrami okna zaleceń należy kliknąć przycisk "Pokaż filtry":

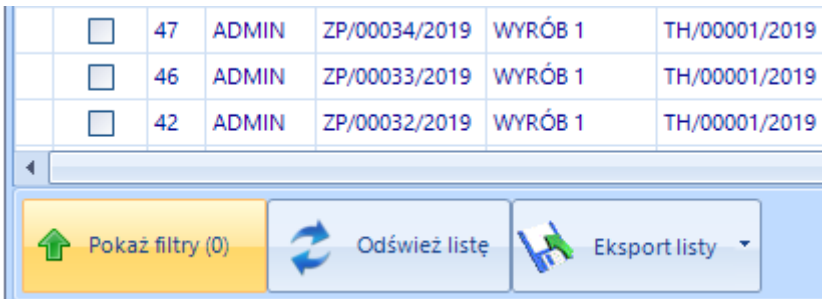

Po kliknięciu w przycisk zostanie wyświetlone okno:

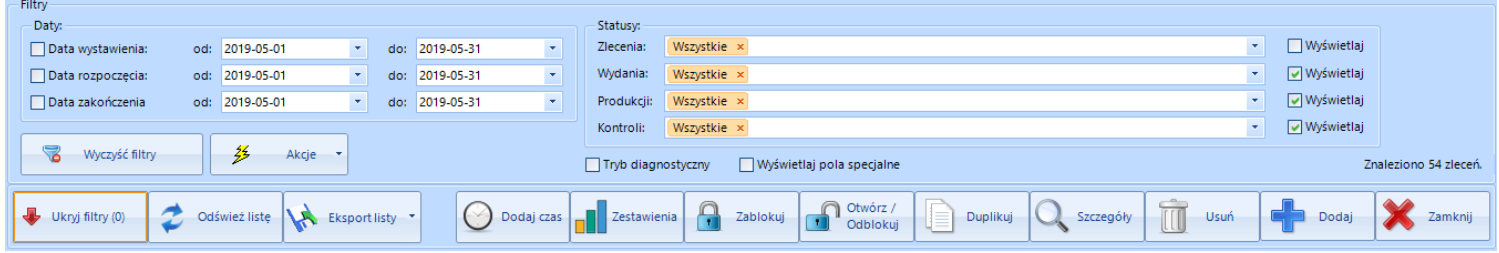

W oknie możemy ustawiać filtry dzięki, którym lista zleceń zostanie zawężona o zastosowane ustawienia. Możemy ustawić takie filtry jak:

- Daty :
	- o Data wystawienia od do to ustawienie wyświetli wszystkie zlecenia, których data wystawienia zostanie ustawiona w przedziale od – do,
	- $\circ$  Data rozpoczęcia od do to ustawienie wyświetli wszystkie zlecenia, których data rozpoczęcia zostanie ustawiona w przedziale od – do,
	- o Data zakończenia od do to ustawienie wyświetli zlecenia, których data zakończenia zostanie ustawiona w przedziale od – do.
- Statusy:
	- o Zlecenia z listy wybieralnej mamy możliwość wybrania filtra, który pokaże Zlecenia:
		- Wszystkie,
		- Bufor,
		- Zaakceptowany,

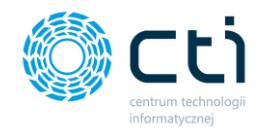

- W realizacji,
- Zakończono,
- Anulowano.

Jeżeli zaznaczymy pole **wyświetlaj** przy Statusie Zlecenia na listę zleceń dodana zostanie dodatkowa kolumna z Status zlecenia, której wyświetlone są statusy zgodnie z postępem realizacji lub wybranym filtrem.

- o Wydania z listy wybieralnej mamy możliwość wybrania filtra, który pokaże Zlecenia, których Status Wydania ma wartość:
	- Wszystkie wszystkie wartości statusu,
	- Brak.
	- W realizacii.
	- Zrealizowano częściowo,
	- **■** Zrealizowano.

Jeżeli zaznaczymy pole **wyświetlaj** przy Statusie Wydania na listę zleceń dodana zostanie dodatkowa kolumna z Status Wydania, której wyświetlone są statusy zgodnie z postępem realizacji lub wybranym filtrem.

- o Produkcji z listy wybieralnej mamy możliwość wybrania filtra, który pokaże Zlecenia, których status Produkcji ma wartość;
	- Wszystkie wszystkie wartości statusu,
	- Brak,
	- **■** W realizacii.
	- Zrealizowano cześciowo.
	- Zrealizowano.

Jeżeli zaznaczymy pole **wyświetlaj** przy Statusie Wydania na listę zleceń dodana zostanie dodatkowa kolumna z Status Wydania, której wyświetlone są statusy zgodnie z postępem realizacji lub wybranym filtrem.

- o Kontroli z listy wybieralnej mamy możliwość wybrania filtra, który pokaże Zlecenia, których status Kontroli ma wartość:
	- Wszystkie wszystkie wartości statusu,
	- Brak,

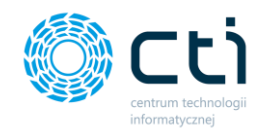

- W realizacji,
- Zrealizowano częściowo,
- Zrealizowano.

Jeżeli zaznaczymy pole **wyświetlaj** przy Statusie Kontroli na listę zleceń dodana zostanie dodatkowa kolumna z Status Wydania, której wyświetlone są statusy zgodnie z postępem realizacji lub wybranym filtrem.

#### **Dodatkowe pola do zaznaczenia to**:

- tryb diagnostyczny zaznaczenie opcji powoduje wyświetlenie się informacji na temat czasu wyszukiwania, pobierania i wyświetlania zleceń na liście zleceń – informacja widoczna w prawym dolnym rogu okna Filtry
- Wyświetlaj pola specjalne zaznaczenie opcji powoduje wyświetlenie się na liście zleceń pól specjalnych (jak skonfigurować pola specjalne patrz punkt 2.4. strona 28)

**Przycisk Wyczyść filtry** powoduje wyczyszczenie dotychczas ustawionych filtrów i przywraca widok domyślny:

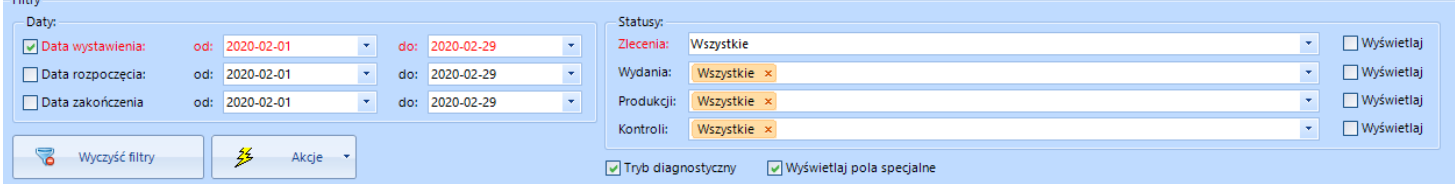

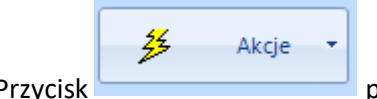

Przycisk **pozwala na wykonanie seryjnych akcji w postaci:** 

- Zablokuj wszystkie zrealizowane zlecenia
- Odblokuj wszystkie niezrealizowane zlecenia

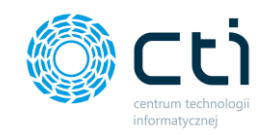

### 4.3.2. Tworzenie nowego zlecenia produkcyjnego – okno zleceń opis

W celu dodania nowego zlecenie należy kliknąć **. Otworzy się nowe okno służące do** 

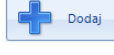

dodawania nowego zlecenia:

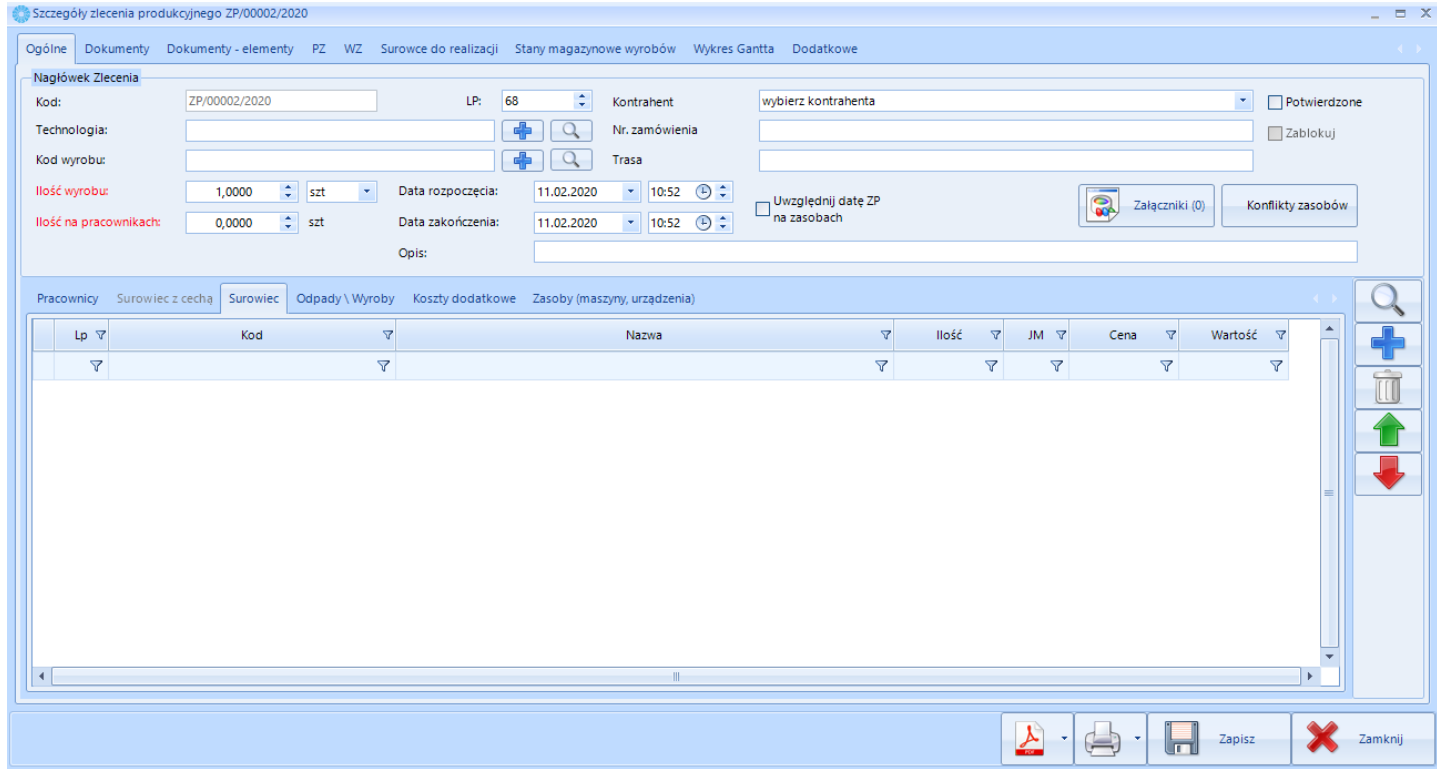

*Okno dodawania nowego zlecenia produkcyjnego widok w konfiguracji -> Optima -> Przypisanie na Zleceniu Produkcyjnym -> Prawnicy i ilości*

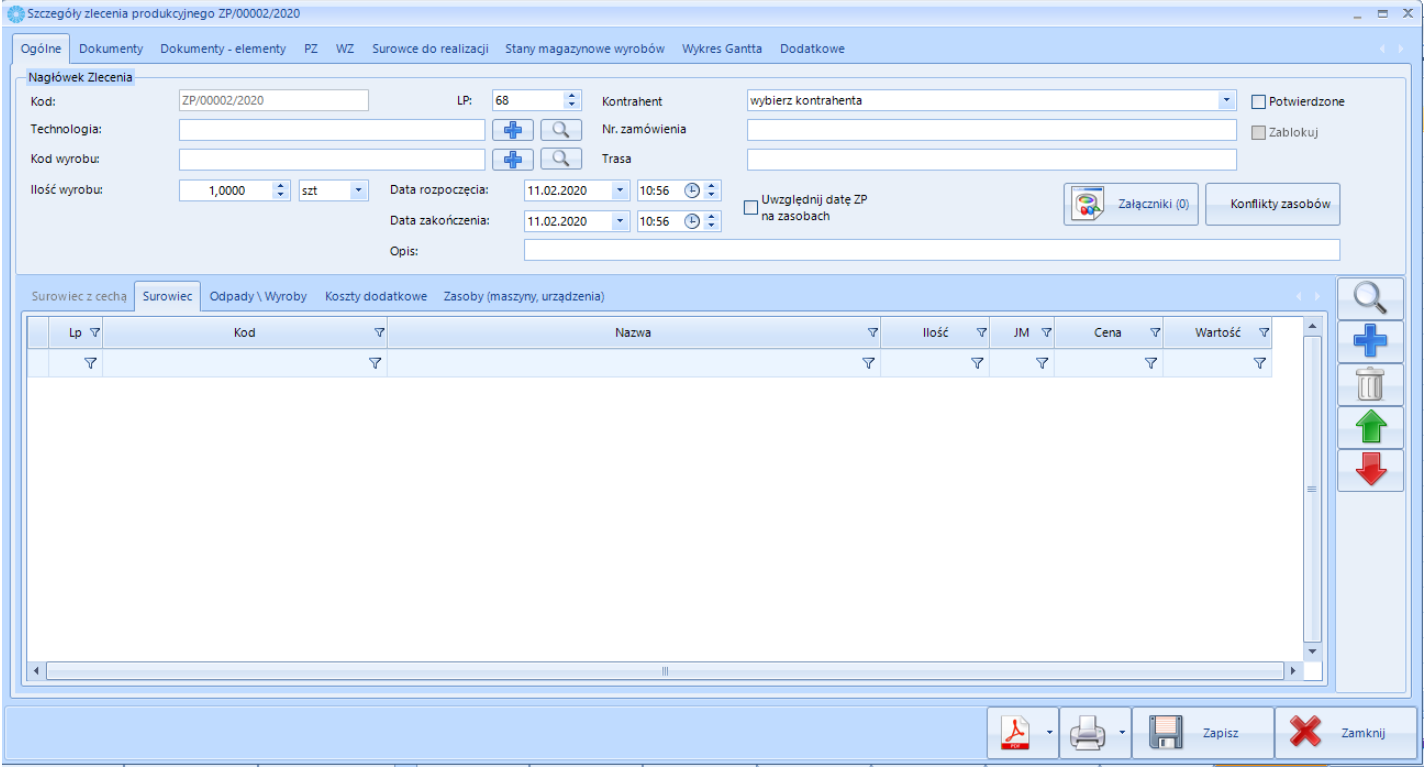

*Okno dodawania nowego zlecenia produkcyjnego widok w konfiguracji -> Optima -> Przypisanie na Zleceniu Produkcyjnym -> Brak*

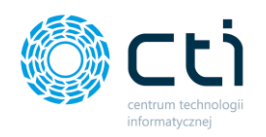

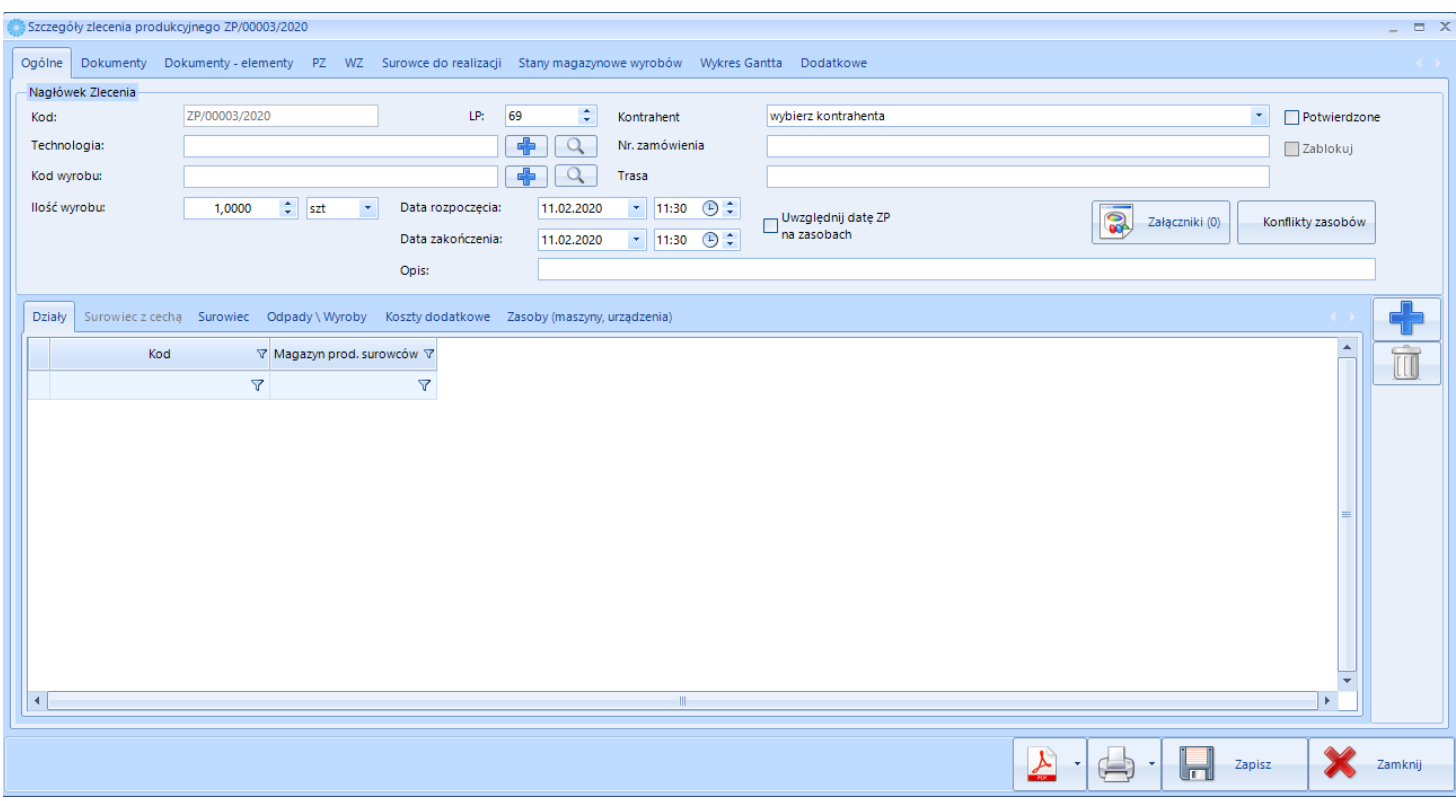

*Okno dodawania nowego zlecenia produkcyjnego widok w konfiguracji -> Optima -> Przypisanie na Zleceniu Produkcyjnym -> Działy*

Okno nowego zlecenia w każdej z konfiguracji jest podzielone na 9 zakładek:

- *Ogólne*  wszystkie dane, które należy uzupełnić przy dodawaniu nowego zlecenia,
- *RO*  szczegóły Rezerwacji Odbiorcy, w przypadku jeżeli zlecenie zostało z niego wygenerowane,
- *Dokumenty*  , lista dokumentów MM, RW, PW zlecenia (można podejrzeć szczegóły każdego dokumentu),
- *Dokumenty - elementy*  szczegóły pozycji znajdujących się na dokumentach powiązanych z zleceniem (można podejrzeć szczegóły każdego dokumentu),
- *PZ* lista dokumentów PZ, którymi wchodziły do magazynu surowce rozchodowane do zlecenia (można podejrzeć szczegóły każdego dokumentu),
- *WZ*  lista dokumentów WZ, którymi wyroby gotowe zostały wydane z magazynu ze zlecenia (można podejrzeć szczegóły każdego dokumentu),
- *Surowce do realizacji*  lista surowców niezbędnych do realizacji zlecenia produkcyjnego wraz z informacją o brakach i tabelą z zamiennikami,
- *Stany magazynowe wyrobów* lista dokumentów kontroli PW, którymi wyrób był przyjmowany na magazyn (można podejrzeć szczegóły każdego dokumentu),
- *Wykres Gantta*  wykres Gantta dla zasobów, które są w zleceniu produkcyjnym,

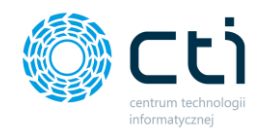

• *Dodatkowe* – informacja o tym kto wystawił oraz kto modyfikował zlecenie (z dokładną datą i godziną) oraz sekcja Źródła URL, które możemy uzupełnić na etapie tworzenia zlecenia produkcyjnego linkami np. do stron gdzie została zamieszczona dokumentacja.

Tworząc zlecenie produkcyjne mamy możliwość:

- utworzenia zlecenia produkcyjnego na dany wyrób bez wskazywania technologii,
- utworzenia zlecenia produkcyjnego wykorzystującego technologie (automatycznie podpowie się wyrób gotowy).

### *4.3.2.1. Tworzenie zlecenia produkcyjnego bez wskazywania technologii (produkcja nieseryjna)*

Aby utworzyć zlecenie produkcyjne bez korzystania z technologii należy:

1. Uzupełnić pole **Kod wyrobu**. Po kliknięciu w ikonę **w** wyświetli się nowe okno z listą towarów pochodzącą z Comarch ERP Optima:

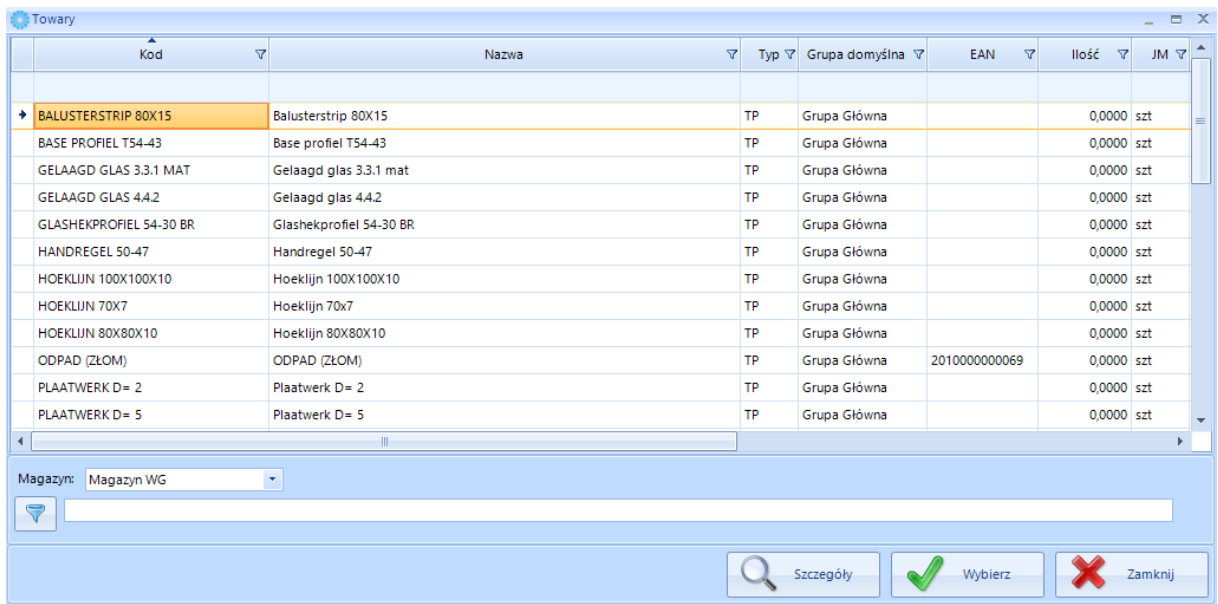

Na tym etapie można oglądać szczegóły wszystkich kartotek towarowych (patrz punkt 3.1. Produkcja – Słowniki - Towary). Aby dodać towar, który chcemy produkować do zlecenia należy ją wybrać i kliknąć

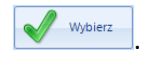

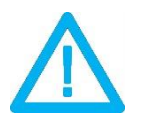

W przypadku, gdy w Comarch ERP Optima posiadamy moduł Handel Plus a wybrany przez nas do produkcji wyrób gotowy będzie posiadał CECHY na zleceniu produkcyjnym odblokuje się zakładka **Surowiec z cechą**.

**UWAGA!**

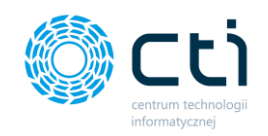

- 2. Następnie podajemy ilość wyrobu jaka ma powstać (domyślna ilość na zleceniu to 1) wykonanie kolejnych opisanych niżej kroków dla 1 sztuki da możliwość na samym końcu zwiększenia ilości wyrobu i przeliczenia się wszystkich elementów na podstawie założeń na 1 sztukę wyrobu gotowego. Mamy również możliwość skorzystania ze zmiany jednostki (jednostki pomocnicze pochodzą z Comarch ERP Optima)
- 3. Następnym krokiem jest uzupełnienie elementów na zakładkach:
- Surowiec za pomocą przycisku  $\begin{bmatrix} 1 & 1 \end{bmatrix}$  (prawa część okna) dodajemy surowce oraz w polu Ilość uzupełniamy ilości niezbędne do wyprodukowania wskazanej ilości wyrobu gotowego. W momencie uzupełniania listy złymi surowcami mamy możliwość ich usunięcia – zaznaczamy pozycję do usunięcia i klikamy przycisk  $\Box$  . Za pomocą przycisku strzałek  $\Box$  mamy możliwość ustawiania kolejności surowca na liście.
- Surowiec z cecha za pomocą przycisku (prawa część okna) dodajemy surowce z cechą (np. numerem seryjnym czy datą przydatności) oraz w polu Ilość uzupełniamy ilości niezbędne do wyprodukowania wskazanej ilości wyrobu gotowego. W momencie uzupełniania listy złymi surowcami mamy możliwość ich usunięcia – zaznaczamy pozycję do usunięcia i klikamy przycisk  $\Box$  . Za pomocą przycisku strzałek  $\Box$  mamy możliwość ustawiania kolejności surowca na liście.
- Odpady\Wyroby za pomoca przycisku (prawa część okna) dodajemy odpady, które chcemy ewidencjonować w procesie produkcyjnym oraz w polu Ilość uzupełniamy ilości jakie wiemy lub prognozujemy, że powstaną. Ewidencjonować możemy również Wyroby jakie powstaną podczas dekompletacji. W takim przypadku na zakładce surowce uzupełniamy kartoteką, którą będziemy dekompletować a na zakładce Odpady\Wyroby dodajemy elementy, które powstaną i ilości jakie powstaną po tym procesie. W momencie uzupełniania listy złymi odpadami/wyrobami mamy możliwość ich usunięcia – zaznaczamy pozycję do usunięcia i klikamy przycisk **WH**. Za pomocą przycisku strzałek **MAL i WALI** mamy możliwość ustawiania kolejności odpadu/wyrobu na liście.
- Koszty dodatkowe za pomocą przycisku (prawa część okna) dodajemy koszty dodatkowe, o których wiemy i musimy ponieść aby wyrób gotowy mógł powstać (kartoteki usługowe pochodzące z Comarch ERP Optima np. transport, woda, prąd) oraz w polu Ilość uzupełniamy ilości niezbędne do wyprodukowania wskazanej ilości wyrobu gotowego. W momencie uzupełniania listy złymi Kosztami dodatkowymi mamy możliwość ich usunięcia –

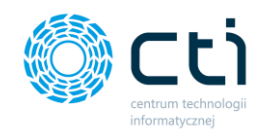

zaznaczamy pozycję do usunięcia i klikamy przycisk **WA**. Za pomocą przycisku strzałek **10** 

mamy możliwość ustawiania kolejności Kosztów dodatkowych na liście.

• Zasoby (maszyny, urządzenia) - za pomocą przycisku (prawa część okna) dodajemy surowce oraz w polu Ilość uzupełniamy ilości niezbędne do wyprodukowania wskazanej ilości wyrobu gotowego. W momencie uzupełniania listy złymi surowcami mamy możliwość ich usunięcia – zaznaczamy pozycję do usunięcia i klikamy przycisk $\Box$ . Za pomocą przycisku

mamy możliwość zduplikowania zaznaczonej pozycji zasobu. Za pomocą przycisku

strzałek **mamy możliwość ustawiania kolejności surowca na liście. Za pomocą** 

przycisku mamy możliwość dodawania załączników do zasobów (np. dokumentacja techniczna).

- W zależności od konfiguracji w ostatnim kroku uzupełniamy Dział/Pracowników:
	- o Przy zaznaczonej Opcji Pracownicy i ilości (patrz 2.2. Optima strona 19):

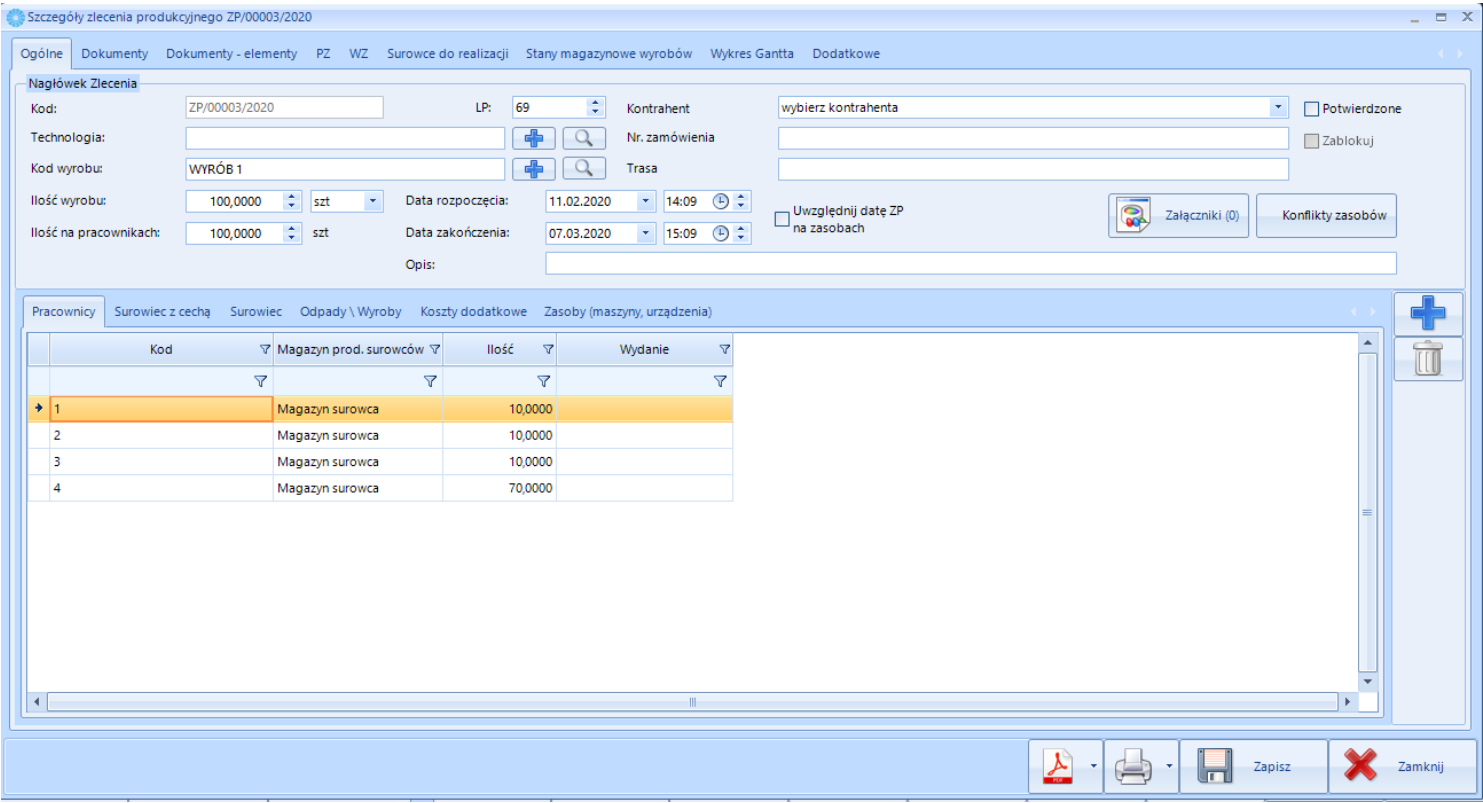

W Opcji w Pracownicy i ilości uzupełniamy Ilość wyrobu, następnie przy każdym dodanym pracowniku uzupełniamy ilości, które ma wykonać do tego momentu, aż suma tych ilości będzie równa ilości wyrobu gotowego na zleceniu.

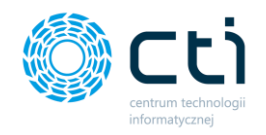

- o Przy opcji Pracownicy bez ilości uzupełniamy tylko pracowników bez podziału, który ile ma wykonać
- o Przy opcji Działy dodajmy za pomocą przycisku cały dział. Zaznaczymy dział z

listy i klikamy  $\left\lfloor \bigvee_{\text{Wolez}} \bigvee_{\text{Konfiguracja działy patrz punkt 3.0. na stronie 41} \right\rfloor$ 

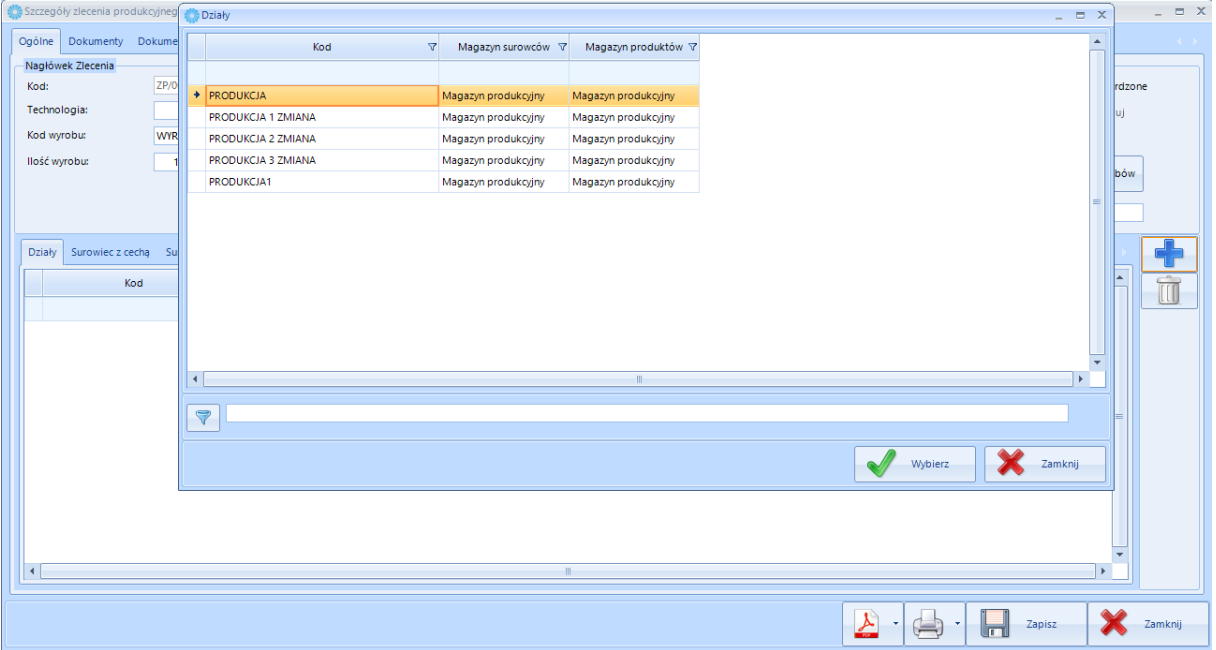

- 4. Następnym krokiem może być sprawdzenie czy do planowanego zlecenia mamy wystarczająco surowca do realizacji - wchodzimy na zakładkę surowce do realizacji gdzie mamy następujące informacje:
	- Pierwsza tabela to tabela z surowcami niezbędnymi do realizacji zlecenie produkcyjnego, są tutaj takie informacje jak:
		- o Kod surowca,
		- o Nazwa surowca,
		- o Ilość na zleceniu,
		- o Ilość do realizacji,
		- o Ilość na magazynie,
		- o Braki,
		- o Magazyn.
	- Druga tabela to tabela z zamiennikami (zamienniki określane są na kartotekach towaru w Comarch ERP Optima), są tutaj takie informacje jak:
		- o Kod surowca,

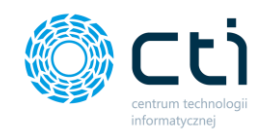

- o Nazwa surowca,
- o Ilość na zleceniu,
- o Ilość do realizacji,
- o Ilość na magazynie,
- o Braki,
- o Magazyn.

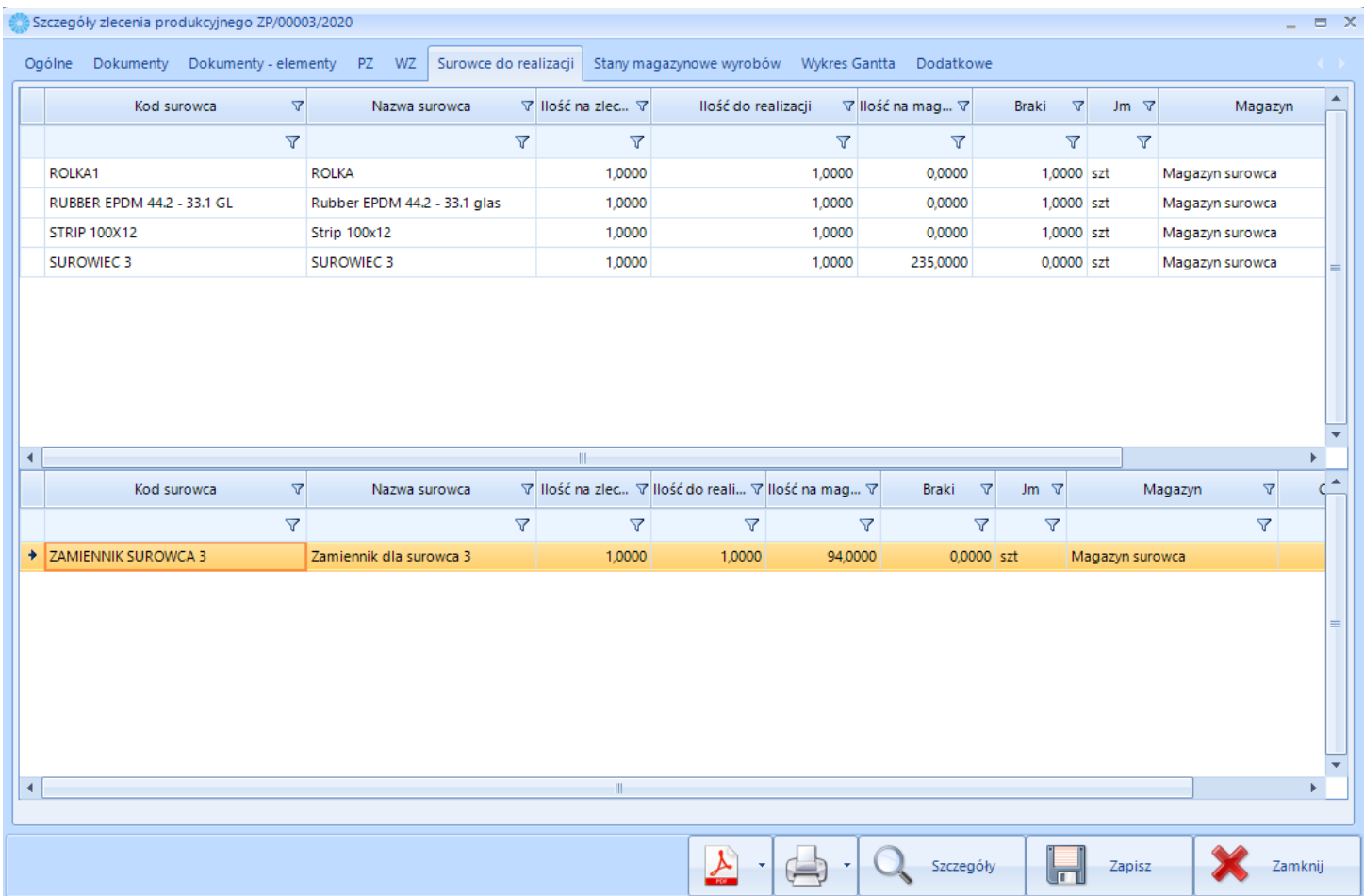

5. W kolejnym kroku możemy ustawić Datę rozpoczęcia zlecenia, aby to zrobić zaznaczamy opcję

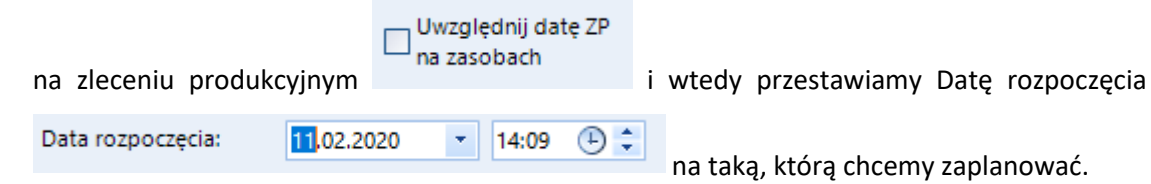

**Data zakończenia zostanie automatycznie zmieniona według ilości i czasów zaplanowanych na zasobach produkcyjnych. Nie podlega ona innej edycji**

Centrum Technologii Informatycznej Zygmunt Wilder<br>Ul. Świętojańska 35 | 44-100 Gliwice | NIP: 631-190-72-77 | REGON 278099141 tel./fax: 32 279 02 84 | e-mail: biuro@cti.org.pl | www.cti.org.pl

**UWAGA!**

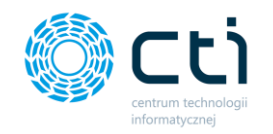

6. W kolejnym kroku możemy określić **Liczbę Porządkową** (domyślnie numer LP jest kolejnym numerem zlecenia produkcyjnego) – liczbę porządkową można wykorzystać do ustawiania kolejności układania się zleceń na liście zleceń produkcyjnych:

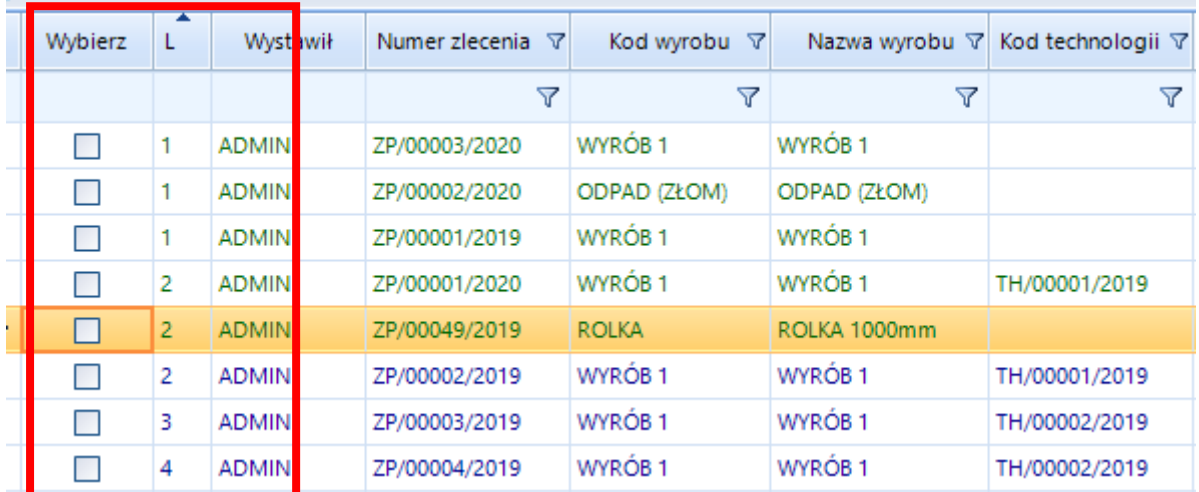

7. Następnie mamy możliwość uzupełnienia pola Opis (dowolną treścią, informacje te przechowywane są na zleceniu produkcyjnym oraz jest możliwość wyciągnięcia ich na listę zleceń w postaci kolumny. Informacje na temat wyciągania dodatkowych kolumn opisana w punkcie 1.2.3.3. na stronie 11):

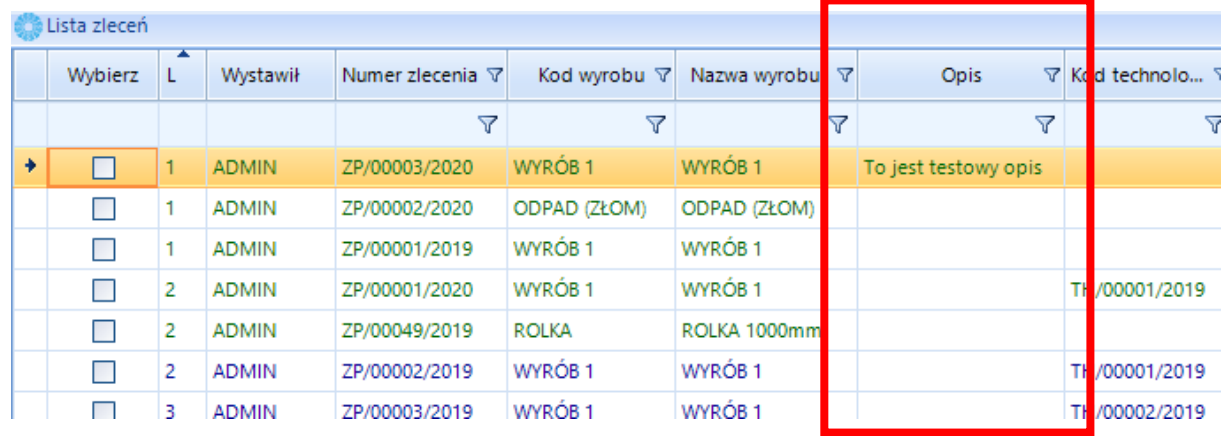

8. Do uzupełnienia ważnych informacji dotyczących zlecenia produkcyjnego oraz wyciągnięcia ich na listę zleceń mogą również posłużyć pola specjalne na zleceniu produkcyjnym:

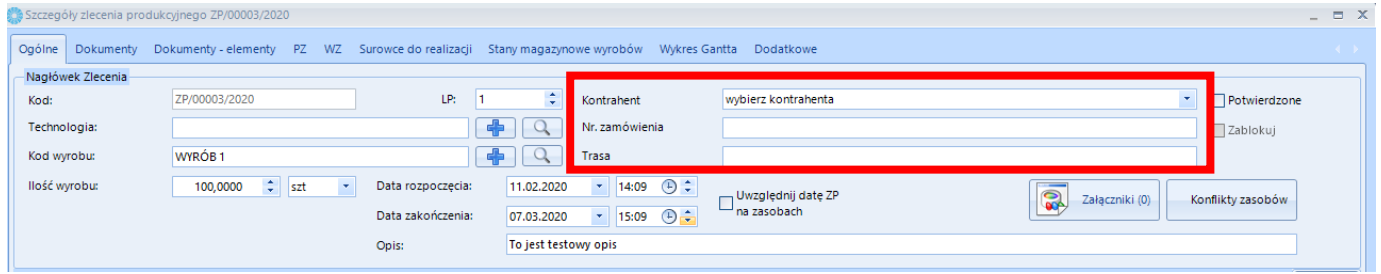

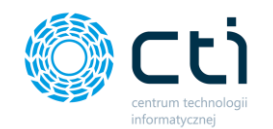

Jak skonfigurować pola specjalne patrz punkt 2.4. na stronie 28 oraz jak wyciągnąć je na listę zleceń patrz punkt 4.3.1 na stronie 91.

9. Załączniki do zlecenia produkcyjnego – aby dodać załączniki należy kliknąć przycisk

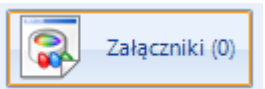

następnie otworzy się okno dzięki, któremu mamy możliwość dodania

plików:

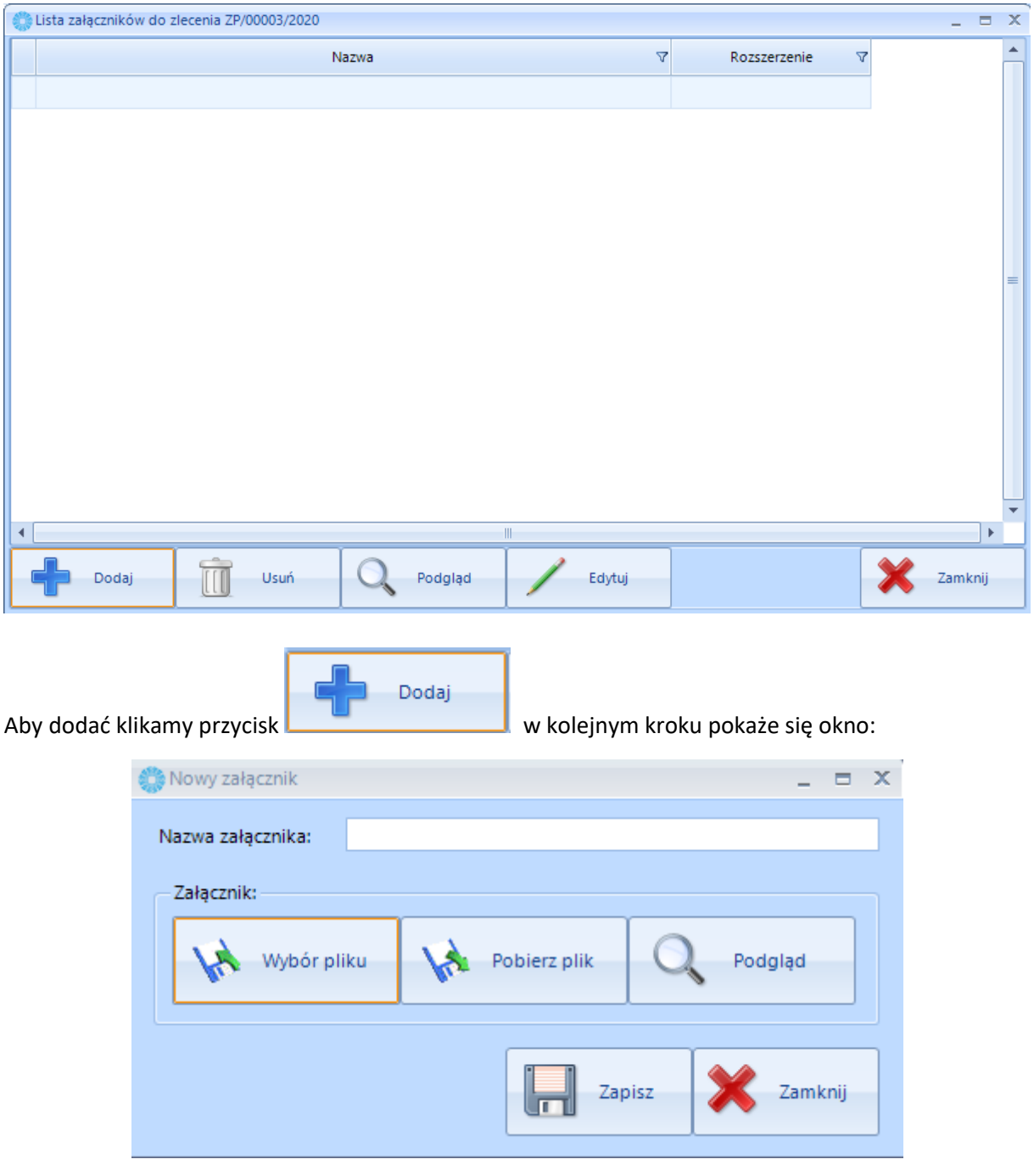

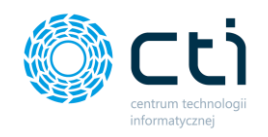

| Wybierz plik         |               |                              |                                                 | ×               |
|----------------------|---------------|------------------------------|-------------------------------------------------|-----------------|
|                      |               | « Pulpit > Licencje          | Przeszukaj: Licencje<br>رح<br>Ω<br>$\checkmark$ |                 |
| Organizuj v          | Nowy folder   |                              |                                                 | 胆→<br>Q<br>m    |
| Pulpit               | st.<br>Λ      | $\lambda$<br>Nazwa           | Data modyfikacji                                | Typ             |
| Pobrane              | À             | CTI InwentaryzacjaMobile.has | 15.11.2019 15:29                                | <b>Plik HAS</b> |
| Dokumenty            | $\mathcal{R}$ | CII KontrolaJakości, has     | 21.03.2019 09:16                                | Plik HAS        |
| Obrazy               | À             | CTI KurierUPS.has            | 08.01.2020 14:13                                | Plik HAS        |
| skróty               | À             | cti OfertaStandard1.has      | 14.02.2019 12:06                                | Plik HAS        |
| 3. Instrukcja użył   |               | CTI PakowanieMobile.has      | 03.04.2019 08:21                                | Plik HAS        |
| Grafa                |               | CTI Produkcja.has            | 05.02.2020 11:31                                | Plik HAS        |
| komputer<br>Licencje |               | cti ProdukcjaWykres.has      | 05.04.2019 11:50                                | <b>Plik HAS</b> |
|                      |               | CTI Wypozyczalnia.has        | 19.12.2018 13:39                                | Plik HAS        |
|                      |               | CTI_GeneratorPZ.has          | 10.04.2019 15:12                                | Plik HAS        |
| OneDrive             |               | CTI_GeneratorWZ.has          | 27.03.2019 10:22                                | Plik HAS        |
|                      |               | CTI_KontrolaWZ.has           | 03.04.2019 08:15                                | Plik HAS        |
| Ten komputer         |               | CTI Narzedziownia has        | 08 05 2019 13:38                                | <b>Plik HAS</b> |

W kolejnym kroku klikamy przycisk Zapisz:

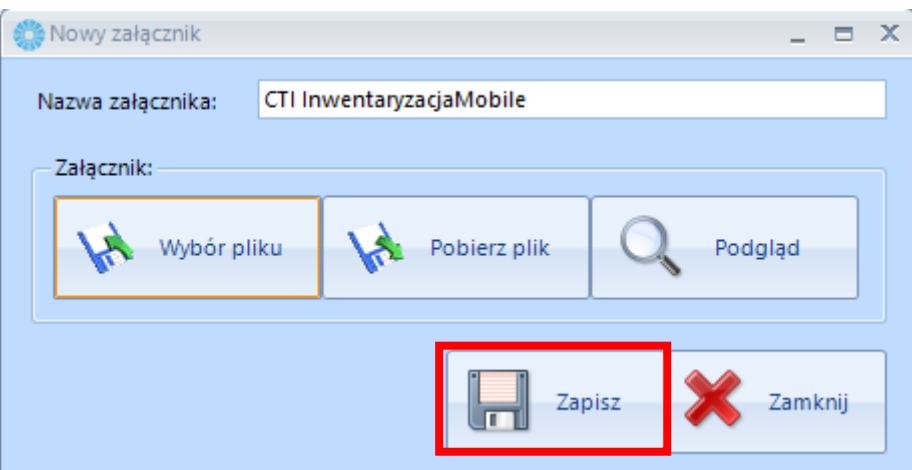

Tak dodany załącznik wyląduje na liście załączników do zlecenia produkcyjnego, do którego go dodamy.

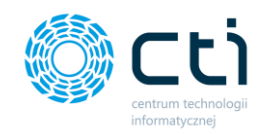

Aby w łatwy i szybki sposób wyciągnąć załącznik ze zlecenia produkcyjnego np. w inne miejsce na dysku

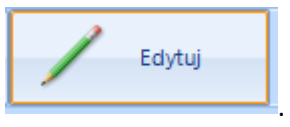

wystarczy na liście załączników do zlecenia produkcyjnego kliknąć przycisk . Następnie kliknąć przycisk Pobierz plik:

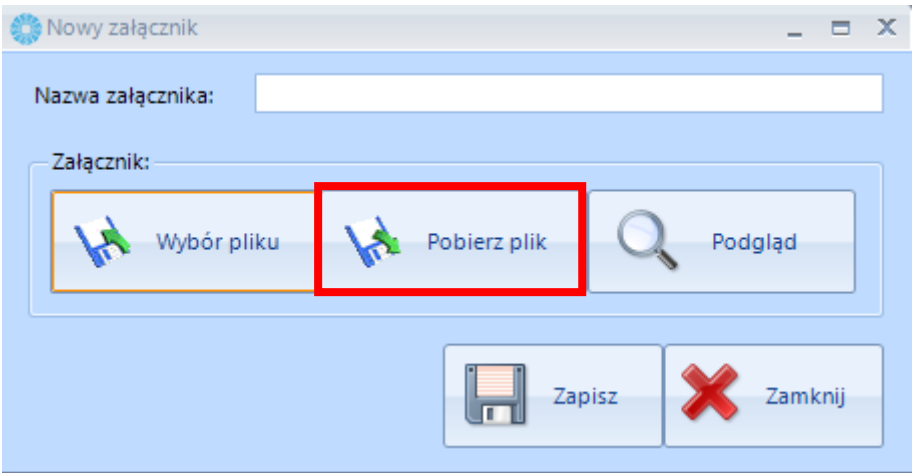

Opcja Podgląd służy do podglądania plików załączonych do zlecenia. Jest ona dostępna na liście załączników do zlecenia produkcyjnego:

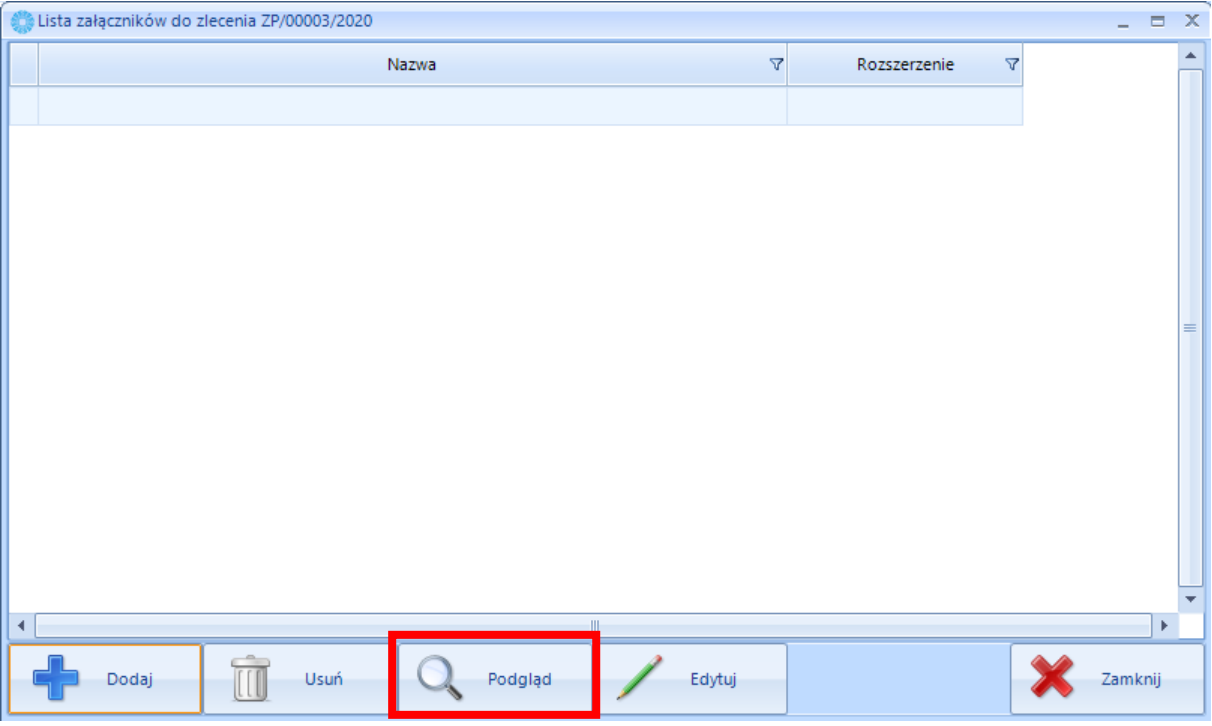

**Obsługiwane formaty podglądanych plików to: BMP, PNG, JPG, JPEG,PDF,DOC,DOCX,RTF,TXT**

**UWAGA!**

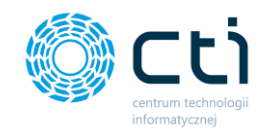

10. Konflikty zasobów – przycisk na zleceniu produkcyjnym, który jest koloru czarnego Konflikty zasobów oznacza, że nie wykryte zostały żadne konflikty. Przycisk w kolorze Konflikty zasobów czerwonym **występują zasoby, które podlegają** cznacza, że na zleceniu występują zasoby, które podlegają konfliktowi z innym zleceniem produkcyjnym. Aby sprawdzić, na którym zleceniu produkcyjnym i w jakim czasie zasoby wchodzą w konflikt wystarczy kliknąć w przycisk Konflikty zasobów aby wyświetliła się tabela z informacjami: × KONFLIKT CZASU Cięcie (2020-02-11 14:09 - 2020-03-07 14:09): ZP/00004/2020 (2020-02-11 14:09 - 2020-03-07 14:09) KONFLIKT CZASU Frezowanie (2020-03-07 14:09 - 2020-03-07 15:09): ZP/00004/2020 (2020-03-07 14:09 - 2020-03-07 15:09)

Przeplanowanie zasobu lub całego zlecenia w inny wolny termin spowoduje zniknięcie Konfliktu zasobów.

OK

W konfiguracji **Blokuj potwierdzanie zleceń, na których występują konflikty zasobów** (patrz punkt 2.2. na stronie 17) , na których występują konflikty program nie pozwoli na zatwierdzenie zlecenia wystosowując odpowiedni komunikat:

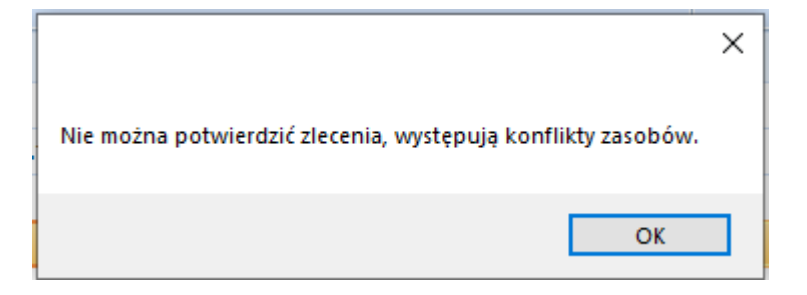

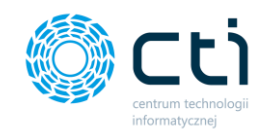

11. Po zaplanowaniu zlecenia produkcyjnego, aby przejść do kolejnego kroku należy zaznaczyć

Potwierdzone

oraz zaakceptować wprowadzone dane:

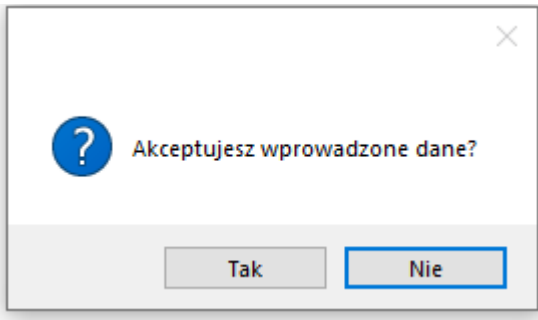

*4.3.2.2. Tworzenie zlecenia produkcyjnego z wykorzystaniem technologii bez wykorzystania Rezerwacji odbiorcy pochodzących z Comarch ERP Optima* 

W celu dodania nowego zlecenia należy kliknąć **. Otworzy się nowe okno służące do** dodawania nowego zlecenia:

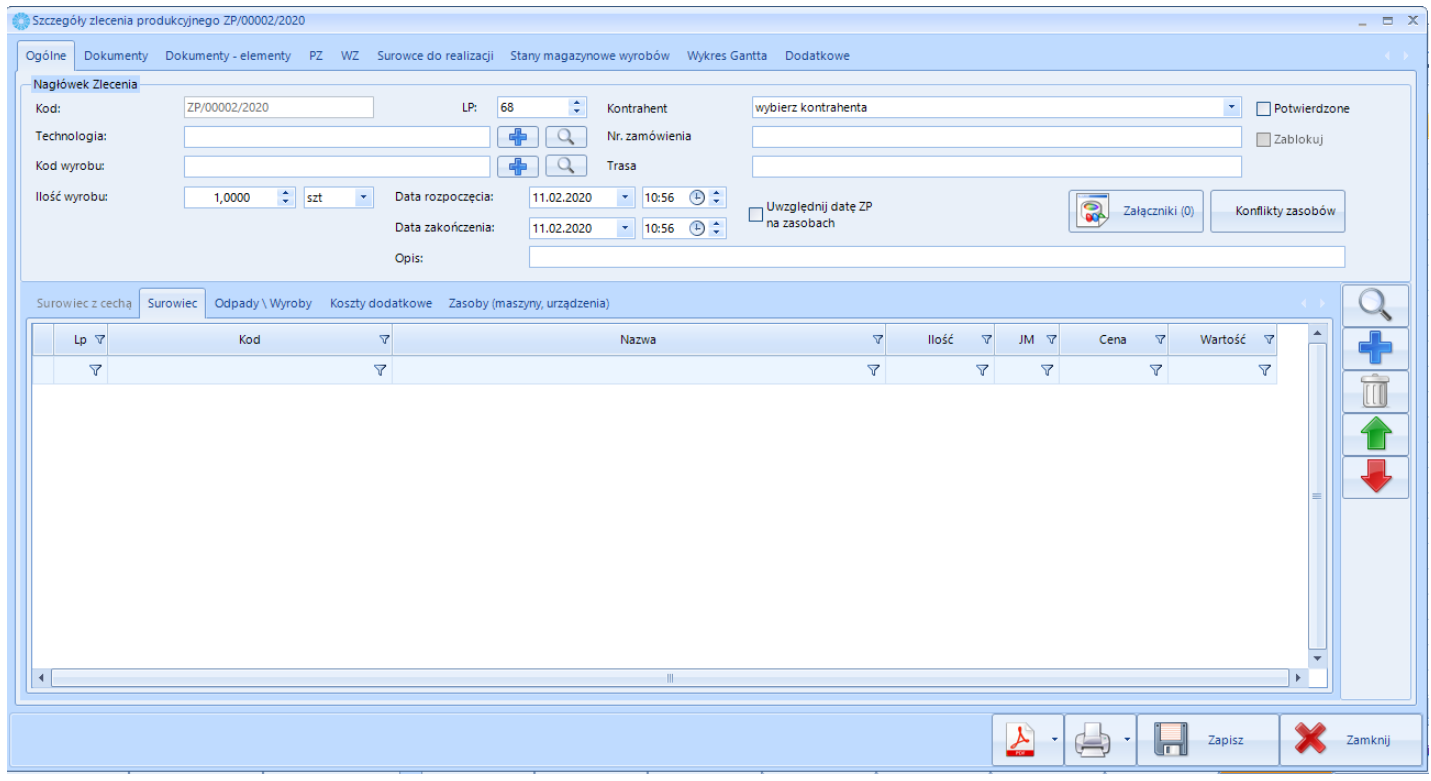

W pierwszej kolejności należy uzupełnić pole *Technologia*. Po kliknięciu w ikonę wyświetli się

nowe okno z listą technologii:

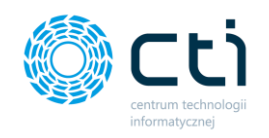

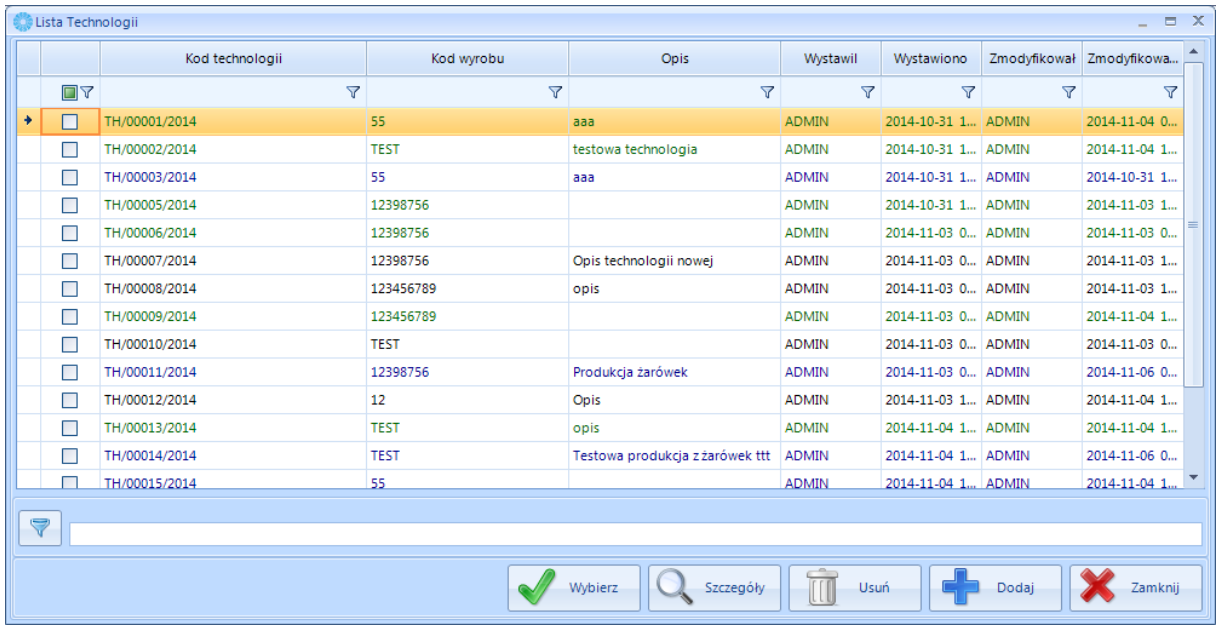

Na tym etapie można dodawać, usuwać oraz oglądać szczegóły wszystkich technologii (patrz punkt

4.1.1 na stronie 76). Aby dodać technologię do zlecenia należy ją wybrać i kliknąć **WADDER STANGER** Wybrana technologia musi być zatwierdzona, w przeciwnym wypadku pojawi się komunikat:

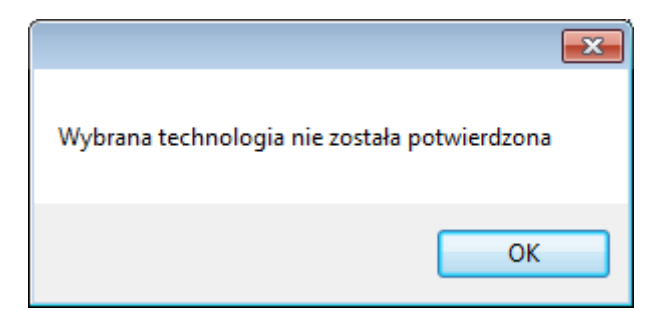

W polu *Technologia* pojawi się jej numer, a pod nim kod oraz nazwa wyrobu. Zaktualizują się również dane technologii. W części *Zasoby (maszyny, urządzenia)* wyświetli się lista maszyn dodanych na poziomie technologii. Zostaną również dodane pola z polami specjalnymi (jeżeli zostały ustawione – patrz punkt 2.4. na stronie 28 ).
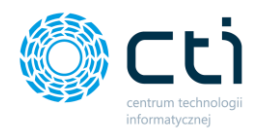

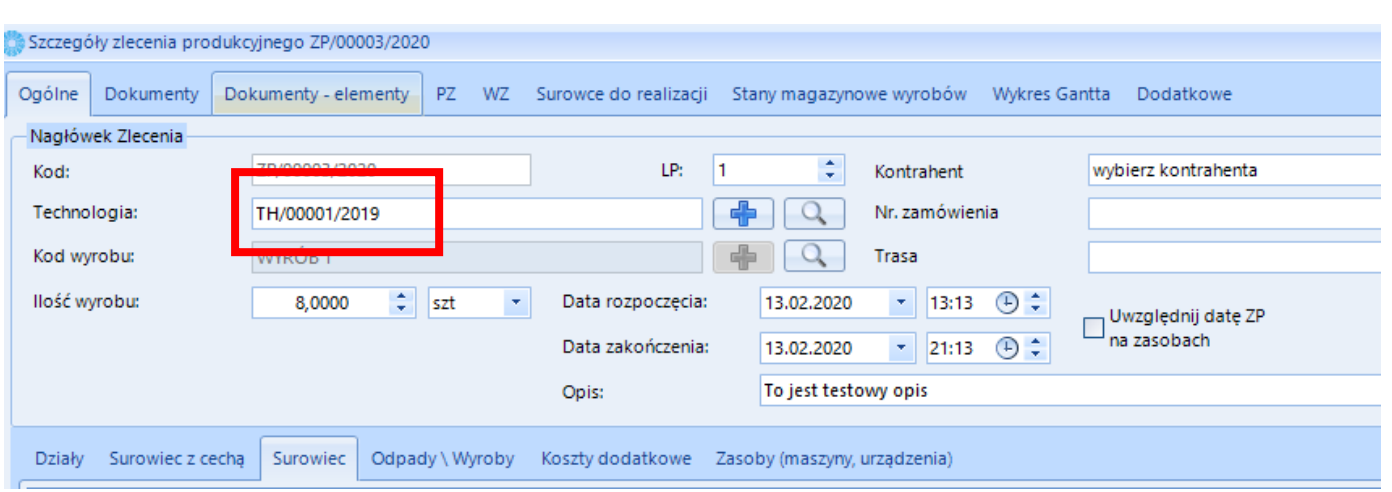

Następnie w polu *Ilość wyrobu* należy określić ilość produktu finalnego. Domyślnie podpowiada się 1 jednostka (Jednostkę możemy zmienić w polu jednostki z listy wybieralnej. Jednostki pomocnicze pochodzą z Comarch ERP Optima)/

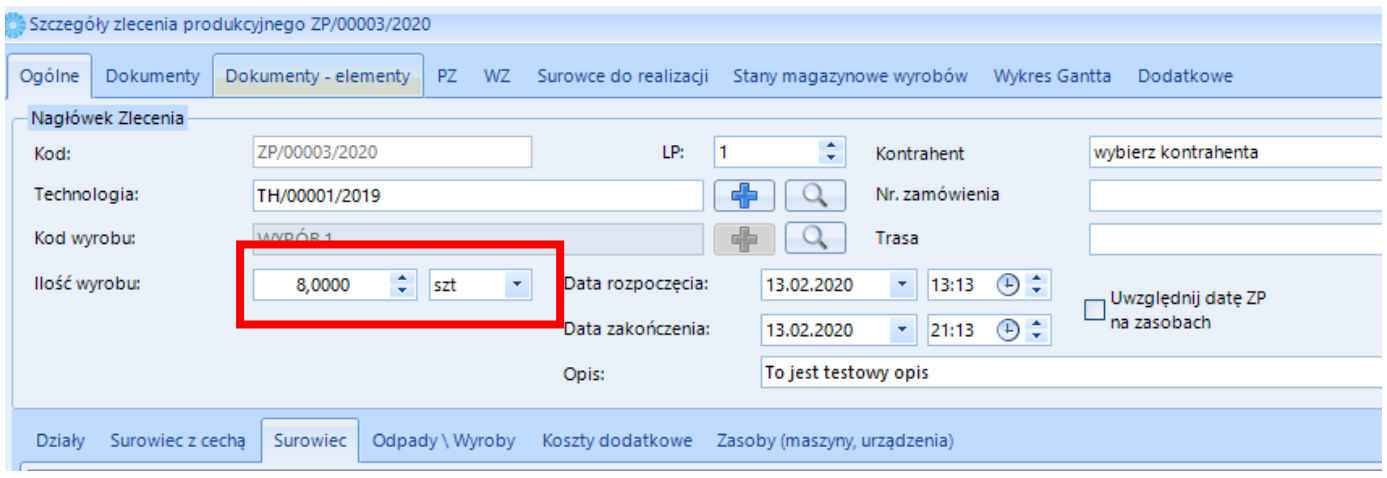

Po zwiększeniu ilości wyrobu gotowego wszystkie elementy zlecenia zostaną przeliczone według wskazanej technologii.

Wszystkie ilości można na tym etapie jeszcze edytować (pomimo zaczytanej technologii). W momencie kiedy zatwierdzimy zleceń kończy się możliwość jego edycji. Ponowna edycja możliwa po odblokowaniu zlecenia. **Aby móc odblokować zlecenie nie może zostać do niego wygenerowany żaden z dokumentów magazynowych.**

**Dalsze kroki i elementy możliwe do ustawienia opisane w punkcie 4.3.2.1 na stronie 96 Tworzenie zlecenia produkcyjnego bez wskazywania technologii (produkcja nieseryjna)**

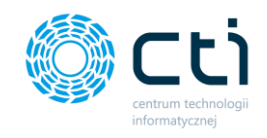

## *4.3.2.3. Tworzenie zleceń produkcyjnych na podstawie rezerwacji odbiorcy z wykorzystaniem technologii lub bez*

Aby utworzyć Zlecenie produkcyjne na Towar wskazany na rezerwacji odbiorcy pochodzącej z Comarch ERP Optima należy

1. Wejść na zakładkę Zlecenie z RO w sekcji Zapotrzebowanie:

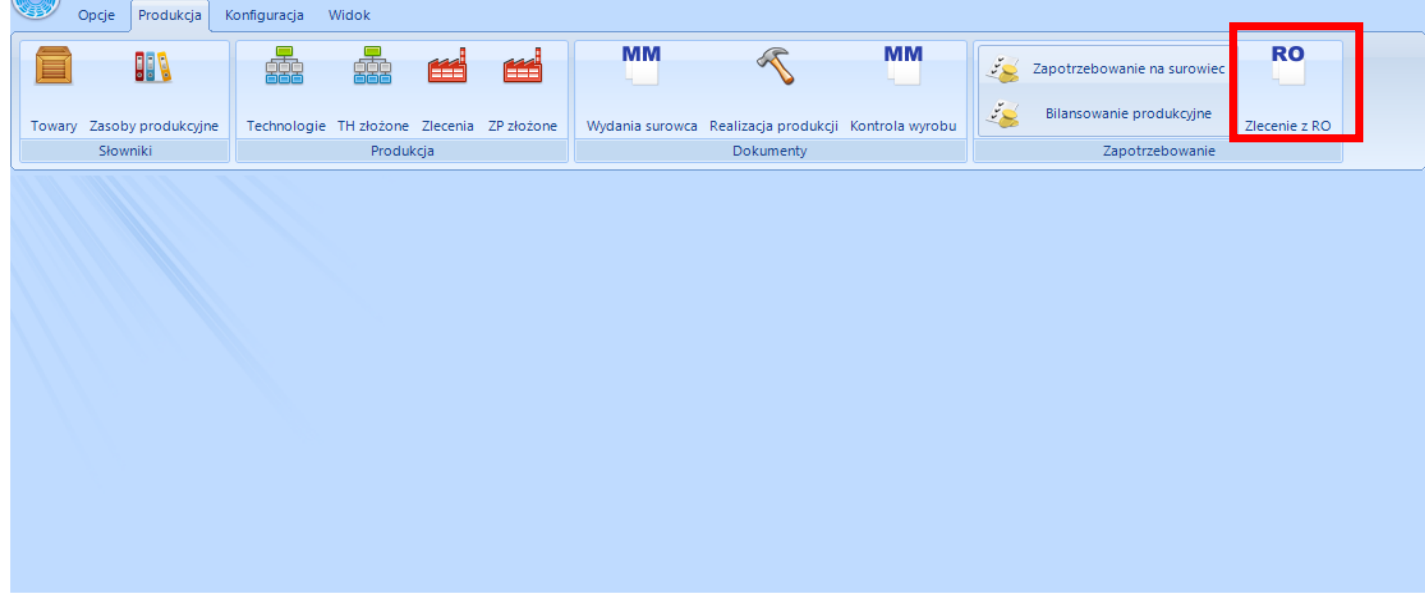

Po kliknięciu pojawi się okno, w którym widoczne będą wszystkie rezerwacje odbiorcy z Comarch ERP Optima:

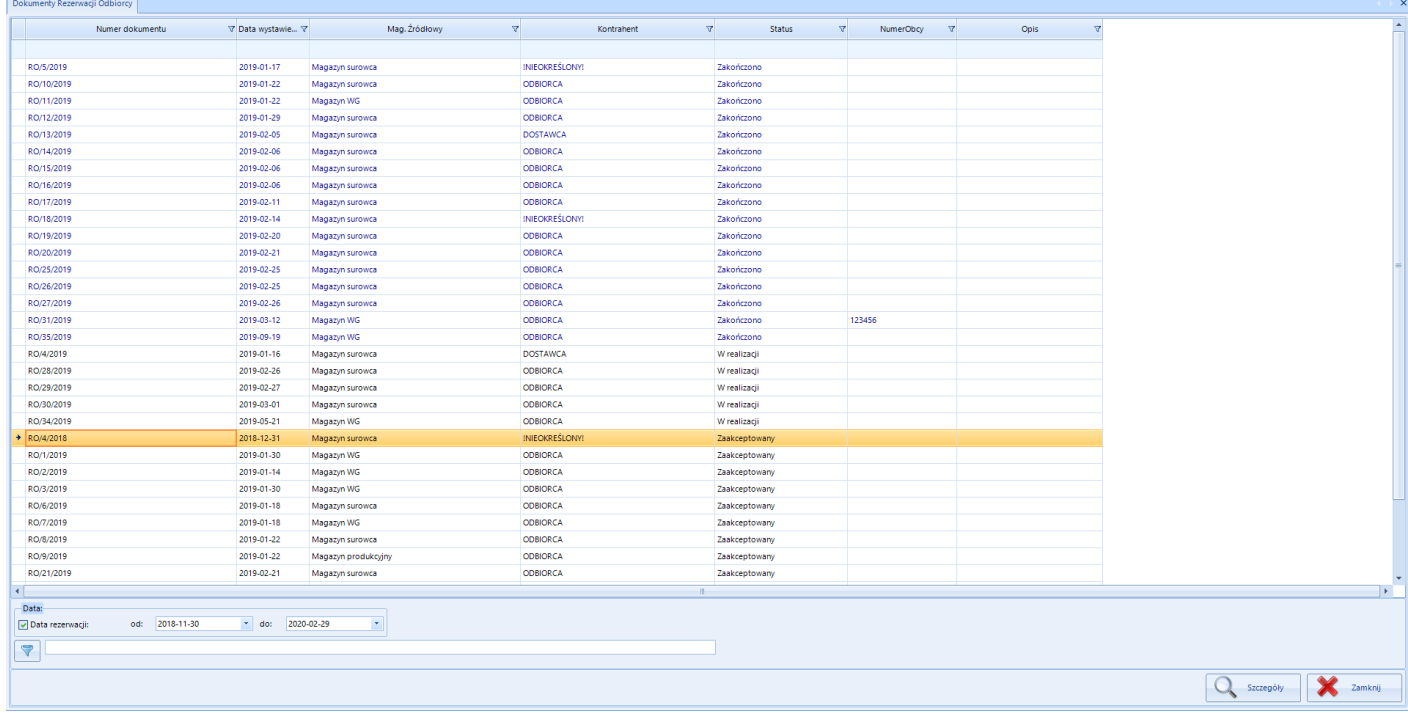

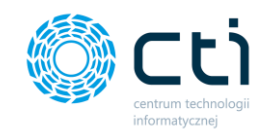

Okno Dokumenty Rezerwacji Odbiorcy opisane jest następującymi informacjami:

- *Numer dokumentu,*
- *Data wystawienia,*
- *Mag. Źródłowy,*
- *Kontrahent,*
- *Status,*
- *NumerObcy,*
- *Opis.*

Wyświetlanie dokumentów możemy zawęzić o Datę rezerwacji:

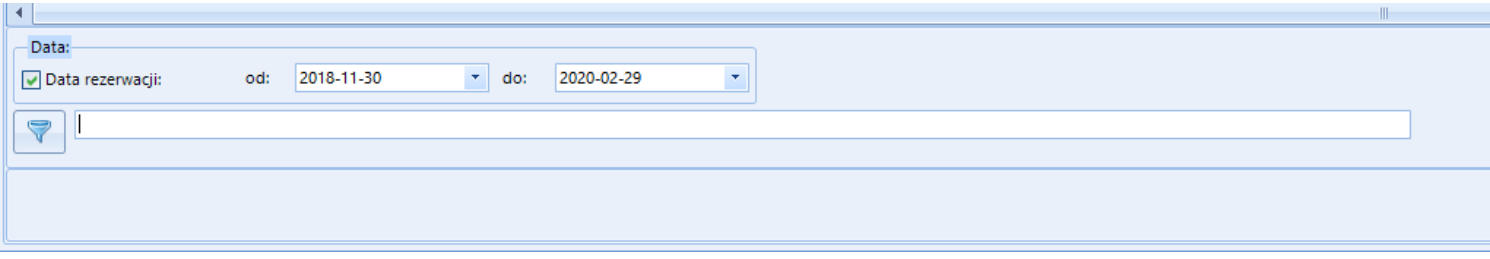

Każda rezerwacja posiada określony status:

- Zaakceptowany oznacza, że dokument wyciągnięty został z bufora (zatwierdzony) w Comarch ERP Optima na podstawie, którego możemy utworzyć zlecenie produkcyjne,
- W realizacji oznacza, że z dokumentu zostało wygenerowane zlecenie produkcyjne, ale jeszcze nie wszystkie pozycje z tej rezerwacji trafiły na listę zleceń w postaci zlecenia produkcyjnego,
- Zakończony oznacza, że z dokumentu wszystkie pozycje trafiły na listę zleceń w postaci zlecenia produkcyjnego.
- 2. Zaznaczyć na liście dokument ze statusem Zaakceptowany (**możliwość generowania zleceń produkcyjnych na podstawie dokumentu rezerwacji odbiorcy będącego w buforze możliwe po wybraniu odpowiedniej konfiguracji, patrz Konfiguracja - > Optima)**

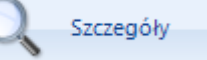

3. Kliknąć przycisk , który spowoduje otwarcie się okna:

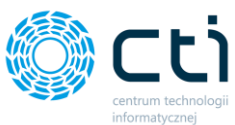

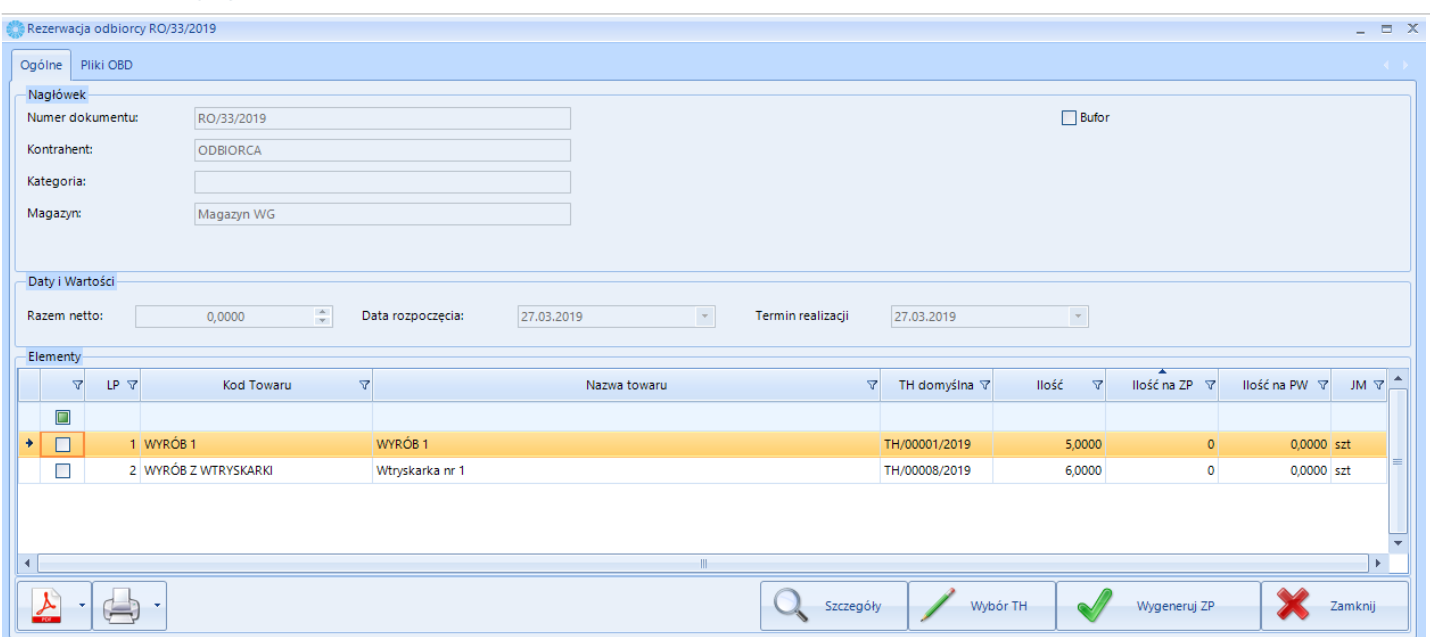

Okno to jest opisane następującymi informacjami:

Nagłówek:

- Numer dokumentu numer dokumentu pochodzący z Comarch ERP Optima,
- Kontrahent pochodzący z Comarch ERP Optima,
- Kategoria pole z informacją o kategorii dokumentu zaciągniętą z Comarch ERP Optima (**kategorie dodane na dokumencie w Comarch ERP Optima mogą pozwolić na zawężenie listy dokumentów o dokumenty z kategorią np. Produkcja, w sytuacji gdy nie wszystkie Rezerwacje Odbiorcy to dokumentu, z których chcemy produkować nowy Towar**),
- Magazyn Informacja pochodząca z Comarch ERP Optima, na który magazyn została utworzona rezerwacja odbiorcy.

Data i wartości:

- Razem netto pole, które pokazuje wartość netto zamówienia od klienta,
- Data rozpoczęcia pole, które pokazuje datę rezerwacji z dokumentu,
- Termin realizacji pole, które pokazuje Datę realizacji z dokumentu.

Elementy – każda z pozycji na dokumencie jest opisana następującymi informacjami:

- LP liczba porządkowa,
- Kod Towaru,
- Nazwa towaru,
- TH domyślna technologia domyślna na dany wyrób,
- Ilość,
- Ilość na ZP informacja ile sztuk trafiło na ZP,
- Ilość na PW informacja ile sztuk trafiło na dokument PW po produkcji,
- JM jednostka miary,
- 4. W kolejnym kroku mamy możliwość zmiany/wyboru technologii (jeżeli podpowiedziała się domyślna, lub nie została wskazana żadna):

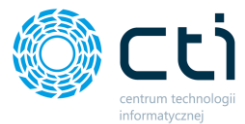

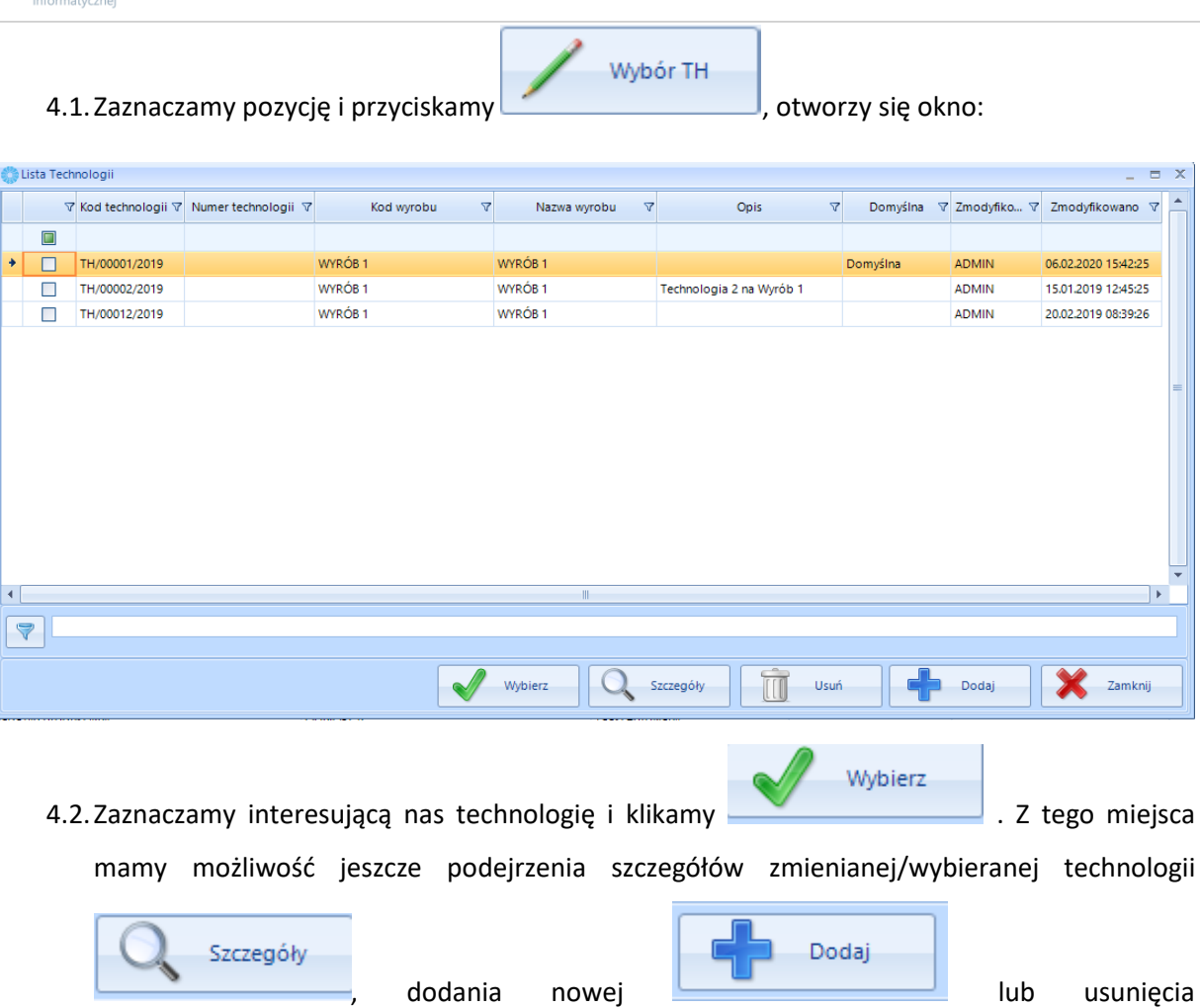

(pod warunkiem, że technologia nie jest potwierdzona).

4.3. W kolejnym kroku zaznaczamy pozycję, na którą chcemy utworzyć Zlecenie produkcyjne:

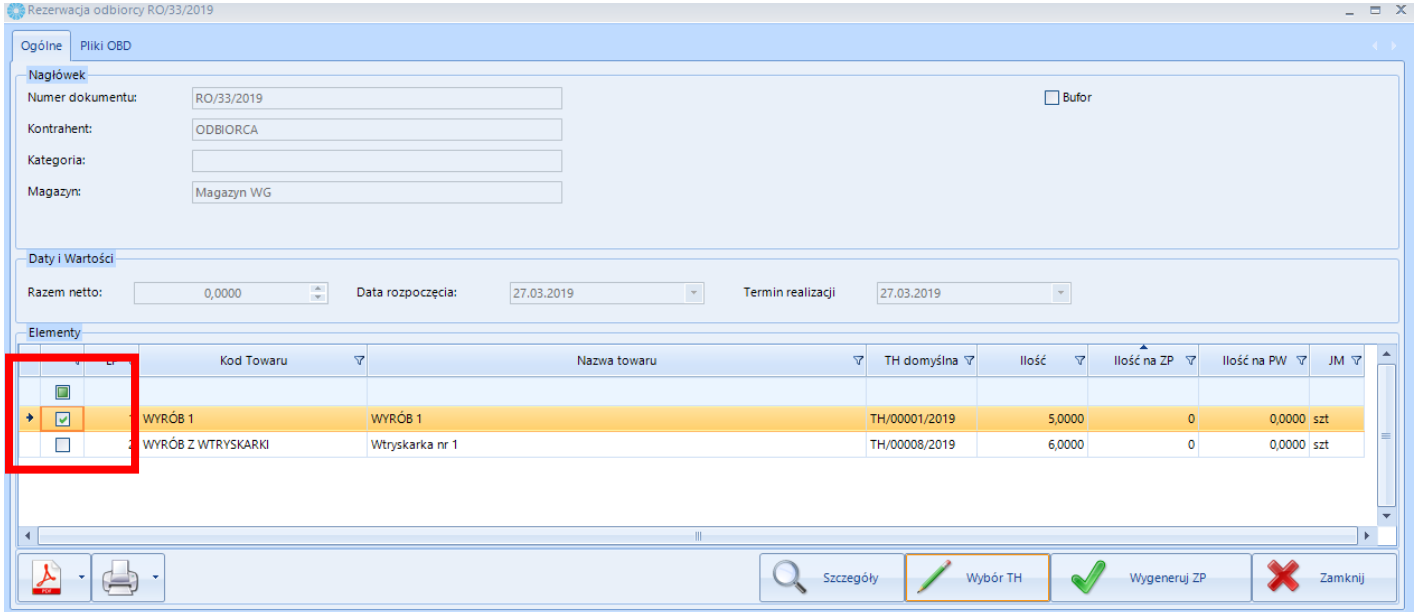

Usuń

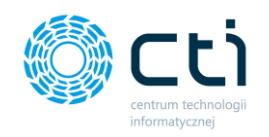

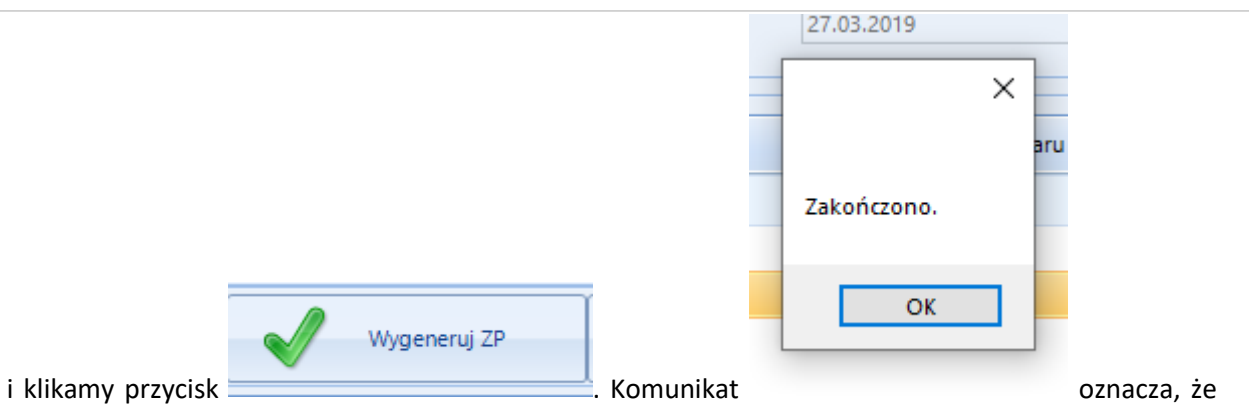

na listę zleceń trafiło kolejne zlecenie produkcyjne z technologią lub bez w zależności czy taka była wskazana.

**Dalsze kroki i elementy możliwe do ustawienia w wygenerowanym zleceniu produkcyjnym opisane w punkcie 4.3.2.1 na stronie 96 Tworzenie zlecenia produkcyjnego bez wskazywania technologii (produkcja nieseryjna) lub w punkcie 4.3.2.2 na stronie 109 Tworzenie zleceń produkcyjnych na podstawie rezerwacji odbiorcy z wykorzystaniem technologii.**

## *4.3.2.4. Tworzenie zlecenia złożonego*

odukcia by CTI v.2015.0.3.29 Licencia dla CTI  $\sqrt{2}$ **MM** MM **FFR** 50  $\Rightarrow$ B. .<br>'enia na hrak .<br>Drukuj Podglad -<br>Plik Excel iv nroduki .<br>lizacia nr Braki -<br>Zlecenia złożone Kod zlecenia złożonego Kod technologii złożonej  $\Delta$ Kod wyrobu  $\Delta$ Opis zlecenia  $\triangledown$  $\triangledown$  $\overline{\mathbf{r}}$  $\overline{\phantom{0}}$  $2PZ/00001/2014$ THZ/00001/2014  $12$ aaa ZPZ/00002/2014 TH7/00001/2014  $12$  $\boxed{\blacktriangledown}$ Duplikuj Q Szczegóły | [[] Usuń Dodaj × Zamknij

Po kliknięciu *Zlecenia złożone* wyświetli się lista wszystkich zleceń złożonych:

#### **Tworzenie nowego zlecenia złożonego**

Aby dodać nowe zlecenie złożone należy kliknąć **anależy motorzy się nowe okno służące do** 

dodawania nowego zlecenia:

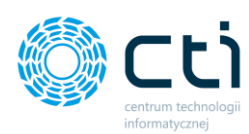

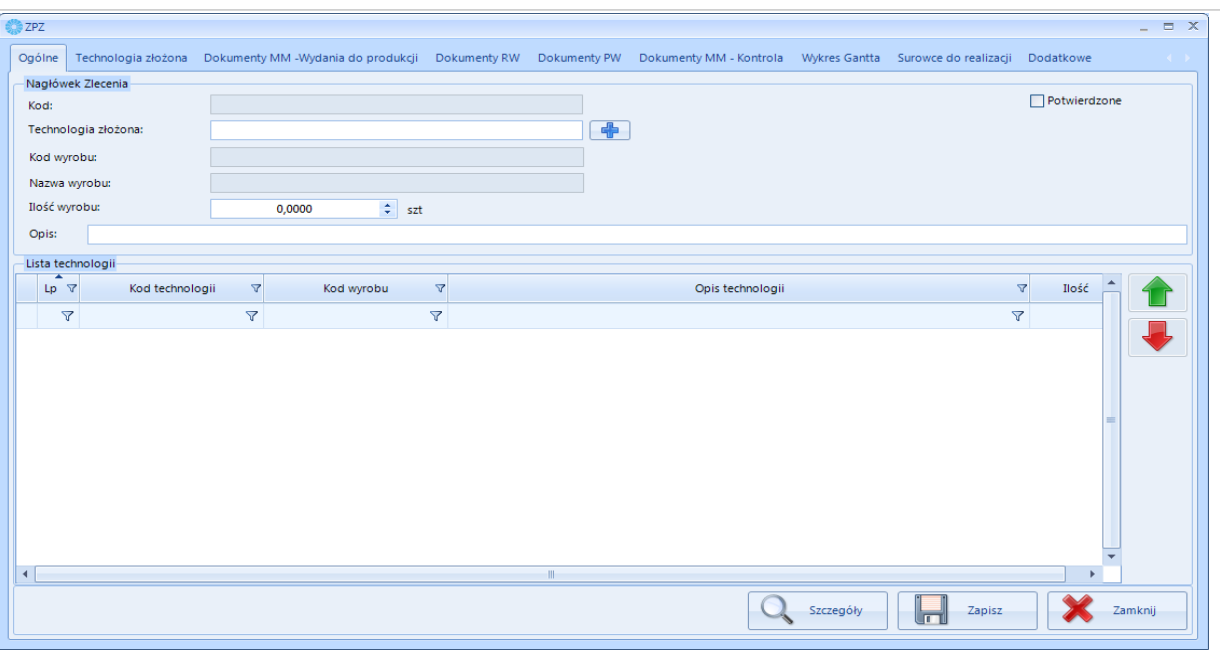

Okno jest podzielone na dziewięć zakładek:

- *Ogólne*  wszystkie dane, które należy uzupełnić przy dodawaniu nowego zlecenia,
- *Dodatkowe*  informacja o tym kto wystawił oraz kto modyfikował zlecenie (z dokładną datą i godziną),
- *Technologia złożona*  lista technologii prostych które są w zleceniu,
- *Dokumenty MM – Wydania do produkcji*  lista dokumentów MM zlecenia (można podejrzeć szczegóły każdego dokumentu),
- *Dokumenty RW*  lista dokumentów RW zlecenia (można podejrzeć szczegóły każdego dokumentu),
- *Dokumenty PW*  lista dokumentów PW zlecenia (można podejrzeć szczegóły każdego dokumentu),
- *Dokumenty MM – kontrola* lista dokumentów kontroli MM (można podejrzeć szczegóły każdego dokumentu),
- *Wykres Gantta*  wykres Gantta dla zasobów, które są w zleceniu,
- *Surowce do realizacji*  lista surowców, które zostały wykorzystane do zlecenia.

W pierwszej kolejności należy uzupełnić pole *Technologia złożona*. Po kliknięciu w ikonę wyświetli się nowe okno z listą technologii złożonych:

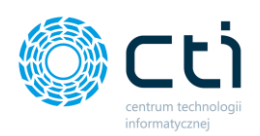

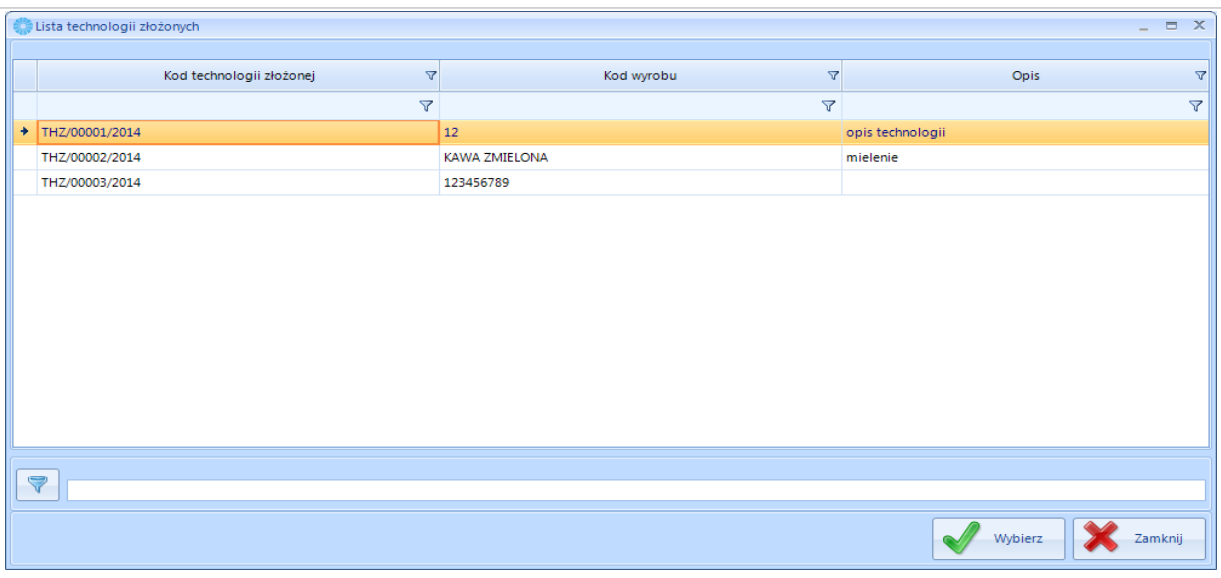

Aby dodać technologię złożoną do zlecenia złożonego należy ją wybrać i kliknąć **W** Wybrana . Wybrana technologia musi być zatwierdzona, w przeciwnym wypadku pojawi się komunikat:

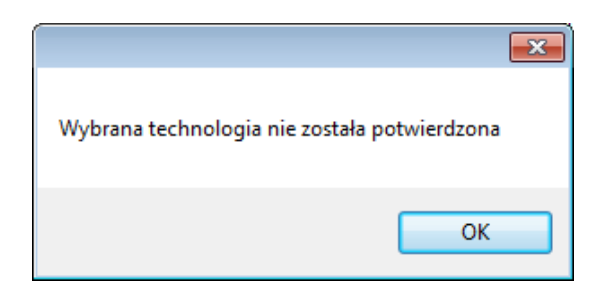

W polu *Technologia złożona* pojawi się jej numer, a pod nim kod oraz nazwa wyrobu:

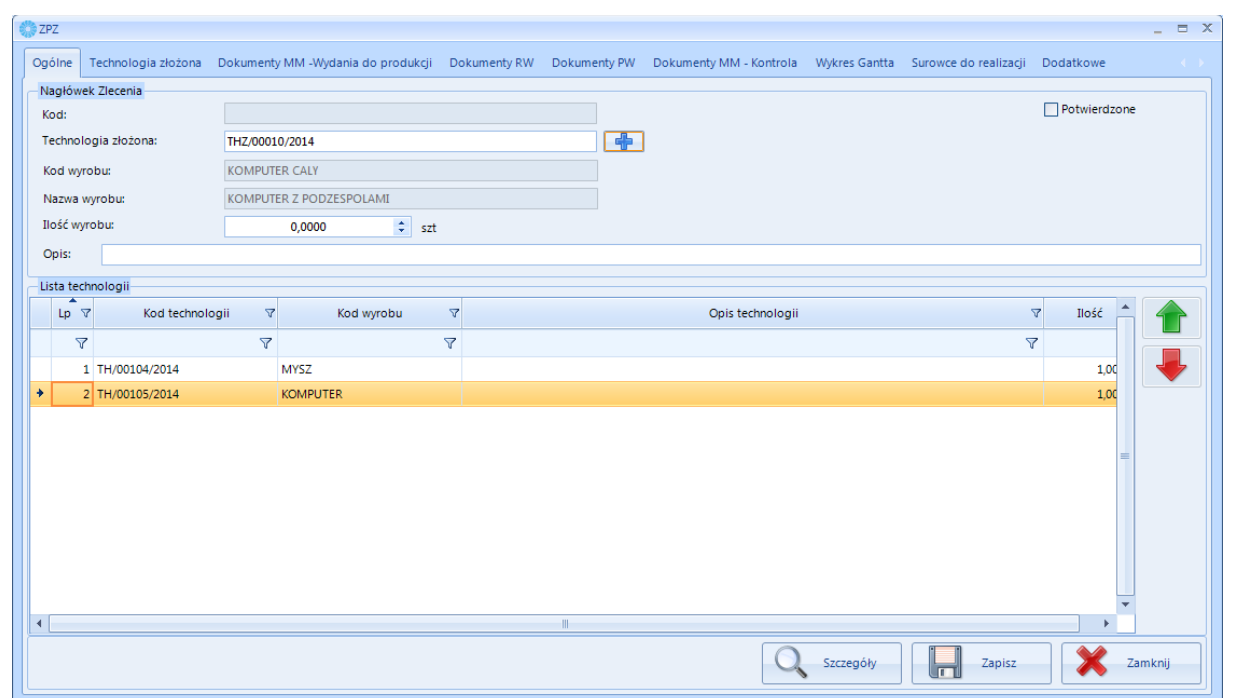

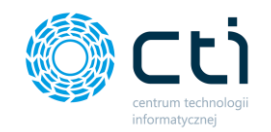

W polu *Lista technologii* pojawią się technologie, które zostały dodane na poziomie technologii złożonej.

Następnie w polu *Ilość wyrobu* należy określić ilość produktu finalnego. Na koniec można dodać opis zlecenia w polu *Opis.*

Nowe zlecenie złożone zostanie opisane automatycznym numerem  $\frac{Kodt}{2PZ/00003/2014}$ 

Aby zatwierdzić zlecenie należy zaznaczyć przycisk wyboru <sup>De Potwierdzone</sup>. Program poprosi o potwierdzenie operacji. Po zatwierdzeniu zlecenia złożonego tworzone są zlecenia proste na podstawie technologii prostych.

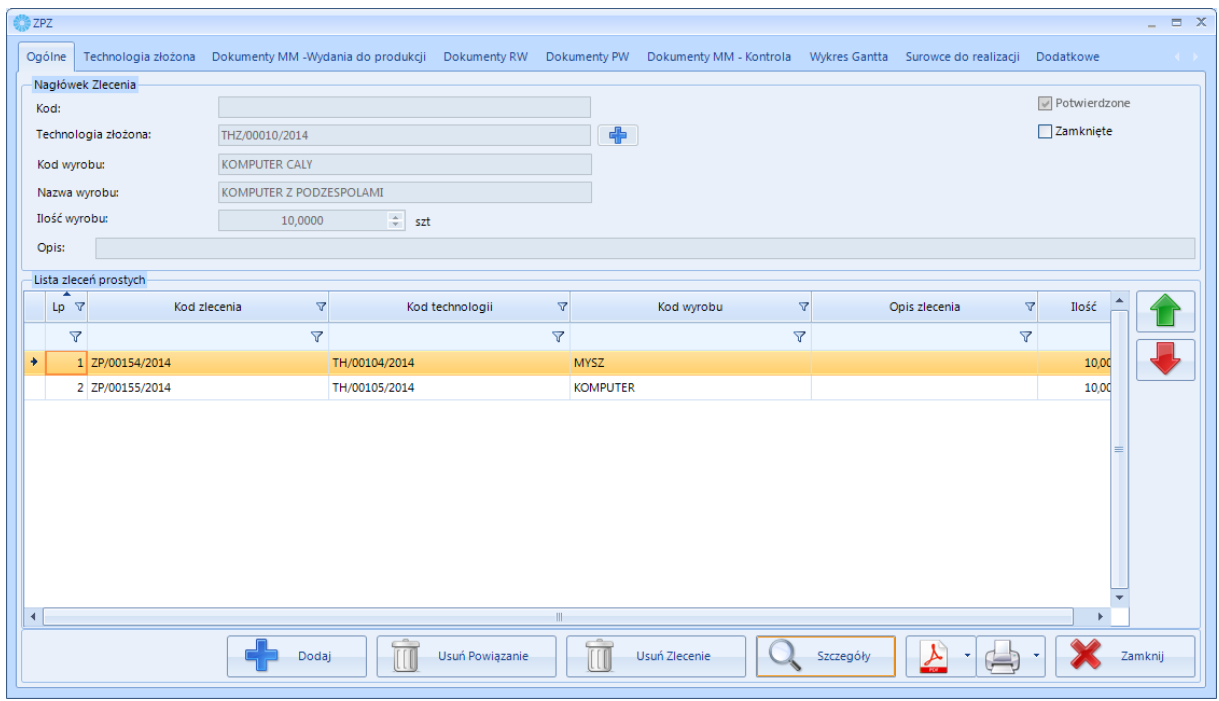

Po potwierdzeniu zlecenia złożonego można do niego podpinać i odpinać zlecenia proste. Aby dodać

zlecenie proste należy kliknąć  $\begin{bmatrix} 1 & \frac{1}{2} & \frac{1}{2} & \frac{1}{2} \\ \frac{1}{2} & \frac{1}{2} & \frac{1}{2} \end{bmatrix}$ . Otworzy się nowe okno z zleceniami prostymi:

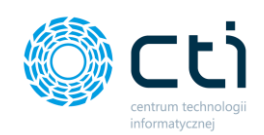

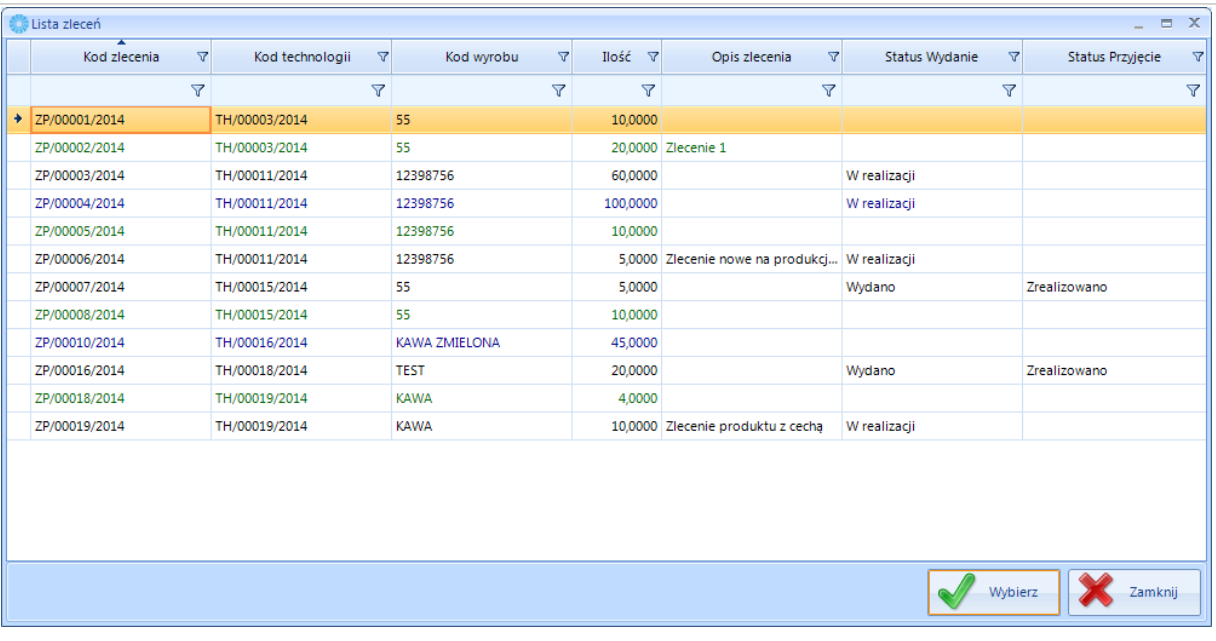

Należy wybrać na liście zlecenie i kliknąć **Wypierzyn**. Zlecenie proste zostanie dodane do zlecenia złożonego:

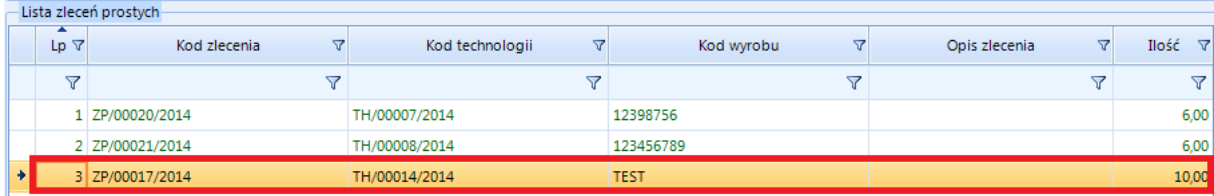

Aby odpiąć zlecenie proste należy kliknąć **III Usuń Powiązanie**, Za pomocą **do procje z procje z procje z procje z** kolejność zleceń na liście.

Aby zobaczyć szczegóły zlecenia należy wybrać go na liście, a następnie kliknąć **konc**zeszczegóły . Otworzy się takie same okno jak w przypadku dodawania nowego zlecenia złożonego.

Aby usunąć wybrane zlecenie złożone należy go na liście i kliknąć **. W warmu** 

Następnie program poprosi o potwierdzenie operacji. Po zatwierdzeniu zlecenie zostanie usunięte z

#### *4.3.2.5. Rezerwacja i wydanie surowca do produkcji*

Po zatwierdzeniu Zlecenia produkcyjnego istnieje możliwość rezerwacji surowca do procesu produkcyjnego. Aby tak się mogło stać w Konfiguracja -> Optima musi zostać zaznaczony odpowiedni parametr "**Obsługa magazynu - wydanie surowca".** W przypadku, gdy chcemy aby program pilnował

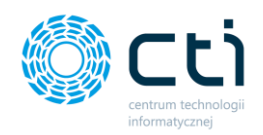

by surowiec z odpowiednich dostaw był rozchodowany w obrębie zlecenia produkcyjnego, do którego został wydany należy również zaznaczyć parametr "**Kontrola dostaw – zgodność dostaw powiązanymi z ZP".** 

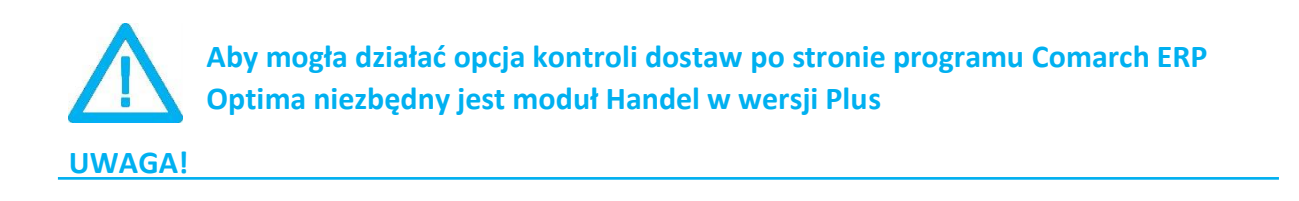

1. Aby zrobić wydanie do produkcji i zarezerwować surowiec należy w zleceniu produkcyjnym **MM** kliknąć przycisk ... Wydanie do produkcji

W dolnej części okna ze zleceniem podpowiadają się domyślne magazyny – źródłowy surowców (operatora) oraz docelowy (produkcyjny) surowców (pracownika/działu):

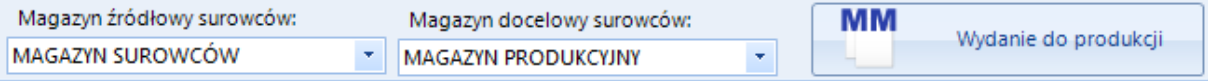

Magazyny można zmienić wybierając inny z listy rozwijanej.

W komunikacie zostanie wyświetlona informacja o poprawnej operacji wywania surowców bądź o ew. ich brakach.

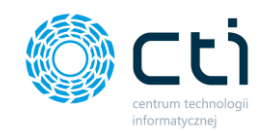

W tym momencie w zakładce *Dokumenty* widoczne są dokumenty MM wydane do produkcji zlecenia,

na których należy wskazać ilości surowców, które mają zostać przesunięte na magazyn produkcyjny.

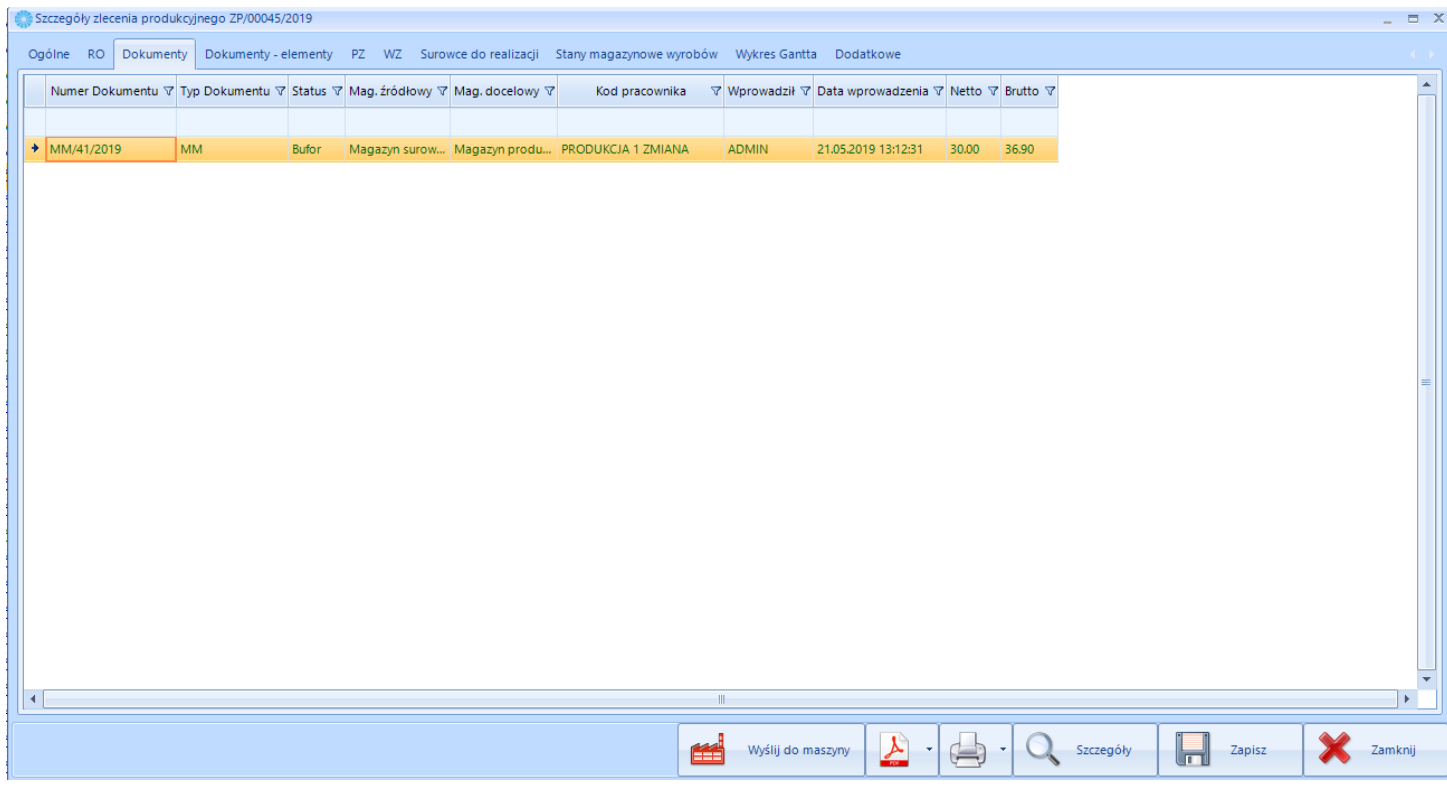

Jeżeli w konfiguracji została zaznaczona opcja **Modyfikacja elementów na dokumentach MM** pozwalająca na wydawanie dowolnej ilości surowca, to można wygenerować kolejne dokumenty MM (np. pobierające surowce z innego magazynu).

W zależności od ról przydzielonych w przedsiębiorstwie istnieje możliwość realizacji dokumentu MM z dwóch miejsc. Jedno widoczne na obrazku powyżej. Osoba odpowiedzialna za planowanie wchodzi na zakładkę Dokumenty klika w Dokument MM dwa razy i realizuje wydanie. Druga możliwość to obsługa przez osobnego Operatora np. magazyniera, który po zalogowaniu do programu będzie miał widoczną sekcję Wydania surowca (ograniczenie widoczności funkcjonalności na operatorze). Patrz rysunek poniżej:

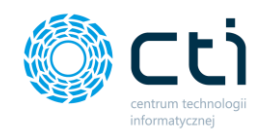

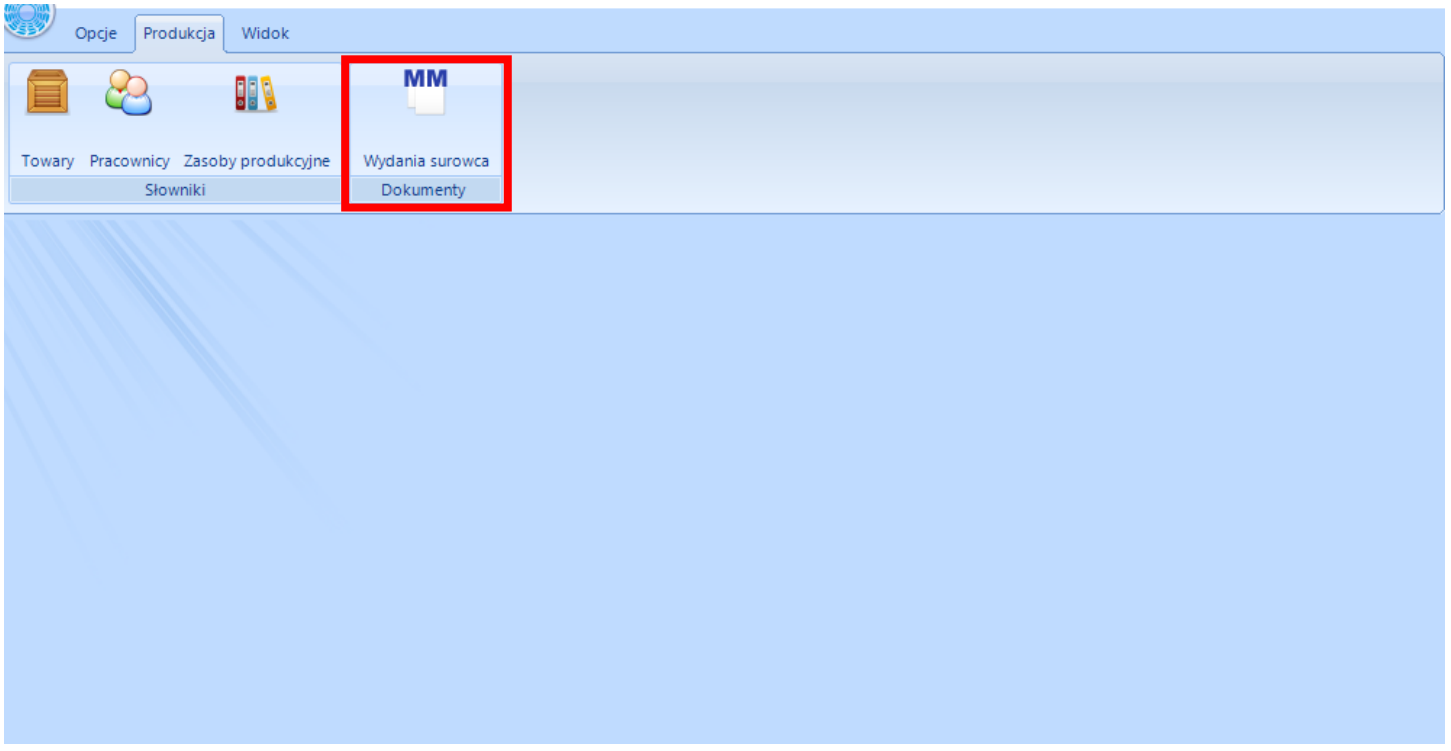

Magazynier wchodząc na zakładkę Wydania surowca, które opisane jest następującymi informacjami:

- **Dokument wydania –** pochodzi z Comarch ERP Optima,
- **Kod zlecenia –** numer zlecenia produkcyjnego, do którego wydawane lub wydane zostały surowce,
- **Kod wyrobu –** wyrób do jakiego przesuwane lub przesunięte zostały surowce,
- **Kod pracownika -** pracownik, na którego powstał dokument,
- **Magazyn źródłowy –** magazyn, z którego będzie pobierany surowiec,
- **Magazyn docelowy –** magazyn, na który zostaną przesunięte surowce,
- **Status –** status dokumentu,
- **Korekta z –** Numer dokumentu z, którego był robiony zwrot surowca

Pole data : wyświetlanie dokumentów możemy zawęzić o Datę podając zakres od do:

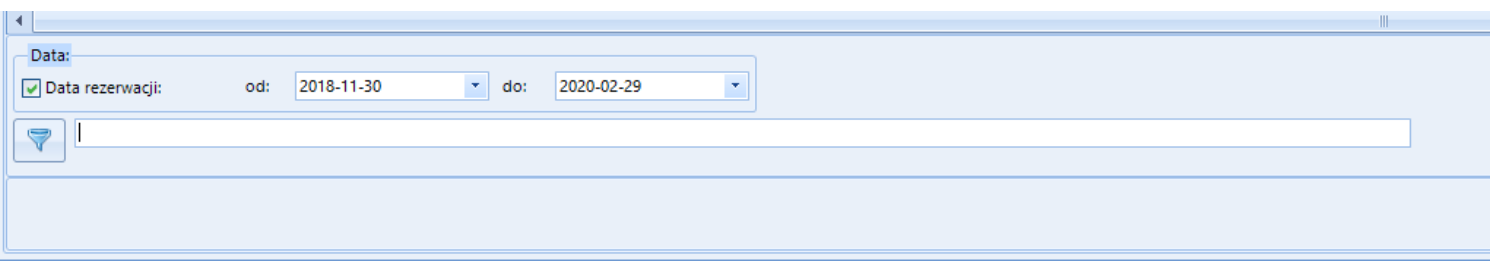

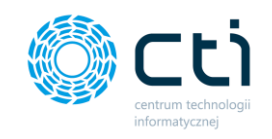

2. Magazynier wchodząc na listę wybiera dokument, który będzie realizował (dokument na liście

Szczegóły

zaznaczony kolorem zielony w buforze) i klika przycisk

3. Po otwarciu dokumentu otworzy się okno, które składa się z dwóch tabel i opisane są one następującymi informacjami:

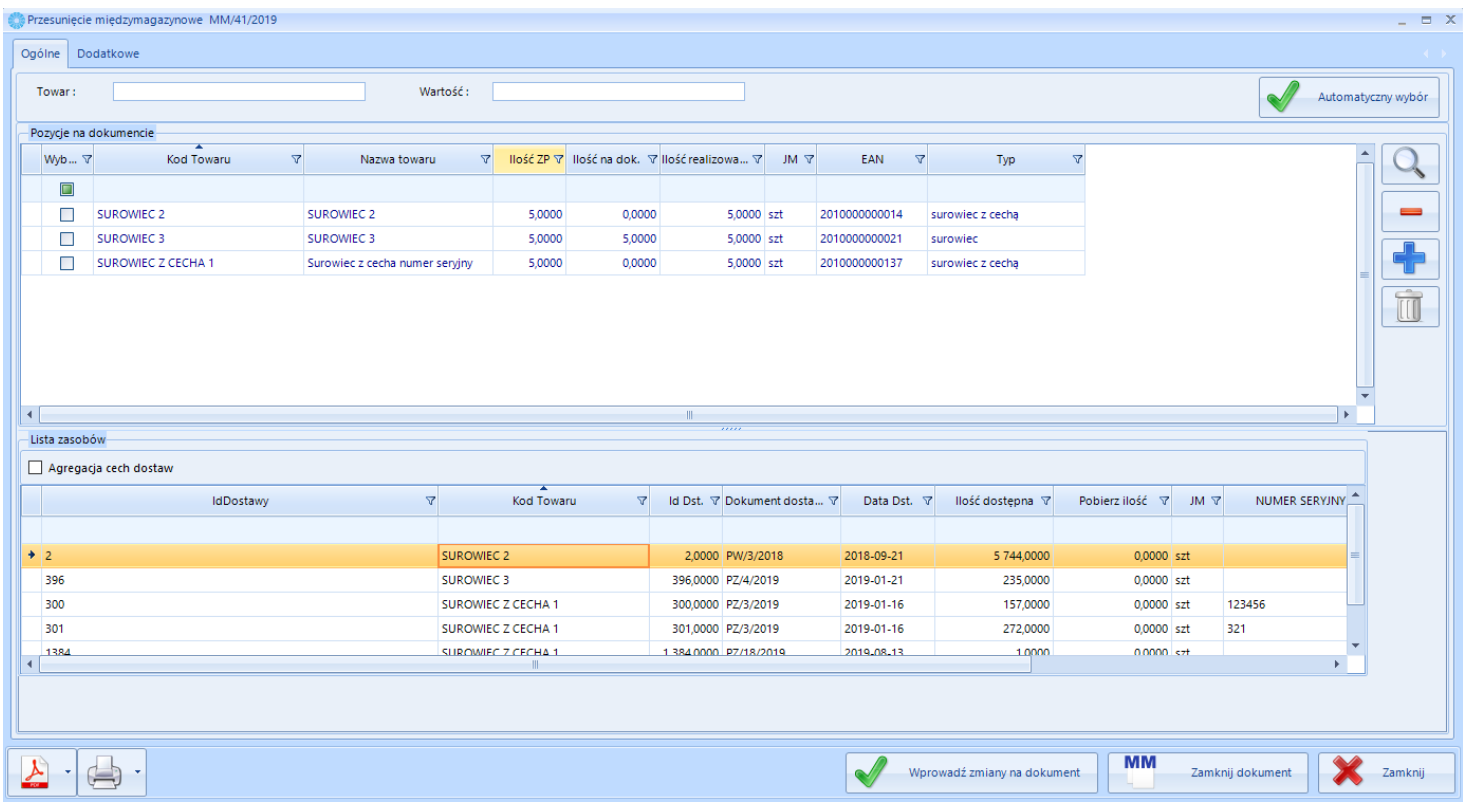

Tabela Pozycje na dokumencie:

- **Wybierz** pole służące do zaznaczania danego surowca,
- **Kod Towaru -** Kod Towaru(surowca) jaki ma zostać przesunięty (zarezerwowany) do zlecenia produkcyjnego (zgodny z Comarch ERP Optima),
- **Nazwa towaru –** Nazwa towaru(surowca) jaki ma zostać przesunięty (zarezerwowany) do zlecenia produkcyjnego (zgodny z Comarch ERP Optima),
- **Ilość ZP –** Ilość jaka ma zostać przesunięta (zarezerwowana) według ilość ze zlecenia produkcyjnego,
- **Ilość na dokumencie –** Ilość jaka została wprowadzona już na dokument,
- **Ilość realizowana –** Ilość, która zostanie wprowadzona na dokument,
- **JM –** Jednostka miary (pochodzi z Comarch ERP Optima),
- **EAN -** EAN (pochodzi z Comarch ERP Optima),
- **Typ –** określa typ surowca, może to być surowiec lub surowiec z cechą

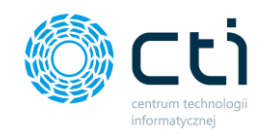

Tabela Lista zasobów:

- **IdDostawy –** Numer ID Dostawy,
- **Kod Towaru -** Kod Towaru(surowca) możliwy do przesunięcia do zlecenia produkcyjnego (zgodny z Comarch ERP Optima),
- **Dokument dostawy -** Dokument dostawy, z którego pochodzi surowiec (dokument z Comarch ERP Optima),
- **Data dostawy –** Data dostawy surowca według dokumentu dostawy (pochodzi z Comarch ERP Optima),
- **Ilość dostępna –** Ilość dostępna na magazynie (magazynie wskazanym jako magazyn surowca w konfiguracji)
- **Pobierz ilość –** pole edytowalne do wprowadzenia ilością jaką pobieramy z danej dostawy
- **JM –** jednostka miary –
- **CECHA1 -** cecha towaru (pochodzi z Comarch ERP Optima) możliwość pobrania konkretnego surowca z konkretnej dostawy o danym np. numerze seryjnym –
- **CECHA2 –** cecha towaru 2 (pochodzi z Comarch ERP Optima) możliwość pobrania konkretnego surowca z konkretnej dostawy o danej np. dacie przydatności

Ponadto w zakładce *Dodatkowe* można podejrzeć jaki jest magazyn źródłowy, docelowy oraz jaki pracownik został przypisany do zlecenia. Dodatkowo można edytować wartość pól specjalnych (jeżeli zostały tak ustawione – patrz punkt 2.4. na stronie 28)

Można również wygenerować wydruk elementów do przesunięcia za pomocą przycisków

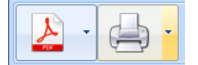

Na dokument MM można dodać surowiec spoza technologii (w konfiguracji, która umożliwia edycje pozycji na MM). W tym celu należy kliknąć  $\blacksquare$ . Otworzy się lista z towarami:

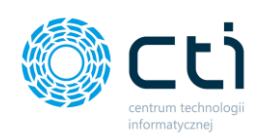

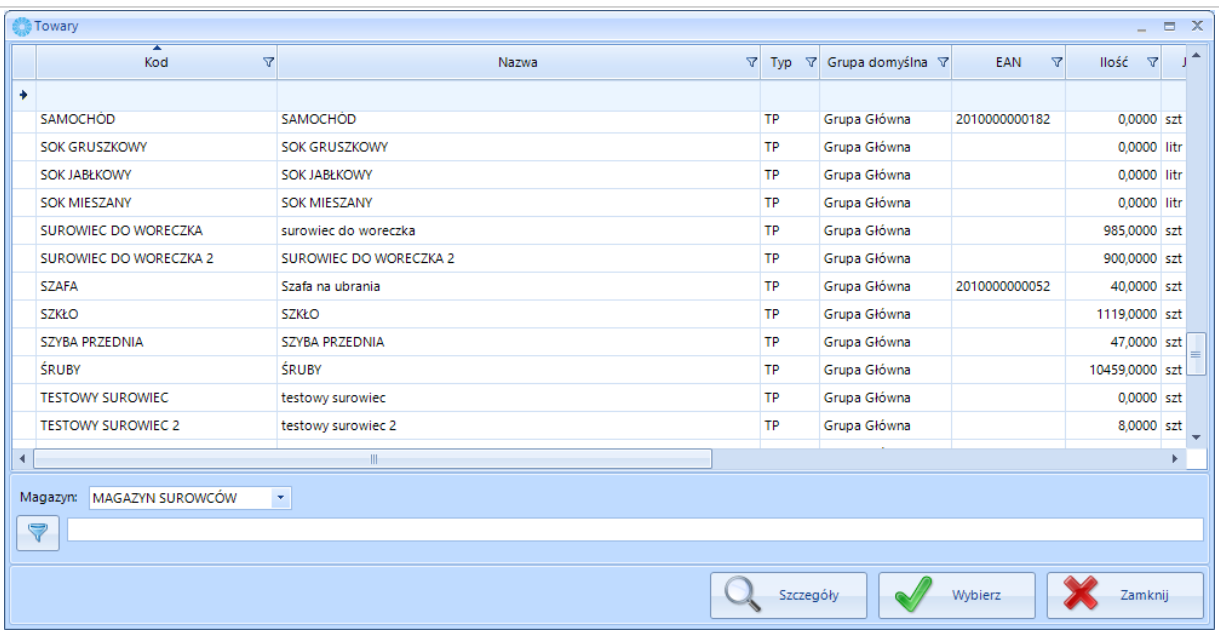

W celu dodania towaru do MM-ki należy go zaznaczyć i kliknąć **WAM WANG WOMANG DOMANY**. Dodany towar pojawi się w górnym okienku.

W celu podejrzenia szczegółów danego towaru (otworzenie jego kartoteki) należy kliknąć  $\Box$ 

W celu usunięcia jakiegoś towaru z MM-ki należy go zaznaczyć i kliknąć **. W** 

Aby dodać ilość zasobu do dokumentu należy kliknąć na wybrany towar (w części 1). U góry okna w polu *Kod towaru EAN* pojawi się kod towaru:

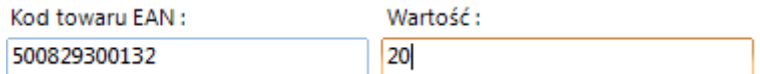

Należy podać ręcznie ilość i kliknąć klawisz ENTER na klawiaturze.

W przypadku surowca z cechą w polu *Wartość* należy podać *Numer partii dostawy* surowca z cechą:

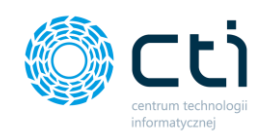

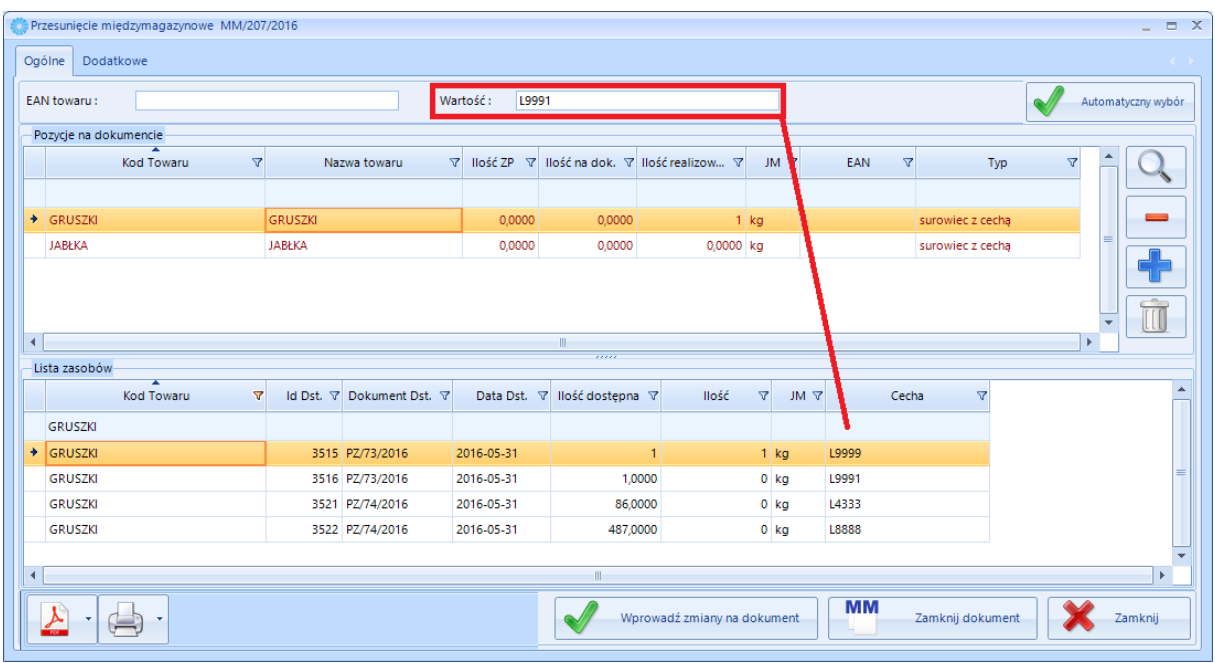

Jeżeli na liście zasobów nie ma surowca z cechą, oznacza to że w OPTIMIE nie została wprowadzona partia dostawy na poziomie przyjęcia towaru.

Do *Pozycje na dokumencie* zostanie dodana jedna jednostka.

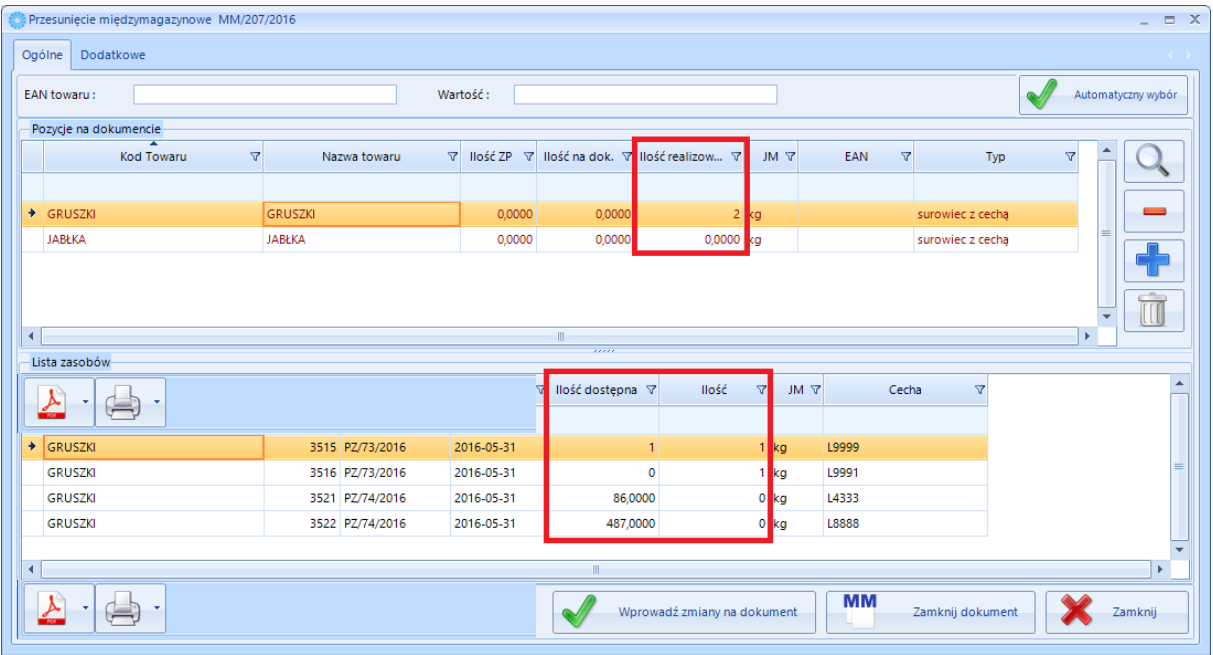

Na powyższym zrzucie widać dodaną ilość zrealizowaną w pozycjach na dokumencie oraz zaktualizowane wartości w liście zasobów.

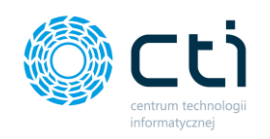

**Przycisk AUTOMATYCZNY WYBRÓW pozwala na** 

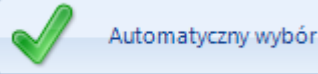

MM

**automatyczne pobranie ilości z Listy zasobów metodą FIFO**

**UWAGA!**

Wprowadź zmiany na dokument

Aby zaakceptować powyższe dane tzn. wprowadzić dokument w OPTIME należy kliknąć

*.* Dokument MM zostanie powiązany z PZ poprzez wybrane pozycje z dokumentów dostaw. O poprawności operacji zostanie wyświetlony następujący komunikat w lewej dolnej części okna:

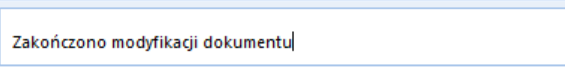

Przed uruchomieniem tej opcji należy upewnić się czy wszystko zostało wprowadzone poprawnie, operacja przypisuje dostawy na dokumencie w OPTIMIE. W przypadku chęci cofnięcia wszystkich

przypisanych dostaw do danego surowca należy go zaznaczyć i kliknąć .

Aby zakończyć wydanie surowców należy zamknąć dokument klikając **zamknie zamknie zamknie dokument**. Dokument

zostanie wyciągnięty z bufora w OPTIMIE. Program poprosi o potwierdzenie operacji. Po potwierdzeniu zostanie wyświetlony komunikat:

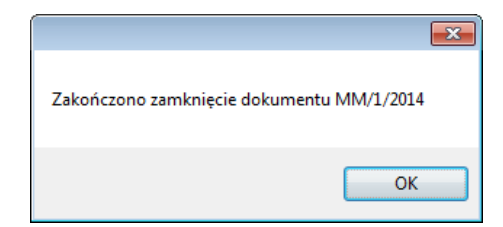

#### **Zwrot surowca ze Zlecenia produkcyjnego**

Aby wygenerować nowy dokument MM na podstawie zlecenia, z którego taki dokument już został

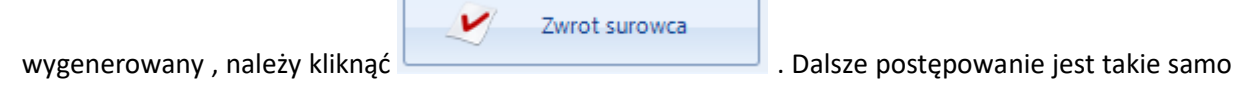

jak te, które zostało opisane wyżej.

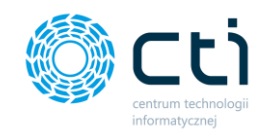

## *4.3.2.6. Rejestracja czasu pracy i kosztów zasobów*

W celu podejrzenia, edycji lub dodania czasu pracy zasobu należy kliknąć na karcie zlecenia *Realizacja* 

#### *ZP*:

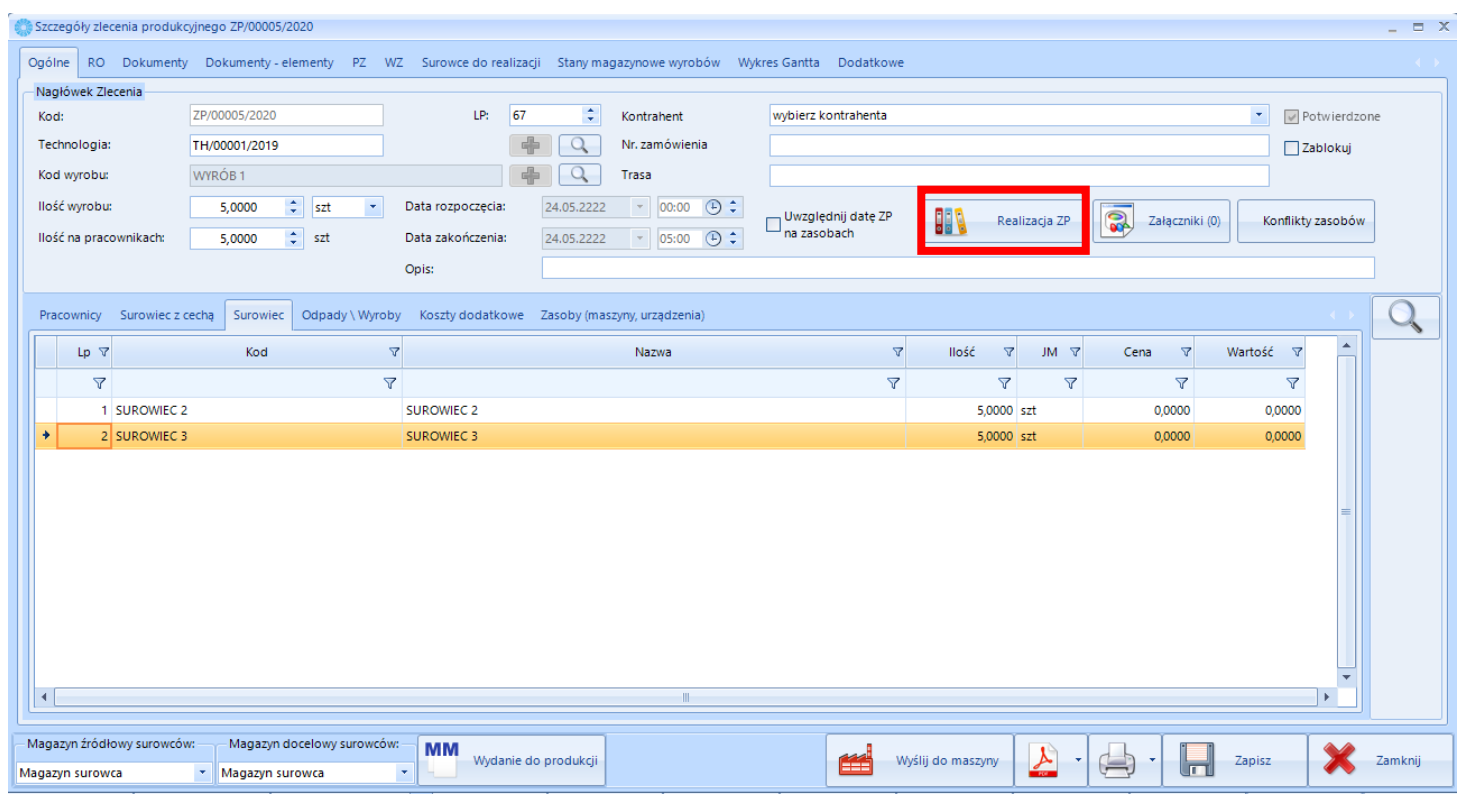

#### Zostanie wyświetlona lista z czasami:

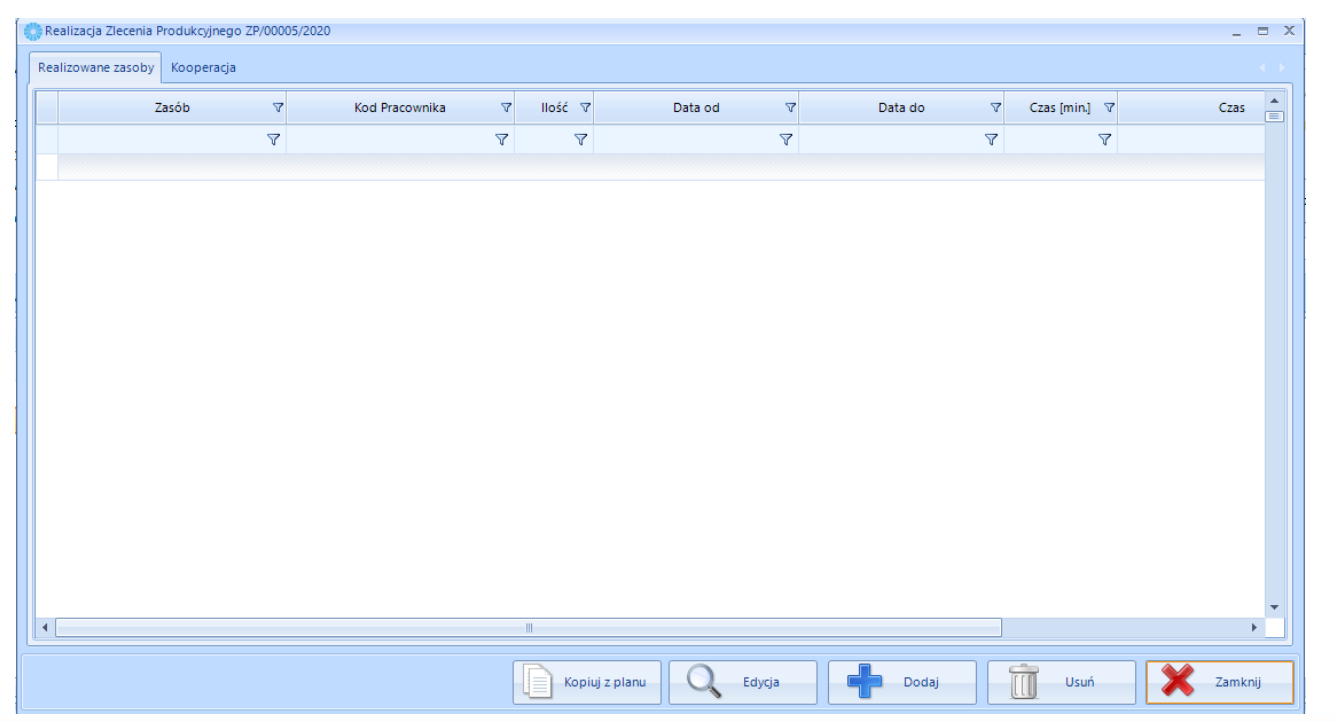

# Centrum Technologii Informatycznej Zygmunt Wilder<br>Ul. Świętojańska 35 | 44-100 Gliwice | NIP: 631-190-72-77 | REGON 278099141

tel./fax: 32 279 02 84 | e-mail: biuro@cti.org.pl | www.cti.org.pl

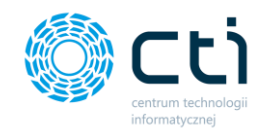

Czasy te mogą być zarejestrowane za pomocą paneli produkcyjnych lub mogą być dodane/edytowane ręcznie z poziomu programu. Mogą zostać również przekopiowane ze Zlecenia Produkcyjnego według

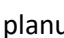

planu . W celu dodania rzeczywistego czasu pracy zasobu należy kliknąć *Dodaj*

i wybrać z listy zasób produkcyjny. Następnie należy uzupełnić szczegóły dodawanego czasu pracy:

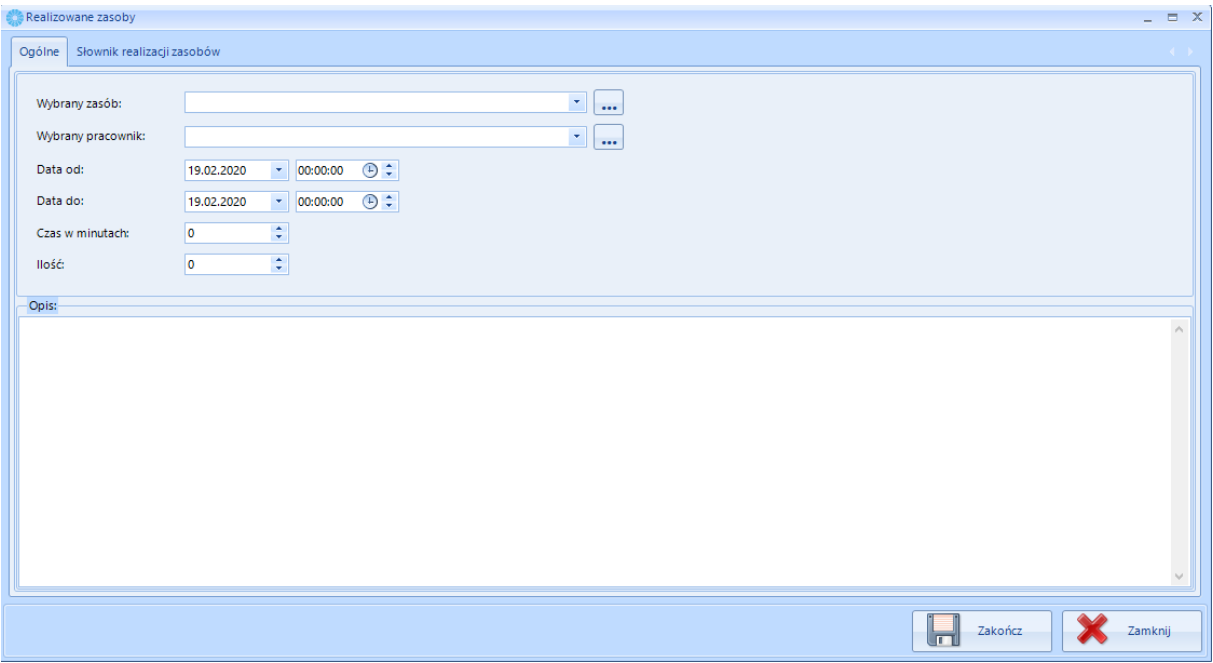

• *Wybrany zasób* – zasób/czynność.

Kopiuj z planu

- *Wybrany pracownik*  pracownik realizujący czynność/zasób.
- *Data od*  data rozpoczęcia pracy.
- *Data do*  data zakończenia pracy.
- *Czas w minutach* czas podliczony po wprowadzeniu okresu od do
- *Ilość*  ilość wykonanych np. czynności.

W polu tekstowym można podać opis realizowanej czynności/zasobu (np. przyczynę awarii).

Po kliknięciu *Zakończ* czas pracy zostanie dodany do zlecenia.

W celu edycji danego czasu pracy należy kliknąć *Edycja*. Zostanie otworzone takie samo okno, jak w przypadku dodawania nowego czasu pracy, w którym można dokonać zmian.

W celu usunięcia rekordu z czasem należy go zaznaczyć i kliknąć *Usuń*. Program poprosi o potwierdzenie operacji.

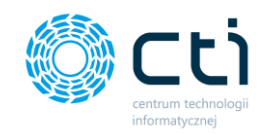

W oknie Realizacja Zlecenia Produkcyjnego istnieje również możliwość ewidencjonowania **Kooperacji.** W tym celu należy wejść na zakładkę Kooperacja:

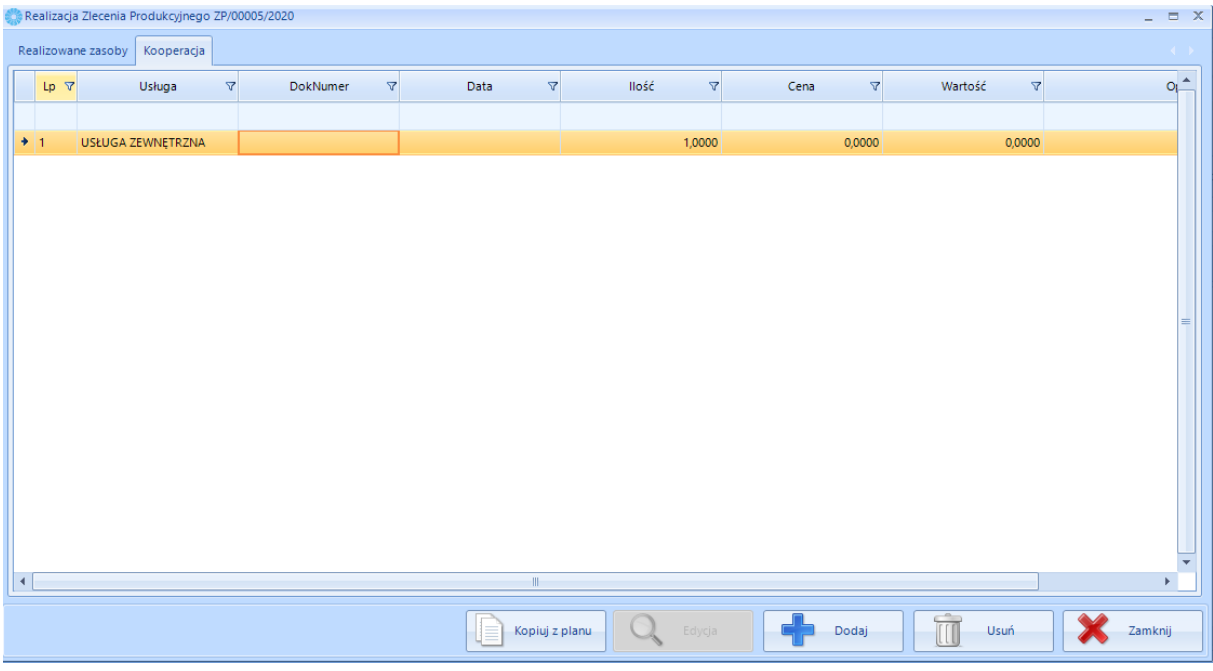

Okno opisane jest następującymi informacjami:

- **LP** liczba porządkowa,
- **Usługa**  usługa pochodząca z Comarch ERP Optima,
- **DokNumer**  pole edytowalne, w którym możemy wpisać np. numer FZ, za usługę
- **Data**  pole z możliwością zaznaczenia dnia, w którym wykonywana była usługa lub dzień jej zarejestrowania,
- **Ilość** ilość usług,
- **Cena**  kwota jaką zapłacono za usługę,
- **Wartość**  podsumowanie (cena razy ilość),
- **Opis**  pole edytowalne z możliwością uzupełnienia potrzebnych informacji,

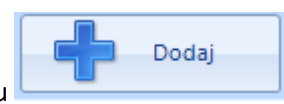

Usługę można dodać za pomocą przycisku , bez można był otworzy się okno, z którego

należy wybrać usługę (lista pochodzi z Comarch ERP Optima):

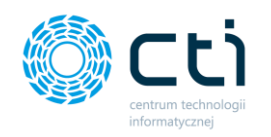

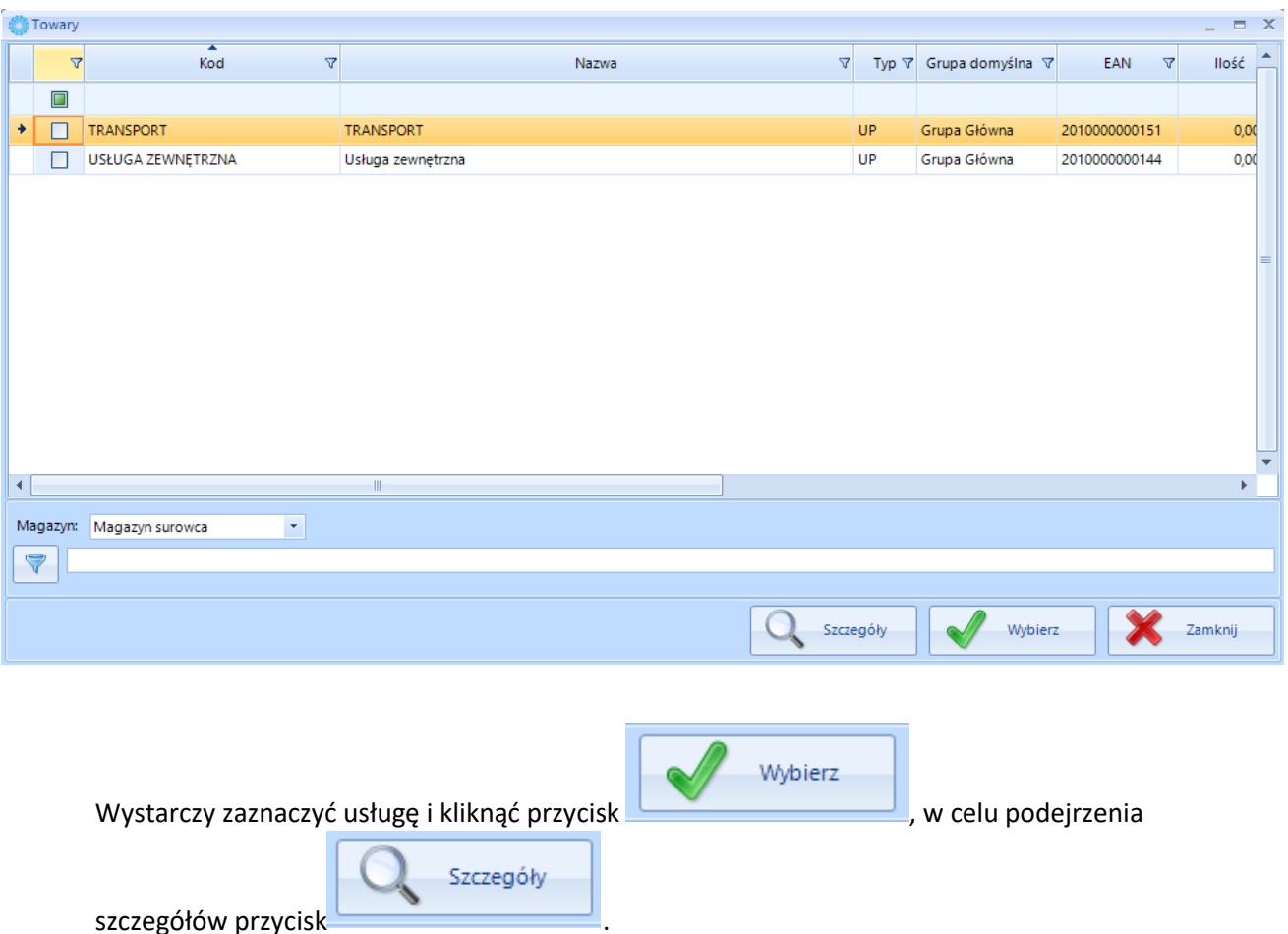

Tak dodaną usługę, możemy zawsze edytować/usunąć w oknie Kooperacja. Funkcja skopiuj z planu skopiuje usługi z zakładki Koszty dodatkowe ze zlecenia produkcyjnego według planu.

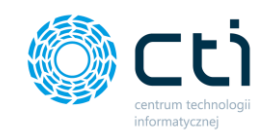

## *4.3.2.7. Rejestracja czasu pracy zasobów za pomocą funkcji Dodaj czas (skorzystanie z kodów kreskowych na wydruku ZPZasoby)*

Drugim sposobem na ewidencjonowanie czasu pracy zasobów jest wykorzystanie funkcji **Dodaj czas (dostępna z poziomu okna zleceń produkcyjnych):**

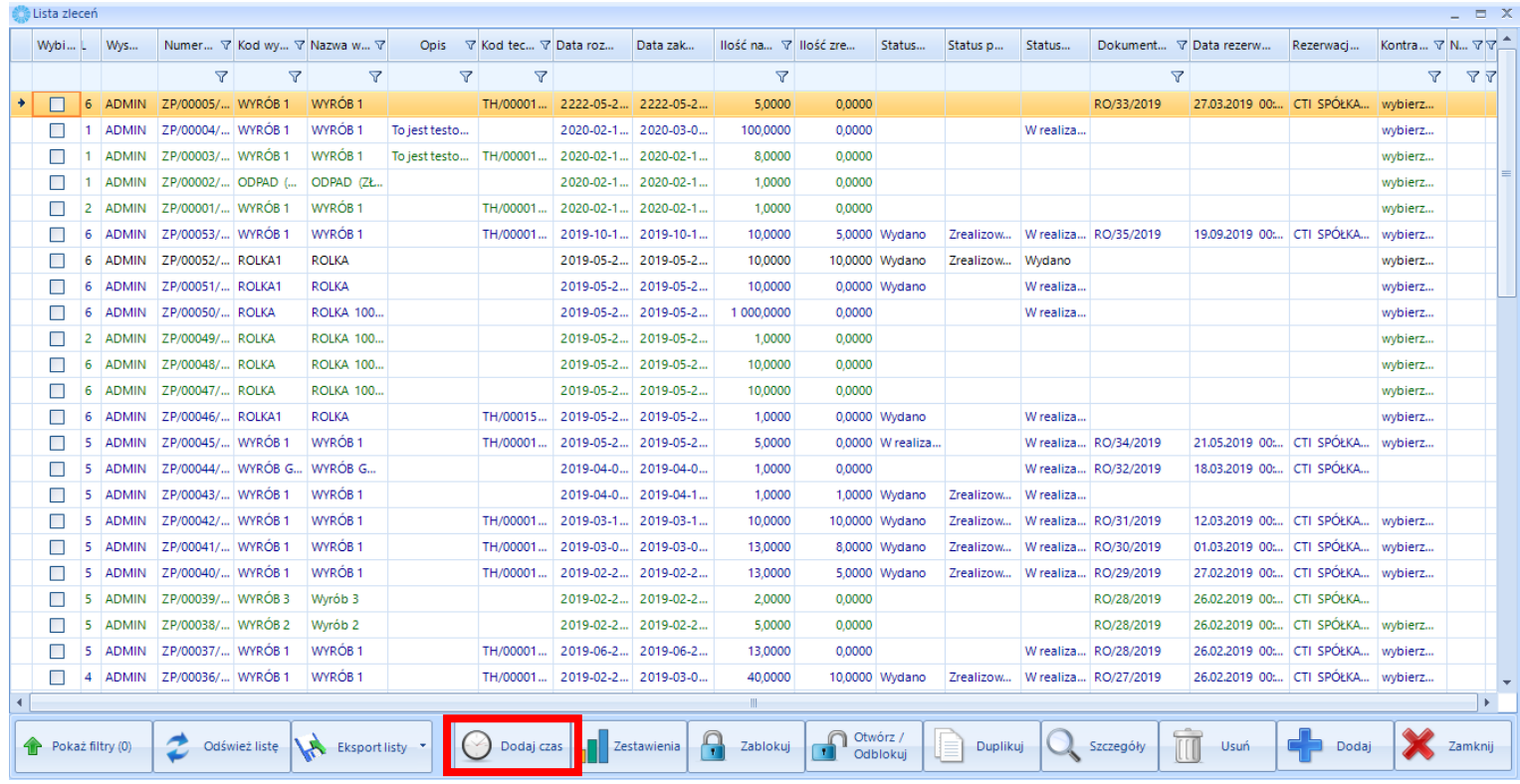

Aby skorzystać z funkcji należy:

- mieć czytnik kodów kreskowych podpięty do komputera, na którym miałaby odbywać się ewidencja czasu pracy,
- wydruk ZPZasoby (przewodnik produkcyjny) uzupełniony przez pracownika,

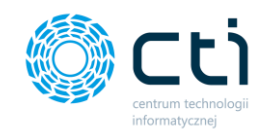

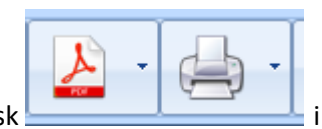

Aby wygenerować wydruk należy na zleceniu produkcyjnym kliknąć przycisk i

wybrać z listy wydruk ZPZasoby, po wygenerowaniu i wydrukowaniu i **uzupełnieniu przez pracownika**  wydruku można w łatwy sposób za pomocą kodów kresowych:

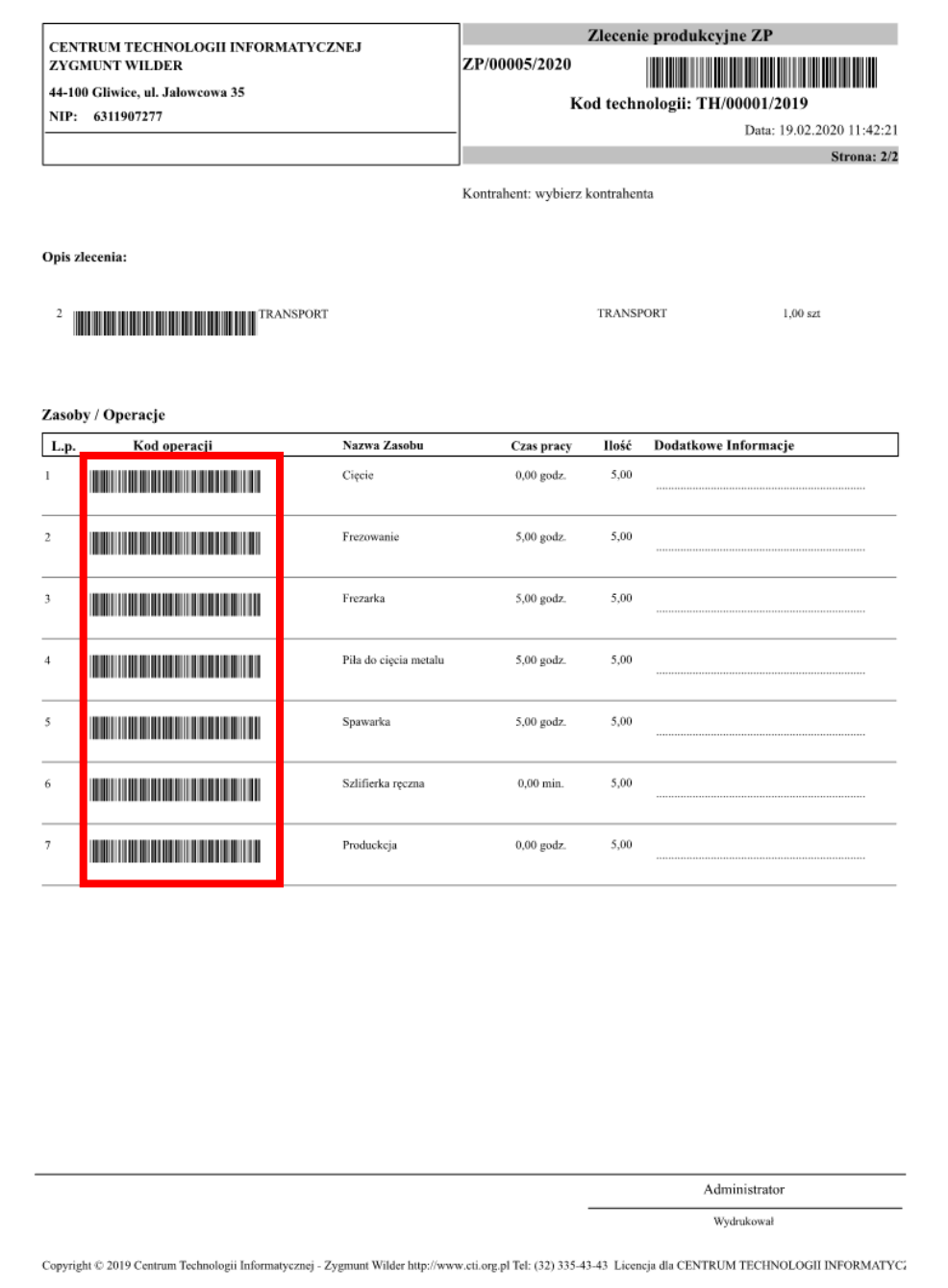

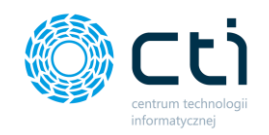

Aby zaewidencjonować czasy pracy zasobów z takiego wydruku wystarczy kliknąć przycisk dodaj czas z poziomu listy zleceń produkcyjnych, spowoduje to otwarcie się okna:

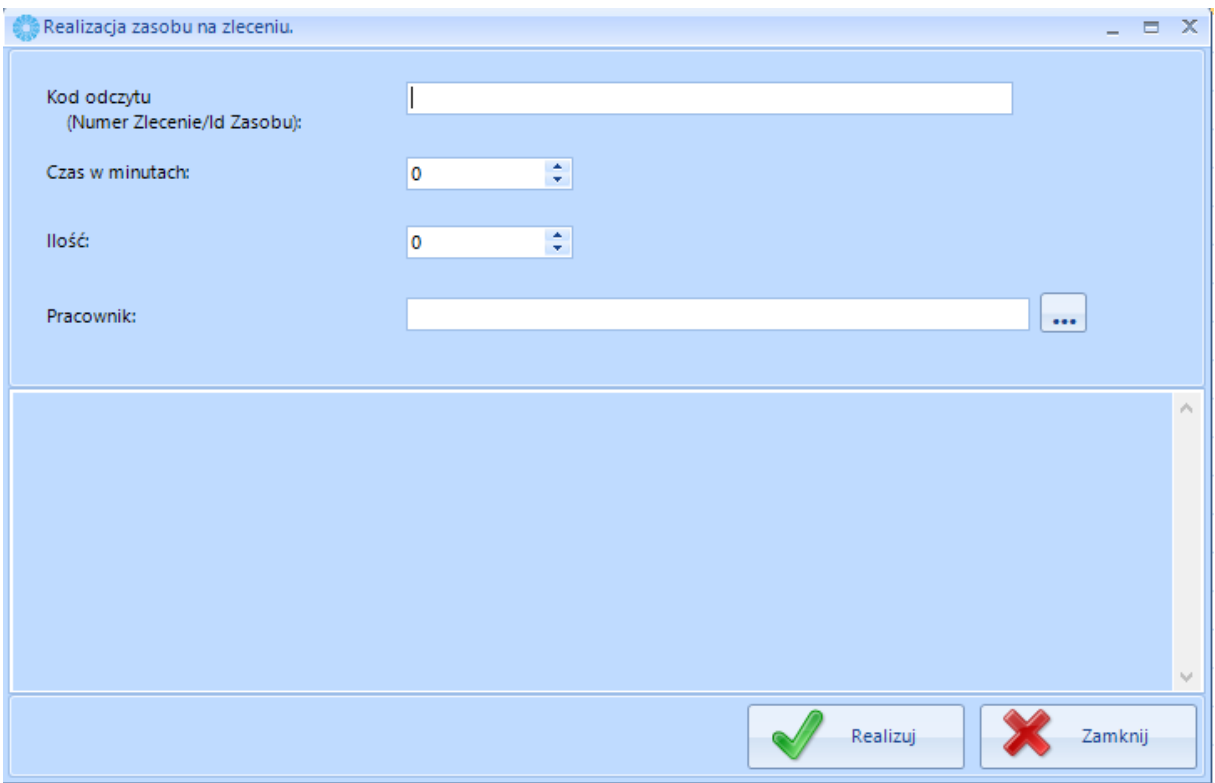

W polu Kod odczytu – odczytujemy czytnikiem kodów kreskowych zasób z wydruku,

Realizuj

Następnie uzupełniamy pozostałe pola i klikamy

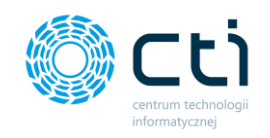

# 4.4. Produkcja – Dokumenty – Realizacja produkcji

W celu dokonania realizacji produkcji należy kliknąć w ikonę *Realizacja produkcji*. Realizacja może być częściowa lub całkowita (żeby realizacja była możliwa musi być ona włączona w konfiguracji programu – patrz punkt 2.2. strona 17). Ponadto w konfiguracji (patrz punkt 2.2. strona 17) należy określić czy dokumenty mają być generowane do bufora czy nie (opcja *Dokumenty RW/PW generowane do bufora*). Jeśli opcja zostanie zaznaczona, to dokumenty należy wyciągnąć z bufora w OPTIMIE.

**UWAGA! W PRZYPADKU, GDY ZAJDZIE KONIECZNOŚĆ ANULOWANIA DOKUMENTU PW LUB RW, KTÓRY ZOSTAŁ WYGENEROWANY Z PROGRAMU PRODUKCJA NALEŻY ANULOWAĆ DOKUMENTY, KTÓRE POWSTAŁY ZE ZLECENIA (PW NA PRODUKT, PW NA ODPAD, RW NA SUROWCE) I WYKONAĆ REALIZACJĘ PRODUKCJI JESZCZE RAZ.**

Lista główna zakładki *Realizacja produkcji* zawiera dokumenty Rozchody wewnętrzne (RW) oraz Przyjęcia Wewnętrzne (PW).

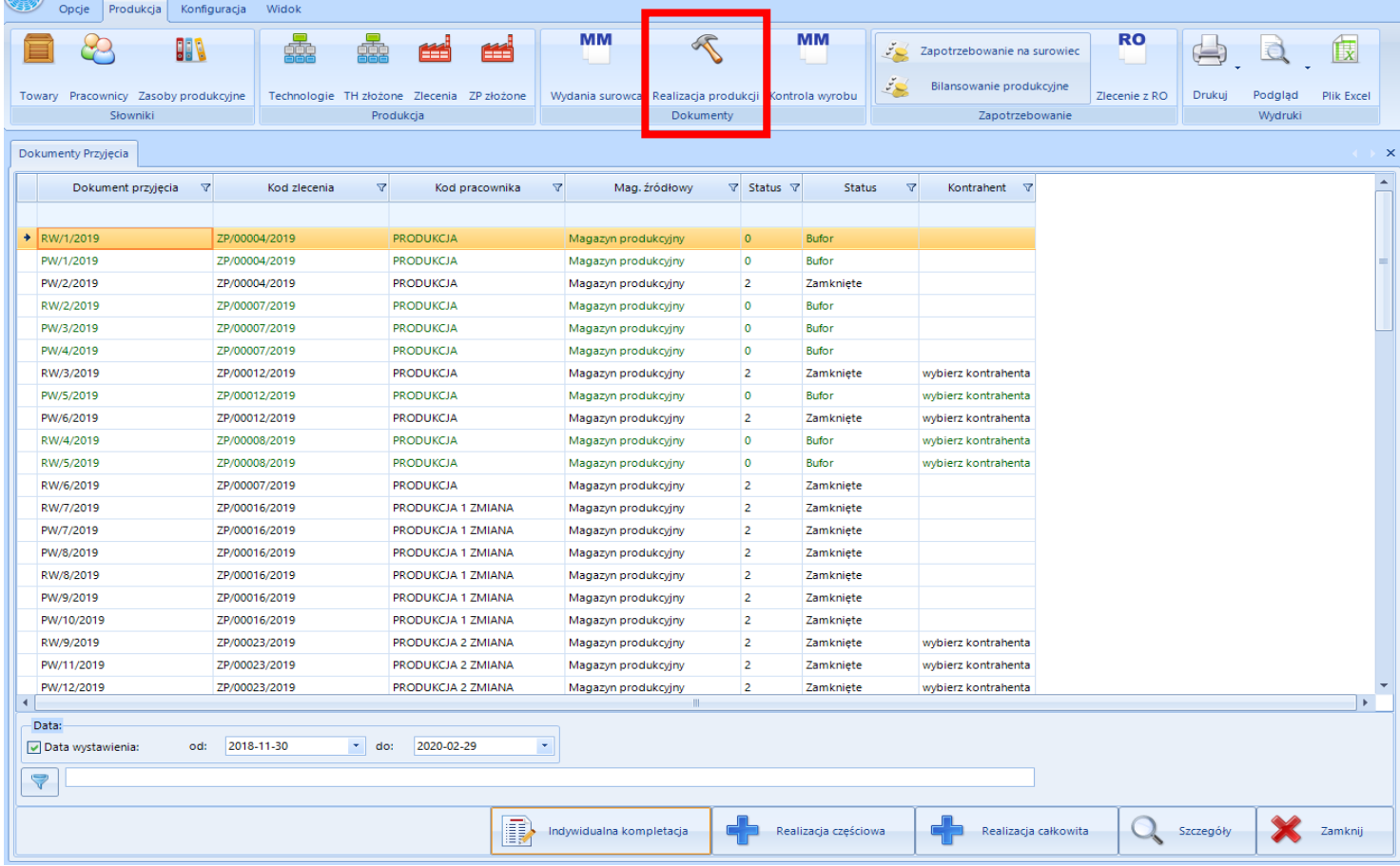

Każdy dokument na liście jest opisany następującymi informacjami:

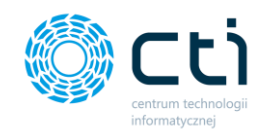

- *Dokument przyjęcia,*
- *Kod zlecenia,*
- *Kod pracownika,*
- *Magazyn docelowy,*
- *Status.*

**Ważne:**

Jeżeli chce się wybrać konkretną partię surowca, należy użyć *Realizację częściową* lub **Indywidulana kompletacja, w której możemy wykorzystać czytnik kodów kreskowych do wprowadzania poszczególnych cech surowca.**

Aby zobaczyć szczegóły dokumentu RW lub PW należy kliknąć **Q** szczegóły

## 4.4.1. Realizacja częściowa

Dzięki realizacji częściowej można wygenerować osobno każdy dokument RW oraz PW. Aby dokonać

realizacji częściowej, należy kliknąć **. Otworzy się nowe okno:** Otworzy się nowe okno:

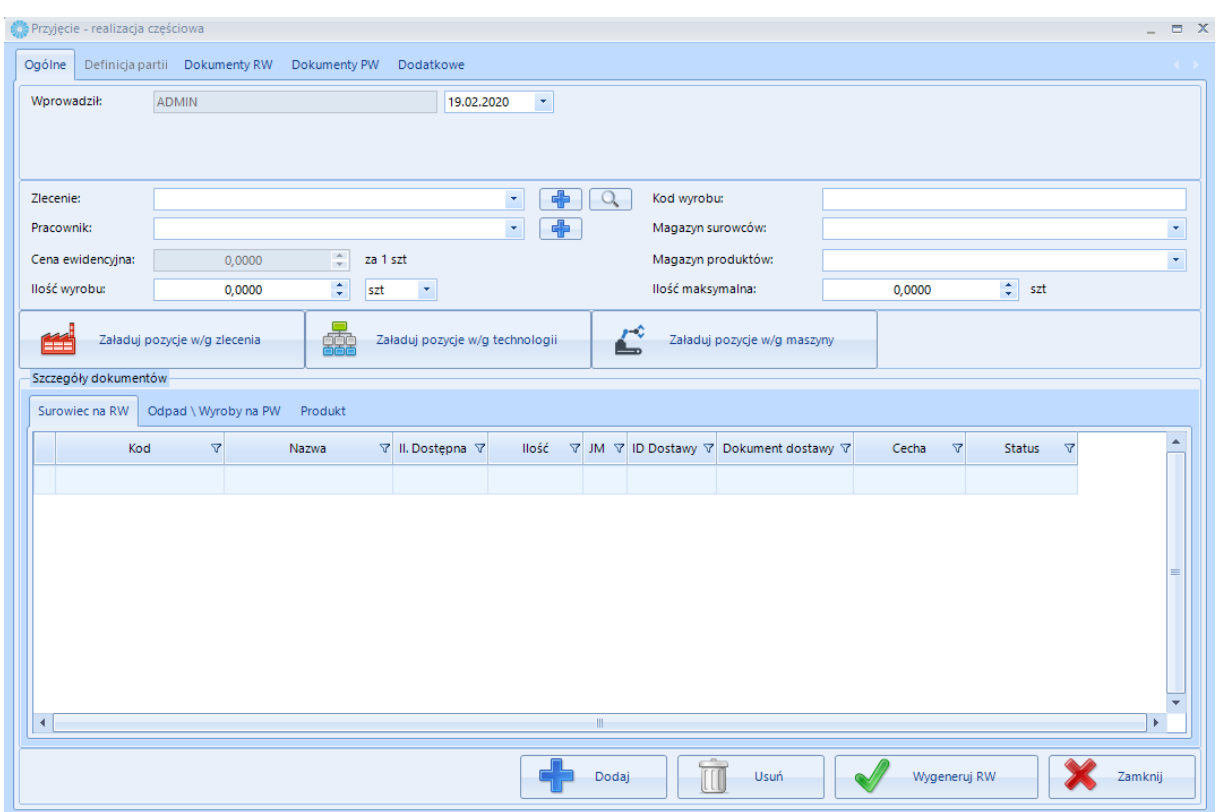

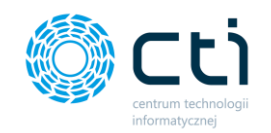

W polu *Zlecenie* należy podać numer zlecenia. W tym celu należy kliknąć w ikonę + (otworzy się nowe okno w którym należy wybrać zlecenie i potwierdzić przyciskiem (WWW) Nożna również wybrać zlecenie z listy rozwijanej. Następnie należy w ten sam sposób uzupełnić pole *Pracownik*. (jeżeli w konfiguracji została włączona obsługa pracowników, jeżeli Działy to podpowie się dział) Po uzupełnieniu tych dwóch pól mamy możliwość uzupełnić pole **ilość wyrobu** (opcjonalnie można wybrać inną jednostkę jeżeli została skonfigurowana w Comarch ERP Optima) oraz kliknąć przycisk

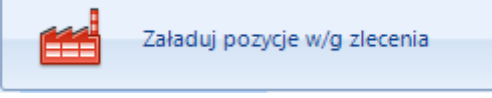

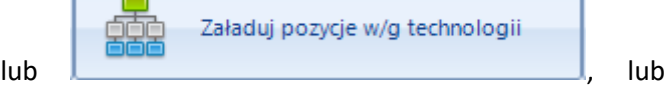

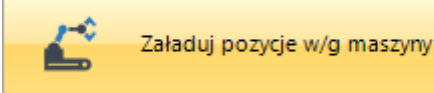

#### **(OPCJA DODATKOWA WYCENIANA INDYWIDUALNIE)**. W

Załaduj pozycje w/g technologii

pierwszym przypadku spowoduje to załadowanie pozycji surowca na zakładkę Surowiec na RW według tego co zostało dodane na Zleceniu produkcyjnym, w drugim przypadku będzie to dodane według technologii, która została dodana do zlecenia. Okno z zaktualizowanymi wartościami wygląda

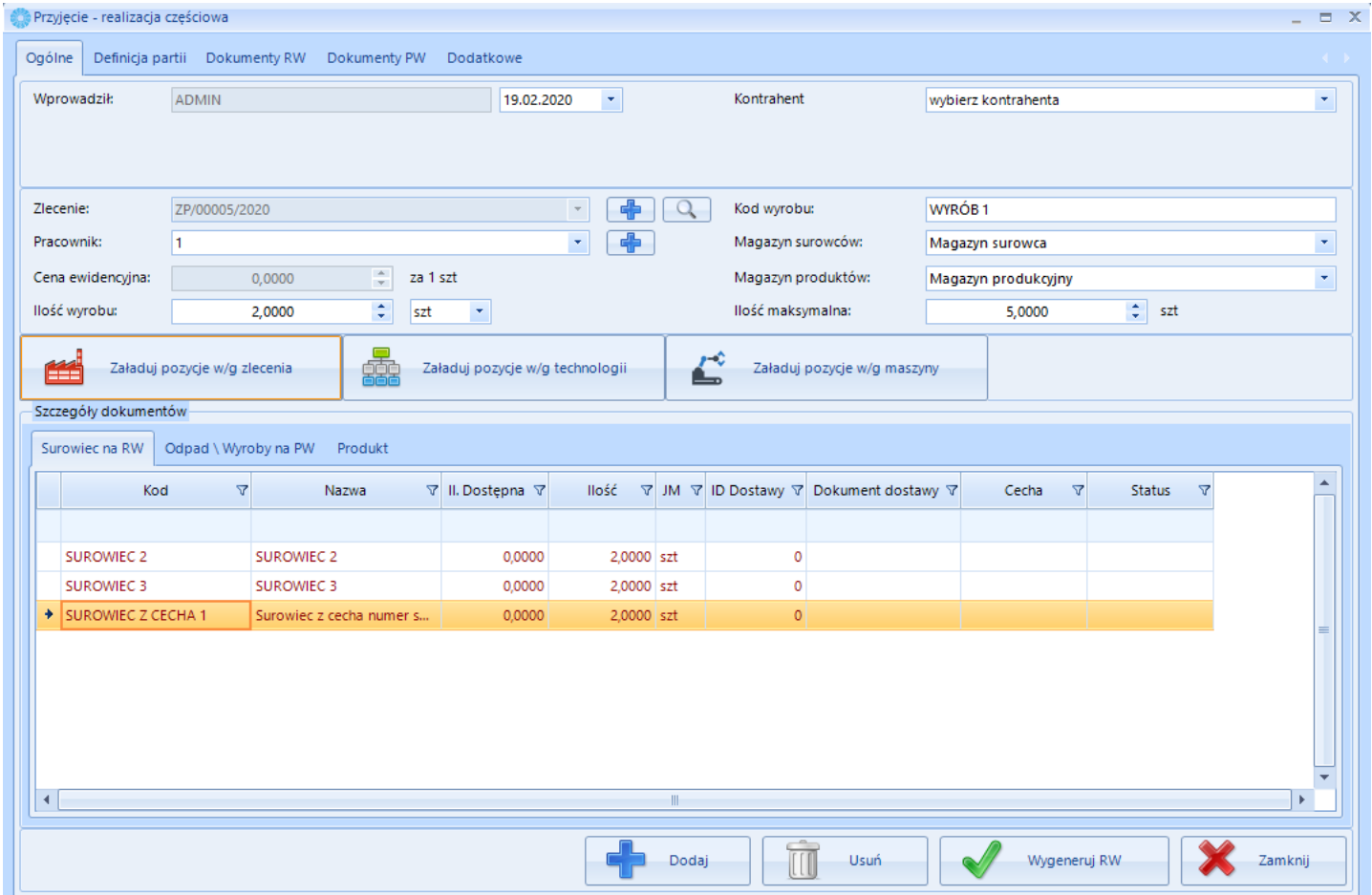

następująco:

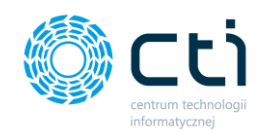

Zakładka Surowiec na RW jest opisana następującymi informacjami:

- **Kod –** Kod Towaru(surowca) do zlecenia produkcyjnego (zgodny z Comarch ERP Optima),
- **Nazwa –** Nazwa towaru(surowca)) do zlecenia produkcyjnego (zgodny z Comarch ERP Optima),
- **Il. Dostępna –** Ilość dostępna do rozchodowania na wskazanym magazynie,
- **Ilość –** ilość jaką mamy zamiar rozchodować,
- **JM –** Jednostka miary (pochodzi z Comarch ERP Optima),
- **ID Dostawy –** ID Dostawy,
- **Dokument dostawy –** Dokument dostawy, z którego pochodzi surowiec (pochodzi z Comarch ERP Optima),
- **Cecha –** pole, w którym mamy cechę surowca wskazaną na ZP lub wybraną za pomocą przycisku Dodaj,
- **Cecha2 -** pole, w którym mamy cechę surowca wskazaną na ZP lub wybraną za pomocą przycisku Dodaj,
- **Status –** Status realizacji.

Zakładka Odpad/Wyroby na PW opisana jest następującymi informacjami:

- **Kod –** Kod Towaru(surowca) do zlecenia produkcyjnego (zgodny z Comarch ERP Optima),
- **Nazwa –** Nazwa towaru(surowca)) do zlecenia produkcyjnego (zgodny z Comarch ERP Optima),
- **Il. Dostępna –** Ilość dostępna do rozchodowania na wskazanym magazynie,
- **JM –** Jednostka miary (pochodzi z Comarch ERP Optima),
- **Dokument dostawy –** Dokument dostawy, z którego pochodzi surowiec (pochodzi z Comarch ERP Optima),
- **Cecha –** pole edytowalne, w którym mamy możliwość uzupełnić cechę z jaką odpad wraca na magazyn lub wyrób gotowy po dekompletacji
- **Cecha 2 -** pole edytowalne, w którym mamy możliwość uzupełnić cechę z jaką odpad wraca na magazyn lub wyrób gotowy po dekompletacji

Zakładka Produkt opisana jest następującymi informacjami:

- **Kod –** Kod Towaru(Wyrobu) na zleceniu produkcyjnym jaki ma zostać przyjęty na PW (zgodny z Comarch ERP Optima),
- **Ilość –** edytowalne pole do podania ilości jaka ma trafić na dokument PW
- **Cecha** edytowalne pole cecha do uzupełnia cechy wyrobu gotowego,
- **Cecha2**  edytowalne pole cecha do uzupełnia cechy wyrobu gotowego,

Pozostałe pola w oknie Przyjęcie – realizacja częściowa:

- **Wprowadził**  operator, który będzie generował dokument,
- **Pole daty** możliwość zamiany daty wprowadzanego dokumentu,
- **Magazyn surowców** możliwość wyboru magazynu surowca (domyślnie przy wybraniu zlecenia podpowiada magazyny wskazane w konfiguracji)

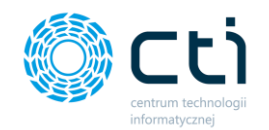

- **Magazyn produktów** możliwość wyboru magazynu, na którym ma zostać przekazany po produkcji domyślnie przy wybraniu zlecenia podpowiada magazyny wskazane w konfiguracji)
- **Ilość maksymalna** ilość maksymalna do wyprodukowania ze zlecenia produkcyjnego (możliwość przekraczania ilości maksymalnej po włączeniu odpowiedniego czeka w konfiguracji patrz punkt 2.2. strona 17)

Na tym etapie można wygenerować dokumenty:

- *Rozchody wewnętrzne (RW)*
- *Przyjęcia wewnętrzne (PW)*

Ilości surowców na RW oraz odpadów i produktu na PW można wygenerować na dowolną ilość, nawet większą niż zakłada Zlecenie Produkcyjne.

Na dokumencie PW mogą być odpady, które załadujemy według Zlecenia, Technologii, Maszyny, lub dodamy ręcznie spoza założeń. Natomiast Wyrób gotowy na zakładce Produkty tylko takie, które są zdefiniowane w Technologii Produkcyjnej lub Zleceniu produkcyjnym. Na dokumencie RW można wskazać inne surowce, które znajdują się na danym magazynie (np. zamienniki).

W celu wygenerowania dokumentu RW na surowce w *Szczegóły dokumentów* należy dodać

surowiec/surowce. Po kliknięciu **wy**świetli się nowe okienko z listą surowców:

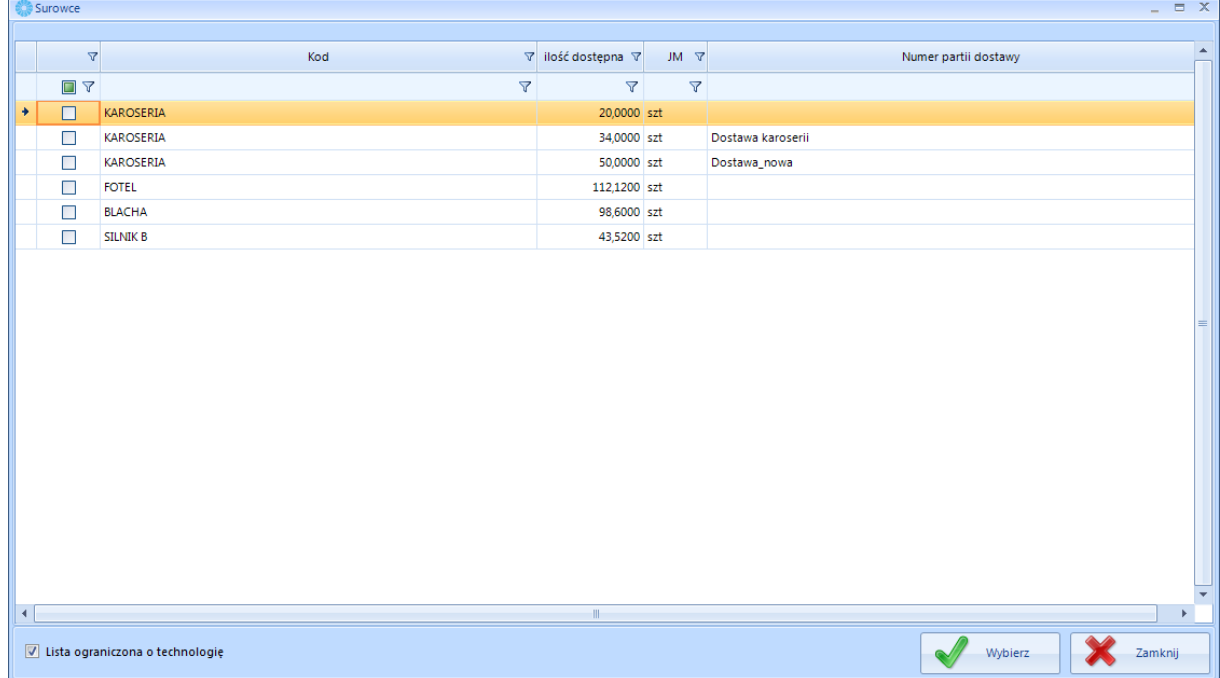

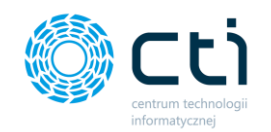

Domyślnie lista zawiera tylko te surowce, które znajdują się w Technologii, z której powstało Zlecenie. Po odznaczeniu przycisku *Lista ograniczona o technologię* zostaną wyświetlone wszystkie surowce, które znajdują się na danym magazynie produkcyjnym.

Należy wybrać odpowiedni/odpowiednie i kliknąć **Wygoletza było kolejnym kroku należy podać ilość:** 

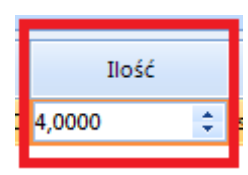

Na listę *Surowiec na RW* można załadować surowce zgodnie z technologią. Po kliknięciu przycisku

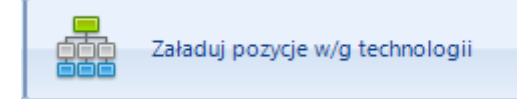

na liście pojawią się wszystkie pozycje z Technologii z

ilością maksymalną:

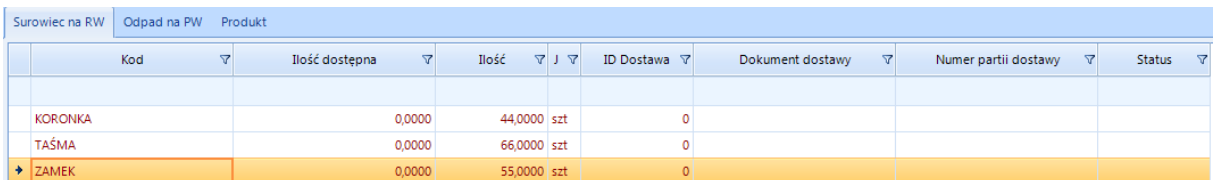

Program kontroluje ilość dostępną na magazynie. W przypadku zerowej ilości na magazynie lub ilości większej niż dostępna na magazynie pozycja ma kolor czerwony i wygenerowanie RW nie będzie możliwe.

Po jej określeniu surowców oraz ich ilości należy kliknąć w wygeneruj RW

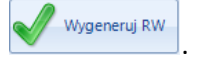

W podobny sposób można wygenerować dokumenty PW. Na zakładkach *Odpad* oraz *Produkt* należy

kliknąć <sup>- podaj</sup> - zostaną wygenerowane listy odpowiednio odpadów i produktów. Po określeniu

ilości (w ten sam sposób jak ilości surowca) i kliknięciu w wyseneni pw dokument zostanie utworzony.

Dla realizacji zlecenia z cechą, w zakładce *Produkt* i **Odpad** można przypisać cechy:

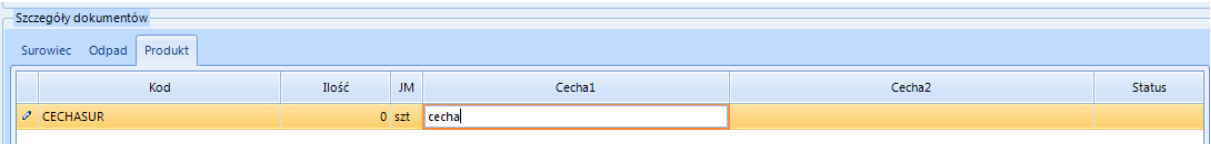

Wygenerowane dokumenty można podejrzeć w zakładkach Dokumenty RW Dokumenty PW zakładce *Technologia* są widoczne elementy technologii, z kolei w *Definicja partii*są widoczne definicje partii ustalone wcześniej (w przypadku surowca z cechą).

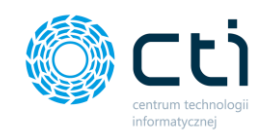

## 4.4.2. Realizacja całkowita

Aby dokonać realizacji całkowitej, należy kliknąć w ikonę

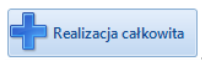

#### Otworzy się nowe okno:

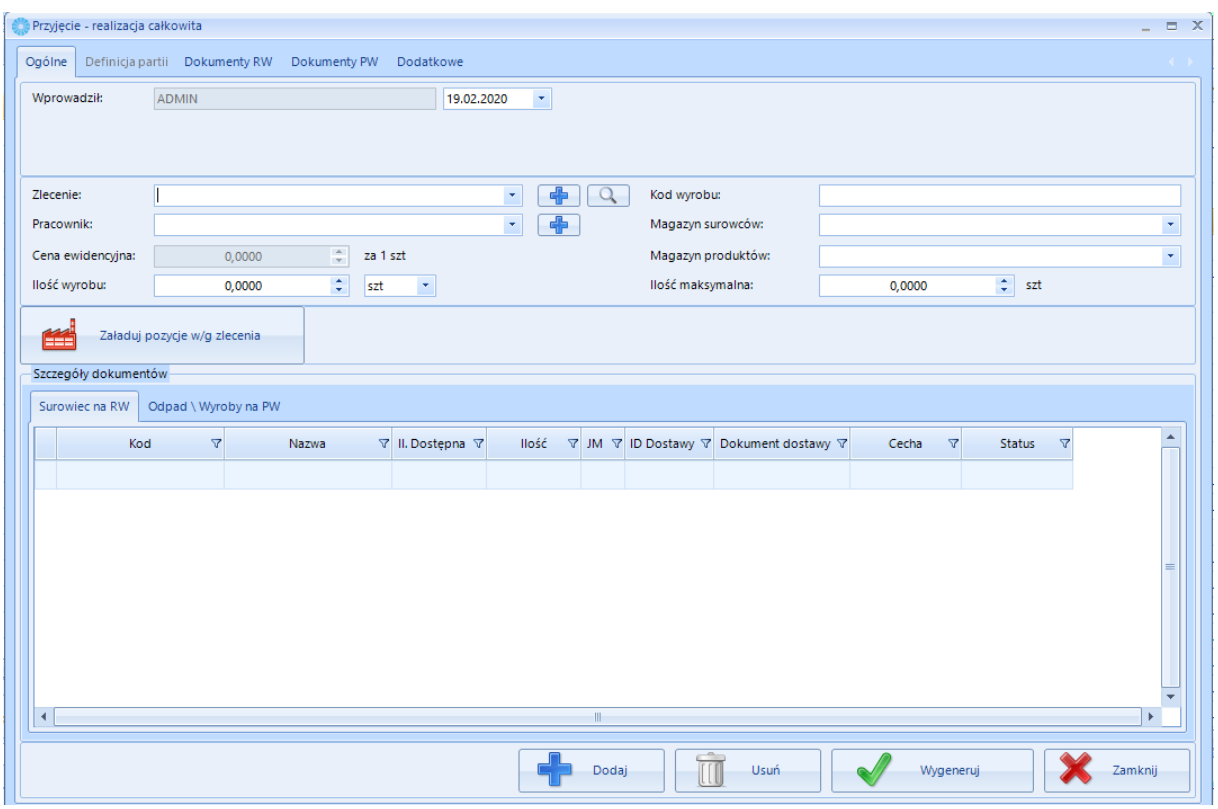

W polu *Zlecenie* należy wybrać lub wpisać numer zlecenia produkcyjnego, które chcemy rozliczyć. W tym celu należy kliknąć w ikonę (+ (otworzy się nowe okno w którym należy wybrać zlecenie i potwierdzić przyciskiem ). Można również wybrać zlecenie z listy rozwijanej. Następnie należy w ten sam sposób uzupełnić pole *Pracownik* (jeżeli w konfiguracji została włączona obsługa pracowników, jeżeli Działy należy wybrać dział). Po uzupełnieniu tych dwóch pól należy kliknąć w pole ilość wyrobu. Okno z zaktualizowanymi wartościami wygląda następująco:

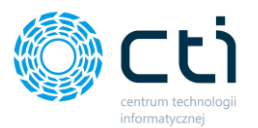

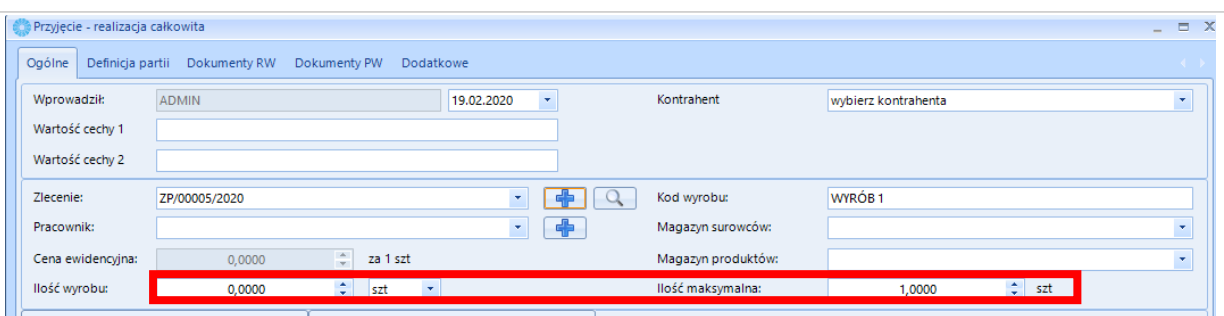

Następnie należy podać ilość wyrobu, która nie może przekroczyć ilości maksymalnej w domyślnej konfiguracji (Jeżeli chcemy zezwolić na przekraczanie tej ilości należy w zakładce Konfiguracja Optima zaznaczyć odpowiedni check, patrz punkt 2.2. Optima) . Jeżeli zostało wybrane zlecenie z cechą można wpisać wartości cech w polach *Wartość cechy 1*, *Wartość cechy 2* (jeżeli definicja partii została przypisana, pola te zostaną zaktualizowane definicją partii z technologii).

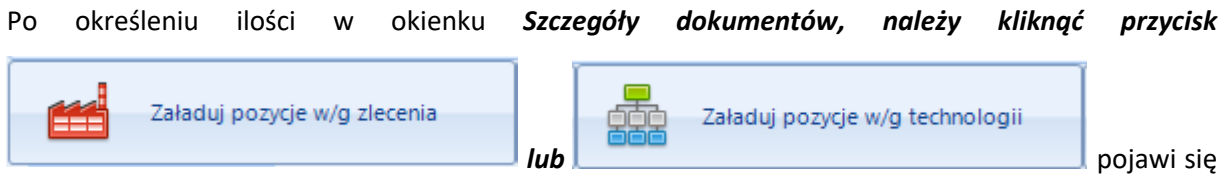

lista surowców zgodna ze Zleceniem Produkcyjnym lub Technologią z ilościami surowca takimi jak podana końcowa ilość wyrobu:

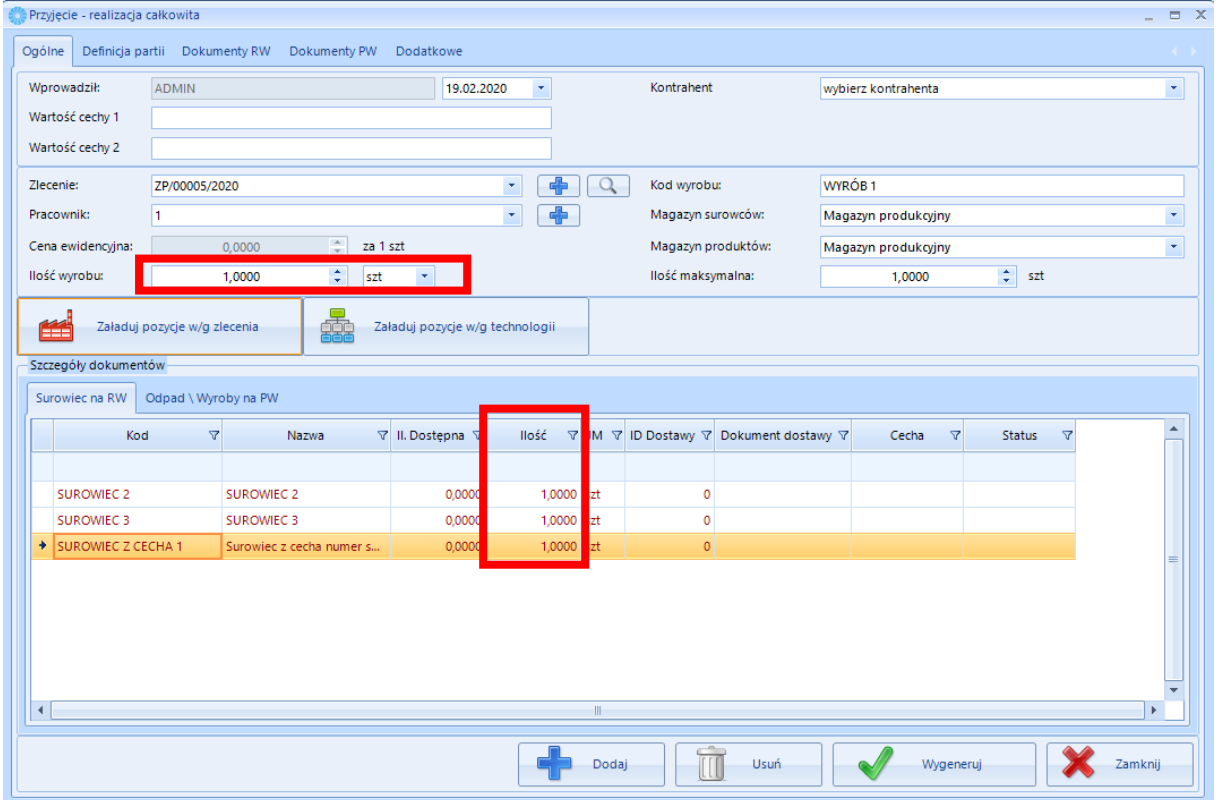

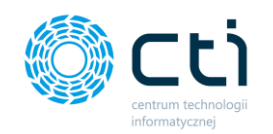

Program kontroluje ilość dostępną na magazynie. W przypadku zerowej ilości na magazynie lub ilości większej niż dostępna na magazynie pozycja ma kolor czerwony i wygenerowanie dokumentów nie będzie możliwe.

Dany surowiec można usunąć z listy i dodać np. zamiennik. W tym celu należy kliknąć Otworzy się nowe okno z listą surowców:

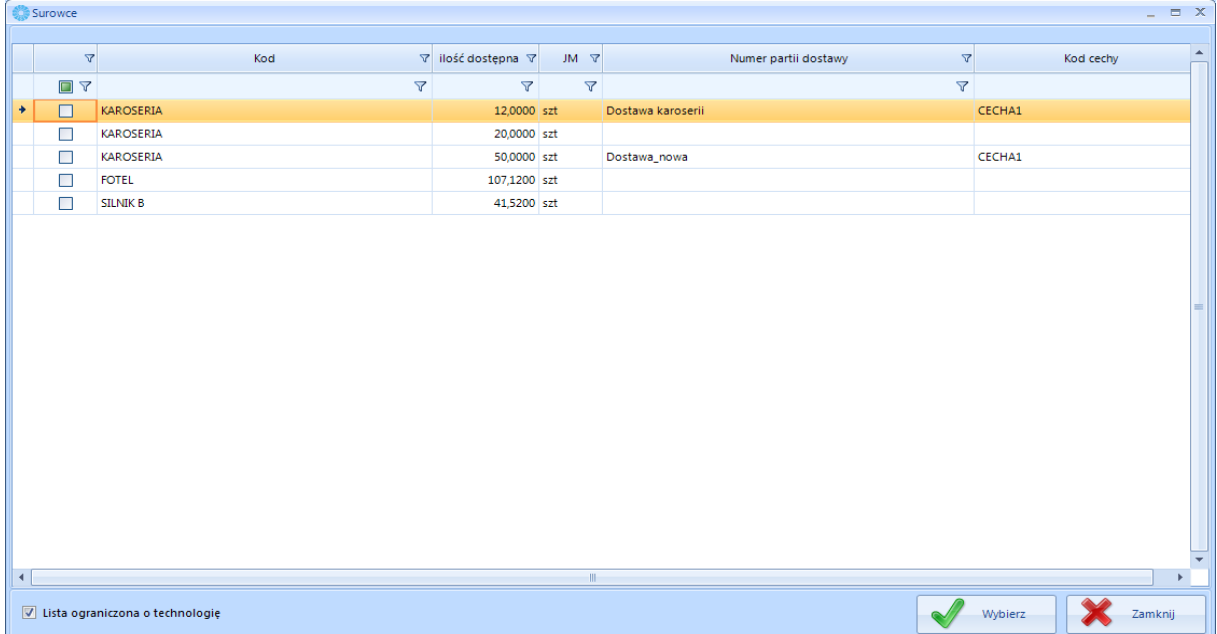

Domyślnie lista jest ograniczona o Technologię. Po odznaczeniu przycisku wyboru *Lista ograniczona o technologię* **zostaną** wyświetlone wszystkie surowce dostępne na magazynie. Można skorzystać jeszcze z przycisku zamienniki do technologii, jego zaznaczenie spowoduje wyświetlenie zamienników w Comarch ERP Optima (Handel -> Zasoby -> Kartoteka towarowa -> Zamienniki)

Na zakładce Odpad istnieje możliwość edycji lub dodania Odpadu zgodnie z rzeczywistym użyciem w Zleceniu Produkcyjnym

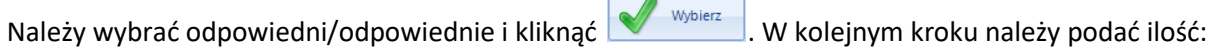

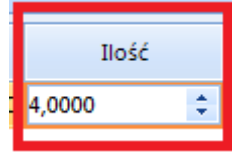

Na koniec należy kliknąć Wygeneruj . Zostaną wygenerowane dokumenty RW oraz PW. Ilości surowców na RW będą zgodne z ilościami wcześniej podanymi, natomiast ilości odpadów na PW zostanie przeliczone zgodnie z założeniami Technologii Produkcyjnej.

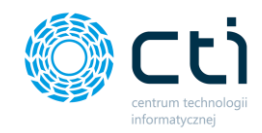

Ilość wyrobów gotowych na PW będzie zgodna z ilością podaną w polu *Ilość wyrobu*.

Wygenerowane dokumenty można podejrzeć na zakładkach Dokumenty RW Dokumenty PW W zakładce *Technologia* znajdują się elementy technologii.

Cechy surowców na dokumencie RW oraz Odpadów czy Wyrobów gotowych ustanawiamy po stronie Produkcji. Wszystkie wprowadzone dane zostaną przeniesione na dokumenty w Comarch ERP Optima

## 4.4.3. Indywidualna kompletacja

Indywidualna kompletacja to sposób na szybkie wprowadzanie cech surowca użytych do wyrobów

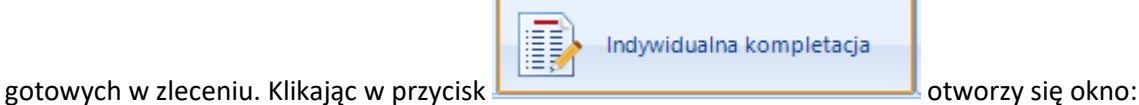

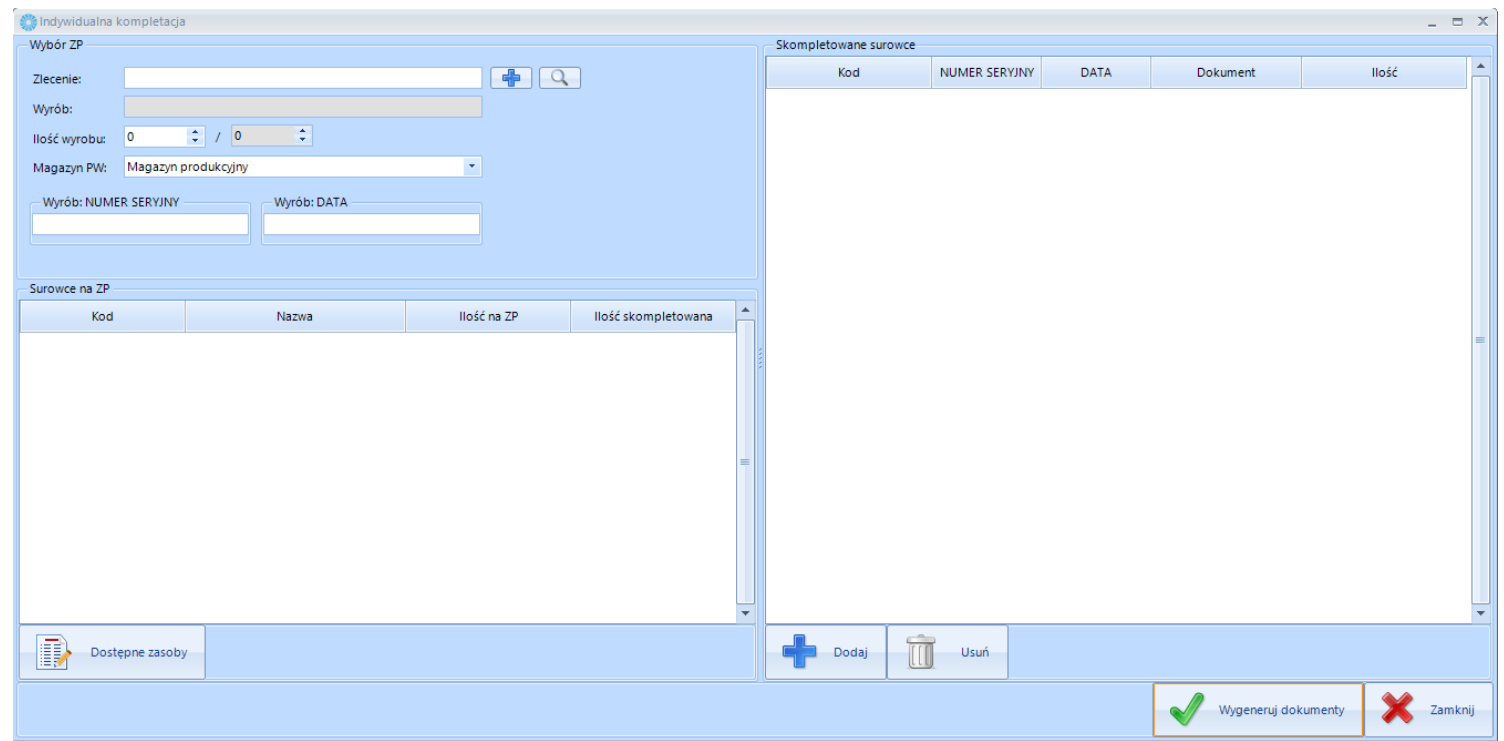

Okno opisane jest następującymi informacjami:

- Zlecenie za pomocą przycisku  $\boxed{\leftarrow}$  z listy zaznaczamy zlecenie, które chcemy rozliczyć i klikamy wybierz,
- Wyrób nazwa wyrobu na wybranym zleceniu,

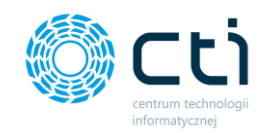

- Ilość wyrobu pole, w którym uzupełniamy na jaką ilość wyrobu będziemy kompletować surowce z cechą
- Wyrób: Cecha1 pole do wpisania cechy wyrobu,
- Wybór: Cecha2 pole do wpisania cechy wyrobu,
- Surowce na ZP Lista surowców z cechą na wskazanym Zleceniu produkcyjnym,
- Dostępne zasoby przycisk, który otwiera okno z dostępnymi surowcami w rozbiciu na pozycje wraz z cechami oraz posiadanymi ilościami,
- Skompletowane surowce lista dodanych surowców do kompletacji z wyszczególnieniem cech jakie pobieramy,
- Dodaj przycisk służący to wywołania pola do uzupełnienia cechy cechy wprowadzane ręcznie lub czytnikiem kodów kreskowych i zatwierdzane enterem,
- Usuń usuwa dodaną pozycję,
- Wygeneruj dokumenty przycisk po wykonaniu wszystkich czynności wygeneruje dokument PW na wyrób gotowy z nadanymi cechami oraz rozchoduje odczytane surowce.

## 4.5. Produkcja – Dokumenty – Kontrola wyrobu

*Kontrola wyrobu* służy do generowania dokumentów kontroli MM (przesunięcie wyrobu z magazynu pracownika na magazyn wyrobu) (jeżeli w konfiguracji została włączona opcja obsługi magazynu produkcyjnego wyrobów – patrz punkt 2.2. Optima).

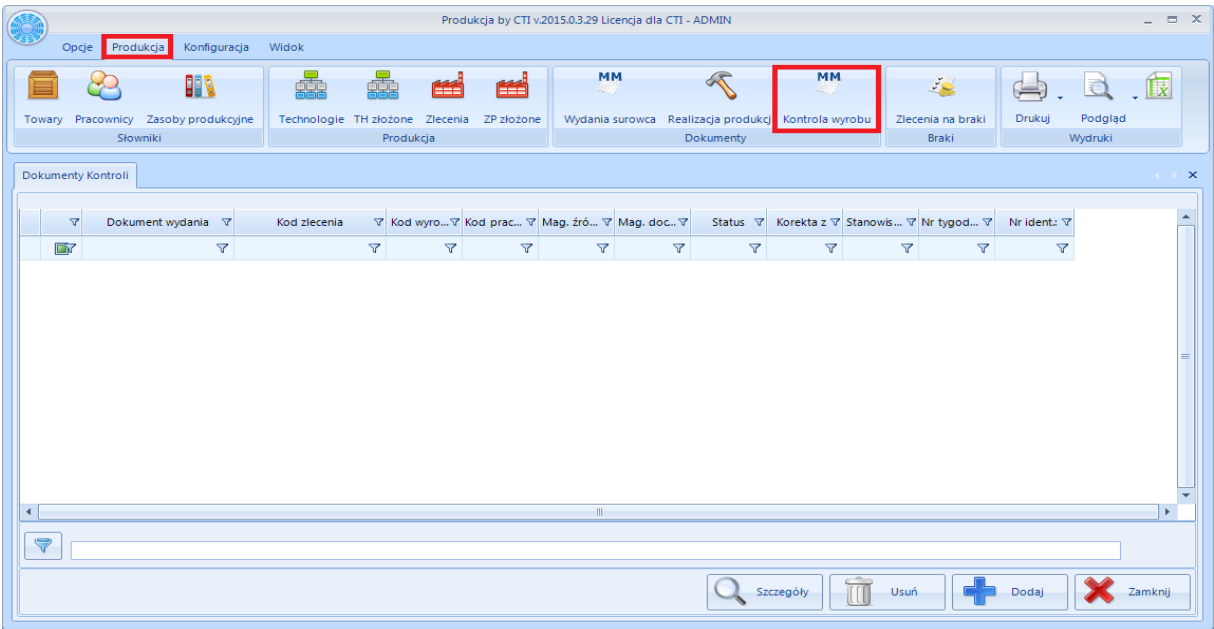

Aby taki dokument wygenerować, należy kliknąć przycisk *Dodaj*. Otworzy się nowe okno:
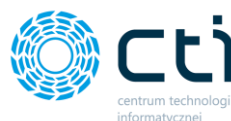

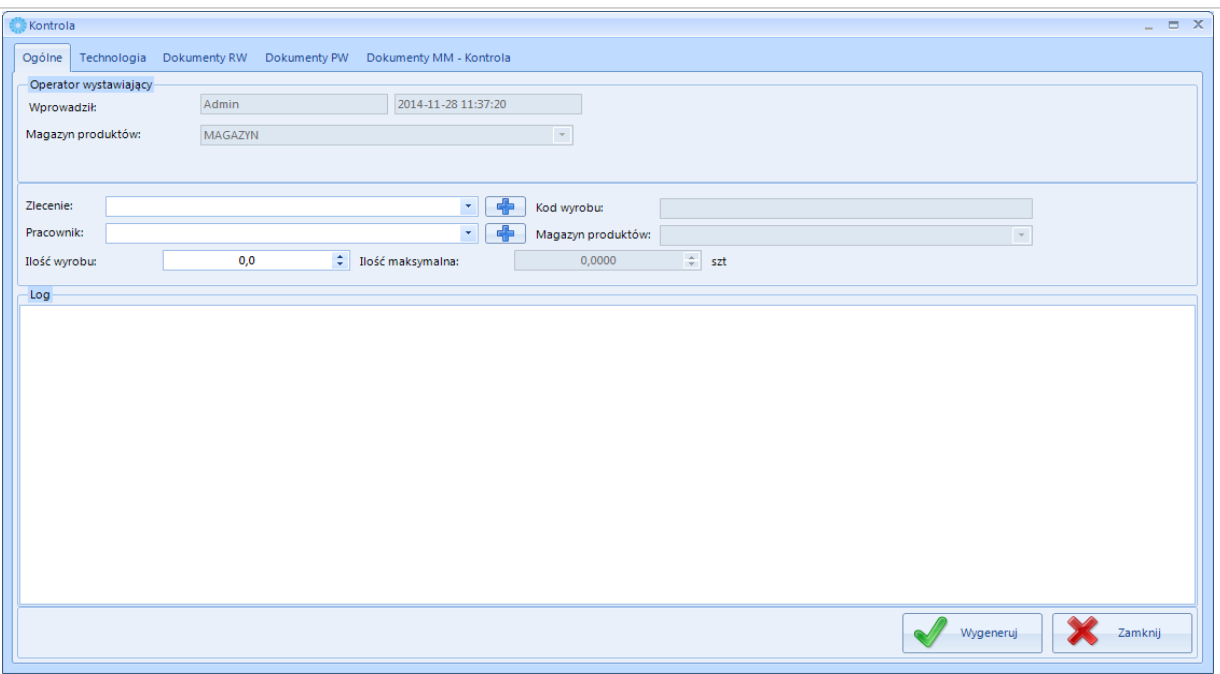

W polu *Zlecenie* należy podać zlecenie, które zostało już zamknięte w programie OPTIMA. W tym celu należy kliknąć w ikonę (+ (otworzy się nowe okno w którym należy wybrać zlecenie i potwierdzić

przyciskiem W wybierzech . Nie można wybrać zlecenia zamkniętego.). Można również wybrać zlecenie z listy rozwijanej. Następnie należy w ten sam sposób uzupełnić pole *Pracownik*. Po uzupełnieniu tych dwóch pól należy kliknąć w dowolny punkt w oknie w celu zaktualizowania wszystkich wartości. Okno z zaktualizowanymi wartościami wygląda następująco:

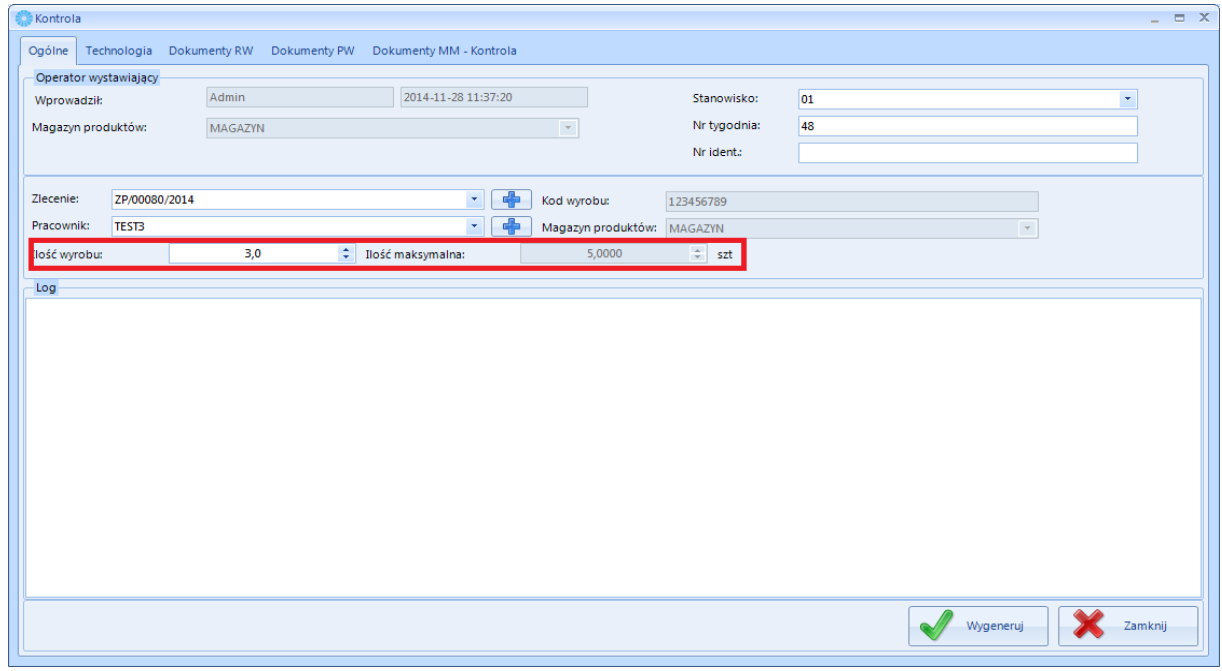

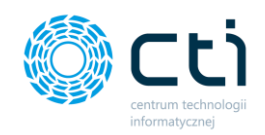

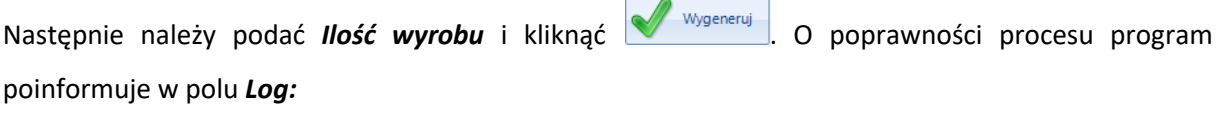

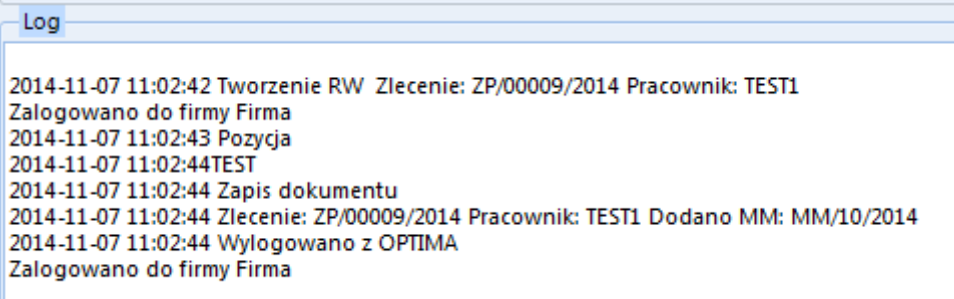

Otworzy się również nowe okno do generowania dokumentu MM. Generuje się go samo jak w przypadku wydania surowca (patrz punkt4.3.2.5. **Rezerwacja i wydanie surowca do produkcji strona 117**).

# 4.6. Produkcja – Zapotrzebowanie – Zapotrzebowanie na surowiec

**Produkcja by CTI** daje możliwość wygenerowania dokumentu zlecenia na braki. Program automatycznie generuje listę surowców bądź wyrobów których aktualnie brakuje.

## 4.6.1. Zapotrzebowanie na surowiec

Jeżeli brakuje jakiegoś surowca potrzebnego do utworzenia zlecenia, podczas wydania do produkcji wyskoczy komunikat:

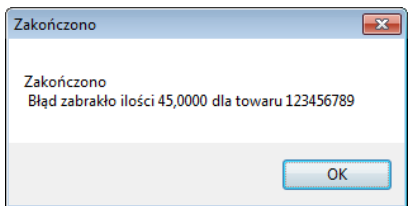

Aby wygenerować dokument na braki należy w zakładce *Zapotrzebowanie na surowiec* kliknąć w ikonę plusa*:*

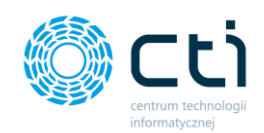

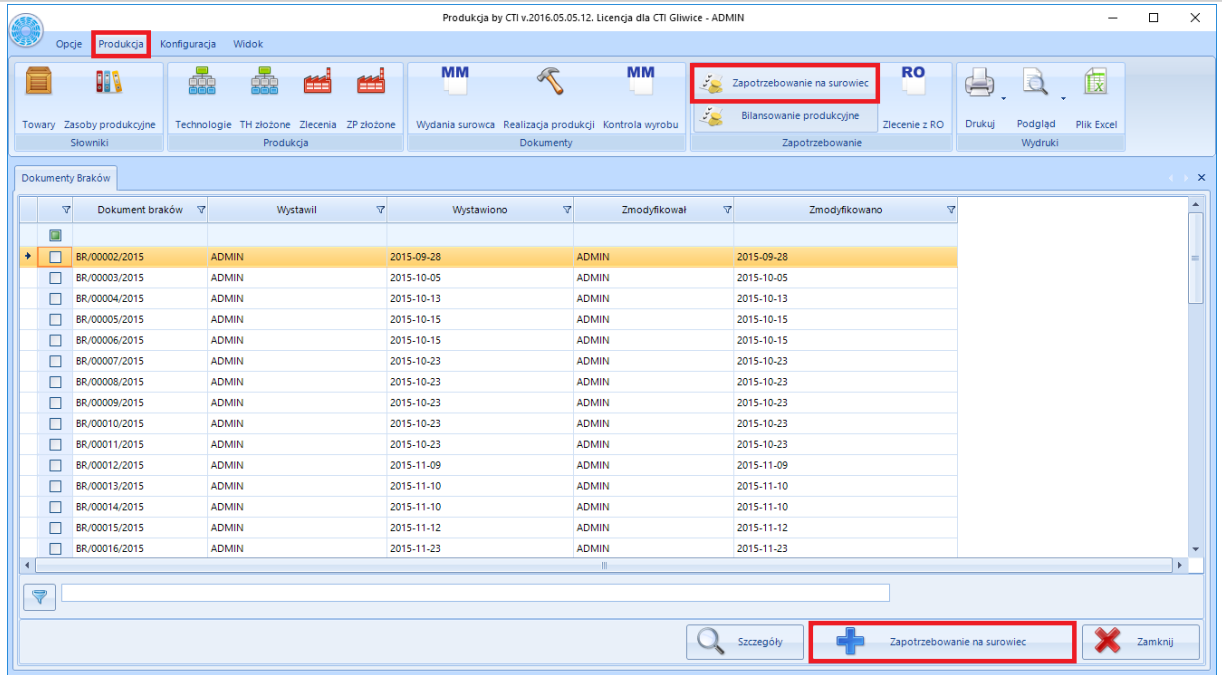

Otworzy się nowe okno:

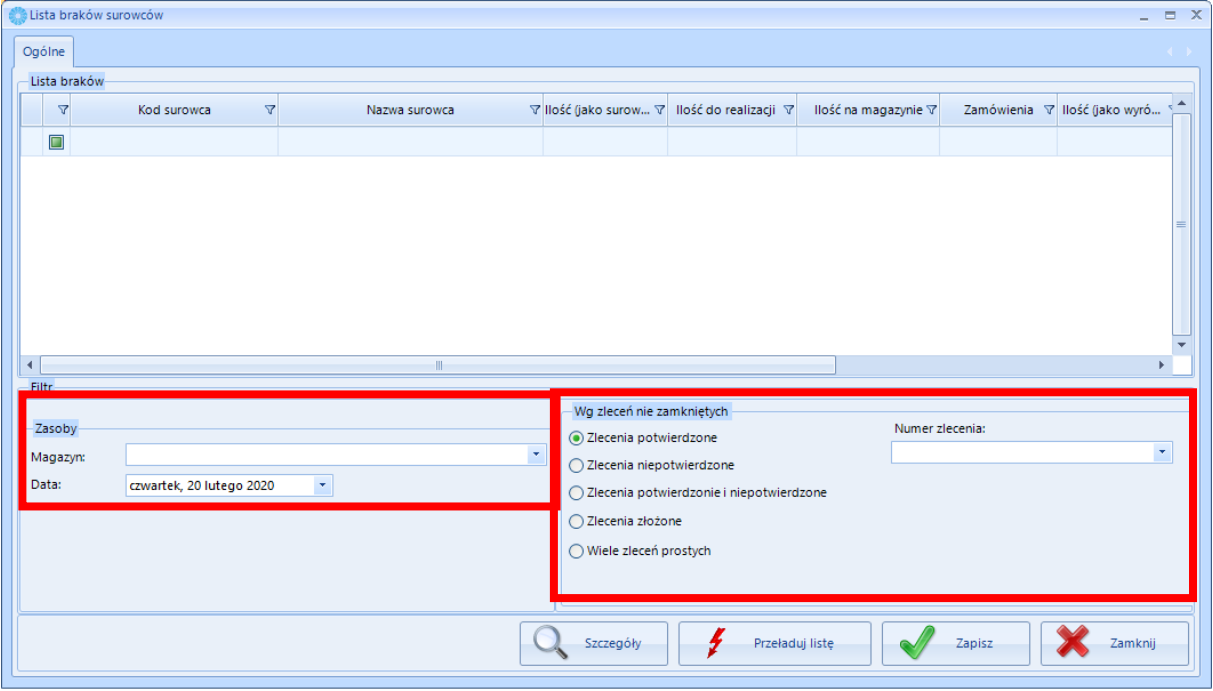

Należy w części *Filtr -Zasoby wybrać Magazyn* oraz *Zlecenia* dla których zostanie wygenerowana lista

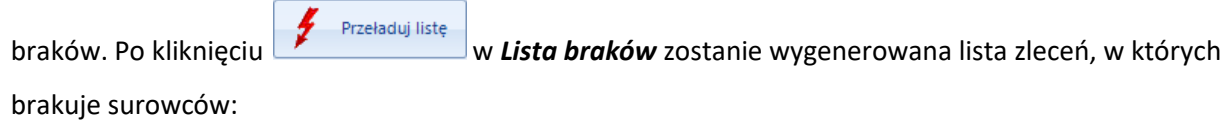

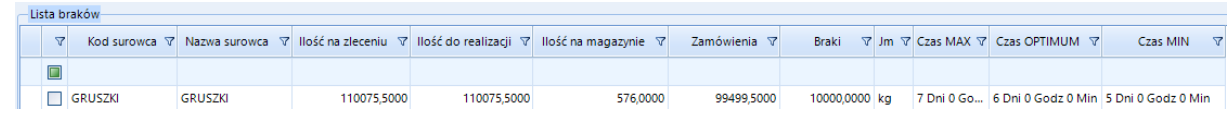

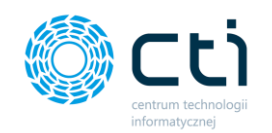

Kolumna *Braki* przedstawia ilość surowca, którego brakuje (po odjęciu ilości na magazynie i tej, która została już zamówiona. Ponadto kolumny *Czas MAX*, *OPTIMUM* i *MIN* przedstawiają łączny czas dostawy i produkcji surowca. Aby wygenerować w programie dokument na braki, należy zaznaczyć surowiec na liście i kliknąć **.** *i zapisz* . Wyskoczy okno, w którym można wygenerować dokument Zamówienie u dostawcy (ZD). Można również utworzyć lub Zlecenie Produkcyjne (ZP) (jeżeli została zdefiniowana Technologia domyślna):

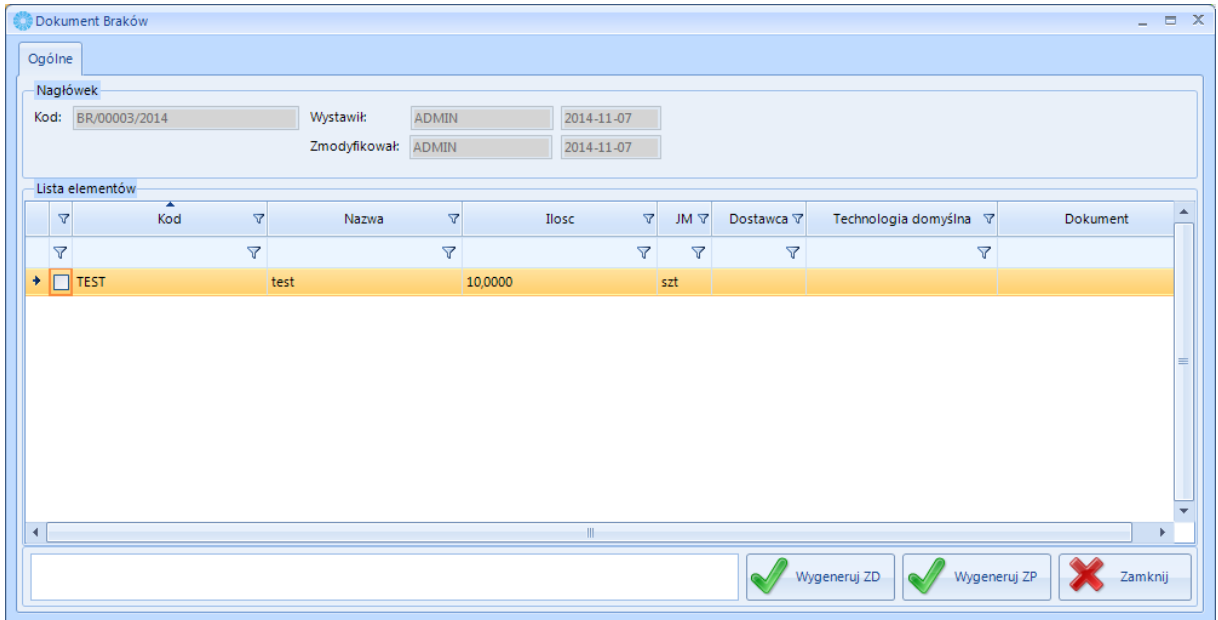

O poprawności wygenerowania dokumentu ZD wyświetli się komunikat:

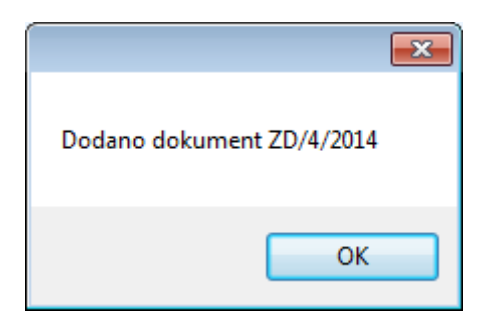

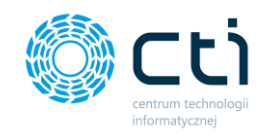

# 4.6.2. Brak surowców – od braku na Zleceniu do Zamówienia u Dostawcy

W szczegółach Zlecenia Produkcyjnego na zakładce *Surowce do realizacji* można podejrzeć jakiego surowca i w jakiej ilości brakuje do realizacji Zlecenia:

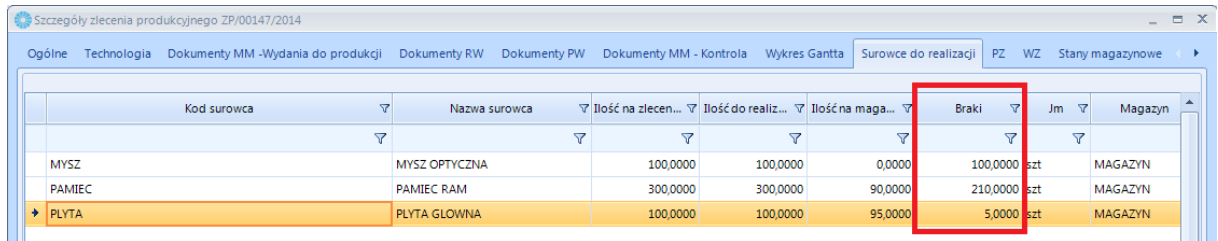

Na liście braków surowców również widać surowce wraz z ilością jakiej brakuje:

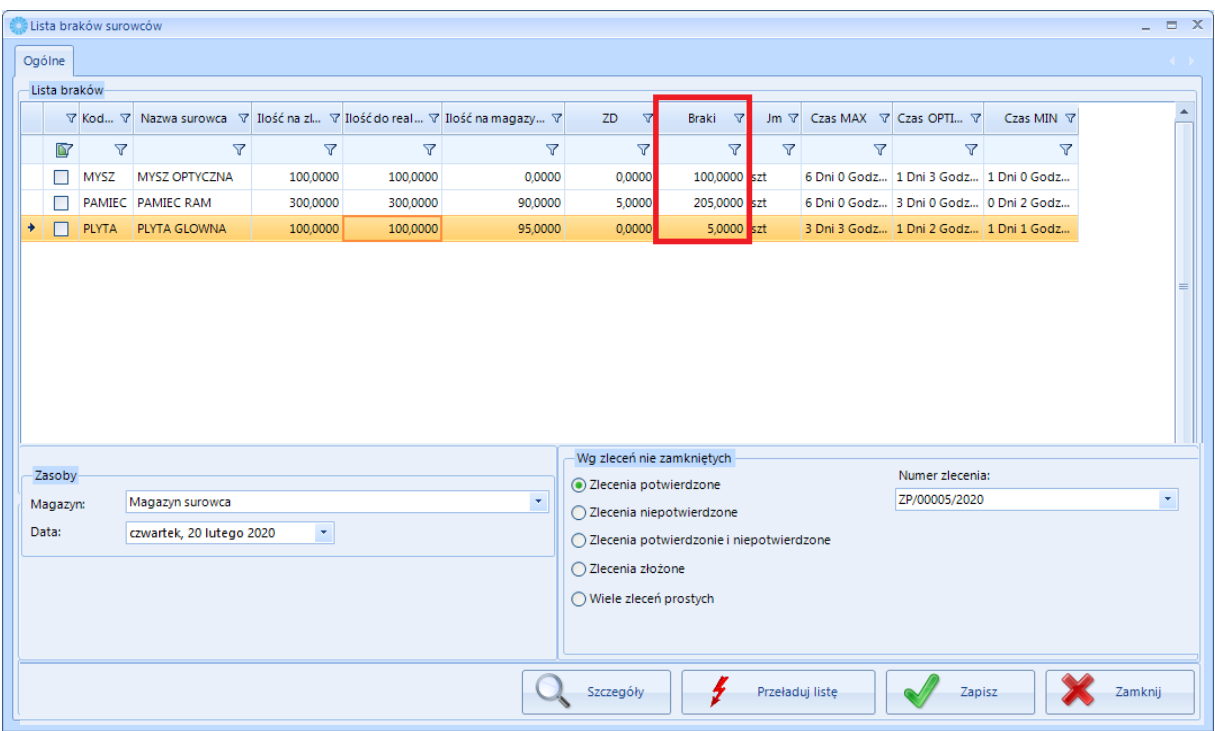

Jeżeli w części *Wg zleceń nie zamkniętych* nie zostanie wybrane zlecenie, zostaną pokazane braki wszystkich surowców na magazynie wybranym w części *Zasoby*.

Ilość w kolumnie *Braki* jest pomniejszona o ilość na dokumencie ZD w dniu określonym w polu *Data* w części *Zasoby*.

Po zaznaczeniu określonej pozycji na liście i kliknięciu  $\mathbb{Q}$  szczegóły otworzy się okno ze szczegółami

danego surowca. Na zakładce *Do realizacji na zleceniach* można podejrzeć na jakich zleceniach surowiec posiada braki:

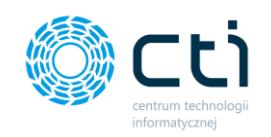

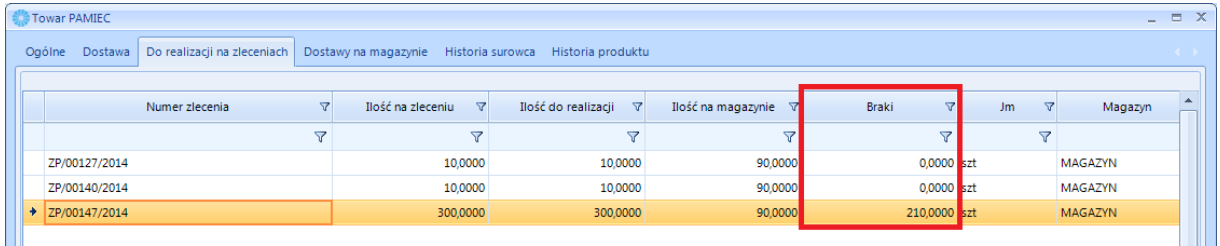

Po zaznaczeniu pozycji na liście braków i kliknięciu zapisza zostanie wygenerowany dokument

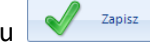

braków BR.

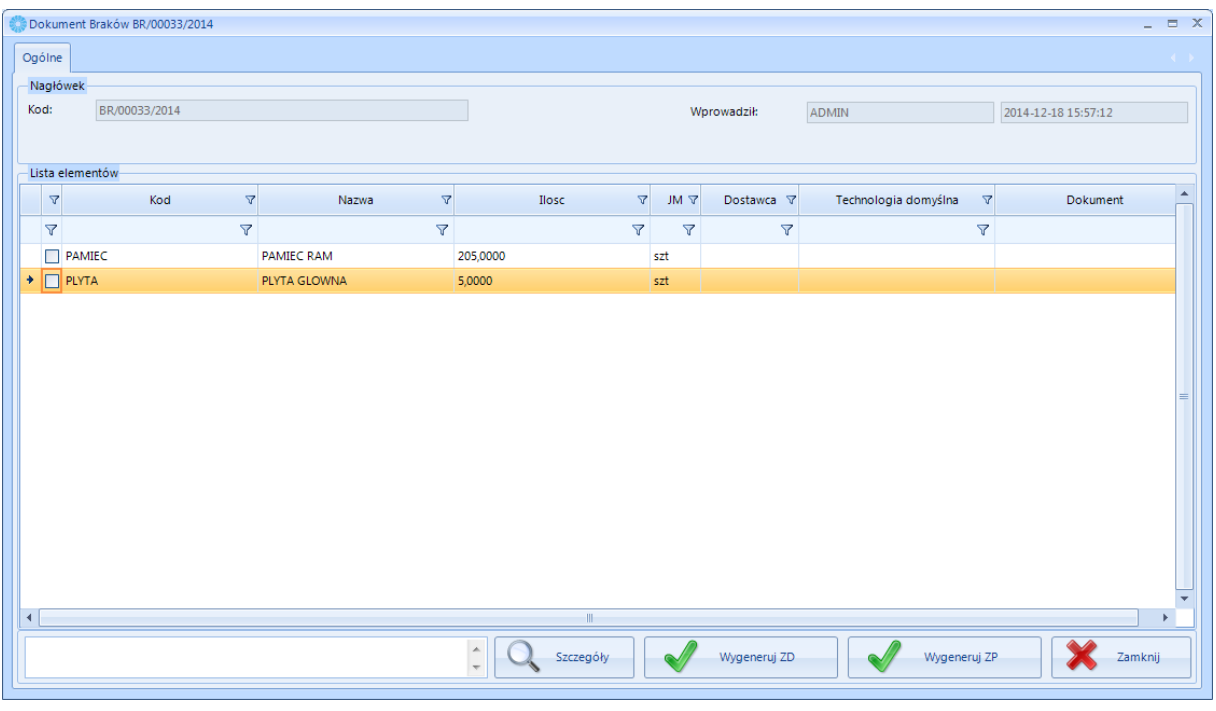

Po kliknięciu **zostanie w OPTIMIE wygenerowany dokument ZD z numerem** 

odpowiadającym numerowi na dokumencie braków w Produkcji:

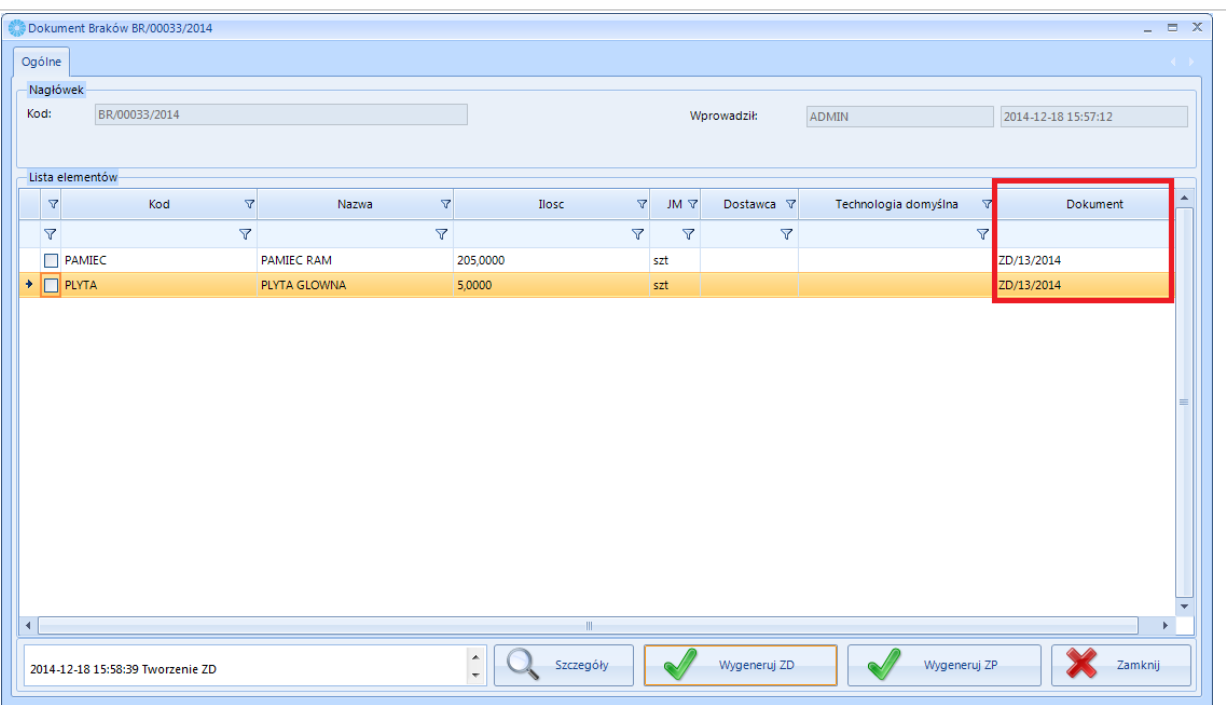

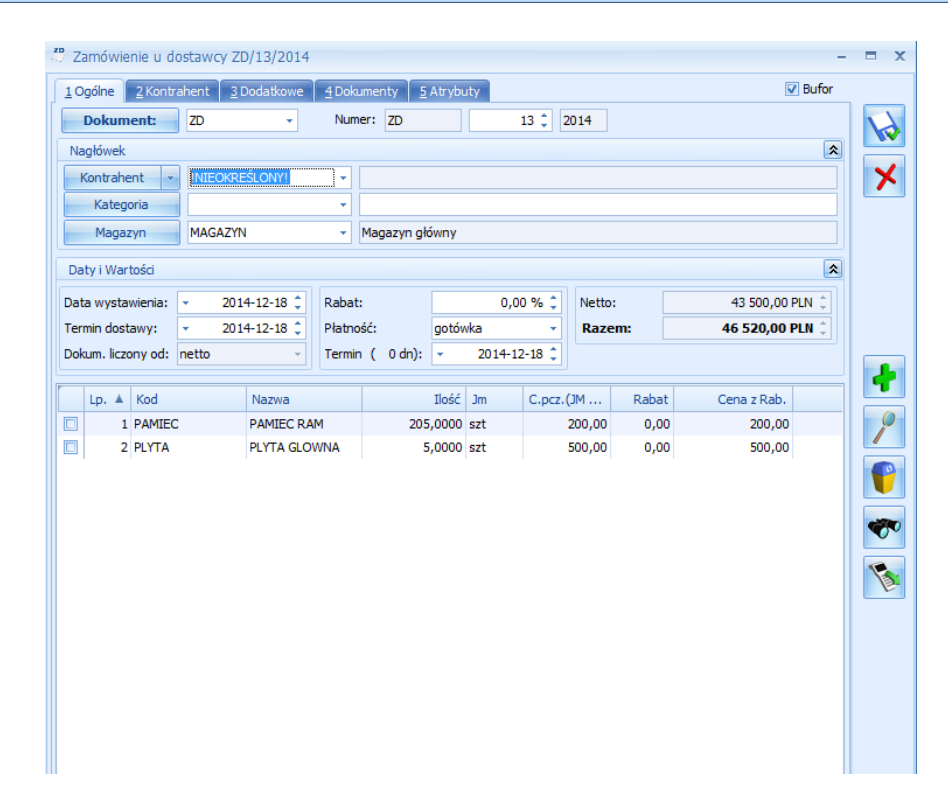

# 4.6.3.Bilansowanie produkcyjne (braki wyrobów)

Aby wygenerować dokument na braki wyrobów należy w zakładce *Bilansowanie produkcyjne* kliknąć ikonę plusa:

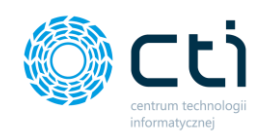

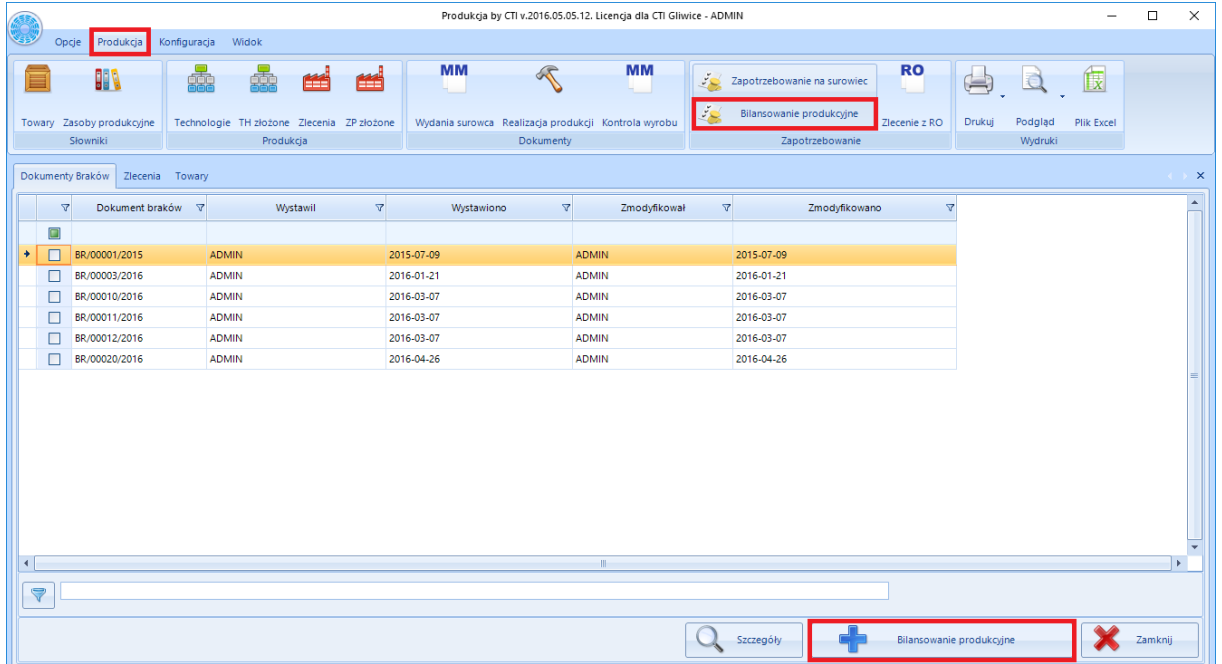

## Otworzy się nowe okno:

 $\Box$  12

 $\Box$  55

 $\bigstar$  123456789

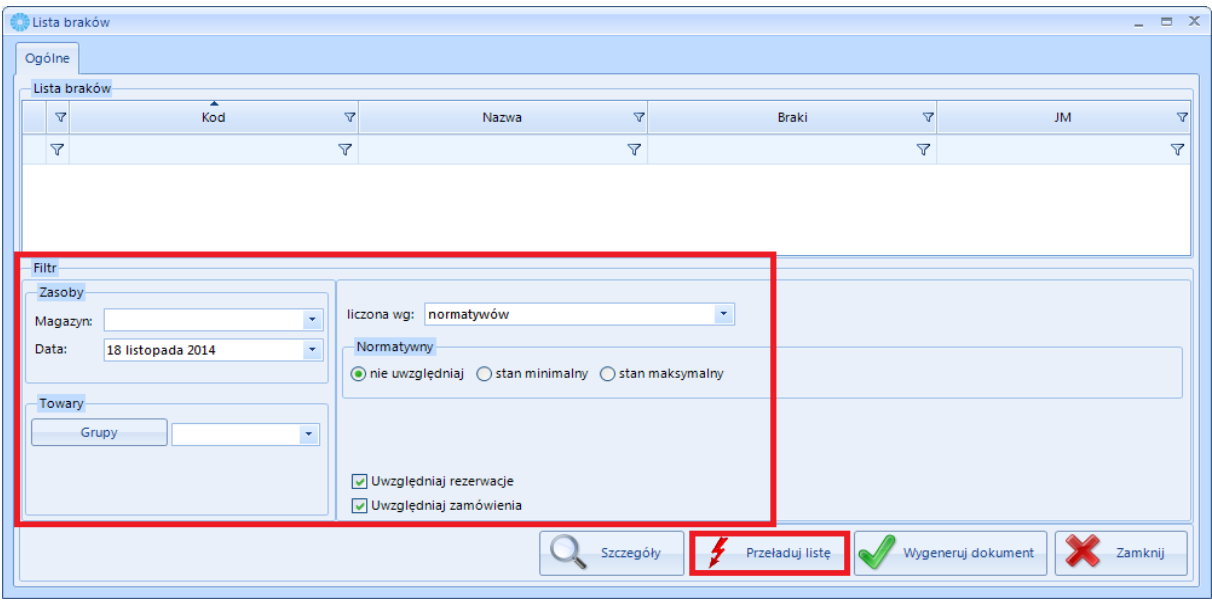

W części *Filtr* należy określić jakie braki mają się wyświetlić w liście braków, która wyświetli się po

5,0000

20000,0000

200,0000

 $\sqrt{2}$ 

 $\triangledown$ 

JM.

litr

szt

 $\mathsf{szt}$ 

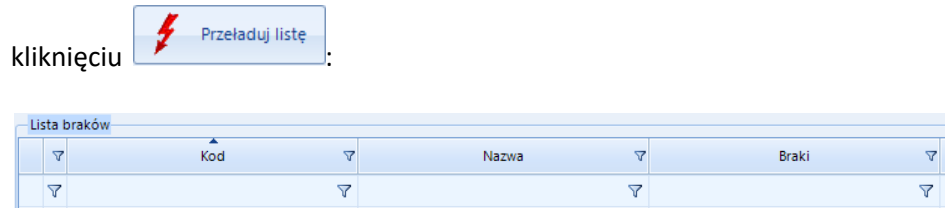

Puszka

Test produkcja

Towar testowy

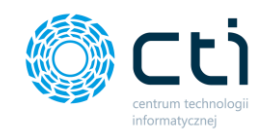

Kolumna *Braki* przedstawia ilość wyrobu, którego brakuje. Aby wygenerować w programie OPTIMA dokument na braki, należy zaznaczyć wyrób na liście i kliknąć **Wyskoland wyskoczy okno, w** którym należy kliknąć (zostanie wygenerowany dokument ZP).

# 4.6.4. Brak wyrobów – od Rezerwacji Odbiorcy (OPTIMA) do Zlecenia

Produkcja daje możliwość wygenerowania zlecenia na podstawie Rezerwacji Odbiorcy w OPTIMIE.

W pierwszym kroku należy stworzyć w OPTIMIE dokument Rezerwacji Odbiorcy, w którym należy podać zamawianą ilość produktu:

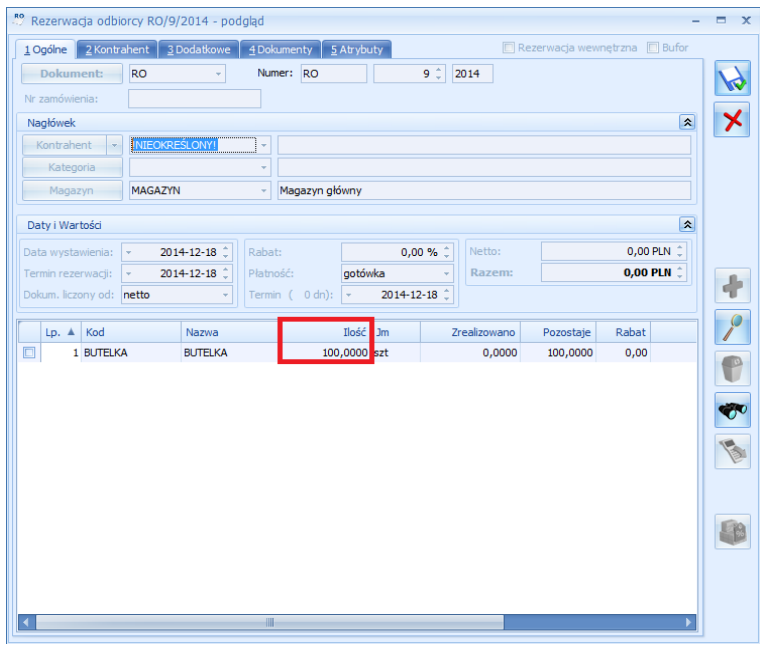

Na liście towarów w OPTIMIE widać zarezerwowaną ilość powyższym dokumentem, ilość która znajduje się na magazynie oraz ilość którą należy wyprodukować:

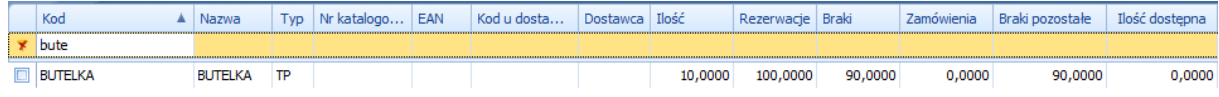

Ilość, której brakuje jest również widoczna w raporcie braków w OPTIMIE:

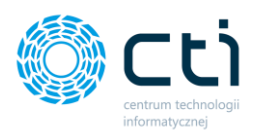

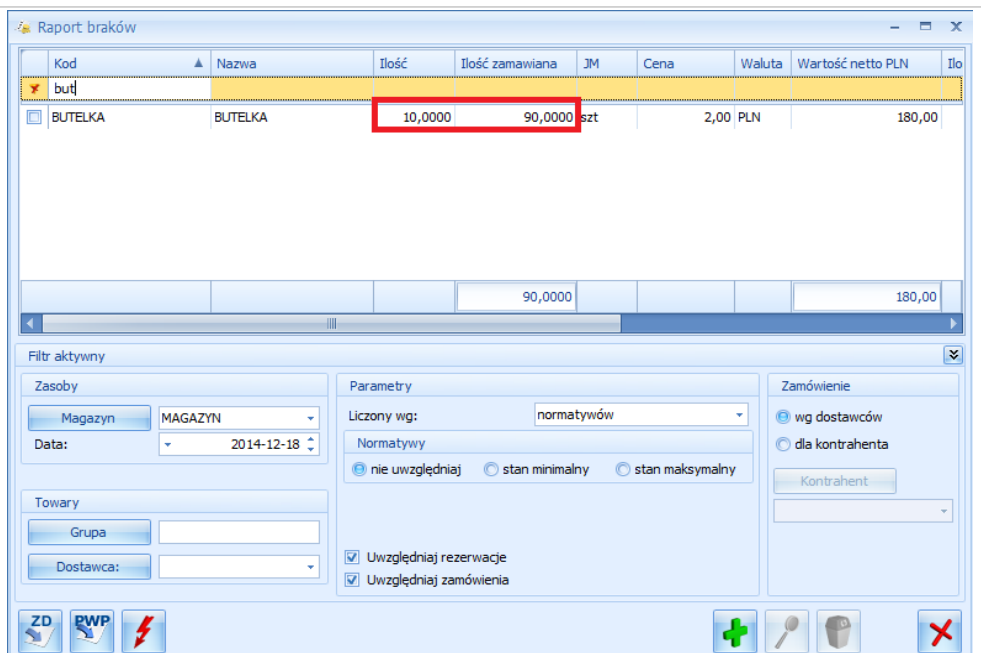

Raport braków w Produkcji przedstawia takie same dane jak w OPTIMIE z tą różnicą, że ilość brakująca pomniejszona jest o ilość na ZP, która jest do wyprodukowania:

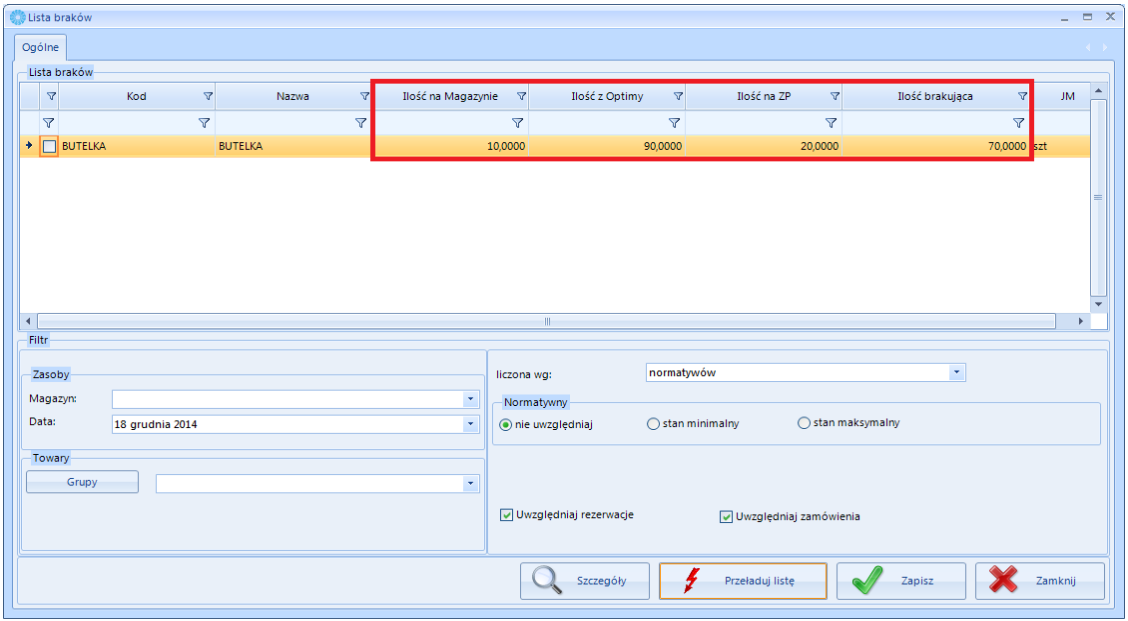

Należy pamiętać o wyborze magazynu (pole *Magazyn* w części *Zasoby*). Zapotrzebowanie jest na konkretny magazyn. Może się okazać że produkt został już wyprodukowany, ale nie przeszedł kontroli czyli nie został przesunięty z magazynu produkcyjnego na magazyn operatora.

Ważne jest również wybranie daty w części *Zasoby*. Należy wybrać datę wygenerowania dokumentu

RO w OPTIMIE. Po zaznaczeniu pozycji na liście braków i kliknięciu zapiszał zostanie wygenerowany dokument braków BR.

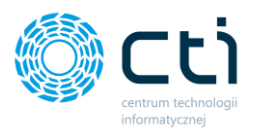

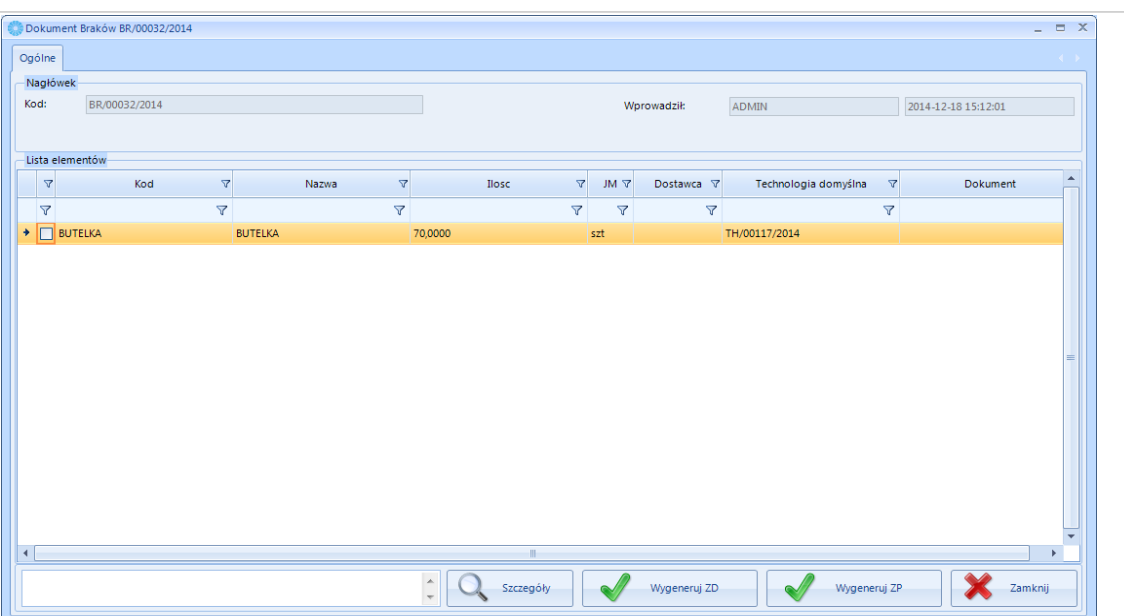

Jeżeli do produktu została przypisana Technologia Domyślna (patrz punkt [0](#page-84-0)) można wygenerować

Zlecenie Produkcyjne na wyrób, którego brakuje. W tym celu należy kliknąć **W Wygeneruj ZP** 

Po wygenerowaniu Zlecenia Produkcyjnego, jego numer pojawi się przy pozycji w dokumencie:

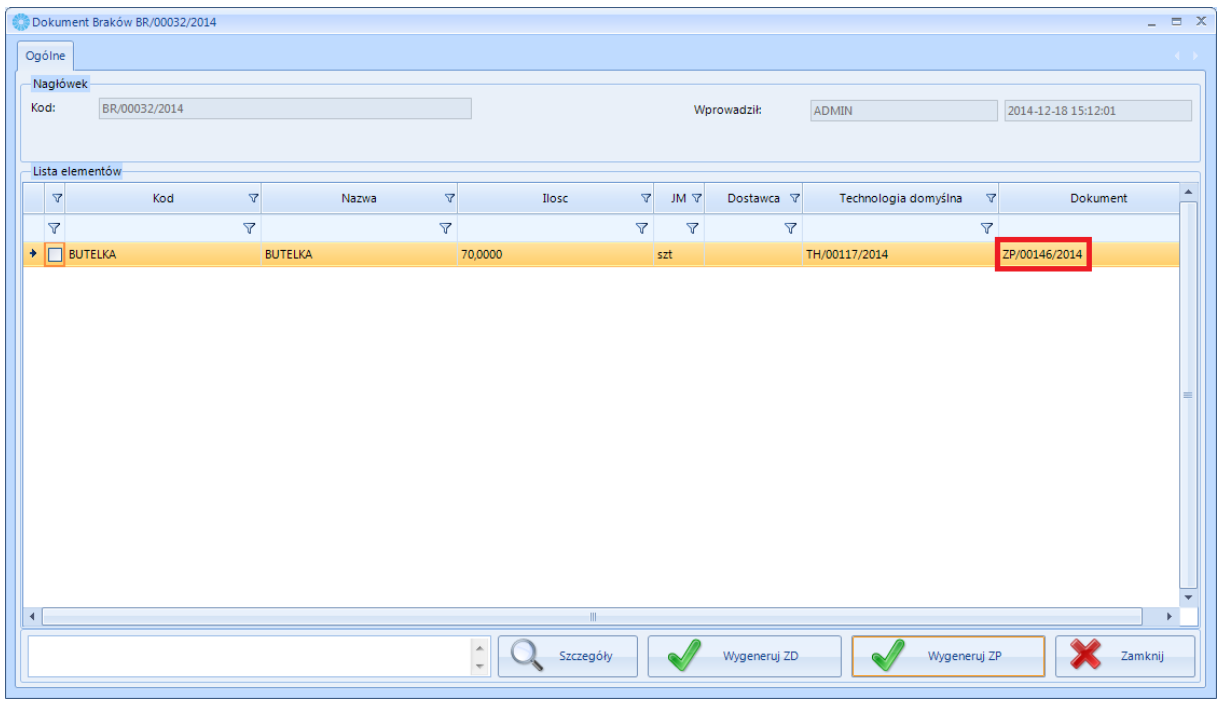

Wygenerowane Zlecenie Produkcyjne:

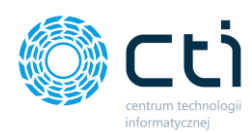

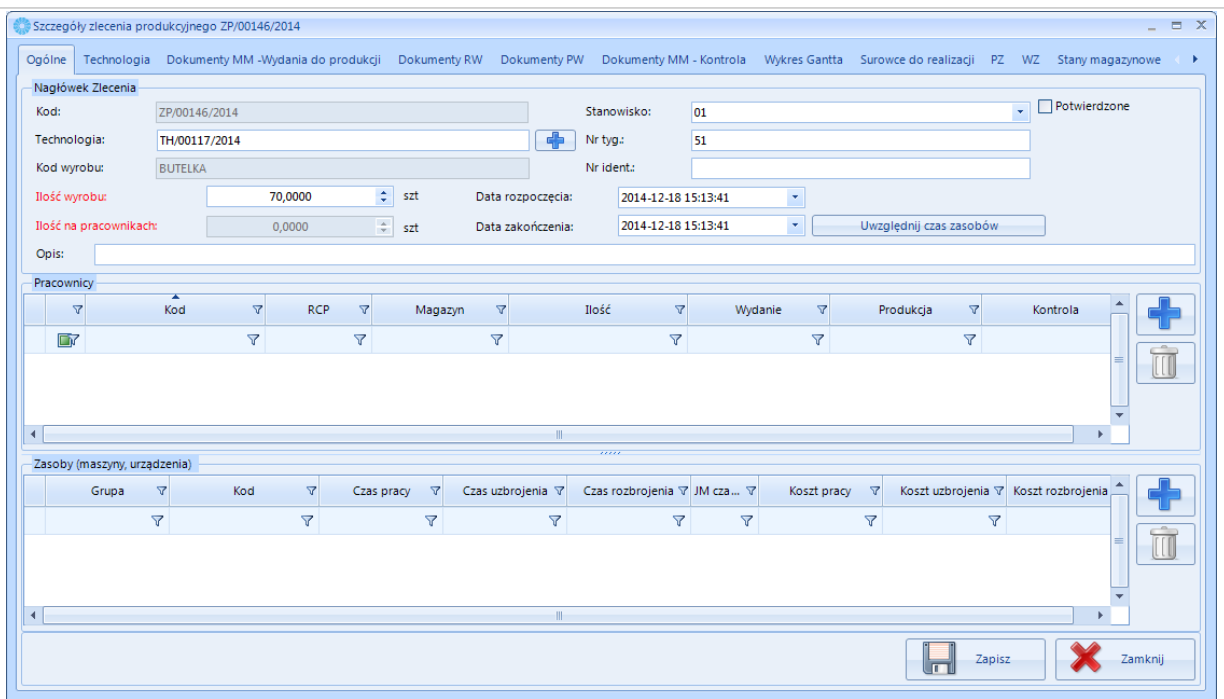

Jeżeli ilość zostanie zmniejszona na mniejszą niż zakładał dokument braków, to będzie można wygenerować kolejne Zlecenie z dokumentu braków.

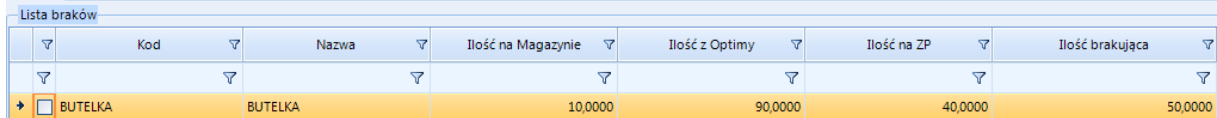

#### 4.6.5. Szczegóły dokumentu braków

Aby zobaczyć szczegóły wygenerowanego dokumentu braków, należy na liście wybrać dokument braków i kliknąć  $\left[\mathbb{Q}\right]$  szczegóły . Otworzy się okno ze szczegółami dokumentu:

## 4.7. Wydruki

# 4.8. Wydruki list głównych, eksport do MS Excel

W programie istnieje możliwość wydrukowania bądź wyeksportowania do MS Excel tabel.

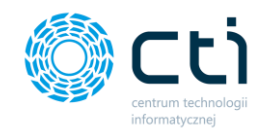

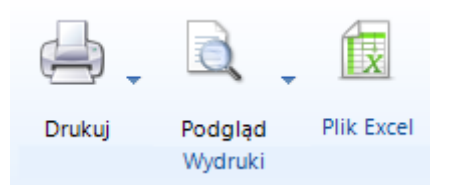

### 4.8.1. Drukowanie

Aby wydrukować tabelę, należy kliknąć *Drukuj.* Zalecane jest wcześniejsze dostosowanie wydruku, które jest opisane w kolejnym punkcie ([4.8.2\)](#page-156-0).

## <span id="page-156-0"></span>4.8.2. Podgląd wydruku

Aby zobaczyć podgląd wydruku należy kliknąć *Podgląd* i wybrać . Otworzy się okno do konfiguracji wydruku:

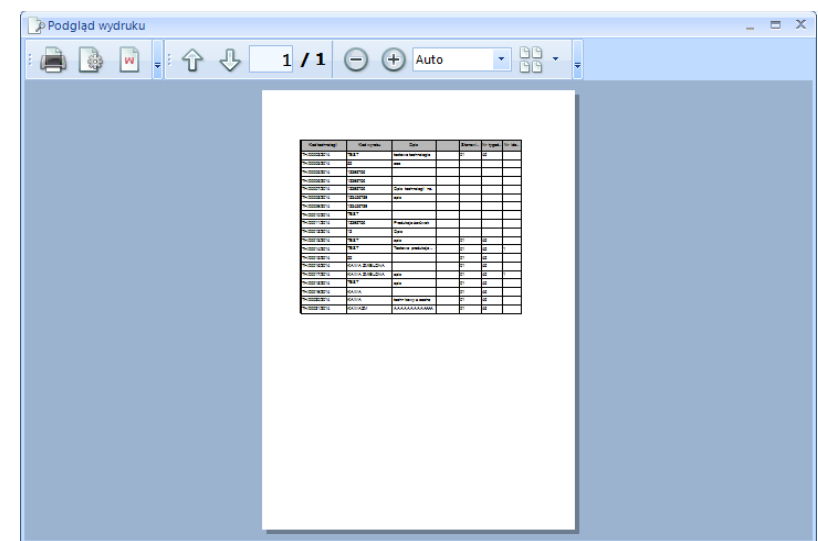

Podgląd zawsze uwzględnia filtry, a wprowadzona konfiguracja, która jest opisana poniżej automatycznie się zapisuje i obowiązuje dla każdego wydruku.

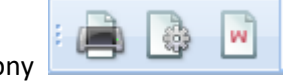

Ikony służą odpowiednio do: wydruku, wprowadzenia ustawień wydruku oraz znaku wodnego. Szczegółowy opis znajduje się w dalszej części instrukcji.

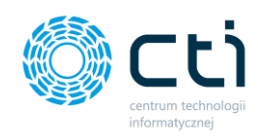

Strzałki  $\hat{v} \oplus \frac{1}{2}$ służą do wybrania strony, która ma być aktualnie widoczna w widoku podglądu.

Przyciski  $\Theta$  +  $\Theta$  auto służą do pomniejszenia/powiększenia aktualnego podglądu widoku, za pomocą listy rozwijanej można wybrać daną wartość. *Auto* automatycznie dopasowuje stronę do podglądu.

**PIP** W przypadku dużej ilości stron, za pomocą  $\Box$ można dostosować układ stron na podglądzie.

Ikona i służy do określenia, które ikony na podglądzie widoku mają być widoczne oraz w jakiej kolejności. Po kliknięciu w ikonę do wyboru są dwie opcje:

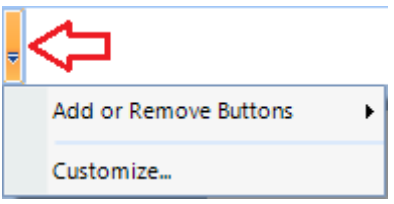

- *Add Or Remove Buttons*  służy do zaznaczenia/odznaczenia ikon, które mają być widoczne/ukryte,
- *Customize*  również służy do określenia które ikony mają być widoczne, a które ukryte. Dodatkowo można ustawić kolejność ikon. Po kliknięciu w *Customize* otworzy się nowe okno.
	- o W zakładce *Toolstrips* można ukryć/odkryć cały rząd narzędzi:

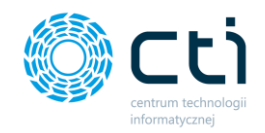

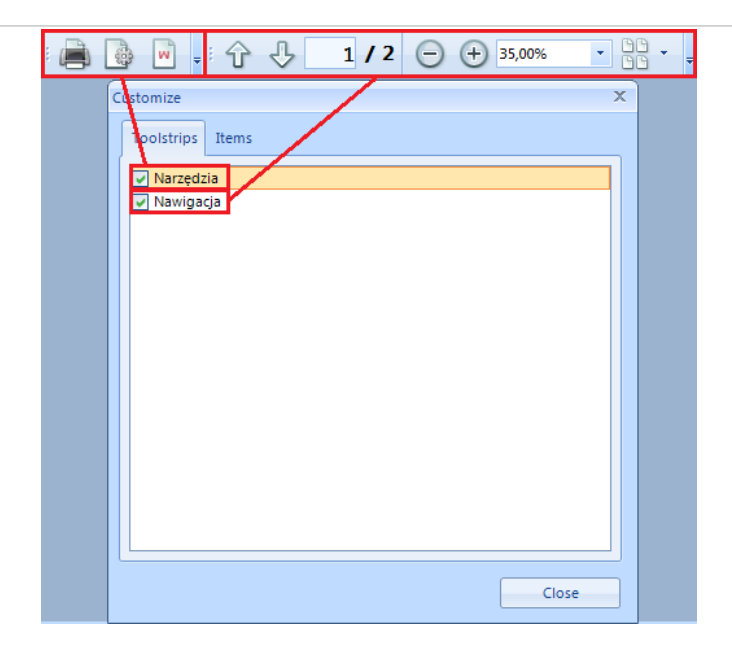

o W zakładce *Items* można ukryć/odkryć każdą ikonę z osobna. Dodatkowo można zmienić

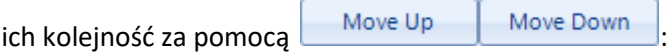

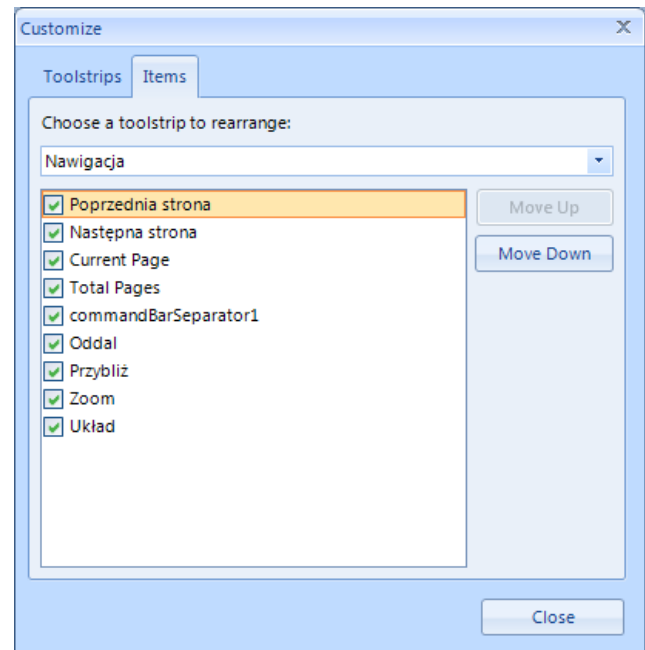

*4.8.2.1. Drukowanie*

Ikona służy do wydrukowania tego, co jest widoczne na poglądzie. Po kliknięciu w ikonę program poprosi o wybór drukarki i jej ustawień:

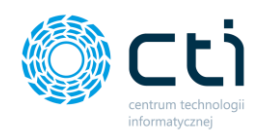

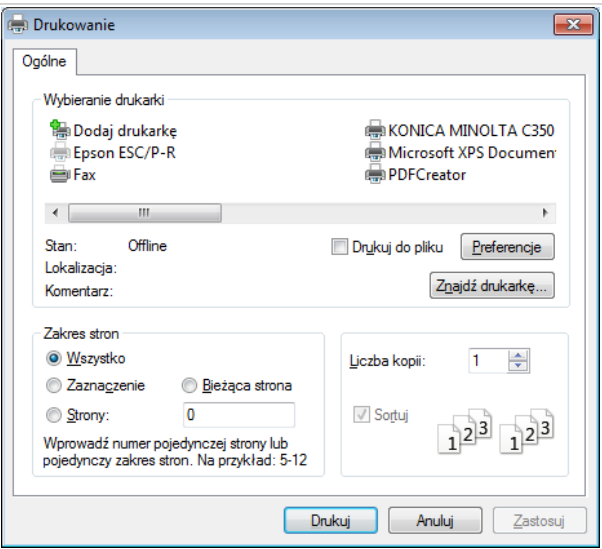

#### *4.8.2.2. Ogólne ustawienia wydruku*

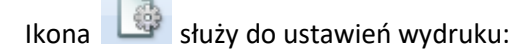

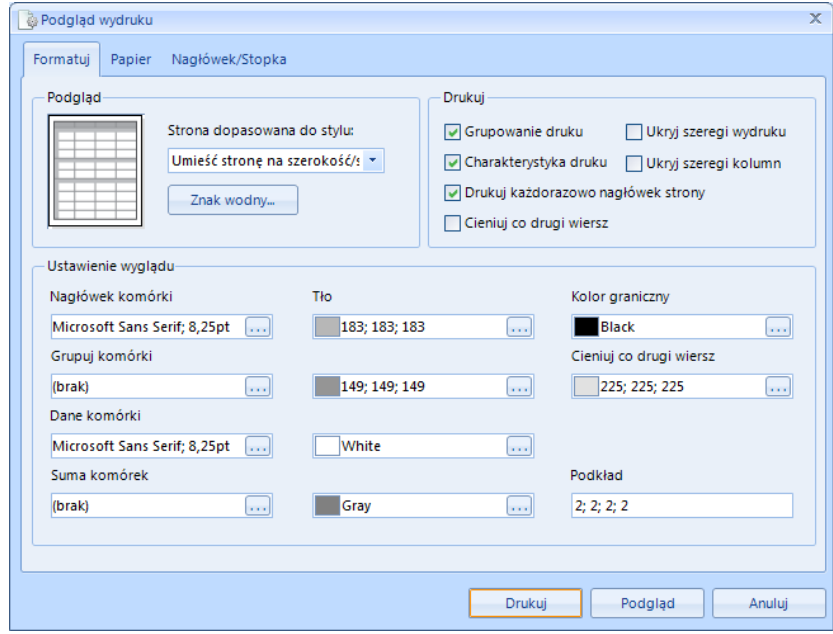

Znajdują się tam trzy zakładki: *Formatuj, Papier, Nagłówek/Stopka*.

#### 1. *Formatuj*

W części *Podgląd* można dopasować wydruk do strony. Za pomocą listy rozwijanej można wybrać następujące dopasowania:

• *Umieść stronę na szerokość/szerokość strony zdatna* – tabela jest dopasowana do strony,

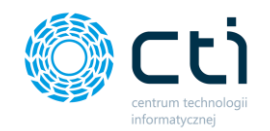

- *Niezdatna* tabela jest w oryginalnych rozmiarach,
- *Dośrodkowana Niezdatna* tabela jest w oryginalnych rozmiarach wyśrodkowana.

Część *Drukuj* służy do zaznaczenia/odznaczenia opcji *Cieniuj co drugi wiersz.* Co drugi wiesz jest cieniowany kolorem, który jest ustawiony w *Ustawienia wyglądu.*

*Ustawienia wyglądu* służą do określenia rodzaju, rozmiaru oraz efektu czcionek, a także kolorystyki komórek.

2. *Papier*

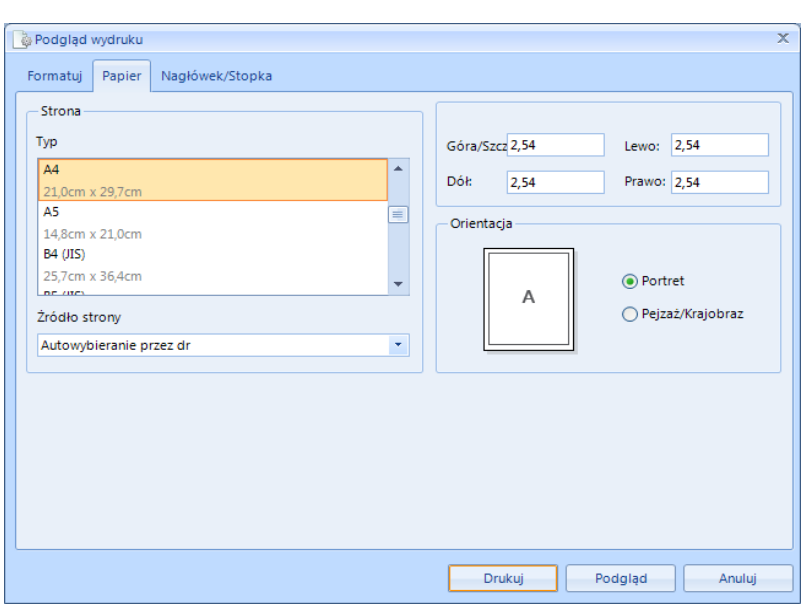

Na tej zakładce w części *Typ* istnieje możliwość wyboru różnego typu papieru (rozmiaru), w części *Źródło strony* należy podać skąd papier będzie pobierany. Ponadto można na tej zakładce ustawić marginesy oraz orientację (pionowa, pozioma).

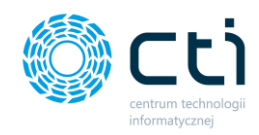

## 3. *Nagłówek/stopka*

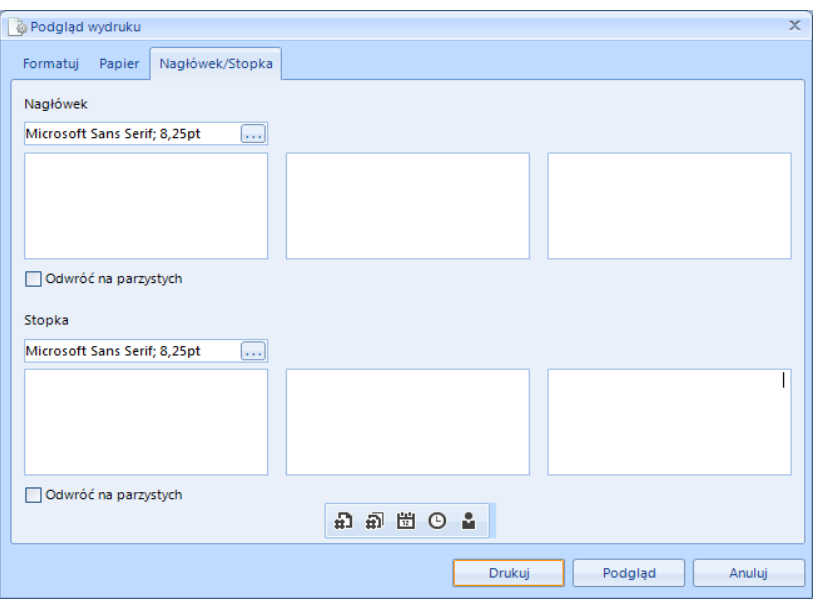

Trzecia zakładka umożliwia dodanie nagłówka oraz stopki do wydruku. Można ustawić nagłówek/stopkę po lewej stronie, w środku oraz po prawej stronie. Dla nagłówka/stopki można ustawić dowolny rozmiar, wielkość oraz efekt czcionki. Ponadto na dole okna znajduje się 5 ikon

**の間の間の** ÷

, które służą odpowiednio do wstawienia:

- Numeru strony,
- Liczby stron,
- Aktualnej daty,
- Aktualnej godziny,
- Nazwy użytkownika.

Po kliknięciu na daną ikonę odpowiedni kod zostanie wstawiony w wybrane pole tekstowe z nagłówkiem lub stopką.

Po dostosowaniu wyglądu wydruku można przejść do drukowania, klikając na **produkcji w wrócić do drukowania**, wrócić do podglądu wydruku klikając na **legogląd**albo anulować wprowadzone zmiany klikając na Anuluj .

*4.8.2.3. Znak wodny*

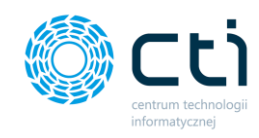

Ikona służy do wstawienia znaku wodnego. Po kliknięciu w ikonę otworzy się nowe okno:

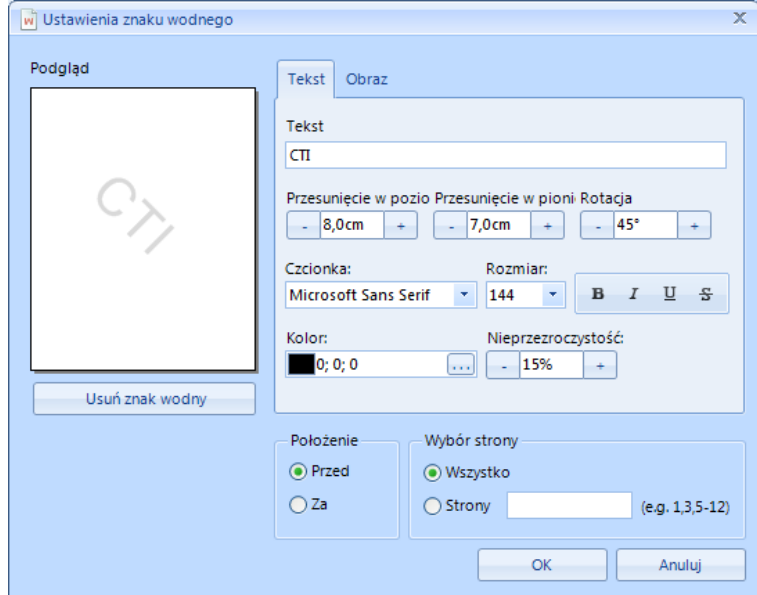

Znak wodny może mieć formę tekstu albo obrazu.

1. Znak wodny w formie tekstu

Zakładka *Tekst* służy do ustawienia tekstu jako znaku wodnego. W polu tekstowym *Tekst* należy wpisać tekst. Następnie należy dostosować tekst do strony (widok strony w *Podgląd* na bieżąco się odświeża) Należy określić:

- położenie tekstu za pomocą w *Przesunięcie w poziomie, Przesunięcie w pionie, Rotacja***,**
- rodzaj (*Czcionka*) i rozmiar (*Rozmiar*) czcionki oraz jej efekty za pomocą ikon ,
- kolor tekstu (*Kolor*) oraz poziom przezroczystości (*Nieprzezroczystość*) za pomocą ,
- położenie (*Przed* na tabeli, *Za*  za tabelą),
- na której stronie będzie znak wodny (*Wszystko* na każdej stronie, *Strony* na wybranych stronach (należy wpisać numery stron po przecinku albo przedział od-do))

Aby usunąć tekst należy wyczyścić pole tekstowe *Tekst.*

2. Znak wodny w formie obrazu

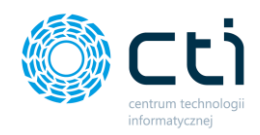

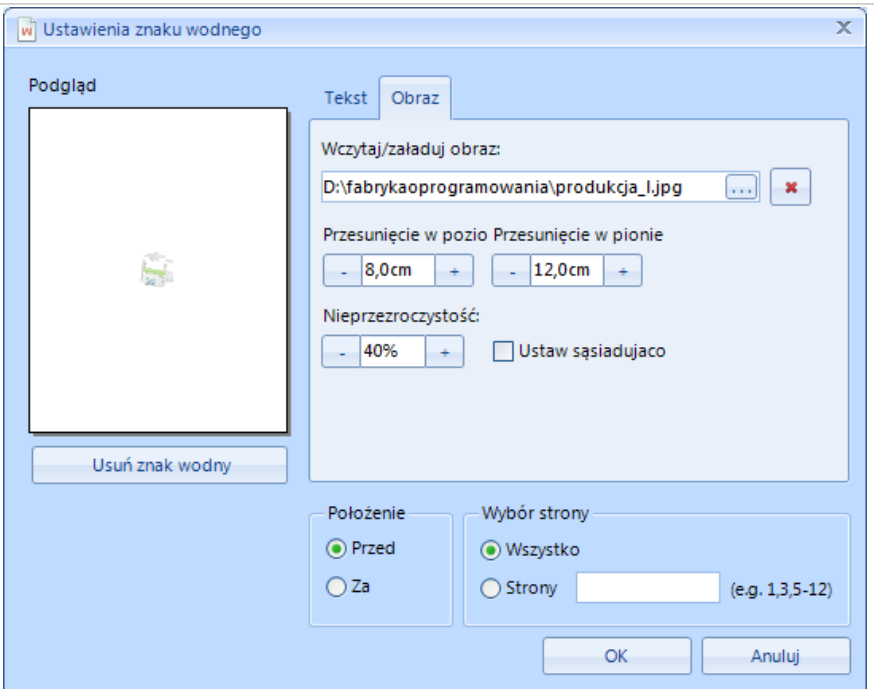

Aby dodać obraz jako znak wodny należy go wczytać w *Wczytaj/załaduj obraz*. Po kliknięciu na program poprosi o wskazanie miejsca na dysku, gdzie znajduje się obraz. Następnie należy określić położenie znaku wodnego na stronie (*Przesunięcie w poziomie, Przesunięcie w pionie*) oraz poziom przezroczystości (*Nieprzezroczystość*) za pomocą . *Ustaw sąsiadująco* służy do ustawienia wielu obrazów jeden koło drugiego. Dodatkowo podobnie jak w znaku wodnym jako tekst można określić położenie (*Przed* – na tabeli, *Za* – za tabelą) oraz określić na których stronach będzie znak wodny widoczny (*Wszystko* – na każdej stronie, *Strony* – na wybranych stronach (należy wpisać numery stron po przecinku albo przedział od-do)). Aby usunąć obraz należy kliknąć  $\boxed{\ast}$ .

Można łączyć znaki wodne (znakiem wodnym będzie wtedy i tekst i obraz).

Aby usunąć cały znak wodny należy kliknąć **wychowany klikla** 

Po kliknięciu **znak wodny zostanie dodany do podglądu wydruku:** 

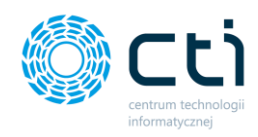

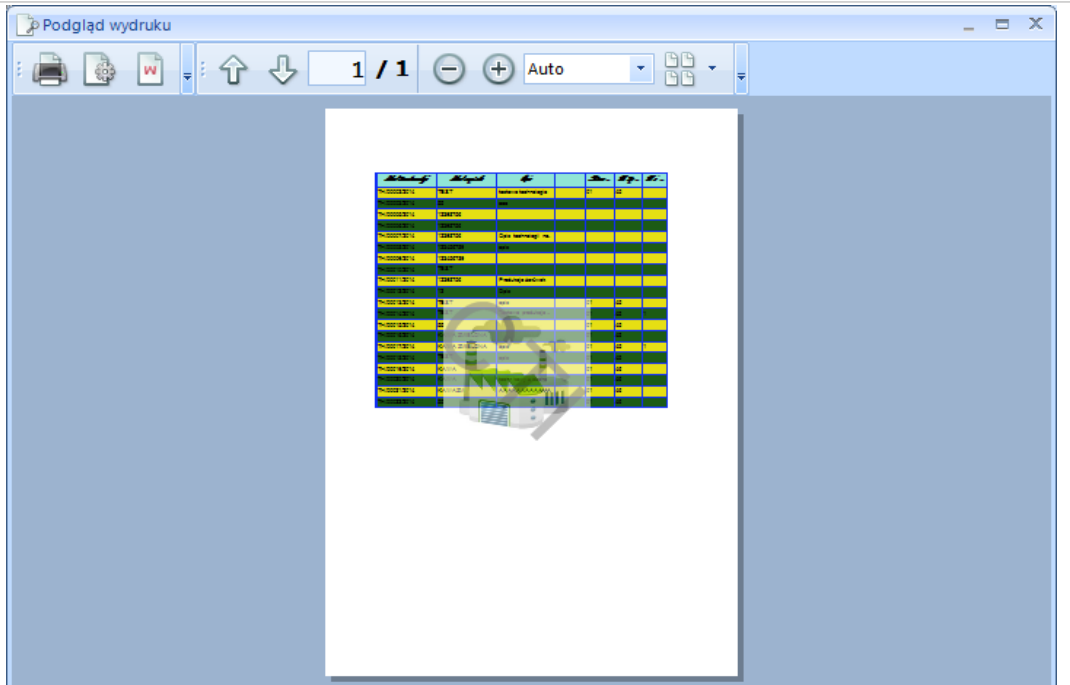

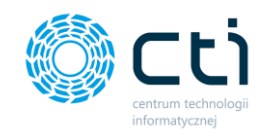

## 4.8.3. Eksport do Excela

Aby wyeksportować tabelę do formatu \*.xls (MS Excel), należy kliknąć ikonę *Plik Excel*. Program poprosi o podanie miejsca, do którego plik zostanie zapisany. Wyeksportowana tabela w Excelu będzie wyglądała następująco:

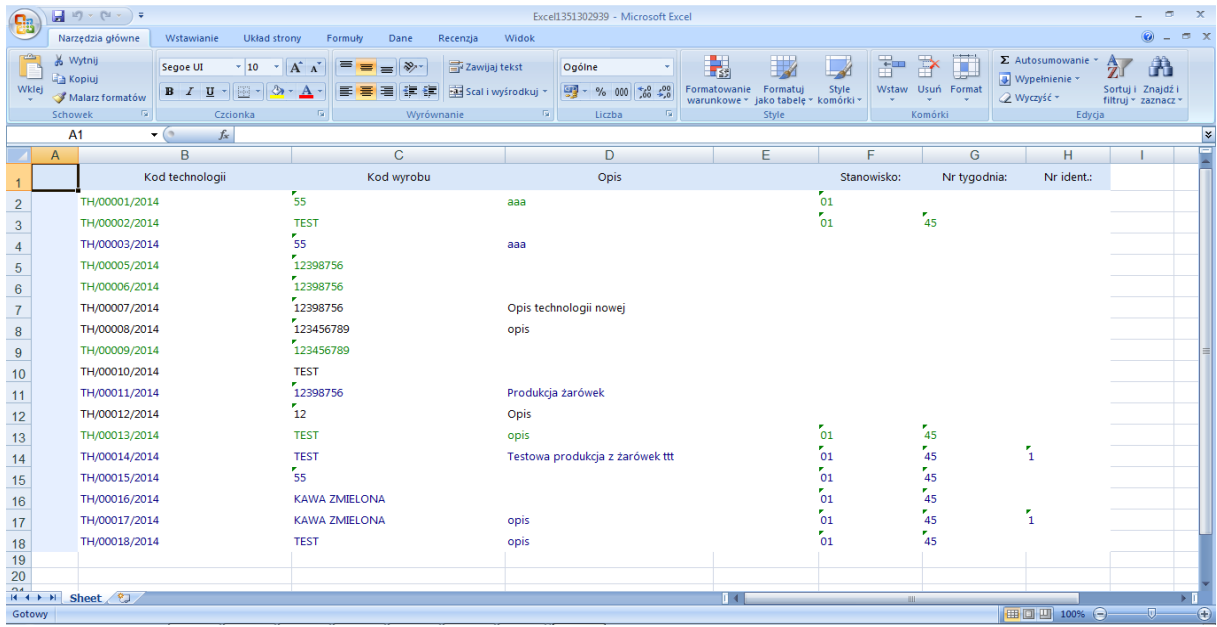

# 4.9. Pozostałe wydruki

W programie istnieje możliwość wydrukowania oraz wyeksportowania do PDF następujących list:

- *Technologia*,
- *Technologia Złożona – wydruk z podziałem na Technologie*,
- *Technologia Złożona – wydruk z pozycjami Technologii*,
- *Zlecenie Produkcyjne – wydruk z pracownikami*,
- *Zlecenie Produkcyjne – wydruk z elementami Technologii*,
- *Zlecenie Produkcyjne – szczegóły zlecenia,*
- *Zlecenie Produkcyjne – etykieta palety,*
- *Zlecenie Produkcyjne – etykieta palety bez ilości,*
- *Zlecenie Produkcyjne – zasoby,*
- *Zlecenie Produkcyjne Złożone – wydruk z pracownikami*,
- *Zlecenie Produkcyjne Złożone – wydruk z pozycjami Technologii*,
- *Zlecenie Produkcyjne Złożone – wydruk z surowcami*,
- *Wydania surowca – przesunięcie międzymagazynowe MM*,

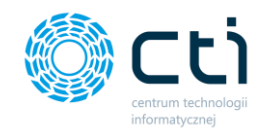

- *Kontrola wyrobu – przesunięcie międzymagazynowe MM*,
- *Szczegóły towaru – historia surowca*,
- *Szczegóły towaru – historia produktu*,
- *Szczegóły pracownika – tylko w przypadku współpracy z programem montaż*.

Na każdym z wyżej wymienionych okien w Produkcji znajdują się dwie ikony: **International Australia**. Ikona

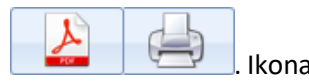

PDF służy do wyeksportowania listy do pliku z rozszerzeniem \*.pdf, natomiast ikona drukarki służy do wydrukowania listy.

Ponadto można wyeksportować do pliku \*.pdf listę Zleceń Produkcyjnych. W górnym menu, w sekcji *Wydruki* należy kliknąć *Podgląd*, a następnie *Wydruk crystal*:

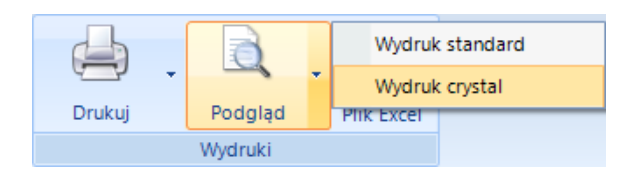

Do pliku \*.pdf zostanie wyeksportowana lista uwzględniająca wybór kolumn ([1.2.3.3\)](#page-11-0) oraz ograniczenie daty rozpoczęcia (patrz punkt [1.2.1\)](#page-6-0).

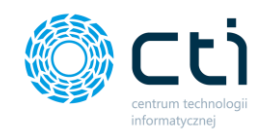